# **Guida tecnica di PTE AV Studio**

**Versioni PTE AV Studio 10 e PTE AV Studio 10 Pro**

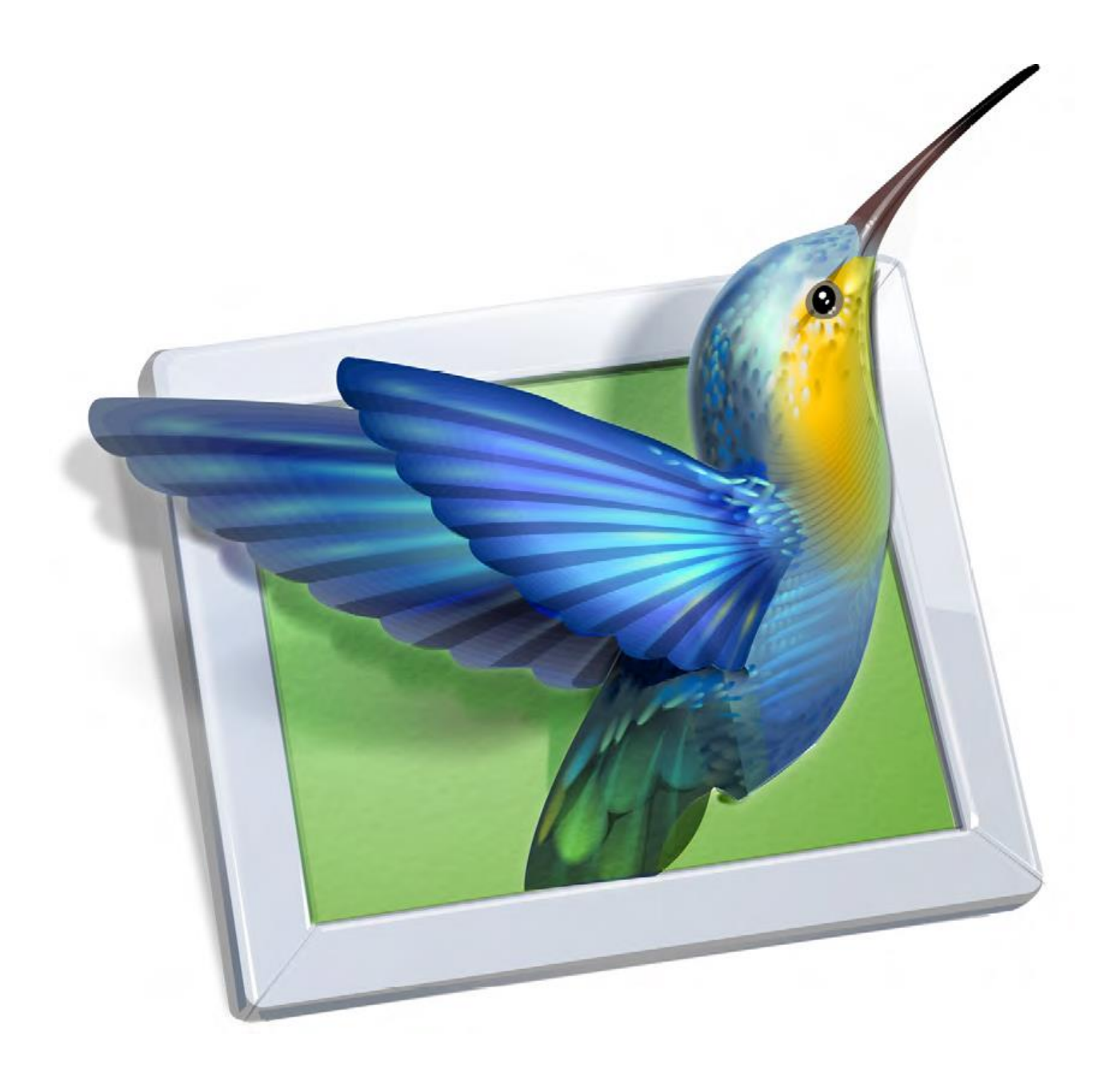

**© Jean-Charles Pizolatto - 2019** 

*Traduzione in lingua italiana eseguita da:* 

*Carmelo Battaglia* 

*battaglia.carmelo@fastwebnet.it* 

*novembre 2019* 

*Si ringrazia l'autore Jean-Charles Pizolatto per aver dato l'autorizzazione alla traduzione in italiano e alla sua pubblicazione sul sito WnSoft.* 

*Nonostante l'attenzione posta nella traduzione, nella redazione e nella revisione di questo manuale è possibile che siano presenti alcuni errori o inesattezze.*

*Si invita chiunque ne rilevi qualcuno a comunicarlo al traduttore affinché possa apportare le relative correzioni.* 

# **Indice generale**

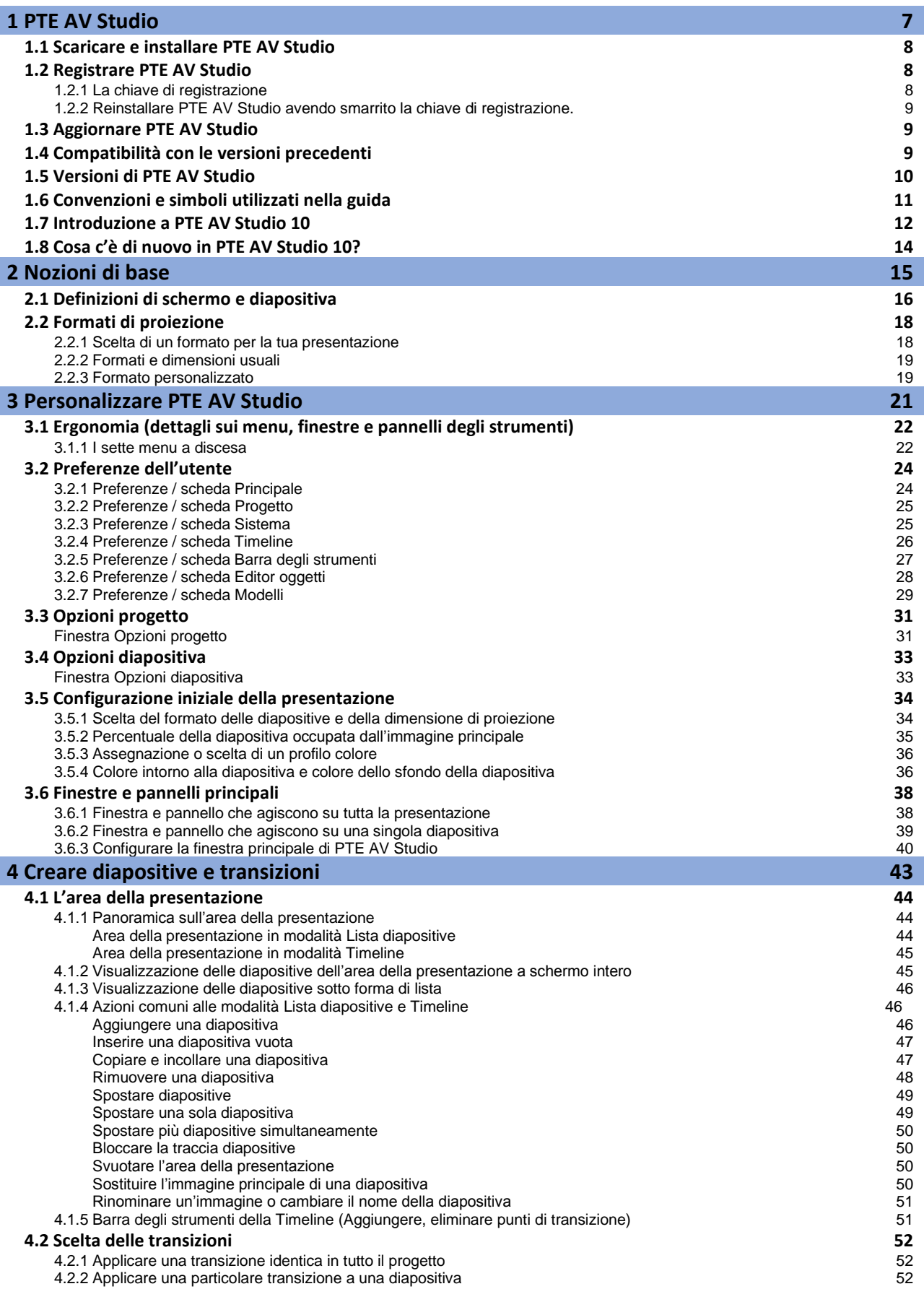

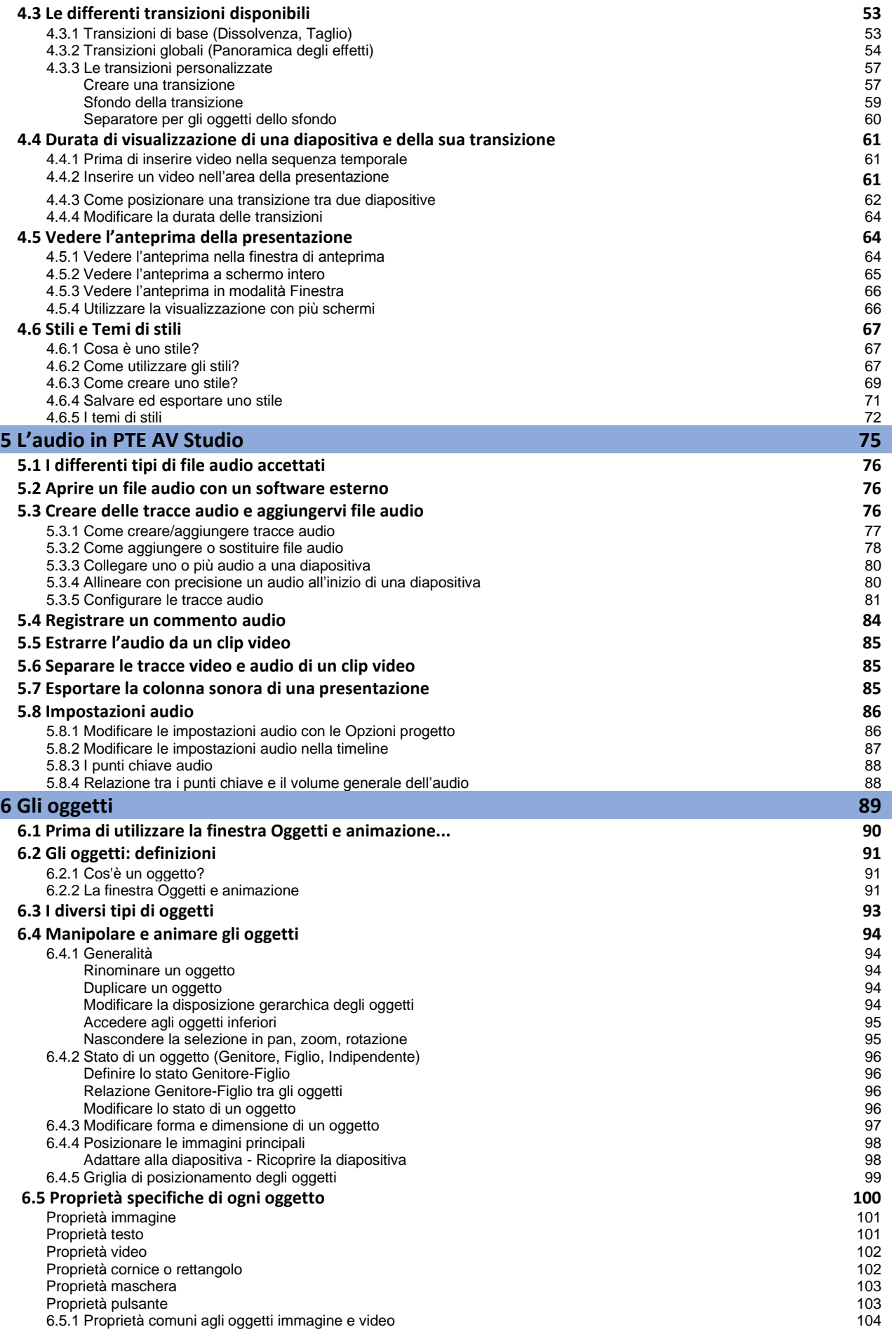

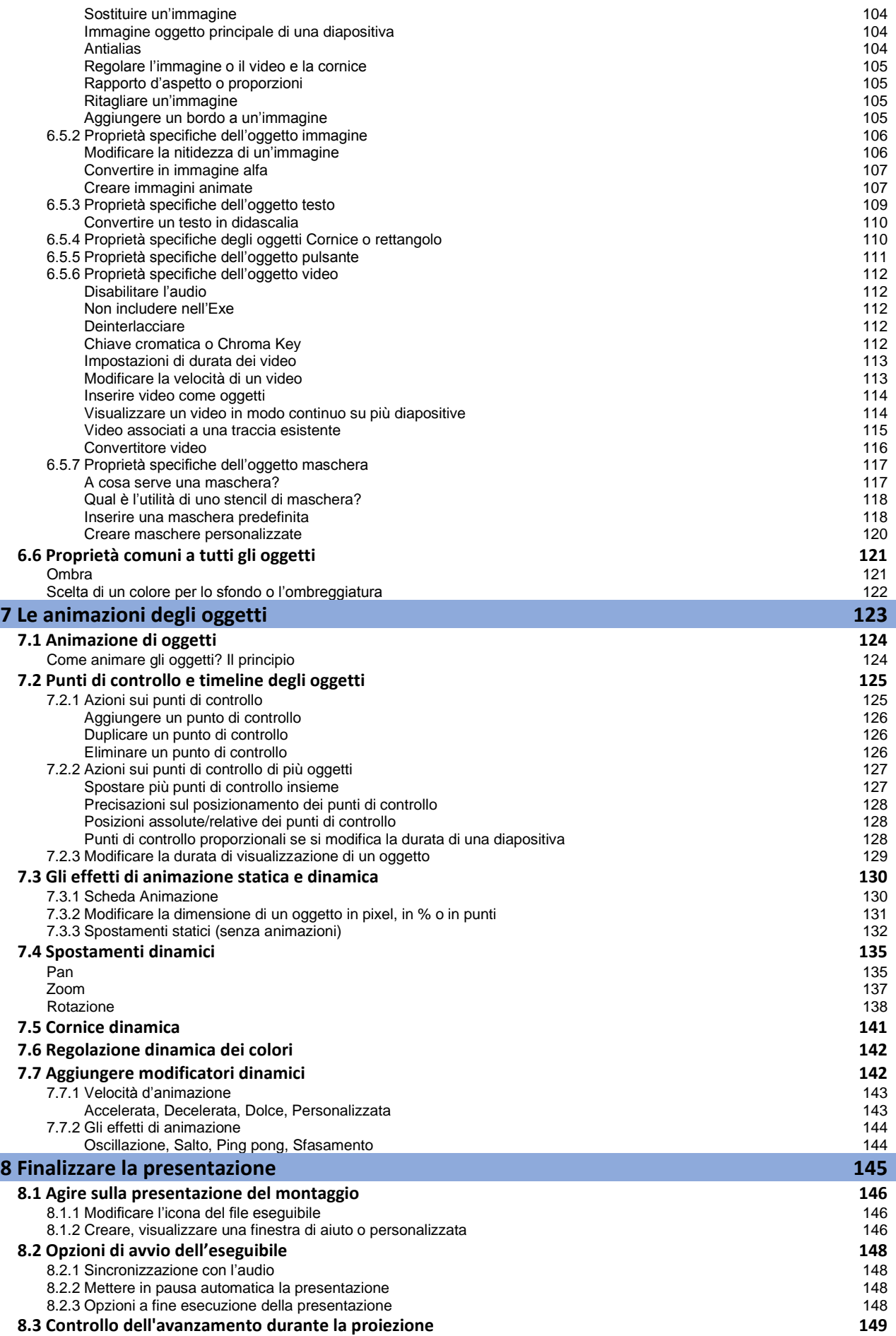

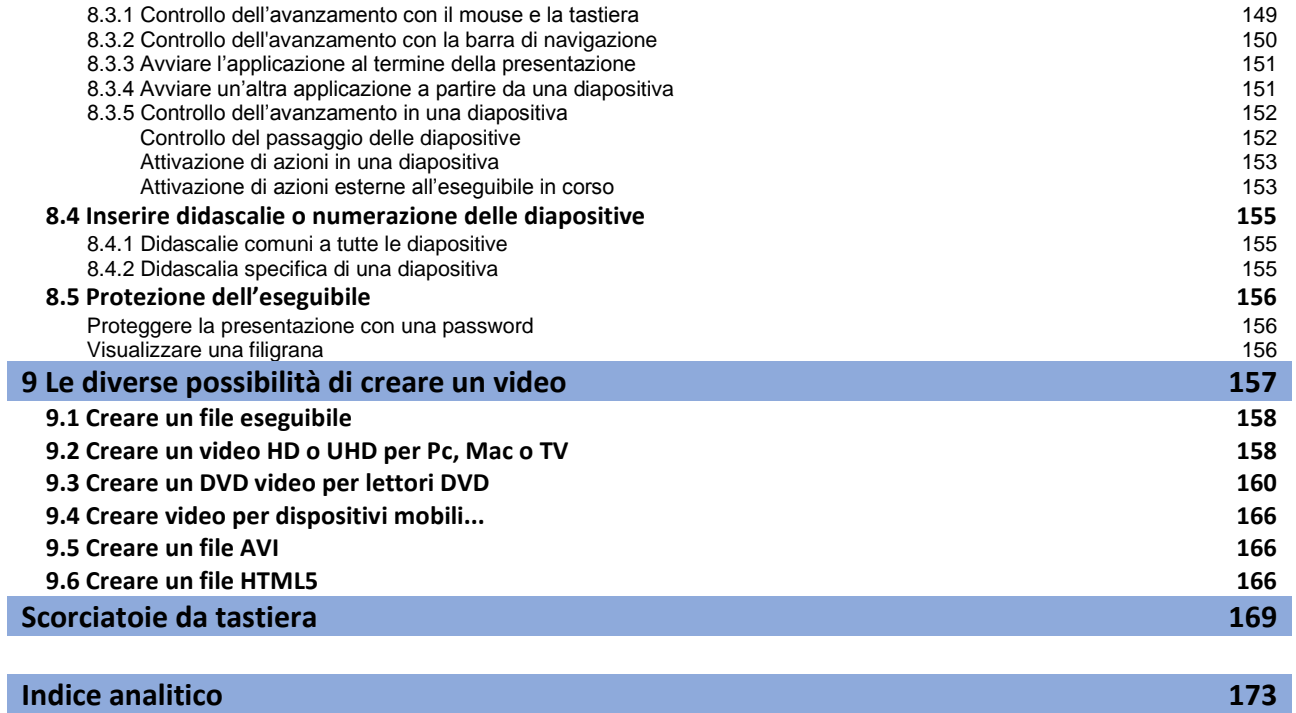

# **Capitolo 1**

# **PTE AV Studio**

**Scaricare e installare** 

**Registrare**

**Aggiornare**

**Compatibilità con le versioni precedenti**

**Versioni dell'applicazione**

**Convenzioni e simboli utilizzati nella guida**

**Introduzione a PTE AV Studio**

**Cosa c'è di nuovo in PTE AV Studio**

# **1.1 - Scaricare e installare PTE AV Studio**

L'applicazione è scaricabile gratuitamente sul sito **WnSoft** (*wnsoft.com*) in versione di prova limitata a 30 giorni ed è disponibile solo nella versione a **64 bit**.

I requisiti di sistema per il buon funzionamento di **PTE AV Studio 10** sono:

- **CPU 1.6 GHz con 4 GB di RAM**
- **Scheda grafica con 1 GB di RAM**
- **Sistema operativo Windows 10, Windows 8, Windows 7 (solo a 64-bit)**

**PTE AV Studio** è disponibile in due versioni, **AV Studio 10** e **AV Studio 10 Pro**. Entrambe sono disponibili dopo l'installazione del software. Se scegli di acquistare la versione di base di **AV Studio 10**, puoi utilizzare la versione di **AV Studio 10 Pro**, ma solo nella versione di prova (vedi pagina 10).

Un modulo **VideoBuilder** che consente di trasformare e masterizzare la presentazione in formato **DVD video**, può essere scaricato separatamente dal comando **Disco DVD video** del menu **Pubblica**.

# **1.2 - Registrare PTE AV Studio**

# **1.2.1 - La chiave di registrazione**

Dopo il pagamento, riceverai la tua chiave di registrazione, mediante email.

La schermata di benvenuto dispone di un pulsante **Inserisci la chiave**.

Un collegamento **Acquista PTE AV Studio** ti porta nella pagina del sito **Wnsoft** per ottenere la chiave di registrazione.

Un altro pulsante **Continua**, ti permette di utilizzare l'applicazione, con delle restrizioni, per una prova.

Dopo aver fatto clic sul pulsante **Inserisci la chiave**, appare una finestra per registrare la chiave. Devi solo copiare e incollare la chiave ricevuta con la email dopo l'acquisto e convalidare facendo clic sul pulsante **Attiva**.

Per riattivare questa schermata dopo aver utilizzato **PTE** nella versione di prova, vai nella barra dei menu (vedi le pagine seguenti) e fai clic sul menu **Aiuto** e poi sul comando **Inserisci nuova chiave di registrazione**.

*Salva la chiave o l'e-mail ricevuta sul computer o su un supporto di backup esterno e conservala con un nome facilmente memorizzabile. Ti permetterà di reinstallare PTE su un altro computer, per esempio, o in caso di formattazione del disco rigido.*

# **1.2.2 - Reinstallare PTE AV Studio avendo smarrito la chiave di registrazione.**

Vai sul sito **WnSoft.com**, poi fai clic su **Assistenza** e infine su **Contattaci**. Appare un formulario in cui devi specificare il tuo nome, il numero dell'ordine o l'indirizzo e-mail che hai fornito al momento dell'ordine e specifica la richiesta per la chiave di registrazione. Infine fai clic su **Inviate**.

# **1.3 - Aggiornare PTE AV Studio**

Come qualsiasi software, **PTE AV Studio** si evolve. Le versioni "beta" sono inoltre rese disponibili agli utenti del forum che partecipano alla evoluzione del software. Una casella di controllo ti consente di essere informato sugli aggiornamenti.

# **Verrò avvisato di nuove versioni?**

Nella configurazione di **PTE AV Studio**, selezionando **Preferenze** dal menu **Impostazioni**, fai clic sull'opzione **Controllo automatico degli aggiornamenti** per essere informato direttamente sugli aggiornamenti esistenti.

Esiste anche un collegamento nel menu **Aiuto**.

# **Come si fanno gli aggiornamenti?**

- Gli aggiornamenti sono gratuiti per il download di versioni minori (es: 10.1) e versioni correttive di bug (es: 10.1.1)
- Gli aggiornamenti sono a pagamento quando si scaricano le versioni principali (es: 11.0), la cui frequenza di pubblicazione varia generalmente tra 12 e 24 mesi.

Gli aggiornamenti non sono assolutamente obbligatori e il tuo software continuerà a funzionare con le versioni che hai acquisito ma senza il beneficio di miglioramenti.

Ogni nuova versione di **PTE** si installa come la prima creando nella cartella **WnSoft \ PTE AV Studio** un file con il nome di questa nuova versione (es: 9.0, 10.0, ecc.).

È quindi possibile (e persino desiderabile) mantenere le versioni precedenti.

# **1.4 - Compatibilità con le versioni precedenti**

Come accennato nella pagina precedente, durante un aggiornamento, **PTE** crea una nuova cartella per ogni nuova versione, senza sovrascrivere quelle precedenti.

Ti consigliamo di mantenere queste versioni precedenti, nel caso in cui sia necessario riaprire una vecchia presentazione incompatibile con la versione 10.0.

In effetti, se la compatibilità è crescente (per esempio PTE 10.0 apre una presentazione realizzata con la versione 5.6), la compatibilità al ribasso con la versione 10 non è più garantita a causa delle nuove funzionalità.

# **1.5 - Versioni di PTE AV Studio**

**PTE AV Studio** è disponibile in due versioni:

#### **1. AV Studio 10 2. AV Studio 10 Pro**

Entrambe le versioni sono assolutamente identiche nella loro presentazione e interfaccia.

Le funzionalità sono più numerose nella versione **10 Pro**. Pulsanti, caselle di controllo o altri mezzi per attivarli sono nascosti nella versione **10 di base**.

Un semplice pulsante di opzione nel menu **Impostazioni > Preferenze >** scheda **Principale** ti consente di passare istantaneamente dall'una all'altra e quindi provare tutte le possibilità del software.

**Confronta versioni** apre una pagina Web che visualizza le opzioni disponibili in ciascuna versione.

Se hai acquistato una licenza di **AV Studio 10**, una presentazione creata con **AV Studio 10 Pro** sebbene sia completamente funzionale - sarà vincolata da un messaggio che te lo ricorda; dopo **30 giorni di prova**, la versione di **AV Studio 10 Pro** rimarrà accessibile, dopo aver chiuso **PTE**, ma senza poter salvare una presentazione realizzata con questa versione o copiare e incollare le diapositive.

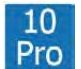

In questa guida, quando una funzione non è disponibile nella versione base di **AV Studio 10** Pro viene mostrato questo simbolo.

Riassunto delle funzioni non disponibili nella versione **AV Studio 10**:

- Sfocatura dinamica variabile per punti chiave
- Immagini in scala di grigi, seppia o colorate
- Gestione dei profili colore
- Maschera di sfocatura dinamica (nitidezza)
- Spostamento di clip video
- Chroma Key (Chiave cromatica) per clip video
- Maschere video
- Regolazione del livello dell'audio mediante i punti chiave direttamente sulle tracce audio
- Assenza di forme d'onda nelle tracce audio in Oggetti e Animazione
- Esportazione di tutte le tracce audio in un'unica traccia in formato MP3
- Creazione di stili e transizioni personalizzati
- Creazione di temi (insieme di stili)
- Inserimento di filigrane
- Assegnazione di icone personalizzate per gli eseguibili
- Protezione dei montaggi

# **1.6 - Convenzioni e simboli utilizzati nella guida**

Il termine francese di **diaporama** o inglese di **slideshow** sono spesso utilizzati nel Web in modo generico e omnicomprensivo.

In questa traduzione italiana del libro il traduttore usa il termine **presentazione** (nel senso di **presentazione audiovisiva**), sia per la fase di creazione sia per il prodotto finale, perché più diffuso in Italia.

Invece l'autore usa il termine **montage** (*montaggio*) per la fase di creazione, mentre il traduttore usa il termine **Area della presentazione**.

# **Colore dell'interfaccia**

Per ovvi motivi di lettura, tutte le schermate utilizzano la modalità di visualizzazione **Chiara**.

# **Versioni AV Studio 10 e AV Studio 10 Pro**

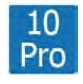

Quando una funzione è disponibile solo nella versione **AV Studio 10 Pro**, è presente tale simbolo.

# $\diamondsuit$  Simboli

- Riferimento a una posizione (menu, finestra, barra di strumenti) ⊫
- Idea, trucco nell'uso di PTE AV Studio 10 ልነ
- ⋒ Attenzione, richiamo o informazione importante

L'area della presentazione può apparire sotto due diverse forme:

- **Lista diapositive**
- **Timeline**

Per differenziare le azioni in queste due modalità i testi potranno essere preceduti da:

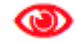

#### *Lista diapositive*

*Timeline*

Nella traduzione della guida sono stati utilizzati i seguenti termini relativi all'**Area della presentazione**:

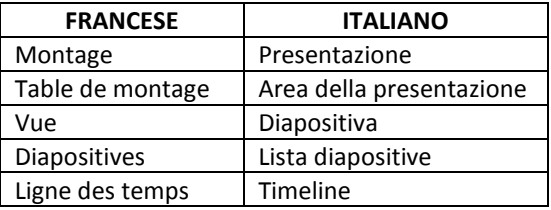

# **1.7 - Introduzione a PTE AV Studio**

# **Come funziona PTE AV Studio?**

Come ogni applicazione per il montaggio audiovisivo, **PTE AV Studio** dispone di un'**Area della presentazione** che utilizza due modi: **Timeline** e **Lista diapositive**.

Quando avvii l'esecuzione di una presentazione, il programma percorre tutta la **Timeline** e, mentre "legge" la o le tracce audio, effettua tutte le operazioni che hai programmato, sia che si tratti di una semplice transizione tra due diapositive o di animazioni più complesse che scopriremo man mano che andremo avanti in questa guida.

# **Le particolarità ergonomiche**

L'interfaccia è disponibile in due versioni: **Chiara** o **Scura** (quest'ultima è quella predefinita).

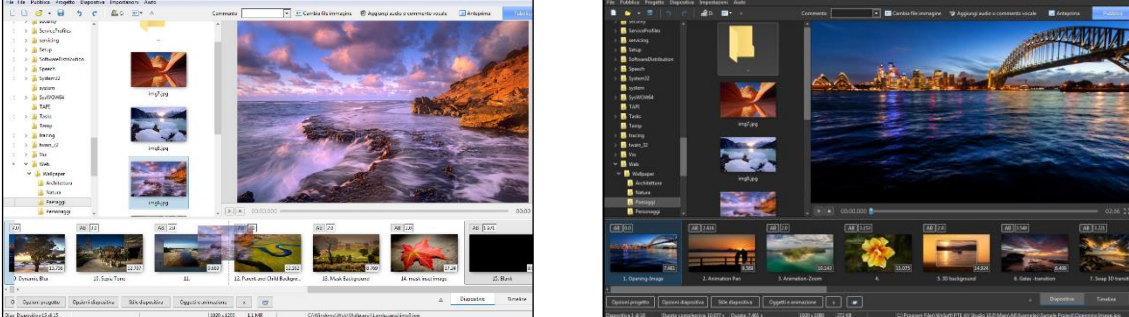

La scelta si esegue in **Impostazioni > Preferenze > scheda Principale**.

Oltre alle funzioni classiche (caselle di selezione, pulsanti radio, finestre di selezione, ecc.) **PTE** dispone di particolarità nel suo utilizzo che è opportuno conoscere in anticipo.

Quando è necessario modificare un valore esistente nella finestra di immissione, disponi, oltre a l'immissione da tastiera, di tre possibilità:

1. Passando con il cursore sopra il titolo (qui **Larghezza**) di questa finestra il cursore si trasforma in una doppia freccia che ti permette di modificare il valore tanto più velocemente quanto più la doppia freccia si allontana a de-**Larghezza** 50  $\Longleftrightarrow$  $\triangle$ 

stra o a sinistra del titolo.

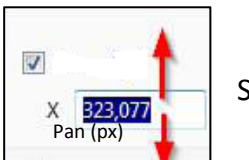

Selezionando il valore per modificarlo:

- 2. Per **1 unità** con le frecce in alto e in basso della tastiera.
- 3. Per **10 unità** utilizzando i tasti **PagSu** e **PagGiù**.

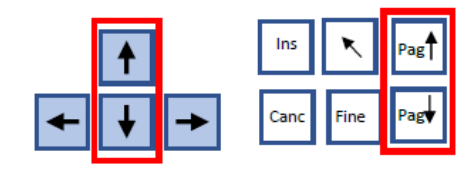

# **Prima di realizzare una presentazione con PTE AV Studio...**

Oltre alle regole per la creazione di una presentazione di diapositive che abbiamo già illustrato in precedenza, l'utilizzo di **PTE AV Studio** presuppone alcuni preparativi iniziali, anche se non sono obbligatori.

Crea nel tuo computer una cartella nella quale inserirai (e aggiungerai a seconda delle esigenze) tutti gli "elementi" necessari per la creazione della tua presentazione (immagini, video, musiche, suoni vari, file di lavoro creati dal programma e il file finale, cioè il file eseguibile). È il modo più sicuro per gestire bene l'utilizzo di questi diversi elementi. Vedremo più avanti che **PTE** permette di creare delle **Cartelle di modelli** che contengono unicamente gli elementi utilizzati nella presentazione.

# **Tipi di file e codec accettati**

- Seleziona e prepara le tracce audio, che possono essere dei semplici clip musicali, dei rumori, dei commenti vocali, ecc. nei formati **Mp3**, **Ogg**, **Wav**, **Wma**.
- Seleziona le immagini per la presentazione: sono accettati i formati **jpeg**, **gif**, **gif animate**, **png** o **bmp**.
- Seleziona le sequenze video: sono accettati i formati **Mp4**, **Avi**, **Mov**, **Mpeg**, **Flv** e altri. Seleziona i codec video, quelli accettati sono **H.264**, **Mpeg2**, **Mpeg-Asp**, **Divx**, **Xdiv**, **Mjpeg** e altri.
- Determina un formato di proiezione (consulta la sezione **Formato di proiezione** più avanti).
- Prepara le immagini e uniforma, se necessario, la loro dimensione. È fondamentale, per una buona qualità, che le immagini che servono come base per la presentazione siano tutte, al minimo, della dimensione necessaria per coprire il formato di proiezione che avrai scelto. Infatti, niente è più sgradevole per l'occhio che vedere formati diversi durante le transizioni tra le immagini.
- Tutti i programmi di elaborazione delle immagini, anche quelli gratuiti come **Photofiltre**, **Gimp**, ecc., permettono facilmente ritagli e regolazioni, ma se il ritocco delle fotografie non rientra nelle tue abitudini, risulta allora più semplice conservare il formato delle immagini fornito dal tuo apparecchio fotografico, dal momento che **PTE** offre la possibilità di taglio o di rifilatura.

**PTE AV Studio**, durante la creazione del file eseguibile finale, non modifica il peso e la dimensione dei file audio, immagini e video, che restano quelli che hai aggiunto al progetto, e un peso eccessivo può influire sulla fluidità della tua presentazione. Al contrario, uno stesso file utilizzato più volte, viene registrato una sola volta nella presentazione finale.

*PTE ti permette di impostare un accesso diretto alle tue applicazioni preferite per il trattamento delle immagini, dell'audio e dei video.*

# **1.8 - Cosa c'è di nuovo in PTE AV Studio 10?**

Oltre al cambiamento di nome delle due versioni, ecco le principali novità:

- Applicazione a 64 bit. PTE AV Studio 10 è ora un'applicazione a 64 bit e può utilizzare più di 2 Gb di memoria di sistema per le grandi presentazioni
- PTE AV Studio 10 propone l'interfaccia grafica in modalità Scura. La modalità classica Chiara resta comunque disponibile.
- La finestra principale di PTE AV Studio 10 utilizza l'accelerazione grafica per visualizzare tutti gli elementi dell'interfaccia. La Lista diapositive, la Timeline e il Pannello file funzionano più velocemente e con maggiore fluidità.
- Forme d'onda audio visibili nella finestra Oggetti e animazione (solo nella versione AV Studio 10 Pro).
- Supporto per i formati audio FLAC e M4A.
- Comando Dividi file audio in un menu di contesto dedicato ai file audio.
- Comando Estrai l'audio dal video in un menu di contesto dell'area della presentazione o nella barra dei menu.
- Comando Duplica il file audio in un menu di contesto.
- Effetto di sfocatura di movimento durante la creazione di un video (solo nella versione AV Studio 10 Pro).
- Utilizzo dell'accelerazione grafica per una lettura fluida dei video nei formati H264 e HEVC.
- Supporto per i formati video HEVC e VP9.
- Supporto per la rotazione dei file video.
- Comando per tagliare l'inizio di un video in modalità Timeline.
- PTE AV Studio 10 introduce i temi di stile. Un tema è un insieme di più stili che può essere applicato con un solo clic a più diapositive.
- Comando Salva/Ripristina il carattere per un oggetto di testo nell'editor Oggetti e animazione.
- Possibilità di ordinare le immagini nel Pannello file in base alla data Exif.
- Miglioramento della velocità di elaborazione del Pannello file in una cartella con un gran numero di immagini (1000 e oltre)
- Nuovo convertitore video per ritagliare i video o ridurne la risoluzione.
- Miglioramento dell'anti-aliasing per immagini e video con rotazioni 3D.
- Aggiornamenti automatici di PTE AV Studio.

# **Capitolo 2**

# **Nozioni di base**

**Definizioni di schermo e diapositiva**

**Formati di proiezione**

# **2.1 - Definizioni di schermo e diapositiva**

# **Disposizione gerarchica**

Prima di impostare qualsiasi presentazione, è importante comprendere bene la disposizione gerarchica dei diversi componenti secondo lo schema seguente.

**A -** Quale che sia lo schermo sul quale verrà proiettata la tua presentazione (schermo del computer, TV, videoproiezione):

- 1. **La finestra della proiezione**, come definita e che visualizza le diapositive. Se è nello stesso formato dello schermo, lo riempie completamente, con la modalità a schermo intero.
- 2. **Il colore dello sfondo** (nero per impostazione predefinita).

Non è certo che la presentazione e lo schermo su cui viene proiettata siano nello stesso formato.

In questo caso, questo il colore dello sfondo riempie lo spazio eventualmente non occupato dalla finestra di proiezione, in alto, in basso e/o ai lati in base ai formati.

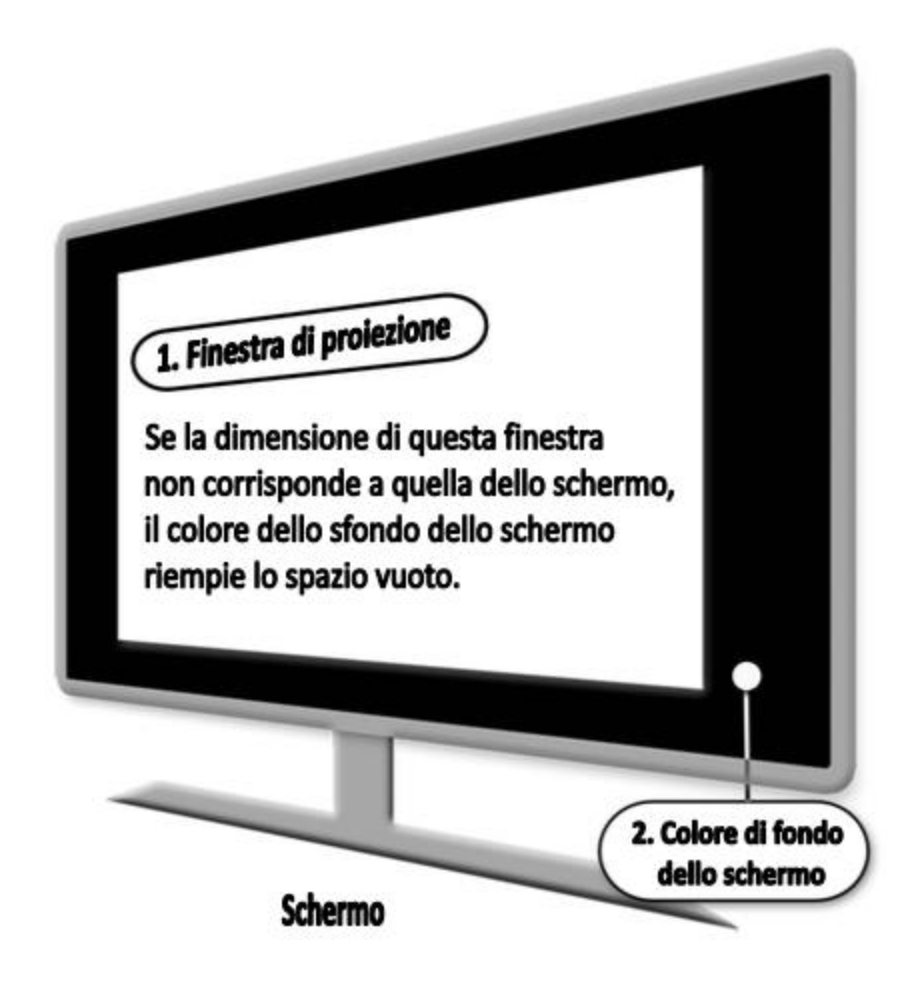

Richiameremo spesso i termini **Diapositiva** e **Finestra di proiezione**. Tieni presente che il loro formato è sempre identico, essendo la diapositiva quello che appare nella finestra di proiezione.

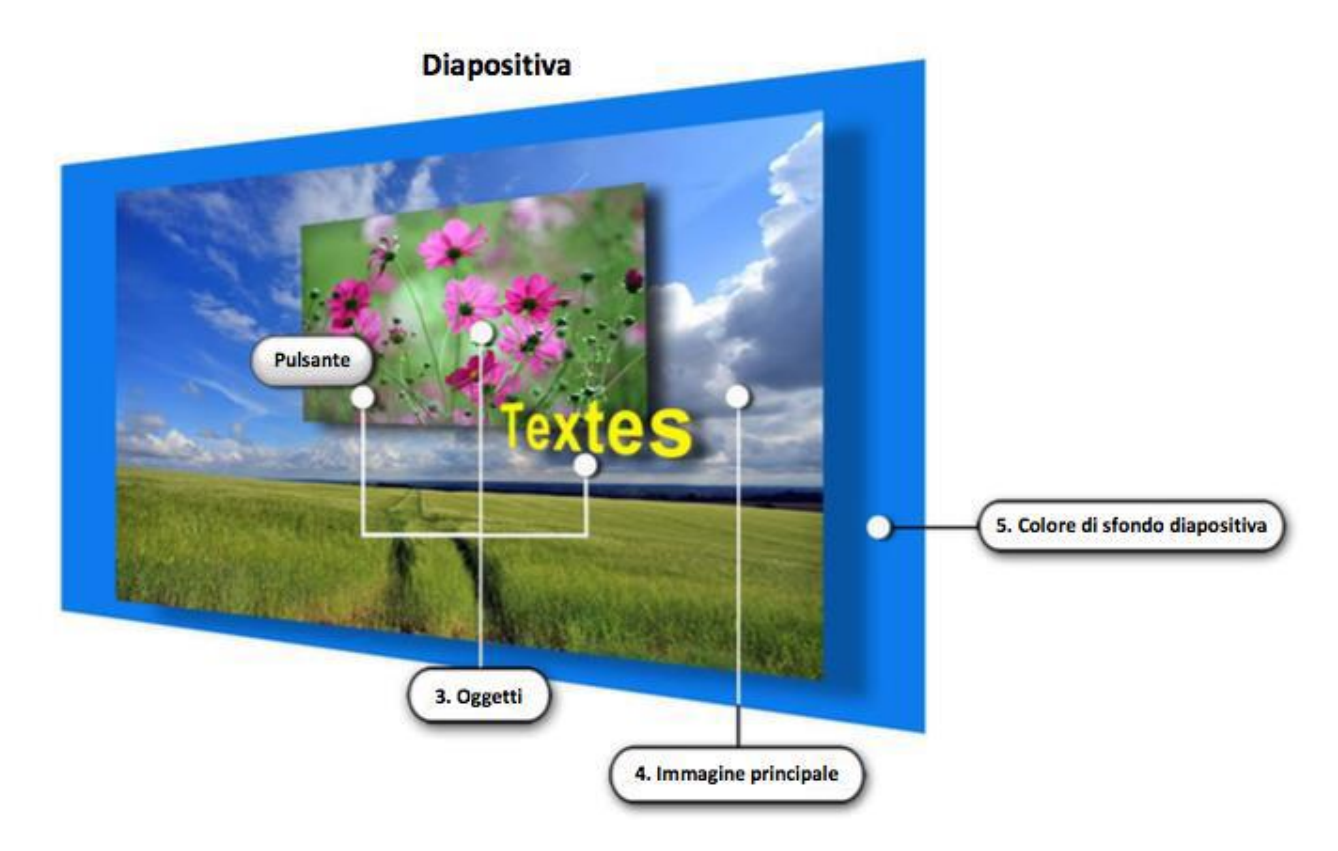

**B - La diapositiva**, formata da tutto quello che si trova dietro la finestra di proiezione, può comprendere:

- 3. **Differenti oggetti sovrapposti all'immagine principale** (un piano per oggetto), come i testi, altra immagine o un video, una cornice, un pulsante, ecc. (questi oggetti saranno descritti più avanti nel capitolo **Oggetti e animazione**).
- 4. **L'immagine principale**, anch'essa considerata come un oggetto, che dà origine alla diapositiva e che può essere della dimensione della diapositiva o differente.
- 5. **Il colore dello sfondo della diapositiva** che viene mostrato se l'immagine principale non riempie la finestra di proiezione. In effetti è possibile usare uno sfondo (un colore unico, un gradiente o un'immagine) sul quale appariranno le tue immagini.

*Attenzione: sei tu a determinare la dimensione e il formato della diapositiva (B). Pertanto, la dimensione, il formato e i colori, così come li definisci, verranno applicati a ogni mezzo di proiezione sul quale verrà distribuita la tua presentazione.*

# **2.2 - Formati di proiezione**

Oggi gli apparecchi fotografici e/o video forniscono dei formati differenti che vanno dal **4:3** al **16:9**. Peraltro, gli schermi sui quali verranno proiettate le tue presentazioni, sia che si tratti di schermi dei computer, dei televisori o dei video-proiettori, presentano anche essi delle notevoli differenze.

# **2.2.1 - Scelta di un formato per l'eseguibile della presentazione**

È la prima cosa da fare per tutte nuove presentazioni.

Con **PTE**, il formato di proiezione di un eseguibile sarà... quello che tu determinerai impostando le **Opzioni progetto**, e sarà applicato sullo schermo sul quale visualizzi la tua presentazione.

Se i due formati sono diversi, la modifica si adatterà allo schermo e lo spazio inutilizzato - in alto, in basso o sui lati - verrà sostituito da un colore dello sfondo.

In modo predefinito è **nero**, ma puoi cambiarlo nelle opzioni di configurazione generali che verranno discusse più avanti nella guida.

Ecco due esempi:

1. Visualizzazione di un eseguibile nel formato 16/9 su uno schermo in formato 4/3

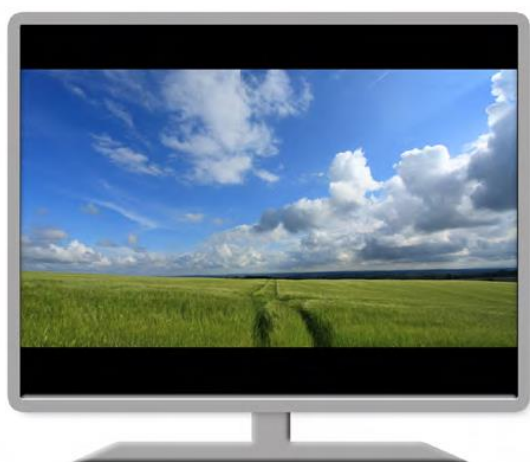

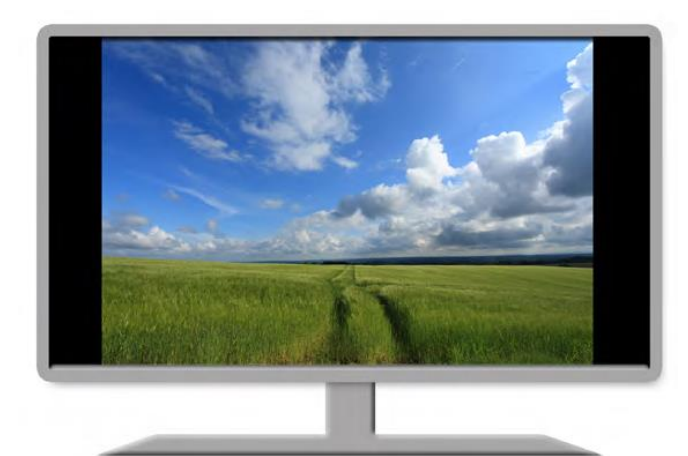

2. Visualizzazione di un eseguibile nel formato 4/3 su uno schermo in formato 16/9

Tuttavia, **PTE** offre una modalità finestra che consente la proiezione in una finestra mobile, nel formato della presentazione.

*È ovvio che il problema è diverso quando si tratta di una presentazione eseguita in formato video, poiché viene quindi proiettato da un lettore indipendente di PTE e non eseguito da Windows.*

# **Salvataggio dei parametri**

**PTE** offre la possibilità di salvare le impostazioni preferite in una cartella di modelli creando uno o più modelli di progetto. Pertanto, le tue abitudini di modifica (formato, dimensioni, ecc.) rimangono accessibili molto rapidamente (vedi pagina 29).

# **2.2.2 - Formati e dimensioni usuali**

Come abbiamo visto in precedenza, la molteplicità dei formati è tale che, qualunque sia la tua scelta, un eseguibile realizzato in modalità schermo intero non può occupare completamente la superficie di tutti i supporti di proiezione.

Di per sé, questo non è nulla di cui preoccuparsi e siamo stati abituati da molto tempo a vedere, sui nostri schermi TV, film in formato Cinemascope 21/9, con bande nere nella parte superiore e inferiore dello schermo, senza prestarvi particolare attenzione.

Comunque devi fare una scelta ... e purtroppo non esiste una regola rigida, solo possibili suggerimenti.

Se proietti il tuo eseguibile sul tuo PC, lo schermo di questo può essere in formato 4:3, 16:10 o 16:9 (che non ti impedisce di realizzare le tue presentazioni in un altro formato).

Se la presentazione è prevista per la proiezione da videoproiettore, gli attuali formati sono in 4:3 (1024x768) e 16:9 (1920x1080).

Gli schermi TV, per la maggior parte, sono in formato UD o Ultra HD (4k).

Le dimensioni delle immagini delle fotocamere digitali sono, di per sé, molto più elevate di questi valori. Se si desidera ridurre al minimo il peso della presentazione, è meglio portarle, in un software di elaborazione delle immagini, a dimensioni simili prima di includerle nella presentazione, in modo che **PTE** mantenga le dimensioni e i formati originali.

# **2.2.3 - Formato personalizzato**

Abbiamo appena menzionato l'esistenza dei formati più comuni, ma puoi ignorare questi formati convenzionali per applicare i tuoi.

Possiamo prendere in considerazione l'applicazione di un formato come **cinemascope** che metterà a tua disposizione un **21/9** o qualsiasi altra dimensione.

Per fare ciò, inserisci semplicemente i valori dei pixel per questo formato nelle **Opzioni progetto** (scheda **Principale > Aspetto > Personalizzato**), per esempio **1920x833 pixel** (vedi pagina 34).

# **Capitolo 3**

# **Personalizzare PTE AV Studio**

**Ergonomia**

**I sette menu a discesa**

**Preferenze generali dell'utente** 

**Opzioni configurabili per ciascun progetto**

**Opzioni configurabili di una specifica diapositiva**

**Configurazione iniziale della presentazione**

**Finestre e pannelli degli strumenti principali**

# **3.1 - Ergonomia di PTE AV Studio 10**

Questo capitolo ha lo scopo di consentirti di scoprire e configurare come desideri l'interfaccia grafica di **PTE AV Studio**, ma anche di definire i parametri di proiezione. Prima, però, è sembrato utile fornire una guida poiché le etichette dei pulsanti e di altre caselle di controllo non "spiegano", e questo è normale perché descrivono, spesso in modo succinto, per mancanza di spazio, funzioni specifiche dell'applicazione. Accanto a ognuna, troverai, se necessario, i numeri di pagina, fornendo in qualche modo un indice nelle immagini ...

# **3.1.1 - I sette menu a discesa**

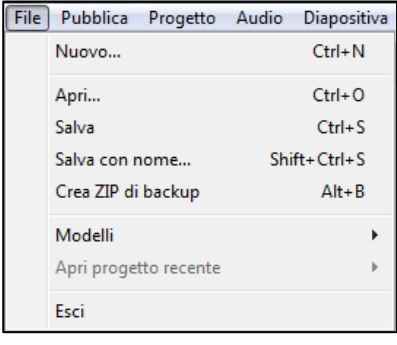

#### **Menu File**

Crea ZIP di backup: pagina 30 Modelli: pagina 29

#### **Menu Pubblica**

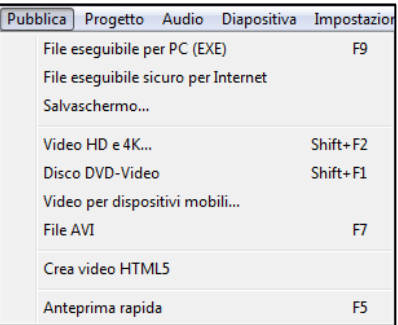

File eseguibile per PC: pagina 158 File eseguibile sicuro per internet: pagina 158 Salvaschermo Video HD e 4K: pagina 158 Disco DVD Video: pagina 160 Video per dispositivi mobili: pagina 166 File AVI: pagina 166 Crea video Html5: pagina 166 Anteprima rapida: pagina 64

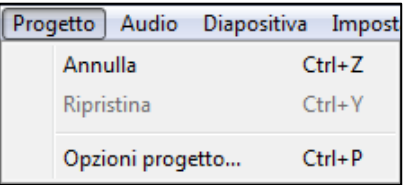

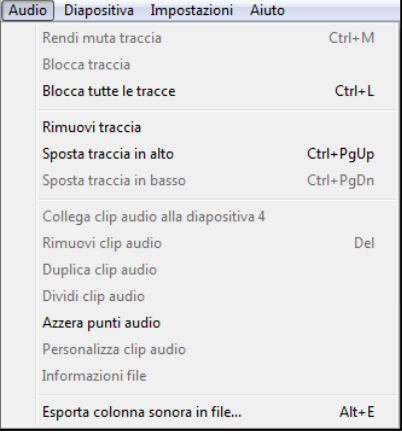

#### **Menu Progetto**

Annulla/Ripristina: Funzioni classiche che permettono di annullare o ripristinare un'azione. Opzioni progetto: pagina 31

#### **Menu Audio**

Tutte le funzionalità di questo menu sono descritte nel capitolo Audio (pagina 76 e seguenti): Azioni con menu di contesto: pagina 83 Esportare la traccia audio in un file: pagina 85

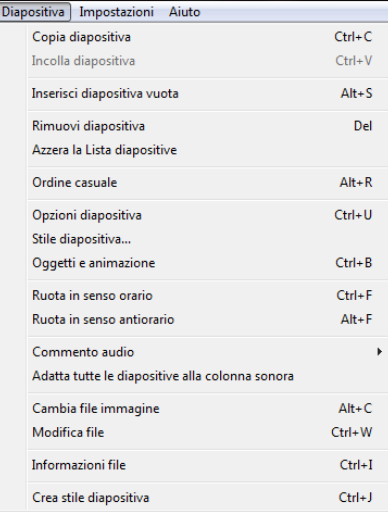

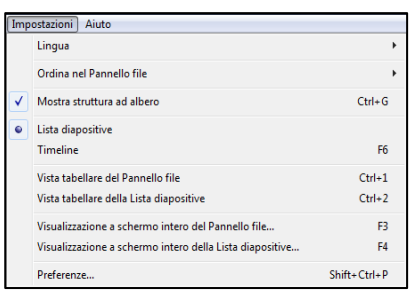

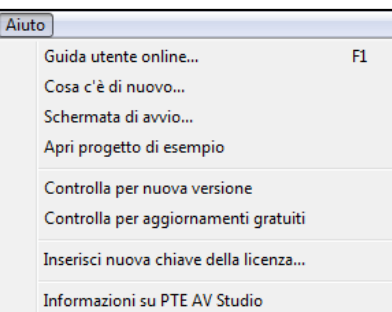

#### **Menu Diapositiva**

Copia diapositiva Incolla diapositiva Inserisci diapositiva vuota: pagina 47 Rimuovi diapositiva: pagina 48 Azzera la Lista diapositive: pagina 50 Stile diapositiva: pagina 67 Oggetti e animazione: pagina 90 Ruota in senso orario Ruota in senso antiorario Commento audio: pagina 76 Adatta tutte le diapositive alla colonna sonora: pagina 51 Cambia file immagine: pagina 50 Modifica file: pagina 26 Informazioni file Crea stile diapositiva: pagina 67

#### **Menu Impostazioni**

Lingua: pagina 11 Ordina nel Pannello file: pagina 41 Mostra struttura ad albero: pagina 41 Lista diapositive: pagina 40 Timeline: pagina 40 Vista tabellare del Pannello file: pagina 41 Vista tabellare della Lista diapositive: pagina 42 Visualizzazione a schermo intero del Pannello file: pagina 42 Visualizzazione a schermo intero della Lista diapositive: pagina 42 Preferenze: Vedere il pannello Preferenze a pagina 27

#### **Menu Aiuto**

Cosa c'è di nuovo...: Elenco delle novità di questa versione Schermata di avvio...: presentazione in inglese Apri progetto di esempio: modello di progetto in inglese Controlla per nuova versione: pagina 11, pagina 24 Inserisci nuova chiave della licenza: pagina 10

# **3.2 - Preferenze generali dell'utente**

**PTE AV Studio** è stato creato su una piattaforma grafica **Windows**.

Troverai quindi una visualizzazione identica al tema scelto per il tuo sistema operativo (bordi quadrati o arrotondati, ombre, colori, ecc.).

Tuttavia, l'interfaccia di **PTE** è disponibile in due versioni: **Chiara** (impostazione predefinita) o **Scura**. La scelta viene effettuata in **Impostazioni > Preferenze > scheda Principale**

Al primo utilizzo, la finestra principale di **PTE** offre una disposizione di pulsanti predefinita che è facile da modificare e adattare alle proprie abitudini o esigenze.

I progettisti hanno quindi fornito una serie di strumenti molto completa per agire su questa disposizione dei pulsanti, ma anche su alcune funzionalità relative al progetto corrente.

# *Menu Impostazioni > Preferenze*

Si accede a una finestra con sette schede: **Principale**, **Progetto**, **Sistema**, **Timeline**, **Barra degli strumenti**, **Editor oggetti**, **Modelli**.

Per modificare la disposizione dell'interfaccia principale, devi selezionare la scheda **Barra degli strumenti**.

# **3.2.1 Preferenze > scheda Principale**

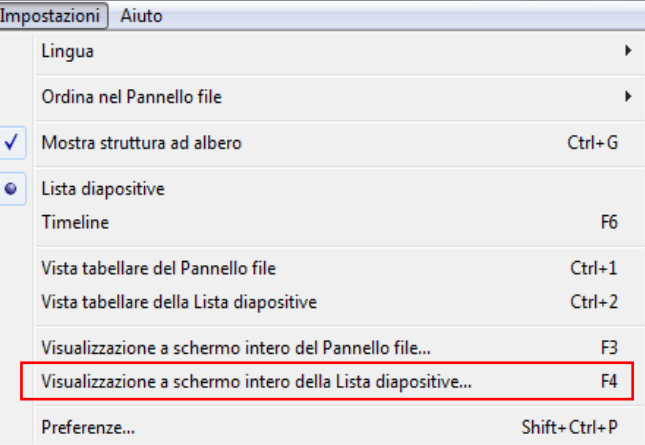

# **Versioni**

Ti permette di passare dalla versione **PTE AV Studio** alla **PTE AV Studio Pro** e di confrontarne il contenuto (collegamento verso il sito **WnSoft**). Vedi a pagina 10.

# **Aspetto**

Ti offre la scelta tra un tema dell'interfaccia **Scuro** o **Chiaro**.

# **Aggiornamenti software**

#### **Controllo automatico per gli aggiornamenti**

Questa opzione ti mette in contatto con il web server **WnSoft** per informarti dell'esistenza di un aggiornamento.

# **3.2.2 - Preferenze > scheda Progetto**

### **Salva e recupera**

#### **Recupero automatico**

Il programma, in caso di chiusura imprevista di **PTE**, restituisce il tuo lavoro come prima.

#### **Salva automaticamente progetto ogni… minuti**

Puoi impostare un salvataggio automatico e il tempo tra due salvataggi.

# **File progetto**

#### **Carica all'avvio l'ultimo progetto salvato**

Selezionando questa casella, **PTE** si apre mostrando il tuo ultimo progetto nella timeline.

#### **Mostra durata complessiva diapositiva**

Visualizza o meno, in modalità **Lista diapositive**, la durata totale inclusa la transizione con la diapositiva seguente.

# **Opzioni predefinite per nuove diapositive**

#### **Mantieni durata complessiva diapositiva**

Questa opzione merita una lunga descrizione e sarà trattata in **Durata di visualizzazione della diapositiva** a pagina 62.

### **Adatta i punti degli oggetti (se cambia la durata)**

Quando modifichi la durata di una diapositiva con punti di controllo, potrebbe essere necessario ridistribuire questi punti chiave sulla nuova lunghezza della diapositiva.

Questa opzione è disponibile per ogni diapositiva anche in **Oggetti e Animazione** e ti consiglio personalmente di usarla su base singola e non in modo generale (Vedi pagina 128).

# **3.2.3 Preferenze > scheda Sistema**

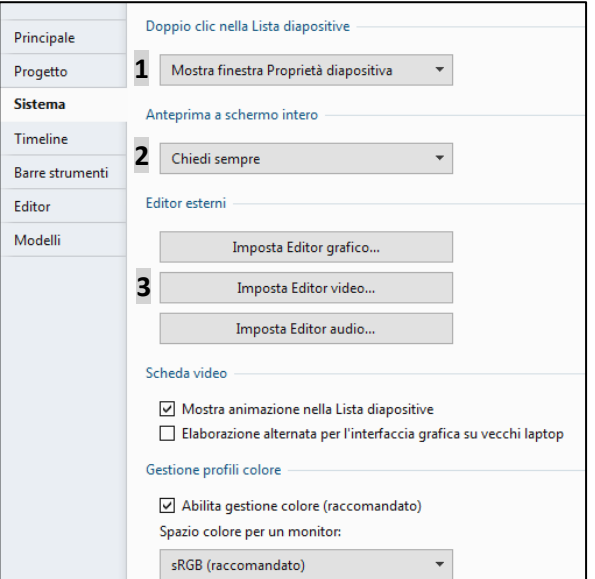

### **Doppio clic nella Lista diapositive**

**1** Opzioni al doppio clic su una diapositiva:

- Mostra finestra Proprietà diapositiva (per modificare una delle opzioni di questo pannello).
- Mostra finestra Stile diapositiva
- Mostra editor Oggetti e animazione

#### **Anteprima a schermo intero**

Se il computer è collegato a due schermi, **PTE** ti permette di scegliere tra lo schermo 1 o 2, di selezionare sempre lo schermo 1 o 2.

**2** In questa lista, puoi definire lo schermo predefinito per non scegliere all'avvio di ogni eseguibile.

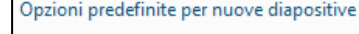

File progetto

Mantieni durata complessiva diapositiva

Adatta i punti negli oggetti (se cambia la durata)

□ Carica all'avvio l'ultimo progetto salvato Mostra durata complessiva diapositiva

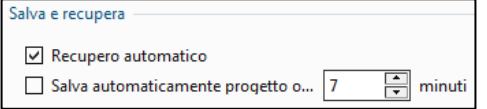

# **Editor esterni**

**3** Ciascuno dei tre pulsanti consente di mettere **PTE** in collegamento diretto con questi programmi e di aprire i file immagine, audio o video mediante la combinazione di tasti **CTRL + W**, ma spetta a te impostare i collegamenti a questi editor. Ogni pulsante ha due opzioni:

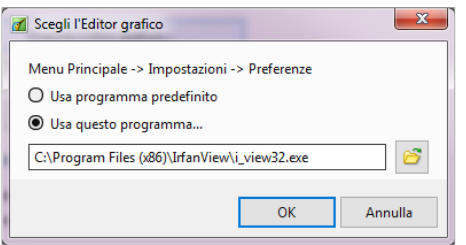

- **Usa programma predefinito** aprirà il file nel programma normalmente utilizzato secondo il tipo di file.
- **Usa questo programma** ti permette di cercare nei tuoi programmi il collegamento verso il software da usare (in questo esempio **IrfanView32**).

# **Scheda video**

### **Elaborazione alternata per l'interfaccia grafica su vecchi laptop**

**PTE** fa ampio uso della scheda grafica del tuo PC, specialmente durante le animazioni 3D che devono conferirgli una maggiore fluidità. Tuttavia, alcuni computer, più o meno vecchi e con una scheda grafica a basse prestazioni, potrebbero ridurre significativamente le loro prestazioni. Puoi quindi selezionando questa casella ridurre al minimo l'uso della scheda grafica a rischio di prestazioni scadenti ...

#### **Mostra animazione nella Diapositive**

Crea una leggera animazione quando sposti una diapositiva tra due altre nella timeline in modalità **Lista diapositive**. Si tratta più che altro un gadget senza essere davvero utile ...

# **Gestione profili colore**

# **Solo per la versione PTE AV Studio 10 Pro**

**PTE** ti consente di applicare diversi profili colore durante la proiezione e la modifica, tra cui scegliere **Profilo monitor corrente**, **sRGB (raccomandato)**, **Adobe RGB** o **Profilo ICC/ICM personalizzato**. Vedi pagina 36.

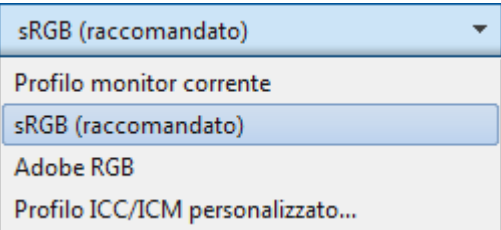

# **3.2.4 - Preferenze > scheda Timeline**

# **Scorrimento durante la riproduzione**

Qui puoi gestire lo scorrimento del cursore nella timeline durante la riproduzione. Tre possibili opzioni:

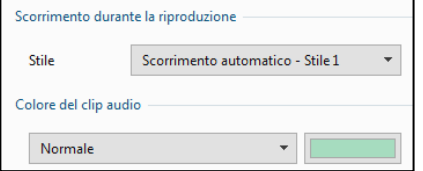

#### **Non usare lo scorrimento automatico**

Il cursore scorre da sinistra a destra nella timeline (che rimane fissa) e scompare quando raggiunge la fine della finestra.

#### **Scorrimento automatico - Stile 1 (predefinito)**

Il cursore scorre da sinistra a destra fino alla fine della timeline e ritorna a sinistra nelle diapositive successive (modalità consigliata).

#### **Scorrimento automatico - Stile 2**

Il cursore scorre da sinistra a destra fino al centro della timeline, quindi scorre la timeline e le diapositive, lasciando il cursore nella sua posizione centrale.

# **Colore del clip audio**

Disponi di diversi colori configurabili facendo clic sul colore.

**Normale**: colore dello sfondo file non selezionato **Selezionato**: colore dello sfondo file selezionato **Forma d'onda**: colore della forma d'onda **Punto chiave**: colore dei punti chiave **Linea inviluppo**: colore della linea di inviluppo **Ombreggiatura**

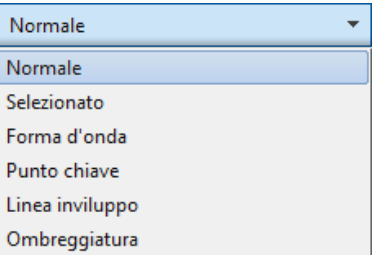

# **Clip audio**

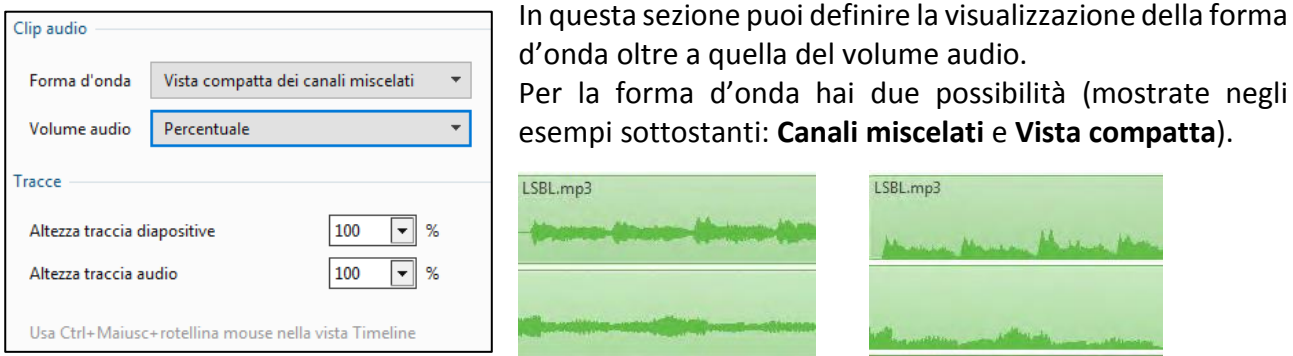

# **Tracce**

L'altezza della traccia diapositive e quella di tutte le tracce audio può essere modificata separatamente (fino al 400%), visualizzando qui i valori desiderati o meglio utilizzando la combinazione di tasti **CTRL + MAIUSC + la rotellina del mouse**.

# **3.2.5 Preferenze > scheda Barra degli strumenti**

# **Visualizzare o nascondere i pulsanti**

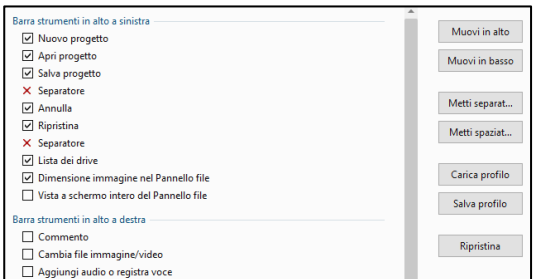

In modo predefinito, alcuni pulsanti di azione non sono visibili. Per farli apparire nell'interfaccia principale devi selezionarli ed è opportuno selezionarli tutti, per evitare di cercarli in seguito ...

Deselezionati, restano comunque disponibili nei menu o tavolozze accessibili facendo clic con il tasto destro.

# **Disposizione dei pulsanti**

Due pulsanti (**Muovi in alto**, **Muovi in basso**) spostano ciascuno i pulsanti di controllo nella propria **Barra degli strumenti** o in una delle altre due.

Gli elementi della barra di stato possono essere spostati/visualizzati/nascosti solo nella propria barra e non c'è movimento con le altre barre.

Due pulsanti consentono di aggiungere spaziatori o separatori di linea.

# **Salvare profili utente**

Puoi creare uno o più profili e salvarli per riutilizzarli in seguito.

Facendo clic su **Salva profilo**, si apre una finestra di input con, per impostazione predefinita, un nome file **Barre strumenti PTE.ptb** del quale puoi modificare l'etichetta.

Allo stesso modo, facendo clic su **Carica profilo** si apre una finestra contenente tutti i profili salvati.

**Precisazione**: tutti i parametri delle sette schede vengono salvati alla chiusura di **PTE** e diventano le impostazioni predefinite. I profili salvati sopra influiscono solo sugli elementi in questa scheda della **Barra degli strumenti**.

# **3.2.6 Preferenze > scheda Editor**

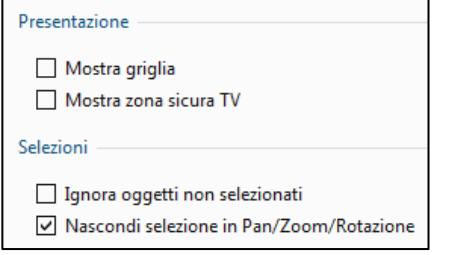

- Queste quattro azioni sono accessibili nella finestra **Oggetti e animazione**, tramite il pulsante **Strumenti**.
- **Mostra griglia**. Griglia di posizionamento degli oggetti nella finestra **Oggetti e animazione**. Le sue funzioni sono descritte a pagina 99.
- **Mostra zona sicura TV** (vedi pagina 98)
- **Ignora oggetti non selezionati** (vedi pagina 95)
- **Nascondi selezione in Pan/Zoom/Rotazione** (vedi pagina 95)

# **Punti**

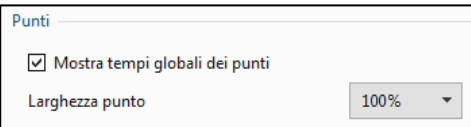

Mostra tempi globali dei punti (pagina 128) Larghezza punto (pagina 125)

# **Azione sul clic sul pulsante X per chiudere la finestra**

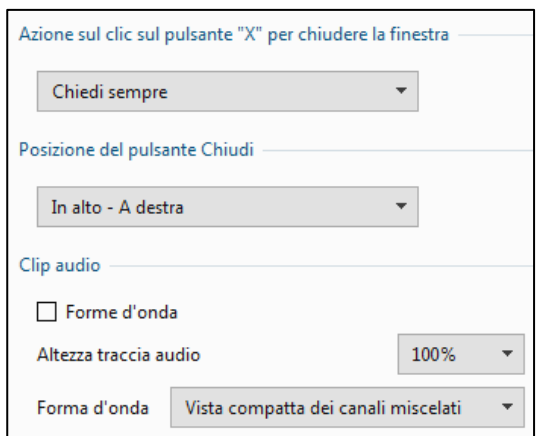

Scelta tra **Chiedi sempre**, **Mostra finestra principale** o **Chiudi PTE AV Studio**.

# **Posizione del pulsante Chiudi**

Scelta per la posizione del pulsante.

# **Clip audio**

Visualizza le forme d'onda in **Oggetti e animazione** e regola l'altezza della traccia e la forma dei canali, mescolati o non mescolati.

# **3.2.7 Preferenze > scheda Modelli**

# **Modelli di progetti**

Tutte i modelli del progetto devono essere archiviati in un singolo percorso. Quando si utilizza **PTE** per la prima volta, questo percorso non esiste ancora.

# **Creare una cartella dei modelli progetto**

**1** Una finestra di input **Cartella dei modelli progetto** visualizza il percorso della cartella corrente non appena viene creata. Per creare questo percorso in una cartella, fai clic su **Cambia**. Un'altra finestra **Seleziona cartella** consente di scegliere un percorso già esistente o di crearne uno nuovo.

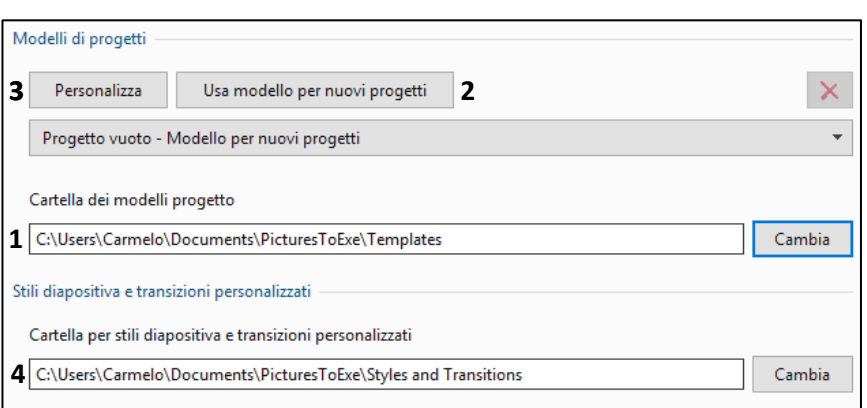

Tutte i modelli progetto futuri verranno quindi visualizzati nell'elenco a discesa.

# **Cartella dei modelli progetto**

Selezionando uno dei progetti esistenti nel tuo elenco, facendo clic sul pulsante **2 Usa modello per nuovi progetti**, diventerà la cartella del progetto per i nuovi progetti e quindi all'apertura di **PTE** tutti i suoi componenti, immagini e suoni saranno in posizione nella **Lista diapositive**.

Il pulsante **3 Personalizzato** apre la finestra **Opzioni progetto** per aggiungere o modificare le impostazioni.

È quindi facile creare uno o più modelli, senza immagini, né suoni, che saranno dotati di tutti i tuoi parametri abituali.

Ma attenzione! Se hai selezionato l'opzione **Apri l'ultimo progetto all'avvio** in **Preferenze > Progetto**, quest'ultima opzione ha la priorità sulla cartella del modello.

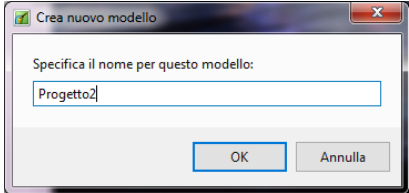

Poiché la creazione di questo percorso è specifica per **Cartella dei modelli progetto**, per creare una cartella da un progetto, segui semplicemente il percorso **File > Modelli > Crea modello da questa presentazione** (**Ctrl + T**).

Il modello verrà creato in questo percorso con il nome scelto per assegnarlo nella finestra **Crea modello** (**Progetto1** per impostazione predefinita).

Ora hai sul tuo computer un percorso specifico che conterrà tutte i modelli di progetto che creerai. Il vantaggio è che raggruppano tutte le modifiche e mantengono solo i file utilizzati per ogni progetto.

### **4 Cartella di stili e transizioni personalizzati**

Questa finestra di input ti consente di definire una posizione unica per stili e transizioni personalizzati, scaricati o creati da te.

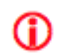

*Gli stili e gli effetti di transizione sono memorizzati in forma codificata ed è fortemente sconsigliato di modificarne il contenuto.*

# **Salvataggio dei file di lavoro**

**PTE**, come la maggior parte dei software, crea un file di lavoro (estensione **.pte**) che può essere riavviato e modificato in qualsiasi momento. La prima precauzione è salvare regolarmente il file di lavoro.

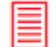

# *Menu File > Salva con nome... (Maiusc + Ctrl + S)*

Si apre una finestra che consente di scegliere la destinazione del file.

Come raccomandato all'inizio della guida, salvalo nella cartella creata appositamente per questo progetto.

Per impostazione predefinita, **PTE** ti offre di salvare la presentazione come **Project1.pte**, ma puoi (dovresti) dargli un nome più esplicito, il che eviterà confusione durante la creazione di presentazioni.

*Quando salvi i file, non usare i nomi con accenti, cediglie e altri caratteri non alfanumerici.*

Il salvataggio di tali file in formato **Zip** a volte può far sì che l'antivirus li consideri come file danneggiati.

Nello stesso menu **File**, sono disponibili altre due opzioni di backup:

- **Crea ZIP di backup** permette di creare direttamente un archivio compresso che contiene solo i file (immagini, video, audio e file **.pte** nativo) necessari per il processo di modifica.
- **Modelli** propone di creare un backup come cartella specifica per questo progetto, che, anche essa, contiene solo i file utilizzati per la modifica (vedi pagina precedente).

# **3.3 - Opzioni progetto**

Dopo aver impostato l'ergonomia generale di **PTE AV Studio**, dovrai definire una serie di parametri specifici per il tuo progetto attuale.

Il gruppo di opzioni è raggruppato in una finestra **Opzioni progetto** accessibile dal menu **Progetto**, da **CTRL + P** o dal pulsante **Opzioni progetto** nella parte inferiore della finestra principale.

# *Finestra Opzioni progetto*

#### **Opzioni progetto - scheda Principale**

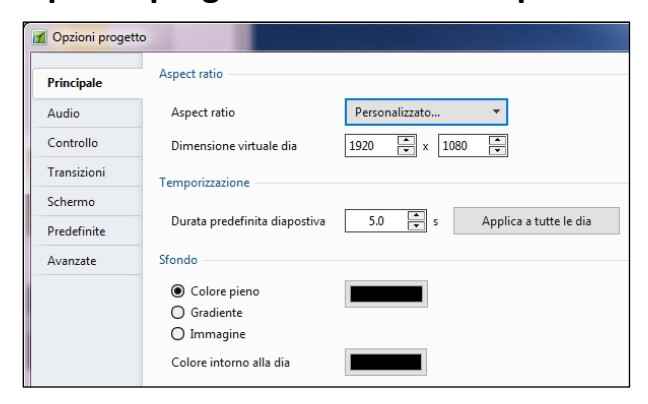

Aspect ratio: pagina 34 Dimensione virtuale diapositiva: pagina 33 Durata predefinita diapositiva: pagina 36 Colore sfondo: pagina 36

# **Opzioni progetto - scheda Audio**

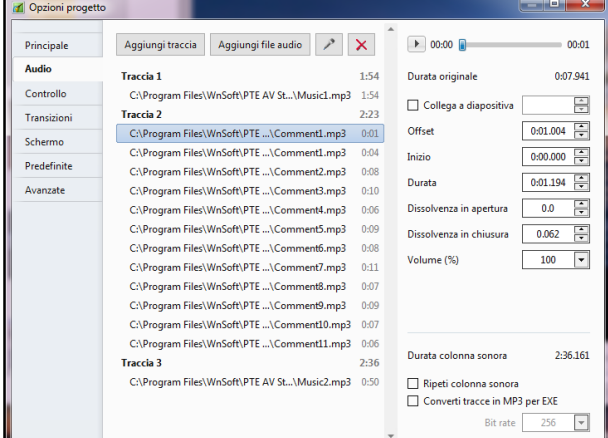

Pulsanti Aggiungi traccia, Aggiungi file audio: pagina 76

Parametri audio: pagina 86 Ripeti colonna sonora: pagina 87 Converti traccia in mp3 per EXE: pagina 87

# **Opzioni progetto - scheda Controllo**

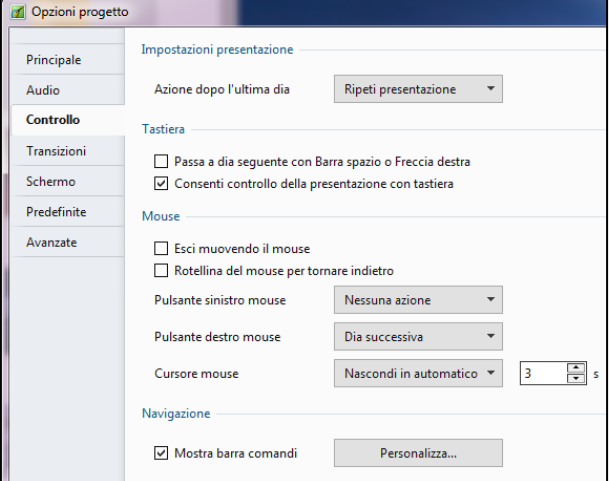

Azione dopo l'ultima diapositiva Passa a dia seguente con Barra...: pagina 149 Consenti controllo presentazione...: pagina 149 Esci muovendo il mouse: pagina 149 Rotellina del mouse per tornare indietro Pulsante sinistro mouse: pagina 149 Pulsante destro mouse: pagina 149 Cursore mouse: pagina 149 Mostra barra comandi: pagina 150

# **Opzioni progetto - scheda Transizioni**

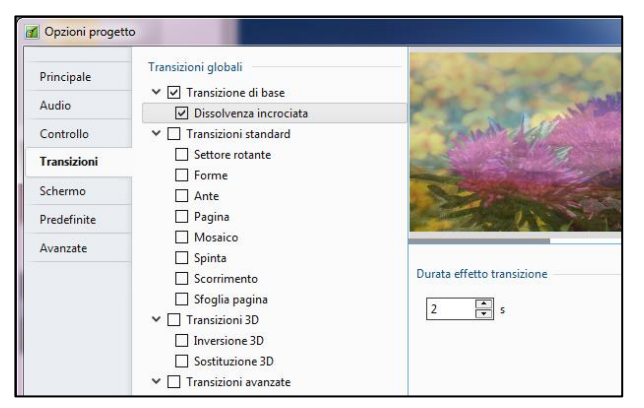

Vedi pagina 52

# **Opzioni progetto - scheda Schermo**

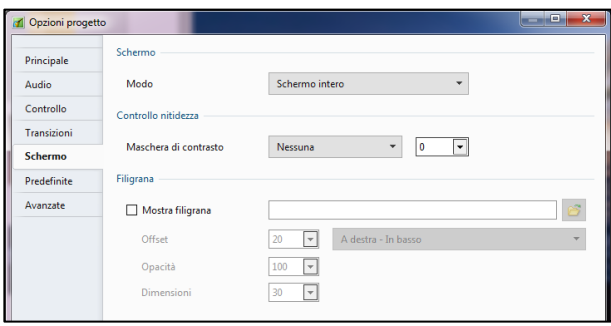

Modo (Opzioni di visualizzazione): pagina 34 Controllo nitidezza: pagina 106 Filigrana: pagina 156

**Queste due schede Predefinite e Avanzate, e quindi tutte le funzioni che contengono, non**   $\frac{10}{\text{Pro}}$ **sono accessibili nella versione di Studio 10.**

### **Opzioni progetto - scheda Predefinite**

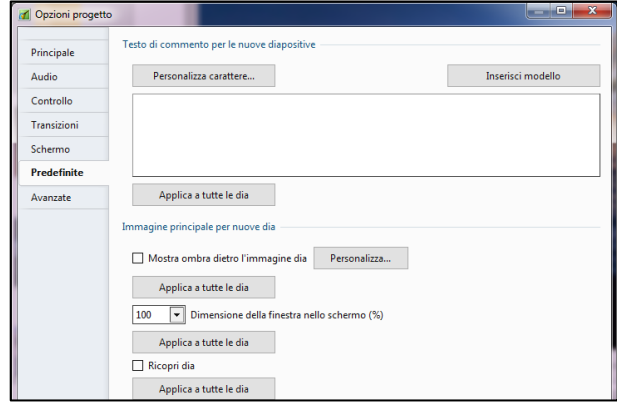

Testo di commento nuove dia: pagina 155 Mostra ombra dietro l'immagine dia: pagina 35 % dimensione finestra nello schermo: pagina 35 Ricopri dia: pagina 98

# **Opzioni progetto - scheda Avanzate**

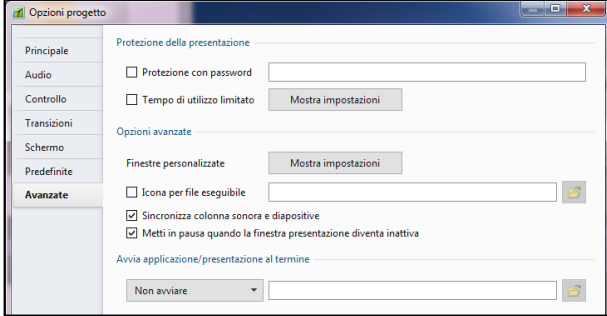

Protezione con password: pagina 156 Tempo di utilizzo limitato: pagina 156 Finestre personalizzate: pagina 146 Icona per file eseguibile: pagina 146 Sincronizza colonna sonora e dia: pagina 148 Metti in pausa quando la finestra…: pagina 148 Avvia applicazione/presentazione…: pagina 151

# **3.4 - Opzioni diapositiva**

Alle opzioni di configurazione generali del progetto, puoi aggiungere opzioni specifiche per una particolare diapositiva, in una finestra mobile accessibile dal pulsante **Opzioni diapositiva** nella parte inferiore della finestra principale.

# *Finestra Opzioni diapositiva*

# **Opzioni diapositiva - Scheda Principale**

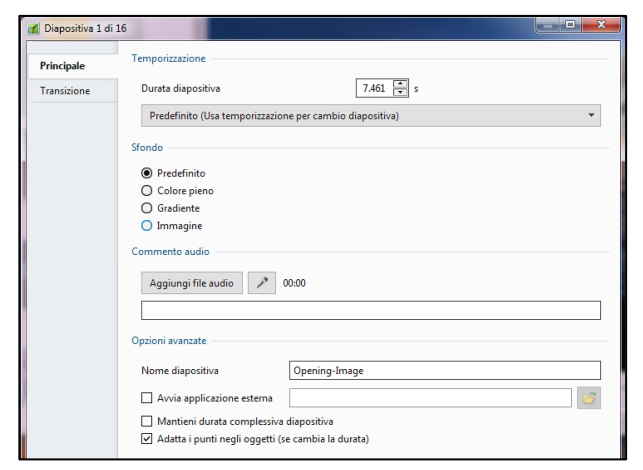

Durata diapositiva: pagina 44 Sfondo: pagina 37 Commento audio: pagina 78 Nome diapositiva: pagina 51 Avvia applicazione esterna: pagina 151 Mantieni durata complessiva diapositiva: pagina 35 Adatta i punti negli oggetti (se cambia la durata): pagina 128

Una scheda **Transizione** mostra le possibilità di transizioni dell'immagine

# **Opzioni diapositiva - scheda Transizione**

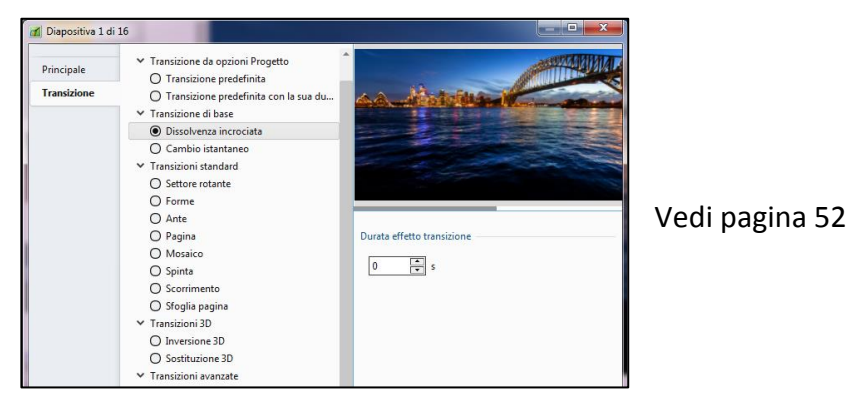

*Clic destro su una diapositiva nella Lista diapositive*

### Vedi dettagli a pagina 48

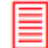

*Clic destro su un file audio nella Timeline*

Vedi dettagli a pagina 83

# **3.5 - Configurazione iniziale della presentazione**

# **3.5.1 Scelta del formato delle diapositive e della dimensione di proiezione**

# *Opzioni progetto > scheda Principale > Aspect ratio*

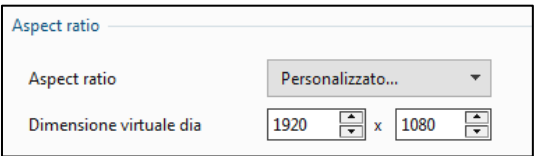

Seleziona il formato scelto dalla lista a discesa. Questa lista propone i 6 formati usuali, ma puoi personalizzare le dimensioni e il formato della proiezione definendo la dimensione virtuale della diapositiva.

È quindi necessario decidere se la proiezione eseguibile deve essere visualizzata a schermo intero o in modalità finestra.

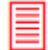

# *Opzioni progetto > scheda Schermo*

Sono disponibili quattro opzioni:

- Schermo intero
- Schermo intero. Dimensione fissa
- Finestra con bordi
- Finestra senza bordi

### **1. Schermo intero**

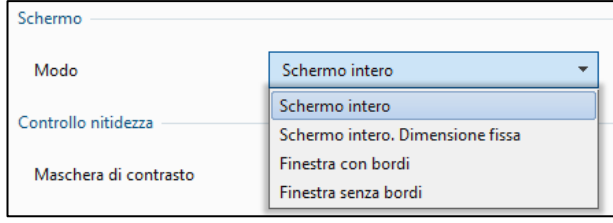

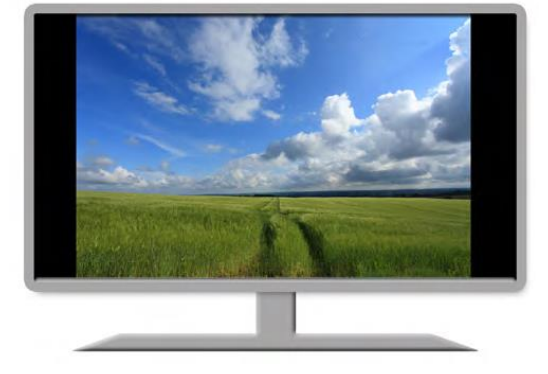

La finestra di proiezione riempirà lo schermo in modo ottimale (completamente se entrambi i formati sono identici o lasciando il colore di sfondo come spiegato a pagina 17). Questo colore di sfondo può essere impostato nelle opzioni di visualizzazione nella scheda **Schermo** (vedi **Colore intorno alla dia** a pagina 36).

#### **2. Schermo intero. Dimensione fissa**

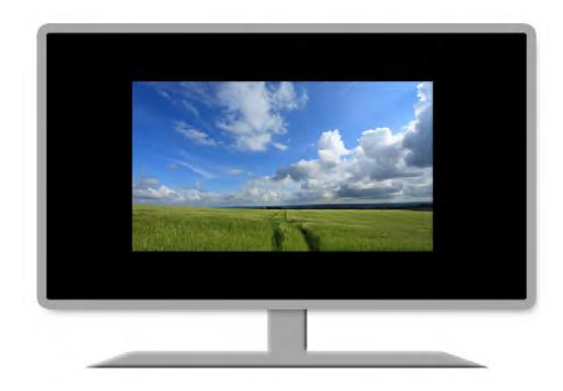

La finestra di proiezione avrà una dimensione fissa, determinata nella **Dimensione virtuale della diapositiva**, indipendentemente dal mezzo di proiezione.

Lo sfondo verrà infine completato dal colore intorno alla diapositiva. Questo termine in realtà si riferisce al colore di sfondo che apparirà se la diapositiva non è nello stesso formato predefinito.

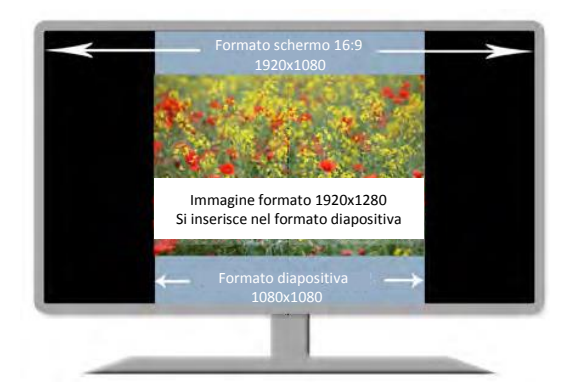

Nell'esempio a fianco abbiamo volontariamente citato un formato quadrato di **1080 x 1080** come dimensione della diapositiva.

Lo sfondo della diapositiva è colorato in blu per rendere l'immagine più esplicita.

Qualsiasi immagine aggiunta alla presentazione verrà integrata in questo formato di visualizzazione e non può essere visualizzata sulla superficie (qui nera) dello schermo.

### **3. Finestra con bordi**

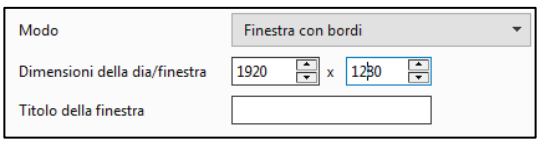

Sta a te definire la dimensione della diapositiva/finestra, quale dimensione verrà applicata qualunque sia la schermata proiettata della tua presentazione.

Se la proiezione avviene sullo schermo di un computer, l'immagine del desktop è quindi visibile sullo sfondo e la finestra può essere spostata sullo schermo.

La legenda della presentazione appare nel bordo in alto a sinistra.

### **4. Finestra senza bordi**

Se si seleziona questa opzione, l'immagine apparirà al centro dello schermo senza bordi e non può essere spostata durante la proiezione.

# **3.5.2 - Percentuale della diapositiva occupata dalle immagini principali**

# *Opzioni progetto > scheda Predefinite*

# **Opzioni non disponibili nella versione AV 10**

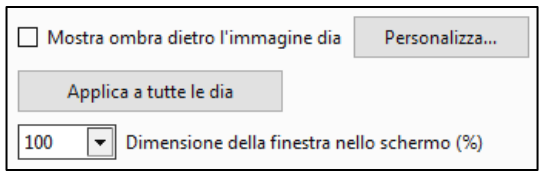

È del tutto possibile assicurare che le immagini principali non occupino l'intera vista e quindi rivelino lo sfondo. Un dispositivo di scorrimento consente di variare la dimensione delle immagini principali in %. Convalida facendo clic su **Applica a tutte le dia**.

Nella stessa scheda, l'opzione precedente, **Mostra ombra dietro l'immagine dia**, consente di applicare un'ombra esterna a queste immagini principali (vedi **Impostazioni dell'ombra esterna** a pagina 121).

*Attenzione! Questa opzione si applica solo all'immagine principale! Gli oggetti che puoi aggiungere (o che sono già stati aggiunti) possono, quando ci si sposta nella diapositiva, apparire sullo sfondo colorato, fuori da questa immagine principale.*

# **3.5.3 - Assegnazione o scelta di un profilo colore**

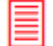

# *Preferenze > scheda Sistema*

#### *Opzione disponibile solo nella versione PTE AV Studio 10 Pro*

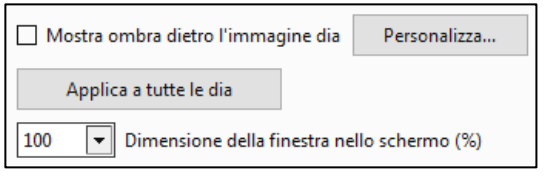

**PTE** converte le immagini della tua presentazione in un profilo colore ben definito.

- Il **profilo schermo corrente** è il profilo normalmente assegnato allo schermo, per impostazione predefinita o perché lo schermo è stato calibrato.
- **sRGB**: profilo standard usato più comunemente. Nel dubbio, questo è il profilo da utilizzare per impostazione predefinita.
- **Adobe RGB** è uno spazio colore spesso disponibile nelle fotocamere di un certo livello che offrono la scelta tra **sRGB** e **Adobe RGB**.
- **Profilo personalizzato** consente di assegnare qualsiasi profilo **ICC** disponibile sul computer per la modifica.

Il profilo scelto sopra durante la creazione della presentazione è quindi necessariamente assegnato all'eseguibile che verrà creato.

*È comunque possibile equipaggiare il file eseguibile e creato in PTE 10 con suffisso assegnandogli un profilo diverso. (Per esempio, una presentazione realizzata in AdobeRGB, ma che verrà proiettata su uno schermo con un profilo sRGB standard).*

Basta creare una scorciatoia del file eseguibile e aggiungere, lasciando uno spazio, il suffisso desiderato nella **Destinazione della scorciatoia** (Fai clic destro sull'**icona > Proprietà> Destinazione della scorciatoia**).

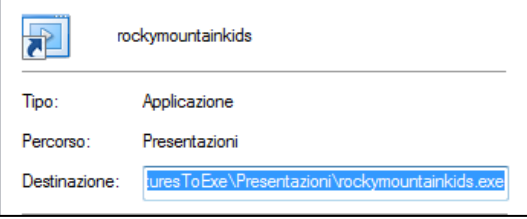

Sono disponibili:

- **-noicc**: disabilita la gestione del colore e del profilo colore delle immagini (funziona come le versioni precedenti di **PTE**).
- **-icc srgb**: utilizza lo spazio colore **sRGB**
- **-icc adobergb**: utilizza lo spazio colore **AdobeRGB**
- **-icc**: utilizza il profilo predefinito del monitor
- **-icc nome profilo.icc/icm**: utilizza un profilo personalizzato che deve trovarsi nella stessa directory di exe.

# **3.5.4 - Colore intorno alla diapositiva e dello sfondo della diapositiva**

*Attenzione, è necessario distinguere lo sfondo della diapositiva e l'esterno della diapositiva (sfondo)! Entrambi possono essere visibili se è stato scelto un colore di sfondo e/o un colore di sfondo diverso dal nero (impostazione predefinita).*

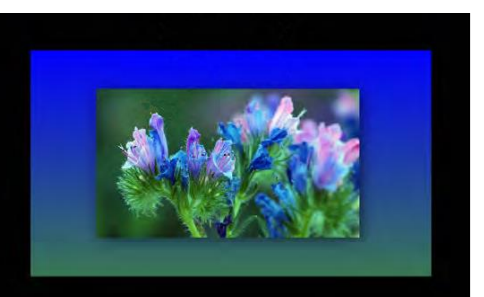
#### **Colore intorno alla diapositiva**

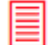

#### *Opzioni progetto > scheda Principale*

Puoi definire solo un colore fisso (nero predefinito).

#### **Colore dello sfondo**

Se desideri assegnare un colore pieno, uno sfondo con gradiente o un'immagine di sfondo per ciascuna diapositiva, sono disponibili due opzioni:

- 1. Definire questo sfondo per l'intero progetto
- 2. Impostare questo sfondo per una diapositiva singola

#### **Opzione 1. Definire uno sfondo diapositiva per tutto il progetto**

#### *Opzioni progetto > scheda Principale*

Tre opzioni:

- a) **Colore pieno**. Fai clic sul colore per definirlo.
- b) **Gradiente**. Fai clic alternativamente su entrambi i colori per scegliere i due colori e selezionare l'orientamento del gradiente.
- c) **Immagine**. Puoi sostituire il colore con un'immagine di sfondo selezionata sul computer.

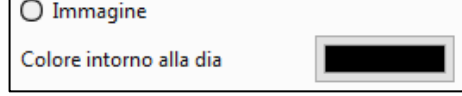

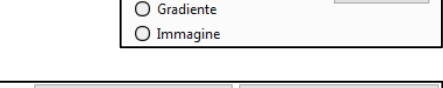

● Colore pieno

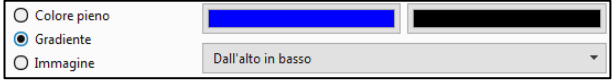

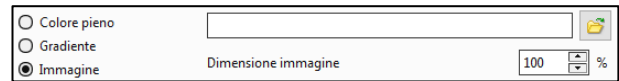

Il cursore **Dimensione immagine** ti consente di scegliere la ripetizione dell'immagine. Al **100%** l'immagine occupa l'intero fondo della diapositiva. Per esempio, al **20%** verrà ripetuto **5 volte** in ciascuna direzione, altezza e larghezza.

#### **Opzione 2. Definire lo sfondo della diapositiva per una sola diapositiva**

#### *Opzioni diapositiva > scheda Principale > Sfondo diapositiva*

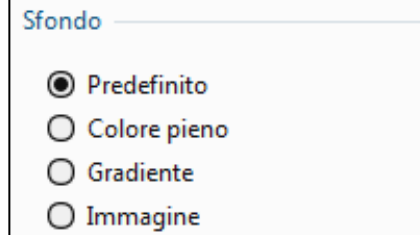

Le tre opzioni sono identiche, ma qui è presente un'opzione predefinita (**sfondo nero**).

# **3.6 - Finestre e pannelli principali**

Prima di definire formati e dimensioni, alcune spiegazioni sulla struttura di **PTE**. Sono applicabili la maggior parte delle funzioni e dei comandi:

#### **A - In modo globale a tutte le diapositive della presentazione (1** e **2** qui sotto)

**B - Singolarmente a ciascuna diapositiva** (**3** e **4** nella pagina seguente), singole funzioni che hanno la precedenza sulle funzioni generali.

Nell'uso comune, utilizzerai essenzialmente due finestre e due pannelli mobili.

#### **3.6.1 Finestra e pannello che agiscono su tutta la presentazione**

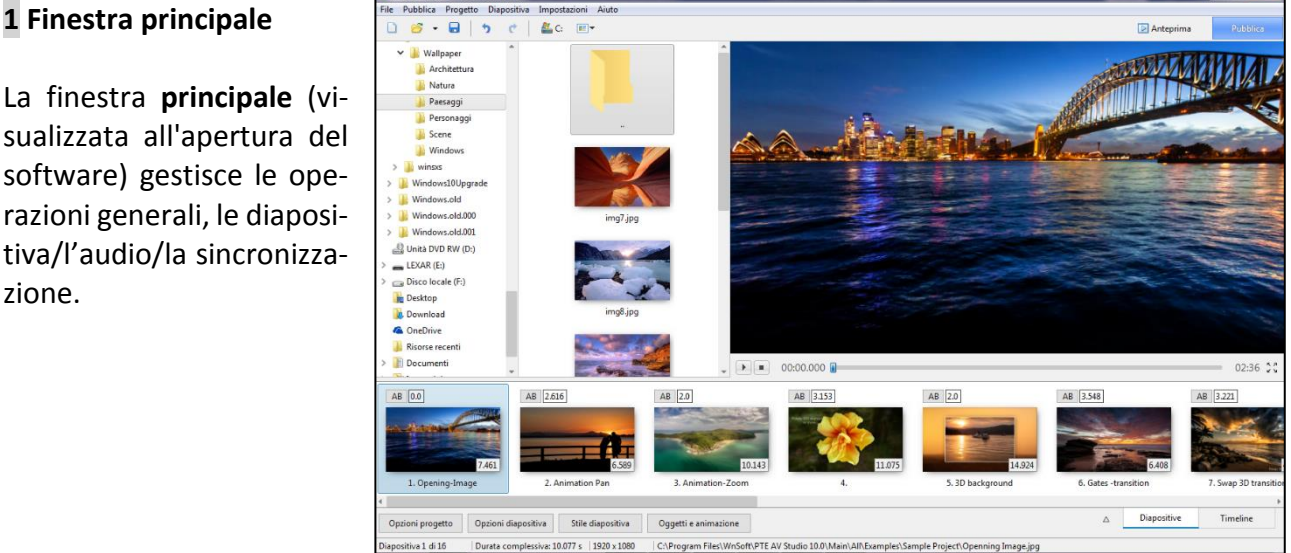

La finestra **principale** (visualizzata all'apertura del software) gestisce le operazioni generali, le diapositiva/l'audio/la sincronizzazione.

#### **2 Pannello mobile Opzioni progetto**

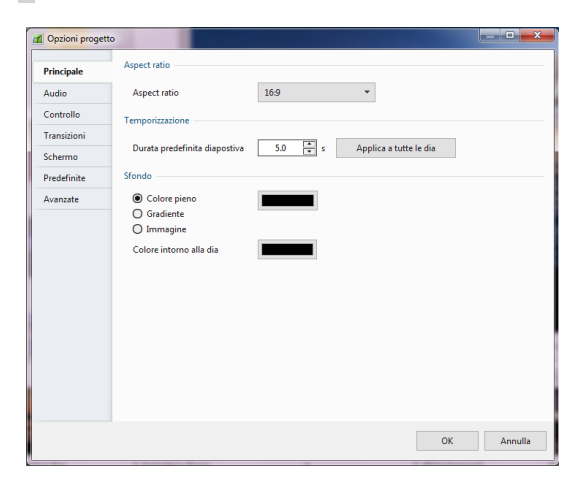

Un pannello mobile **Opzioni progetto** con **7 schede** consente di modificare la configurazione generale (formati, audio, avanzamento della presentazione, didascalie, effetti, ecc.).

È accessibile tramite il pulsante  $\sqrt{\frac{Opi}{m}}$  o la scorciatoia da tastiera **CTRL + P**.

#### **3.6.2 Finestra e pannello che agiscono su una singola diapositiva**

#### **3 Finestra Oggetti e animazione (O&A)**

Una finestra **Oggetti e animazione** consente di modificare ogni diapositiva singolarmente (aggiungendo oggetti, titoli, effetti, azioni sull'immagine principale, ecc.). È accessibile dal pulsante <sup>Oggetti e animazione</sup> o da **CTRL + B**.

Se aperta, questa finestra sostituisce la finestra principale **1** di **PTE**.

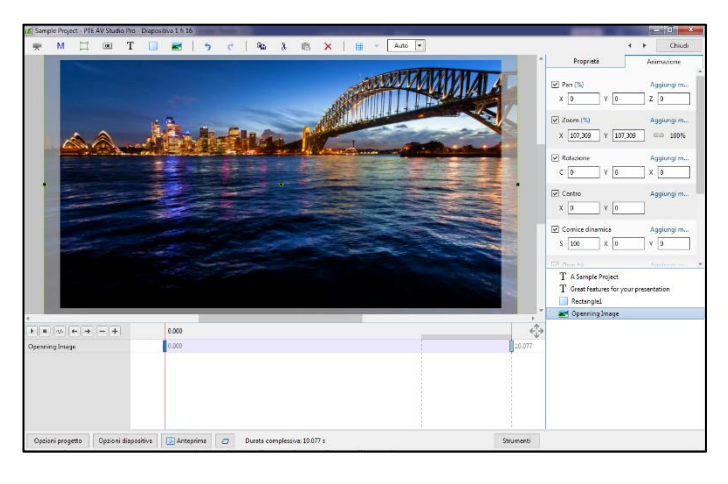

#### **4 Pannello mobile Opzioni diapositiva**

Un pannello mobile **Opzioni diapositiva**, che presenta 2 schede, consente di applicare azioni specifiche ed effetti di transizione a ciascuna diapositiva. Accessibile dal pulsante stile diapositiva o dalla scorciatoia **CTRL + U**.

Applicabile a una o più diapositive selezionate contemporaneamente.

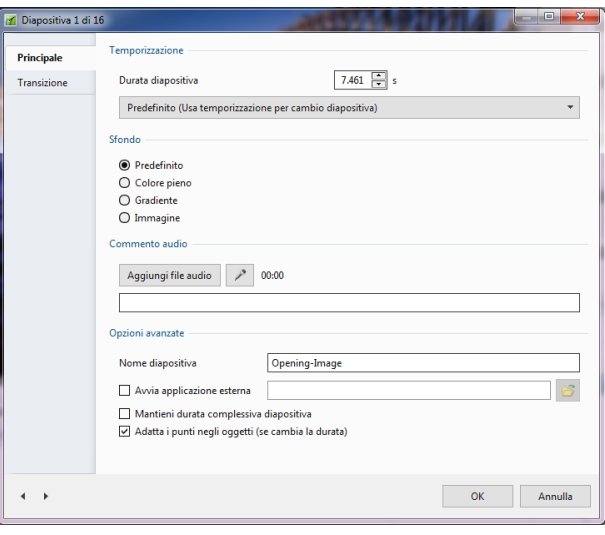

## **3.6.3 - Configurare la finestra principale di PTE AV Studio**

*I possibili interventi sull'immagine principale della diapositiva (dimensioni, taglio, cornice,*  ന *ecc.) sono descritti in dettaglio nel capitolo Oggetti e animazione a pagina 90.*

Al suo primo utilizzo l'interfaccia si presenta con 4 zone:

- Esploratore risorse
- Pannello file
- Finestra di anteprima
- Area della presentazione

Ricorda questi quattro termini, li useremo spesso nella guida.

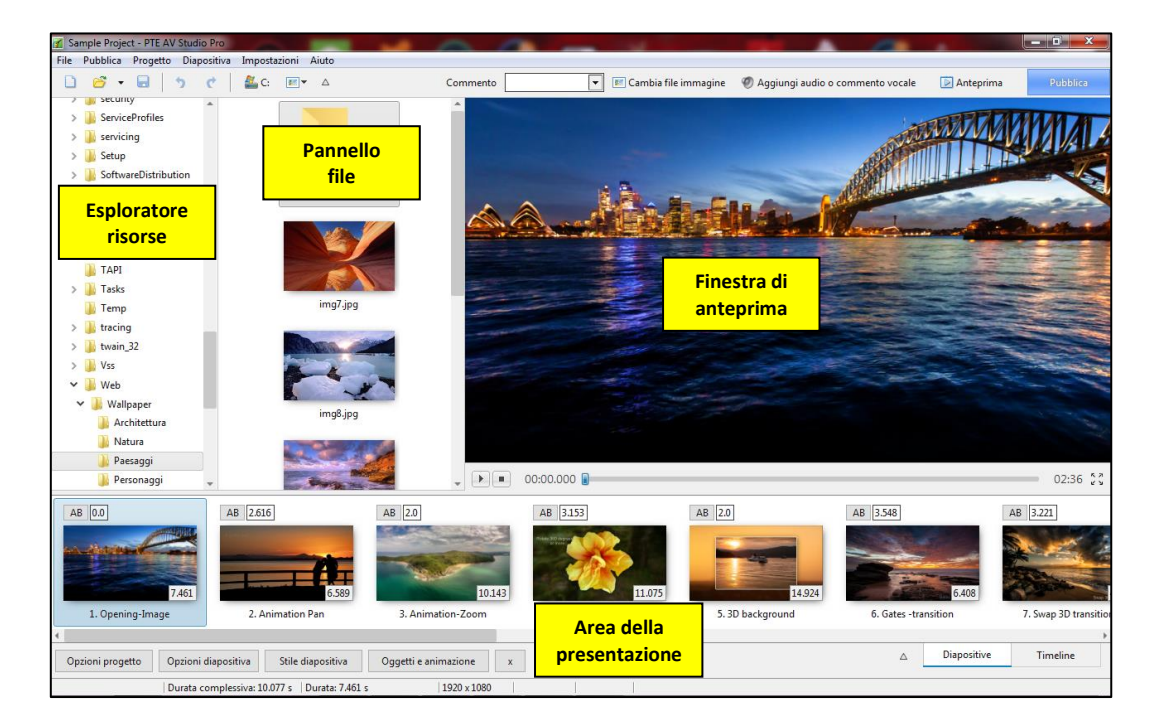

**1** L'**Esploratore risorse** consente di esplorare i file multimediali per le cartelle.

**2** Il **Pannello file** visualizza le miniature di tutte le immagini, i video e i suoni contenuti nella cartella corrente selezionata in **Esploratore risorse**.

**3** La **Finestra di anteprima** consente di vedere e ascoltare le modifiche, inclusi gli effetti.

**4** L'**Area della presentazione** in cui verranno aggiunte le diapositive al progetto che verranno visualizzate come anteprime o come indicatori sulla timeline in base alla modalità, **Lista diapositive** o **Timeline**, selezionata (opzione descritta a pagina 44).

*Da notare che puoi modificare le dimensioni di ciascuna finestra spostando le barre tra di*  **(i)** esse. Quando passi con il mouse sopra di esse, il cursore si trasforma in  $\forall$  o  $\leftrightarrow$ . Devi tenere *premuto il pulsante sinistro mentre sposti la barra di separazione.*

#### **Azioni sugli esploratori e le loro cartelle**

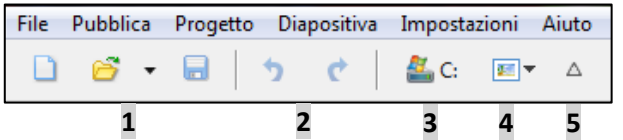

**1** Tre simboli classici consentono di creare un nuovo progetto, aprire un progetto esistente o salvare il progetto corrente.

**2** Questi due pulsanti permettono di annullare l'ultima e le ultime azioni o di ripristinarla o di ripristinarle.

**3** Accesso alle cartelle del disco selezionato.

**4** Questo cursore permette di modificare la dimensione delle miniature nel **Pannello file**.

**5** Permette di visualizzare il **Pannello file** nel modo a **Schermo intero**

#### *Menu Impostazioni*

#### **Ordina nel Pannello file**

Per impostazione predefinita, le immagini sono ordinate per nome.

Altre opzioni scorrendo il sottomenu: **estensione**, **data**, **data exif**, **dimensione**, **ordine inverso**.

Per ampliare questo pannello, deseleziona **Mostra struttura albero (o CTRL + G)** in modo da nascondere l'**Esploratore risorse**.

#### **Lista diapositive - Timeline (F6)**

Alterna tra le due modalità.

#### **Vista tabellare del pannello file (Ctrl + 1)**

Mostra i file sotto forma di lista.

#### **Vista tabellare della Lista diapositiva (Ctrl + 2)**

Solo nella modalità **Lista diapositive** (vedi definizione a pagina 44), per visualizzare le diapositive della **Lista diapositive** in forma di lista.

#### **Visualizzazione a schermo intero del Pannello file (F3)**

In questa forma di visualizzazione, è possibile aggiungere immagini nella **Lista diapositive** facendo doppio clic su di essa. Il numero della diapositiva viene quindi visualizzato in grassetto e il numero di diapositive utilizzate nella **Lista diapositive** è indicato nella parte inferiore della finestra.

#### **Visualizzazione a schermo intero della Lista diapositive (F4)**

Mostra le diapositive della **Lista diapositive** a schermo intero.

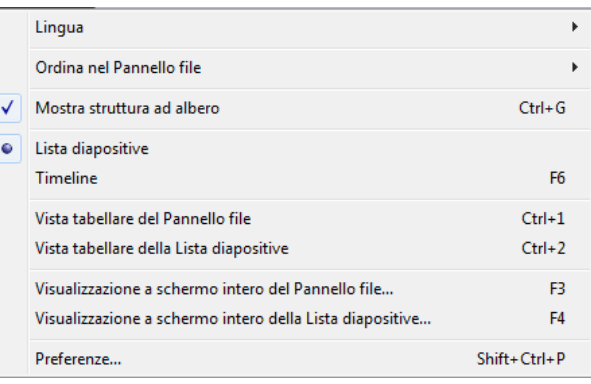

#### **Azioni sulle immagini nel Pannello file**

Fai clic con il tasto destro su un'immagine per aprire un pannello di opzioni.

- **Menu Esplora risorse**: Apre le opzioni del menu di contesto (clic destro).
- **Mostra in Esplora risorse**: Apre il percorso del file.
- **Ordina per**: Vedi la pagina precedente.
- **Modifica file (CTRL + W)**: permette di aprire direttamente l'immagine in un software esterno, il cui percorso è stato precedentemente impostato (Menu **Impostazioni > Preferenze > Editor esterni** - vedi pagina 26).
- **Seleziona tutto (CTRL + A)**: Seleziona tutte le immagini del **Pannello file**.

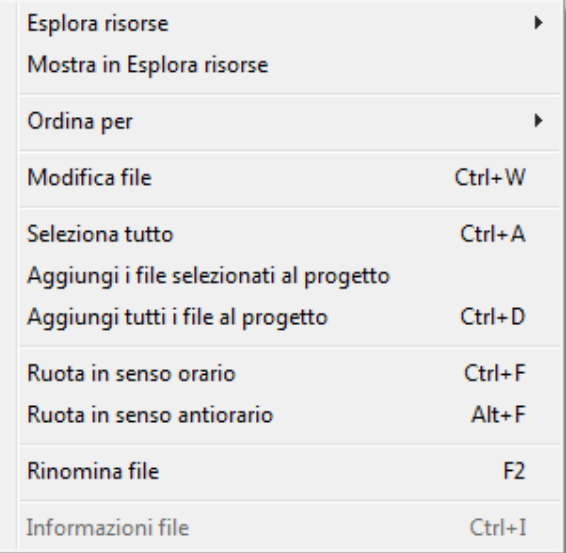

- **Aggiungi i file selezionati al progetto**: Aggiunge il o i file selezionati nella **Lista diapositive** dopo quelle esistenti.
- **Aggiungi tutti i file al progetto (CTRL + D)**: tutti i file sono aggiunti nella **Lista diapositive**.
- **Ruota in senso orario (CTRL + F)**: provoca la rotazione oraria di un quarto di giro di tutte le immagini selezionate.
- **Ruota in senso antiorario (Alt + F)**: provoca la rotazione antioraria di un quarto di giro di tutte le immagini selezionate.
- **Rinomina file (F2)**: Rinomina il file ma attenzione l'azione non si riflette se il file è già nella **Lista diapositive**.
- **Informazioni file**: Fornisce i dati **Exif** del file.

# **Capitolo 4**

# **Creare diapositive e transizioni**

**L'area della presentazione**

**Area della presentazione in modalità Lista diapositive**

**Area della presentazione in modalità Timeline**

**Scelta delle transizioni**

**I differenti effetti di transizione disponibili**

**Durata di una diapositiva e della sua transizione**

**Anteprima del progetto**

**Gli stili**

## **4.1 - L'area della presentazione**

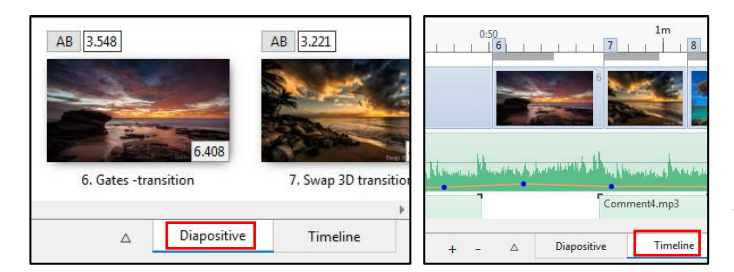

L'**area della presentazione** può assumere due aspetti: modalità **Lista diapositive** o modalità **Timeline**.

Il passaggio da una modalità all'altra avviene facendo clic sui pulsanti nella parte inferiore della pagina a destra o tramite il tasto **F6**.

#### • **Richiamo di convenzione**

Per differenziare, nella guida, le due modalità, verranno utilizzate le due seguenti icone:

*Modalità Lista diapositive*

#### *Modalità Timeline*

#### **4.1.1 Panoramica sull'area della presentazione**

#### $\circledcirc$ *In modalità Lista diapositive*

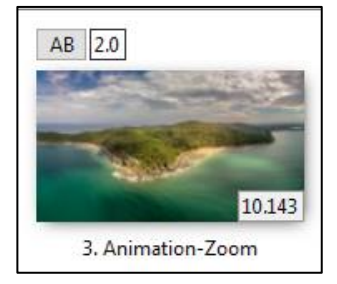

Per impostazione predefinita, l'area della presentazione è in modalità **Lista diapositive** e le immagini depositate in essa vengono visualizzate come miniature, posizionate una dopo l'altra.

Le possibili tracce audio non sono visibili in questa modalità.

Il **numero d'ordine** e il **nome** della diapositiva sono visualizzati in basso.

Ogni diapositiva dispone di una etichetta **AB**, che offre, con un clic, l'accesso diretto alla scheda **Transizione** del pannello **Opzioni diapositiva** e, accanto ad essa, il **tempo della transizione**. Nell'angolo in basso a destra è indicata la **durata della diapositiva**.

Questi due valori sono direttamente modificabili con un clic nella rispettiva finestra. La rotellina del mouse o le frecce su e giù cambiano questi valori con incrementi di mezzo secondo.

*Molto importante! Esistono due modi per visualizzare la durata delle diapositive:*

*1. Includendo nella sua durata la transizione con la diapositiva seguente (opzione predefinita) 2. Non tenendo conto, nella sua durata, della transizione con la diapositiva seguente.*

*Vedi pagina 46 per ulteriori spiegazioni.*

#### **Caso particolare della durata dei video**

Quando si importa un video in modalità **Lista diapositive**, questa sequenza viene visualizzata come immagine, con la propria durata e non con la durata applicabile alle immagini (impostazione predefinita in **Opzioni progetto**). La modifica della durata di un video verrà discussa nel **Capitolo 4** a pagina 46.

Fai clic sul pulsante **Timeline** sotto l'area della presentazione o utilizza il tasto **F6** per passare da una modalità all'altra.

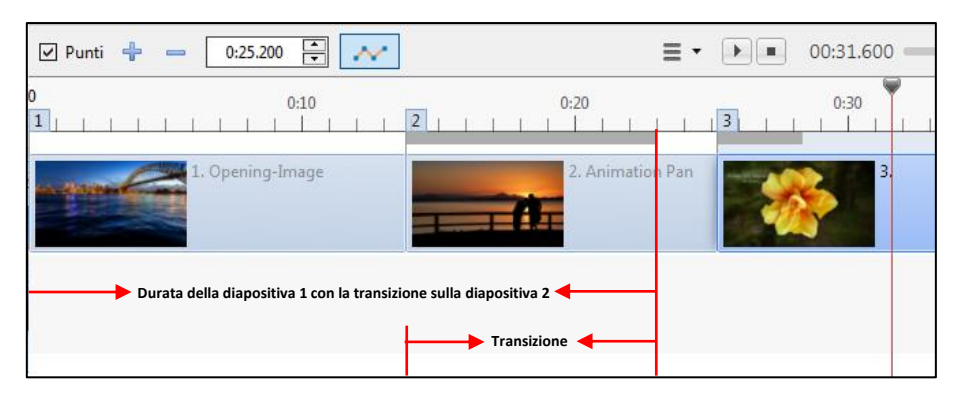

L'**Area della presentazione** mostra in alto la traccia immagini e, al di sotto, la traccia o le tracce audio.

La **Timeline** che sostituisce le diapositive schematizza l'avanzamento della colonna sonora, la posizione e la durata effettiva di ciascuna diapositiva.

Per una maggiore leggibilità, le sue dimensioni possono essere modificate con:

- I due tasti **+** e **-** situati in basso a destra
- La combinazione dei tasti **CTRL +** o **CTRL –**
- La combinazione dei tasti **CTRL + F11** o **CTRL + F12**
- La combinazione del tasto **CTRL + la rotellina del mouse**.

La **durata della transizione** è simboleggiata da una linea grigia sopra ogni diapositiva.

Per esempio qui la diapositiva n. 2 appare a 14 secondi e l'immagine precedente scompare completamente a 23 secondi, al termine della sua durata.

L'effetto di transizione tra le due diapositive dura 9 s (lunghezza della linea grigia della diapositiva 2).

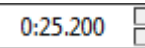

Il **contatore**, situato in alto a sinistra, fornisce la posizione, precisa a 1/1000 di secondo, della diapositiva selezionata.

Per perfezionare la posizione della diapositiva, puoi spostarla con il mouse, ma anche agendo sul contatore, con i tasti freccia.

Per modificare solo secondi, minuti o millesimi, seleziona i secondi (o minuti o millesimi) con un clic del mouse. Puoi anche inserire manualmente il valore desiderato.

#### **4.1.2 Visualizzazione a schermo intero delle diapositive dell'area della presentazione**

Per visualizzare o meno tutte le immagini e/o le tracce audio, posiziona nell'area della presentazione, a schermo intero, basta premere il tasto **F4** o fai clic sul triangolo a destra, in basso dalla finestra principale. Sono visibili solo l'**Area della presentazione** e le **Barre degli strumenti**.

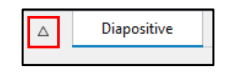

#### ෩

*In modalità Lista diapositive*

Vengono visualizzate solo le diapositive che possono quindi essere spostate o modificate.

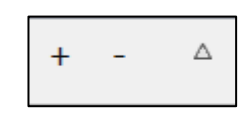

Sono visualizzate le immagini della timeline e le tracce audio che sono modificabili.

#### **4.1.3 - Visualizzazione delle diapositive sotto forma di lista**

#### ை *In modalità Lista diapositive*

#### *Impostazioni > Vista tabellare della Lista diapositive (CTRL + 2)*

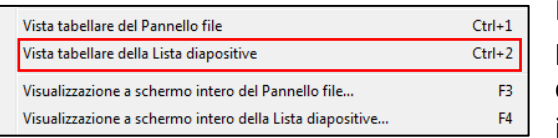

Proprio come nel **Pannello file**, puoi visualizzare le diapositive della timeline in modalità **Lista diapositive**, come una lista (vengono quindi visualizzate l'etichetta e il peso delle immagini).

#### **4.1.4 - Azioni comuni nelle modalità Lista diapositive e Timeline**

Qui abbiamo raggruppato gli interventi sulle diapositive, che sono identici nelle due modalità, **Lista diapositive** e **Timeline**, mentre si specificano le peculiarità di ciascuna modalità, le conseguenze della stessa azione sono talvolta diverse.

#### **Aggiungere una diapositiva**

Tre possibilità:

- 1. Un doppio clic sull'immagine nel **Pannello file**, la posizionerà dopo l'ultima diapositiva nell'**Area della presentazione**.
- 2. Trascinando la selezione, posizionerai la diapositiva selezionata nel **Pannello file**, nel punto preciso in cui appare una barra verticale nell'**Area della presentazione**, anche tra due diapositive esistenti.
- 3. Fai clic con il tasto destro del mouse sulla diapositiva, poi nel menu di contesto che appare fai clic su **Aggiungi i file selezionati al progetto**.

Come per il trascinamento della selezione, il metodo è applicabile a più immagini contemporaneamente. Quando si selezionano le immagini, tieni semplicemente premuto il tasto **Ctrl**.

**Svantaggio**: le immagini vengono aggiunte dopo l'ultima diapositiva, nell'ordine in cui sono nel **Pannello file** (per cambiare questo ordine, vedi pagina 49).

*Quando un'immagine viene rilasciata nell'area della presentazione, dà origine a una diapositiva. La sua etichetta appare in grassetto nel Pannello file.*

#### *In modalità Lista diapositive* ക

Se trascini una diapositiva tra altre due, trascinandola, viene sostituita la diapositiva successiva nell'**Area della presentazione** e quindi la sincronizzazione con il suono viene spostata di una diapositiva.

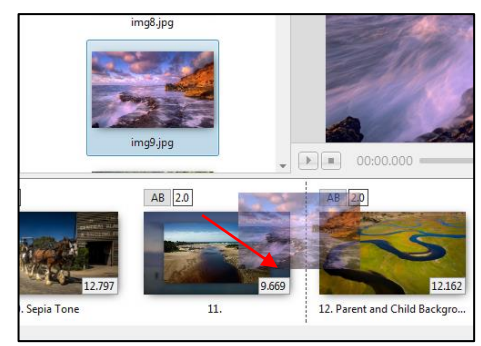

Questa modalità consente di rilasciare un'immagine sulla timeline creando una diapositiva nella posizione desiderata e senza spostare le altre diapositive.

Fai attenzione a non sovrapporre le transizioni delle due diapositive, simboleggiate dalla linea grigia.

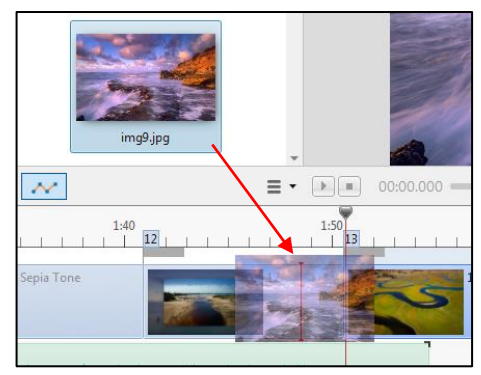

#### **Inserire una diapositiva vuota**

Puoi creare e inserire una **diapositiva vuota** (nel senso di priva di qualsiasi oggetto e immagine) facendo clic con il pulsante destro del mouse sul pannello di controllo o utilizzando la combinazione di tasti **ALT + S**.

Il colore di sfondo della diapositiva è il colore determinato nelle **Opzioni progetto** (è **nero** per impostazione predefinita).

La diapositiva vuota non ha nome, solo due trattini e può essere rinominata.

Può quindi ricevere o meno oggetti nella finestra **Oggetti e animazione**, come qualsiasi altra diapositiva.

#### ☜ *In modalità Lista diapositive*

La **diapositiva vuota** viene inserita prima della diapositiva selezionata. Se non viene selezionata alcuna immagine, questa viene inserita dopo l'ultima.

#### *In modalità Timeline*

La **diapositiva vuota** viene inserita nella posizione del cursore.

#### **Copiare - incollare una diapositiva**

Durante la copia, la diapositiva e tutte le sue funzioni vengono salvate negli **Appunti** di **Windows**. Può quindi essere incollato in un'altra installazione di **PTE** mantenendo tutte le sue caratteristiche.

#### **Rimuovere una diapositiva**

Oltre alle opzioni di eliminazione offerte dal menu di contesto o dal tasto **Canc** (o **<**-), è disponibile un pulsante intella parte inferiore della finestra di anteprima, se è stato abilitato nella scheda **Impostazioni > Preferenze > Barra degli strumenti**.

#### • *Particolarità*

#### *In modalità Lista diapositive* ை

Puoi anche eliminare una diapositiva, in questa modalità, semplicemente trascinandola fuori dalla **Lista diapositive** (una croce rossa sull'immagine indica la sua eliminazione).

L'eliminazione di una diapositiva in questa modalità comporta la sua sostituzione con la diapositiva successiva e quindi lo spostamento di tutte le diapositive successive!

#### *In modalità Timeline*

L'eliminazione di una diapositiva in questa modalità non comporta alcuno spostamento. La durata della diapositiva precedente viene aumentata della durata della diapositiva eliminata.

#### **Interventi sulle diapositive attraverso il clic destro**

Facendo clic con il tasto destro sulla timeline o su una delle diapositive si ottiene un menu secondario e le scorciatoie da tastiera associate.

- Copia diapositiva (selezionata) (CTRL + C).
- $\bullet$  Incolla diapositiva (CTRL + V).
- Inserisci diapositiva vuota  $(AIt + S)$
- Rimuovi diapositiva (Del o <-).
- Azzera la Lista diapositive: Rimuove tutte le diapositive.
- Ordine casuale  $(AIt + R)$ .
- Opzioni diapositiva (CTRL + U): da accesso al pannello Opzioni diapositiva.
- Stile diapositiva: da accesso al pannello Stili.
- Oggetti e animazione (CRTL + B): da accesso alla finestra Oggetti e animazione.
- Ruota in senso orario (CTRL + F).
- Ruota in senso antiorario  $(AIt + F)$ .
- Commento audio: aggiunta di un audio, di un commento vocale, o dissocia l'audio.
- Cambia file immagine  $(AIt + C)$ : apre un dialogo per selezionare un'immagine sostitutiva.
- Modifica file (CTRL + W): permette di aprire un file in un software esterno.
- Informazioni file (CTRL + I): mostra le informazioni Exif dell'immagine.

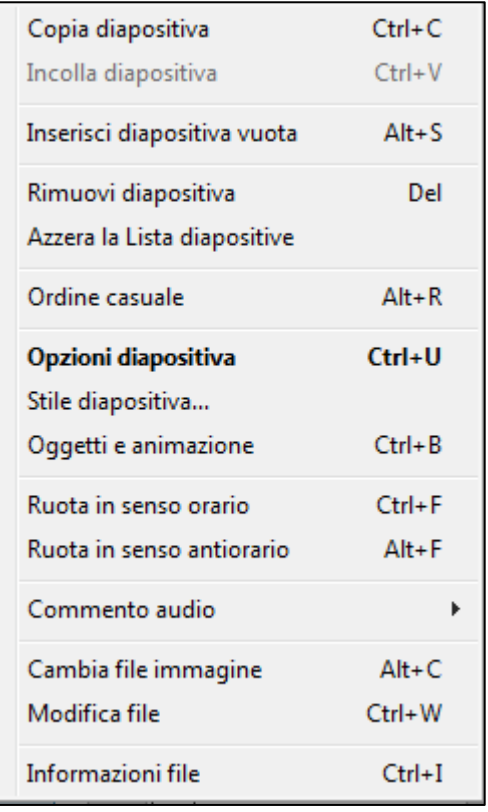

#### Il contatore sopra la timeline fornisce la posizione esatta in

#### **Spostare una sola diapositiva**

che del file audio selezionato.

Per spostare una sola diapositiva, hai due possibilità:

1. Posiziona il cursore sul bordo sinistro e trascinalo con un clic sinistro.

Attenzione, tuttavia, questo metodo consente di spostarsi solo tra i bordi di sinistra di due diapositive appena prima e dopo.

Se la diapositiva spostata si sovrappone alla transizione della vista precedente, la linea grigia che simboleggia la transizione diventa rossa.

2. Visualizza i punti di transizione facendo clic sul pulsante **Punti di transizione** a sinistra sopra la prima diapositiva. Ogni diapositiva è quindi dotata di un quadratino con il suo numero.

Puoi trascinare questo quadratino con il mouse in qualsiasi

punto della timeline e quindi posizionare esattamente una diapositiva, anche tra altre due diapositive.

La diapositiva si sposta per unirsi al quadratino non appena si rilascia il pulsante del mouse.

# Comment6.mp3

 $0.30$ <br> $1$   $1$   $1$   $1$   $1$   $1$ 

 $0:20$  3 4

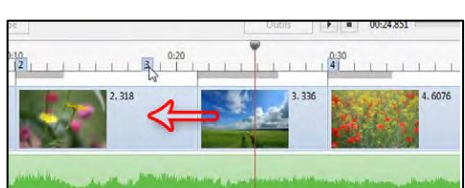

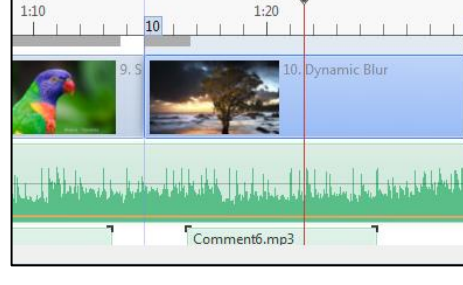

ை

#### *In modalità Lista diapositive*

Vuoi spostare una diapositiva, per esempio la diapositiva # 3 tra # 1 e # 2? Basta che trascini questa immagine nella posizione desiderata. Manterrà le sue caratteristiche (durata, effetto di transizione, oggetti importati, ecc.).

#### *In modalità Timeline*

**Spostare diapositive**

#### **Linee di riferimento nell'area della presentazione**

Quando sposti una diapositiva o un file audio, un segno (linea verticale fine ingrandita volontariamente sulla schermata allegata) appare allineato all'estremità sinistra della diapositiva o dell'audio e consente di eseguire un posizionamento accurato.

millisecondi e in tempo reale, sia della diapositiva selezionata

#### **Spostare più diapositive simultaneamente**

Se posizioni il cursore su una diapositiva, puoi spostare la diapositiva a sinistra o a sinistra con il clic sinistro e allo stesso tempo spostare tutte le diapositive successive.

#### **Bloccare la traccia diapositive**

Non è possibile bloccare solo la traccia diapositive, tuttavia la combinazione di tasti **CTRL + L** blocca (o sblocca) tutte le tracce (diapositive e audio).

Se la traccia diapositive è bloccata, puoi ancora spostare le diapositive, ridurne o estenderne la durata e così via, tenendo premuto il tasto **CTRL** durante l'operazione.

Puoi anche spostare una vista trascinandone il punto di transizione.

#### **Selezionare più diapositive**

Dopo la selezione di una diapositiva, utilizza i tasti:

**Ctrl** per selezionare diapositive non contigue,

**Maiusc** per selezionare un gruppo di diapositive contigue,

**Maiusc + Fine** per selezionare dalla diapositiva corrente all'ultima diapositiva,

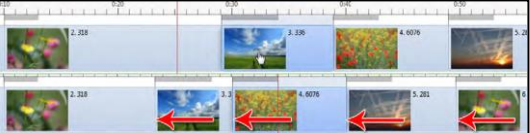

**Maiusc + Home** per selezionare dalla diapositiva corrente alla prima diapositiva.

#### **Navigazione nell'area della presentazione**

Il passaggio da una diapositiva all'altra può essere eseguito con i tasti freccia della tastiera.

#### **Azzerare l'area della presentazione**

Elimina tutte le diapositive dall'**Area della presentazione**. Opzione accessibile nel menu contestuale facendo clic con il tasto destro sulla **Area della presentazione**.

#### **Sostituire l'immagine principale di una diapositiva**

Questa azione è possibile senza modificare le caratteristiche (posizione, durata, sincronizzazione, oggetti, ecc.) dell'immagine sostituita.

Hai due possibilità:

- Mediante i tasti **Alt + C** (comando disponibile anche nel menu di contesto dell'immagine)
- **•** Mediante il pulsante **di pulsante disponibile in Impostazioni > Preferenze > scheda Barra degli strumenti** (ma non installato in modo predefinito).

#### **Rinominare un'immagine o cambiare il nome della diapositiva**

*Opzioni diapositiva > scheda Principale > Avanzate > Nome diapositiva.*

L'immagine è rinominata solo nell'**Area della presentazione**.

#### **4.1.5 - Barra degli strumenti dell'area della presentazione in modalità Timeline**

#### **Punti di transizione (vedi pagina 49)**

**Inserisci punto transizione**: questo pulsante viene utilizzato per aggiungere un punto di tran- $\langle \frac{\partial}{\partial \theta} \theta \rangle$ sizione alla posizione del cursore del riferimento temporale. Può anche essere usato per posizionare le diapositive "al volo" ascoltando la colonna sonora (vedi sotto).

**Elimina punto transizione**: questo pulsante viene utilizzato per eliminare il punto di transizione della diapositiva selezionata e non la diapositiva stessa! **Attenzione!** Tutte le diapositive successive vengono spostate verso il nuovo punto.

Il contatore definisce la posizione, in millesimi di secondo, della diapositiva o del file audio selezionato (vedi pagina 45 e pagina 49).

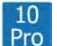

#### *Opzione disponibile solo nella versione 10 Pro.*

Questo pulsante visualizza la linea di inviluppo e i punti chiave dei clip audio (vedi pagina 87).

#### **Altre azioni**

Facendo clic su questo pulsante  $\overline{z}$  viene visualizzato un elenco di possibili azioni sulle immagini della **Lista diapositive**:

**1 Adatta tutte le diapositive alla colonna sonora**: tutte le diapositive sono distribuite uniformemente lungo la lunghezza della colonna sonora.

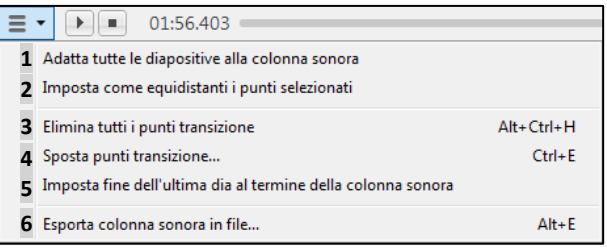

**2 Imposta come equidistanti i punti selezionati**: la distribuzione è equidistante tra le diapositive selezionate e tra quelle che si trovano tra di esse.

**3 Elimina tutti i punti transizione (CTRL + Alt + H)**: i punti correnti vengono eliminati e tutte le diapositive (tranne la prima) vengono sfalsate dopo la fine della colonna sonora.

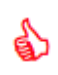

*Questa opzione consente di posizionare le diapositive "al volo". Ascoltando lo scorrimento della colonna sonora e facendo clic sul pulsante* **+***, ogni diapositiva verrà posizionata al momento del clic.*

**4 Sposta punti transizione (Ctrl+E)** offre la possibilità di spostare le diapositive selezionate di uno stesso valore temporale (vedi come selezionare più diapositive a pagina 50).

Un pannello mobile consente di scegliere il valore dello spostamento e il suo significato.

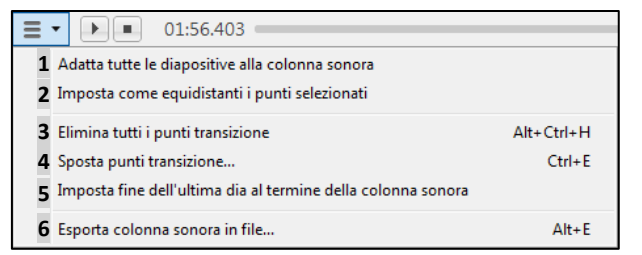

**5 Imposta la fine dell'ultima dia al termine della colonna sonora**. Questa opzione viene riprodotta solo sulla lunghezza dell'ultimo fotogramma per bloccarlo alla fine della colonna sonora. Gestisci con cautela!

#### $\frac{10}{2}$ *Opzione disponibile solo nella versione 10 Pro.*

**6 Esporta colonna sonora in file...** Ti permette di esportare le tracce audio in un singolo file. Un pannello mobile offre due opzioni **Wav** (impostazione predefinita) e **Mp3** con una velocità in bit compresa tra **64** e **320**.

## **4.2 - Scelta delle transizioni**

**PTE** ti offre la possibilità di scegliere una singola transizione ma anche una transizione specifica per ciascuna diapositiva, sia essa composta da un'immagine o da un video.

#### **4.2.1 - Applicare una stessa transizione a tutto il progetto**

## *Opzioni progetto > scheda Transizioni*

Al primo utilizzo, è selezionata la casella **Transizione di base**.

Se questa casella è deselezionata, non viene applicato alcun effetto di transizione tra le immagini (taglio).

Puoi selezionare diverse transizioni che verranno quindi applicate in modo casuale.

Una finestra di anteprima consente di scoprire l'effetto selezionato e la sua durata, da due immagini del software.

Questo pannello **Opzioni progetto** è ridimensionabile in entrambe le dimensioni.

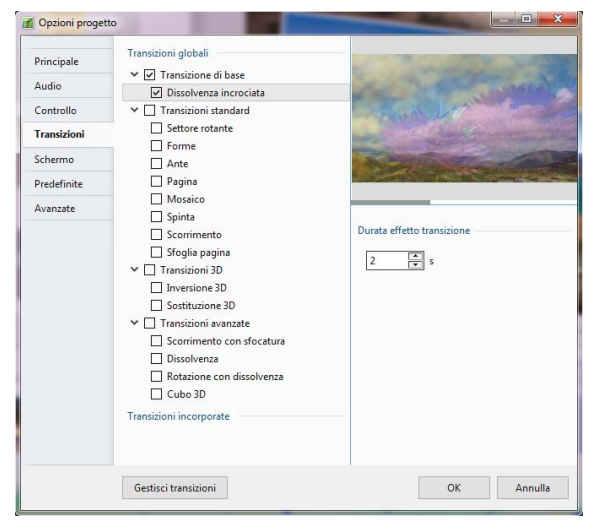

Quando scegli una delle transizioni standard, un numero di parametri appare sotto la **Durata dell'effetto di transizione**, quindi il vantaggio di dare a questo pannello una dimensione in altezza sufficiente a non nasconderle.

L'insieme delle transizioni e i loro parametri saranno descritti nelle pagine seguenti.

#### **4.2.2 - Applicare una specifica transizione a una diapositiva**

Le stesse transizioni possono essere applicate individualmente a ciascuna delle diapositive.

#### *Opzioni diapositiva > scheda Transizioni*

La parte superiore della scheda ha un'unica opzione:

• Transizione di base.

Essa è rappresentata dalla classica dissolvenza incrociata, della quale è possibile configurare la durata. Deselezionando tale **Transizione di base** la cui transizione tra le due diapositive sarà caratterizzata da un passaggio istantaneo definito **Taglio**.

## **4.3 - Le differenti transizioni disponibili**

#### **4.3.1 - Transizione di base**

La transizione di base è rappresentata dalla **Dissolvenza incrociata** (con durata configurabile). Come già detto prima deselezionando questa transizione si avrà il passaggio istantaneo alla diapositiva successiva, cioè un **taglio**.

Ricorda che, nel dubbio, è meglio avere un taglio che una transizione inadatta.

La finestra di anteprima (ridimensionabile) mostra, ripetutamente, la transizione scelta, con le tue diapositive (diapositiva selezionata sulla timeline e diapositiva precedente), inclusi gli oggetti e le animazioni!) e per la durata scelta.

Molto utile per fare una scelta tra le transizioni.

Nella parte inferiore sinistra del pannello, due piccoli pulsanti permettono di passare da una diapositiva all'altra senza dover tornare nell'**Area della presentazione**.

๑

*Durante la visualizzazione di un effetto di transizione, un clic sinistro sulla finestra di anteprima bloccherà l'effetto corrente.*

#### **4.3.2 - Transizioni globali**

Molte opzioni:

- **Settore rotante**
- **Forme**
- **Ante**
- **Ante semplici**
- **Mosaico**
- **Spinta**
- **Pagina**
- **Sfoglia pagina**
- **Inversione 3D**
- **Sostituzione 3D**
- **Scorrimento con sfocatura**
- **Ecc.**

Quando selezioni uno di questi effetti,

sotto la finestra di anteprima com-

paiono i parametri specifici per ogni effetto (**Durata**, **Ampiezza sfocatura**, **Direzione**, **Forme**, **Centro**, ecc.).

Basta selezionarli uno per uno per scoprire tutte le possibilità nella finestra di anteprima. Possono essere aggiunti a questa scheda transizioni personalizzate, scaricate o create.

#### **Panoramica delle transizioni**

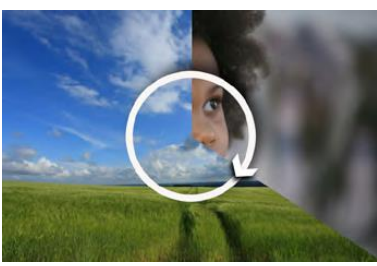

**Settore rotante**

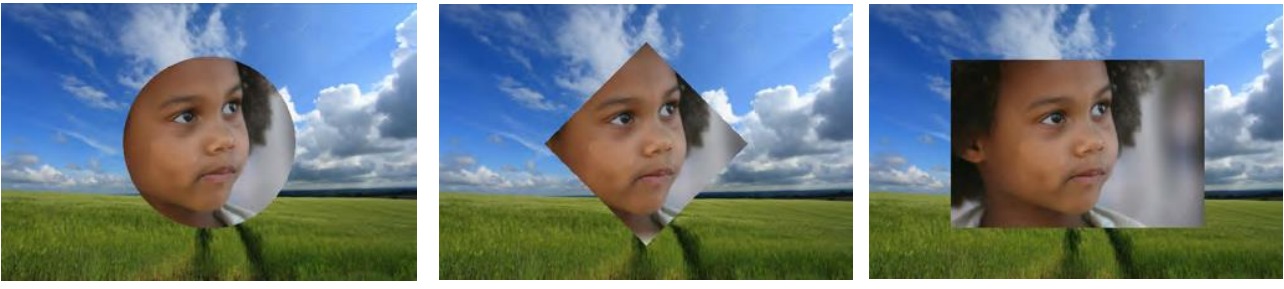

**Forme**

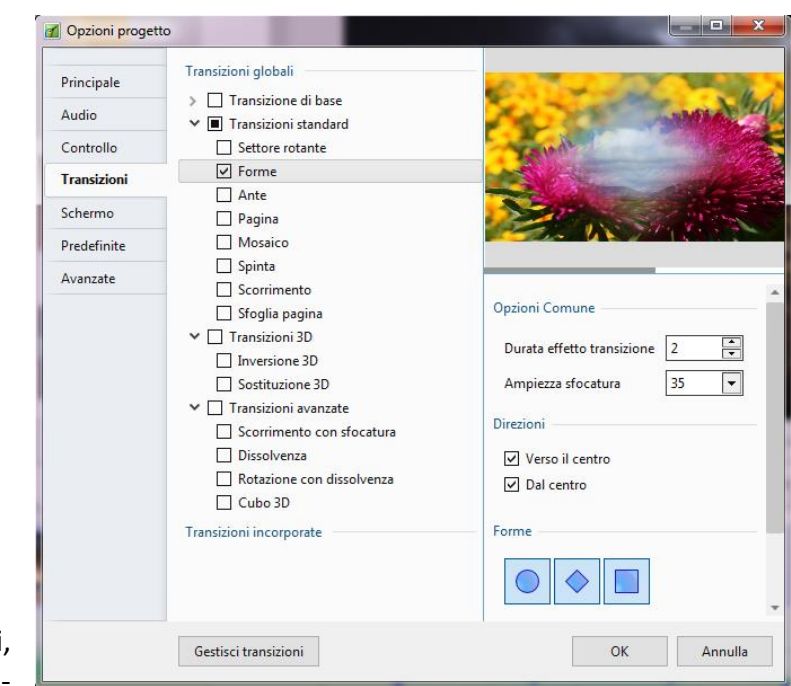

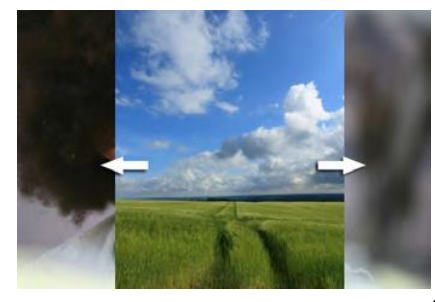

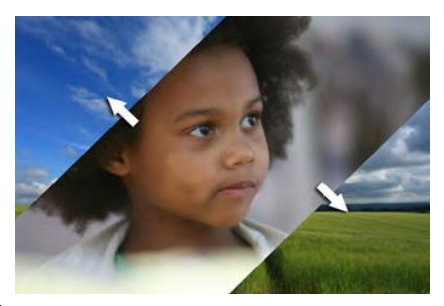

**Ante**

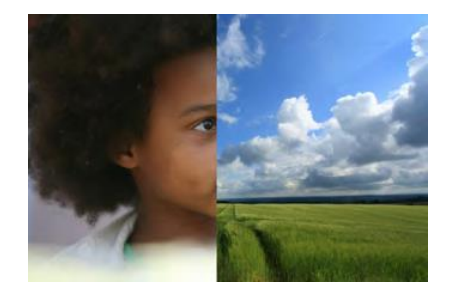

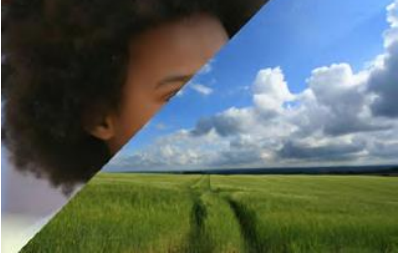

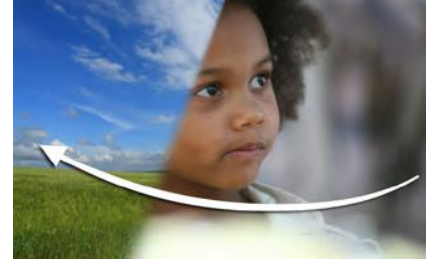

**Ante semplici**

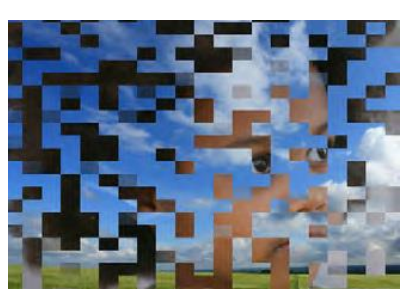

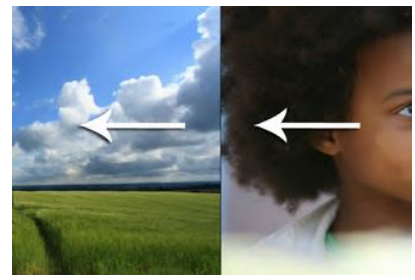

**Mosaico** Scorrimento Spinta

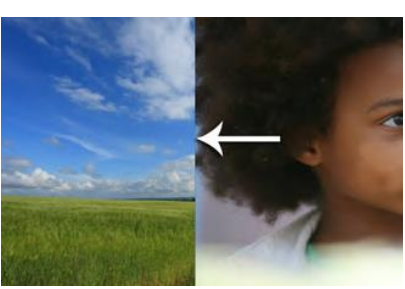

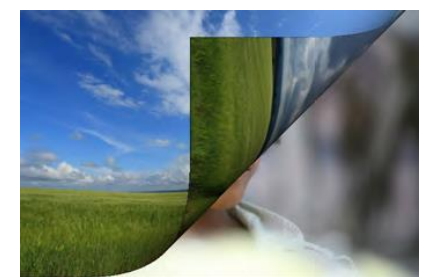

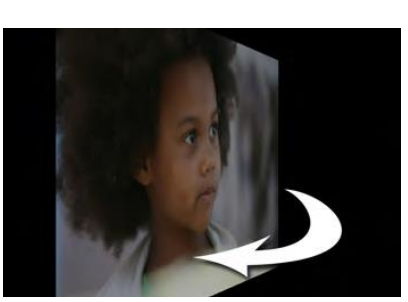

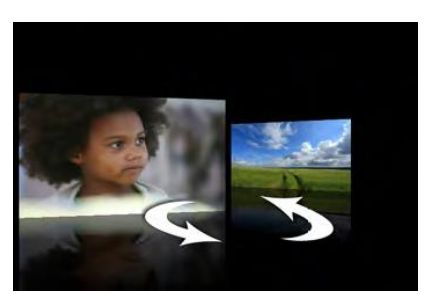

 **Soglia pagina Inversione 3D** Sostituzione 3D

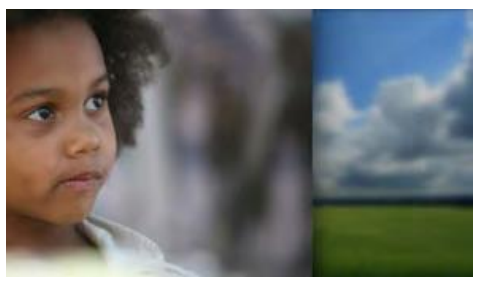

**Scorrimento con sfocatura**

#### **I parametri**

#### **Caratteristica speciale dell'effetto Forme > Disco, Rettangolo o Rombo.**

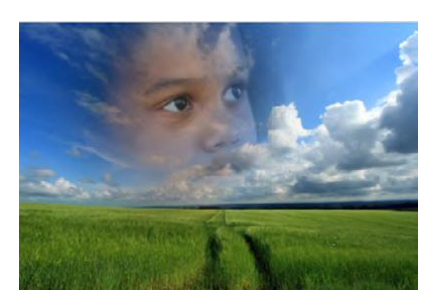

In modo predefinito l'effetto inizia dall'esterno verso il centro dell'immagine ma è possibile invertire la direzione.

Agendo sui due cursori del parametro **Centro dell'effetto (%)**, puoi spostare il centro di aspetto dell'immagine sui due assi **X** (orizzontale) e **Y** (verticale) in modo da iniziare l'effetto nel punto desiderato.

Qui, abbiamo spostato il valore sulla scala **X** al **40%** e sulla scala **Y** al **30%**.

I valori **0-0** si trovano sul bordo superiore sinistro. Il centro dell'immagine è quindi **50-50**.

Nella finestra **Oggetti e animazione**, una griglia di posizionamento consente di determinare con precisione questi valori. (vedi **Oggetti e animazioni** a pagina 99).

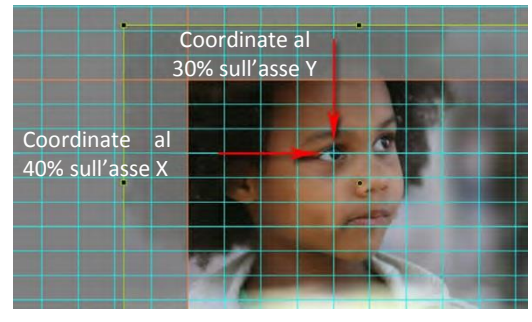

#### **Ampiezza sfocatura**

Questo parametro merita un'attenzione speciale.

La scala di sfocatura è compresa tra **0** e **200%**, ma è possibile immettere un valore più alto. Al **200%** è una forte sfocatura e vicina alla dissolvenza classica ma con una predominanza centrale dell'effetto.

I due esempi seguenti mostrano chiaramente la differenza tra un bordo sfocato (**40%** a sinistra) e un bordo non sfocato quando si usa la transizione del disco.

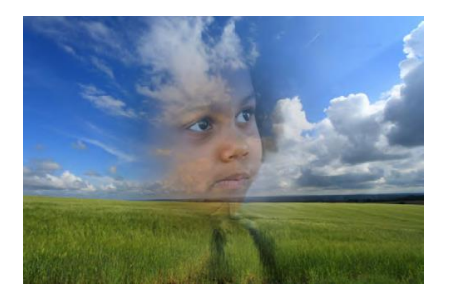

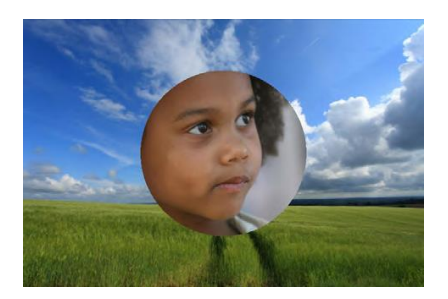

Questa opzione è limitata alle transizioni: **settore rotante**, **disco**, **rombo**, **rettangolo**, **due alette contrapposte**, **due alette in diagonale**, **aletta singola**, **aletta singola diagonale** e **raggio orientabile**.

#### **4.3.3 - Le transizioni personalizzate**

#### *Funzione non disponibile nella versione Studio 10 (salvo l'opzione Caricare un effetto).*

Puoi creare i tuoi modelli di transizione, salvarli per il riutilizzo e persino inviarli in una cartella compressa (zip).

#### *Opzioni progetto o Opzioni diapositiva > scheda Transizione* E

Nella parte inferiore della scheda **Transizione**, fai clic su **Gestisci transizioni**.

Sono disponibili diverse opzioni:

- Crea una transizione
- Cambia impostazioni transizione
- Clona transizione
- Importa transizione
- Esporta transizione
- Esporta categoria (gruppo di transizioni personalizzate)
- Sposta transizione in memoria locale
- Sposta transizione in memoria globale
- Elimina transizione

#### **Creare una transizione**

#### L'opzione **Crea transizione** apre un pannello **Crea effetto transizione**.

- **1** Assegna un nome alla tua transizione
- **2** Definisce la categoria della transizione
- **3** Definisce dove memorizzare la transizione:
	- In questo progetto
	- Nella memoria globale

La modifica della posizione può essere effettuata nel menu **Gestisci transizioni** indicato prima.

**4** Modo della transizione

La transizione può essere:

- Variante singola
- Varianti multiple Lista
- Varianti multiple Pulsanti

**5** Modifica apre la finestra di creazione **6** Sfondo della transizione

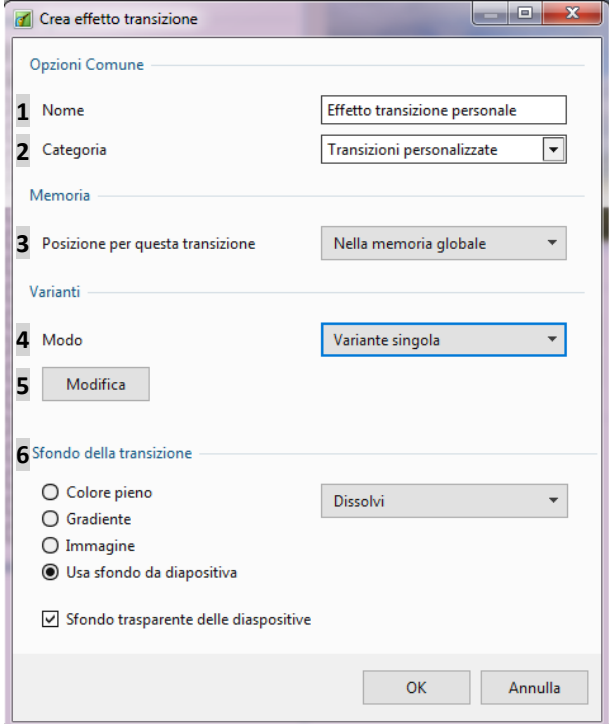

## **4 Modo della transizione**

• **Variante singola**: La transizione viene visualizzata nella categoria scelta (**Transizioni personalizzate** per impostazione predefinita) o creata nella finestra **2**.

La transizione può essere suddivisa in diverse versioni simili, ma con varianti accessibili sotto forma di un elenco o pulsanti.

#### • **Varianti multiple - Lista**

I pulsanti **+** e **-** consentono di aggiungere o eliminare queste varianti e il pulsante **Rinomina** consente di modificare l'etichetta.

**Duplica** creerà una copia della transizione che è quindi necessario rinominare e modificare.

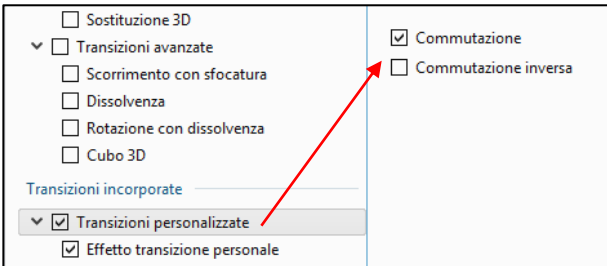

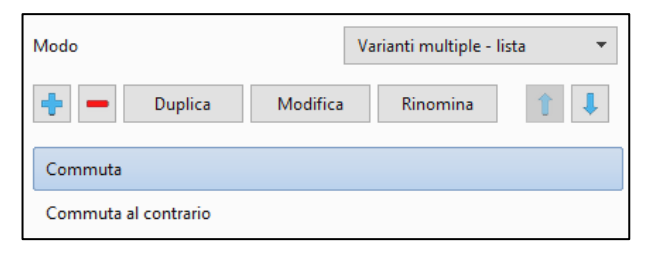

Qui per esempio sono state create due versioni di una transizione **Commutazione**, **Commutazione e Commutazione inversa**.

Entrambe le versioni saranno disponibili nella scheda **Transizioni** in **Transizioni incorporate**, che è la scelta delle transizioni memorizzate nel solo progetto.

Una transizione memorizzata nella cartella **Transizione generale** verrà visualizzata nella sezione **Transizioni globali**.

#### • **Varianti multiple - Pulsanti**

Un'altra forma di presentazione. Il programma consente di creare una serie di pulsanti, secondo un modello predefinito, durante la creazione e la registrazione del proprio modello (massimo 5 righe e 5 pulsanti per riga).

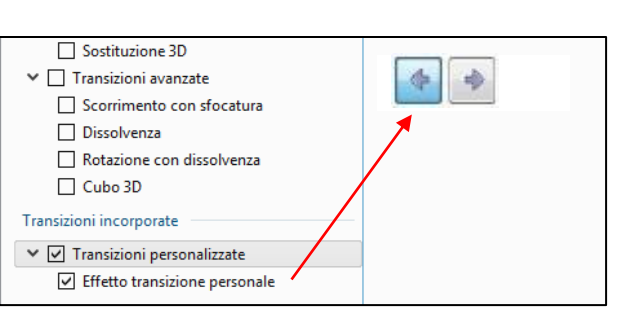

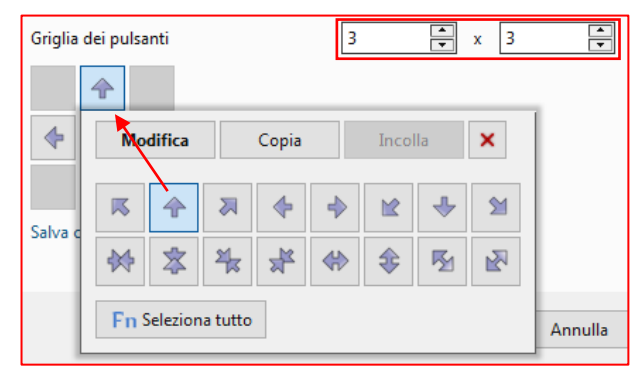

La transizione di **Commutazione** sarà quindi simile a questa.

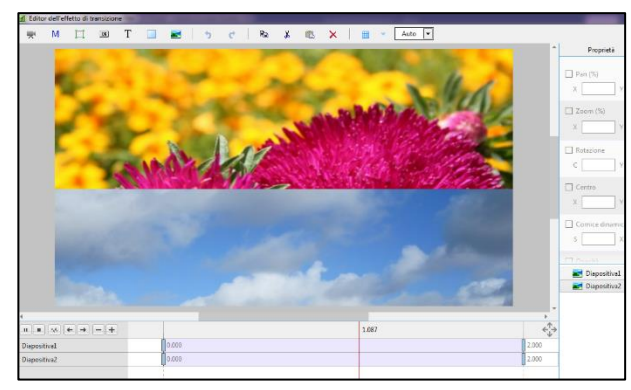

Dopo aver convalidato le tue preferenze di **Modo** e **Sfondo**, il pulsante **5 Modifica** ti dà accesso a una finestra (identica a **Oggetti e Animazione**), che ti consente di effettuare una transizione personalizzata.

Un effetto predefinito è disponibile con due diapositive specifiche del software (se viene creato nella scheda **Transizioni** delle **Opzioni diapositiva**, l'effetto di transizione diventa visibile con le pro-

prie diapositive).

*Attenzione! È necessario rispettare due condizioni:*

- *1. Queste due diapositive non devono essere eliminate! Servono come "modelli" e saranno quindi sostituiti dalle tue diapositive quando usi la transizione creata.*
- *2. La diapositiva 1 deve riempire lo schermo all'inizio dell'animazione e la diapositiva 2 deve riempire lo schermo alla fine dell'animazione. Allo stesso modo, le tue diapositive 1 e 2 devono rispettare l'esatto orientamento dei fotogrammi nel tuo montaggio che dovrebbero sostituire durante la creazione dell'effetto (altrimenti ci sarà una differenza nelle dimensioni o nell'orientamento dell'immagine all'inizio e alla fine della transizione).*

Se la condizione 2 non viene rispettata, verrà inviato un avviso.

Questo messaggio univoco non specifica il motivo dell'errore (che potrebbe essere desiderato) e consente comunque di salvare la transizione.

Rispettando queste due condizioni, è possibile modificare l'animazione predefinita e applicare alle immagini tutti i movimenti (zoom, panoramica, rotazione, 3D) disponibili nella scheda **Animazione**.

Puoi anche aggiungere oggetti alla tua transizione, ma se è un'immagine da salvare nell'animazione della transizione, dovrà avere la stessa posizione nelle tue cartelle.

In caso contrario, **PTE** visualizzerà un messaggio di errore "**Immagine non trovata**".

#### **Sfondo della transizione**

Può essere:

- Un colore pieno
- Un gradiente colorato
- Un'immagine a tua scelta
- Lo sfondo della diapositiva esistente o da creare nella scheda **Opzioni diapositiva > Principale**

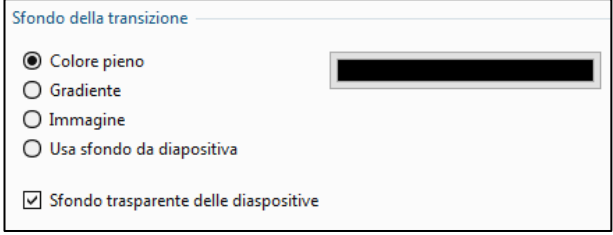

- Quando si seleziona **Usa sfondo** da diapositiva, una lista a discesa consente di:
	- Di creare una dissolvenza tra gli sfondi della diapositiva 1 e 2
	- Di utilizzare solo lo sfondo della diapositiva 1
	- Di utilizzare solo lo sfondo della diapositiva 2

**Promemoria**: lo sfondo è determinato nella scheda **Principale** delle **Opzioni diapositiva** e può anche essere a colori, con gradiente o immagine.

#### **Separatore per oggetti dello sfondo**

Per ottenere uno sfondo fisso durante la transizione, è necessario posizionare un separatore tra questa immagine di sfondo e gli oggetti utilizzati per la transizione.

Questo separatore si ottiene facendo clic con il pulsante destro del mouse sull'area di lavoro e sull'opzione **Aggiungi**.

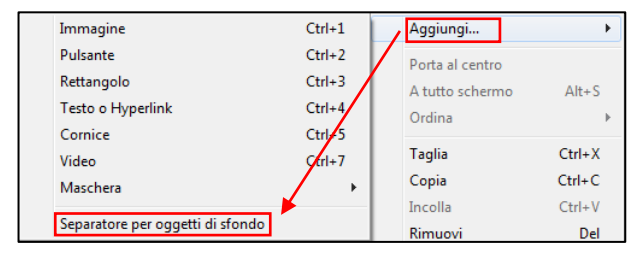

Diapositival Diapositiva2 Separatore per oggetti di sfondo Immagine di sfondo

Il separatore è considerato un oggetto e appare nell'elenco degli oggetti.

Può essere spostato in questo elenco come qualsiasi oggetto.

#### **Salvare un effetto transizione personalizzato**

Quando il nuovo effetto di transizione è finalizzato, basta chiudere la finestra dell'**Editor di transizione** (non è presente alcun pulsante di chiusura).

Il salvataggio è automatico.

Secondo la tua scelta, la transizione verrà memorizzata solo in questa presentazione, o nel file di transizione generale, essendo quindi accessibile in qualsiasi altro progetto.

#### **Importare o esportare transizioni**

Si apre una finestra di dialogo per importare o esportare transizioni personalizzate o un gruppo di transizioni personalizzate.

Durante l'esportazione viene creato un file con estensione **pteeff**, che include, oltre ai parametri di animazione della transizione, i possibili file utilizzati in questa transizione (immagini, testi, aggiunti per esempio).

## **4.4 - Durata di visualizzazione di una diapositiva e della sua transizione**

#### **4.4.1 - Importante! Prima di inserire un video nell'area presentazione**

Quando si inserisce un video, come immagine principale di una diapositiva, direttamente nell'area della presentazione, due criteri differiscono dalle immagini e meritano un'attenzione speciale.

- 1. Le sequenze video hanno una durata specifica mentre le immagini non ne hanno e vedremo nelle pagine seguenti che questa differenza è di capitale importanza durante le transizioni tra immagini fisse e video.
- 2. Il peso dei file video è molto più elevato di quello delle immagini.

Si consiglia pertanto vivamente di adattare le sequenze video (dimensioni, bitrate) utilizzando il convertitore di cui è dotato **PTE AV Studio**.

#### O *Consulta le funzioni e le impostazioni di questo convertitore a pagina 116.*

Quando un file video viene selezionato nel **Pannello file**, **CTRL + W** lo apre direttamente nell'editor video esterno che hai scelto. Tutto quello che devi fare è collegare questo software a **PTE** come editor video (**Impostazioni > menu Preferenze > Sistema: Scegli editor video**).

#### **I formati video accettati**

Tipi di file: MP4, AVI, MOV, MPG, WEBM, FLV, TS. Codec video: H.264, H.265 (HEVC), MPEG2, MPEG4, VP9, VP8, DivX, Xvid, Mjpeg.

#### **4.4.2 - Inserire un video nell'area presentazione**

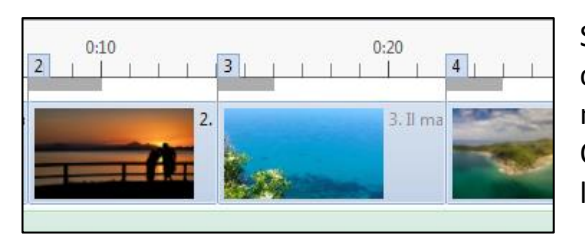

Se desideri inserire un video tra due immagini o video, il comportamento è diverso a seconda che questo inserimento sia in modalità **Lista diapositive** o **Timeline**. Qui, per esempio, vuoi inserire un video di **31.333 s** tra le diapositive **3** e **4**.

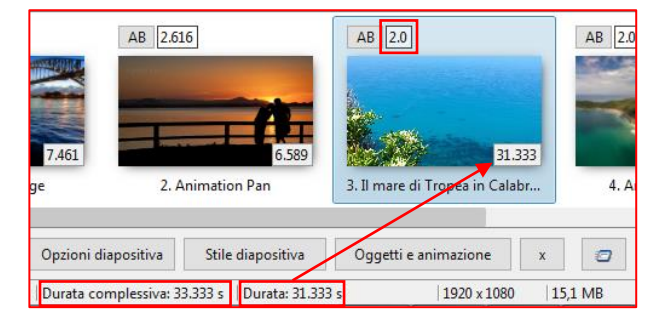

#### *In modalità Lista diapositive* ্কী

In questa modalità il video depositato respingerà tutte le diapositive successive e verrà inserito per la propria durata, ovvero **31.333 s**.

Dato il tempo di transizione con la diapositiva successiva (**2s**), una durata totale della diapositiva verrà visualizzata nella barra di stato per **33.333 s**.

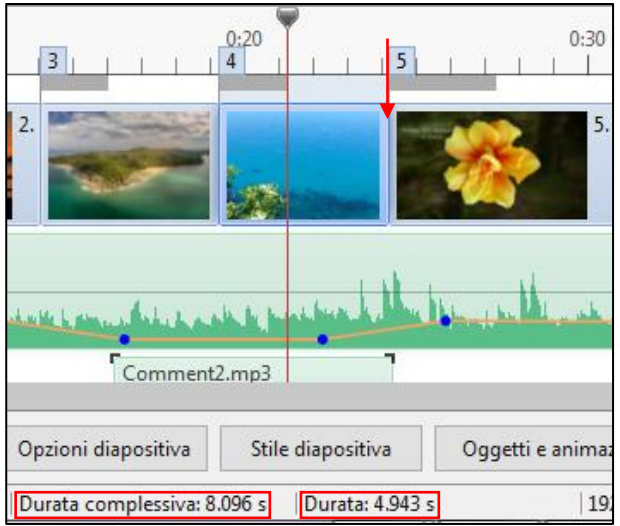

Nella modalità **Timeline**, tuttavia, le seguenti diapositive non vengono spostate e mantengono la loro posizione temporale. Il video si adatterà per la sua durata, ma non sarà completamente visibile, senza spazio sufficiente tra le diapositive **3** e **4**.

Può essere visto nella **Barra di stato**, che mostra una durata di **4.943 secondi** + il tempo di transizione di **3.153 secondi**, per un totale di **8.096** secondi, che è lontano dalla durata totale del video.

In questo caso, è necessario inserire il video, sia in modalità **Lista diapositive**, che sposta le seguenti visualizzazioni, sia in modalità **Timeline**, ma spostando manualmente le diapositive seguenti per includere l'intero video.

#### **4.4.3 - Come posizionare una transizione tra due diapositive?**

#### **Transizione tra due video o tra video e immagine fissa**

Un video ha una sua durata e deve durare fino alla fine della transizione con l'immagine fissa (o altro video) che segue, per impedirne la fine prima della fine e rimanere bloccato durante la transizione.

**PTE consente di includere la durata della transizione nella durata della diapositiva**, spuntando una casella **Mantieni durata complessiva diapositiva**: la transizione viene quindi applicata alla fine della diapositiva corrente e non all'inizio di quella successiva.

Due possibilità:

1. In **Impostazioni > Preferenze > scheda Progetto > Opzioni predefinite per nuove diapositive**

*Attenzione: si applica solo alle nuove diapositive e non a quelle già presenti nell'area della*  O *presentazione.*

2. In **Opzioni diapositiva > scheda Principale > Avanzate**.

#### $\circledcirc$ *In modalità Lista diapositiva*

Per l'esempio, abbiamo impostato una durata del video di **15 s** per un video **2** e un tempo di transizione di **5 s** con l'immagine **3**.

*NB: Per essere più espliciti, queste due opzioni sono mostrate schematicamente di seguito in modalità Timeline. Video 2 Immagine 3*

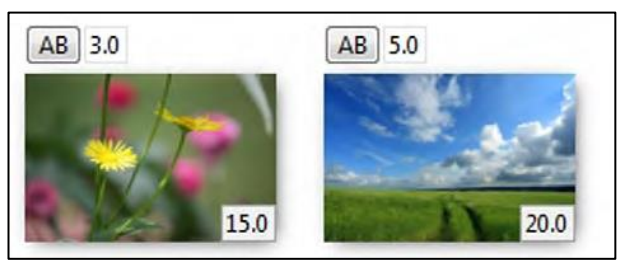

#### **1. Opzione deselezionata**

Quando questa opzione è deselezionata, la durata della transizione non è inclusa nella durata della diapositiva.

Il **video 2** viene visualizzato per la sua durata di **15 secondi** e la transizione avviene dopo la fine del video. Il video viene congelato durante i **5 secondi di transizione**.

La **diapositiva 3** appare dopo **15 s**.

#### **2. Opzione selezionata**

Il **video 2** sarà visibile per la sua durata di **15 secondi inclusi i 5 secondi di transizione**.

L'**immagine 3** apparirà dopo **10 secondi**.

#### *In modalità Timeline*

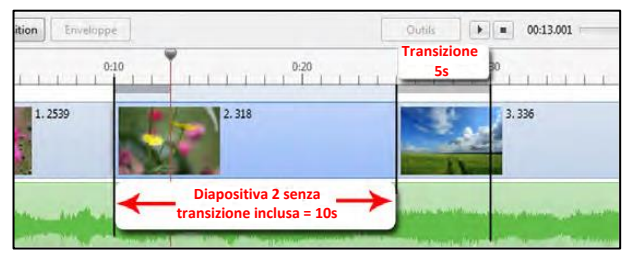

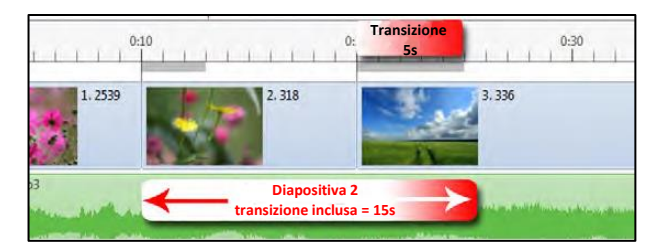

*Attenzione! l'opzione Mantieni durata complessiva diapositive non ha alcun effetto quando si importa un file video direttamente nell'area della presentazione in modalità Timeline.*

Come spiegato nel paragrafo **4.4.2**, il video è sempre incluso per la sua durata, ma senza tener conto della transizione con l'immagine successiva.

Spetta a te impostare la lunghezza della diapositiva contenente il video affinché si adatti alla fine della transizione (a meno che tu non voglia l'effetto contrario).

#### **Transizione tra immagini fisse**

Indipendentemente dalla modalità scelta, non ci sono problemi con le immagini fisse poiché un'immagine rimane visibile fino a quando non viene completamente sostituita dall'immagine successiva.

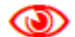

#### *Transizione tra immagini fisse, in modalità Lista diapositive*

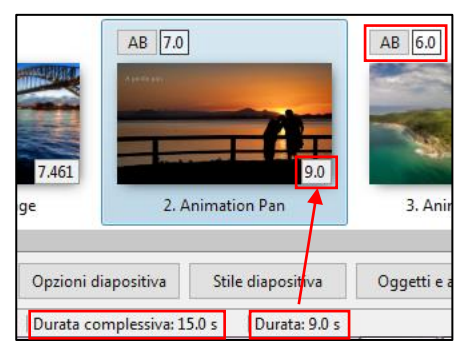

Quando si rilascia un'immagine nell'area della presentazione in modalità **Lista diapositive**, per impostazione predefinita viene visualizzata la sua durata (in questo caso, **9 secondi**).

Il tempo di transizione con l'immagine seguente viene visualizzato sull'immagine successiva, qui **AB: 6.0**, tra le immagini **2** e **3**.

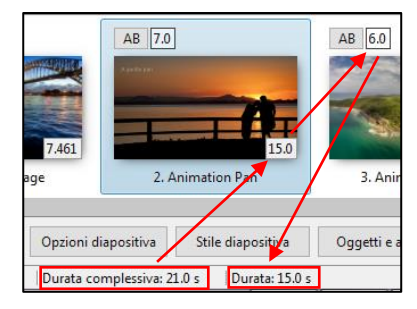

Nella **Barra di stato** viene visualizzata la **Durata (diapositiva)** e la **Durata complessiva** (diapositiva + transizione con l'immagine successiva).

Un'opzione **Mostra durata complessiva diapositiva**, accessibile nella scheda **Impostazioni > Preferenze > Progetto**, visualizza nella diapositiva la sua durata totale, inclusa la transizione.

#### *Transizione tra immagini fisse, in modalità Timeline*

Il comportamento sarà identico in modalità **Timeline**.

#### **4.4.4 - Modificare la durata delle transizioni**

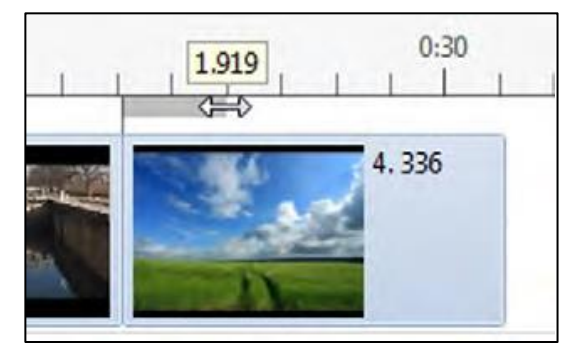

La linea grigia sopra una diapositiva simboleggia la durata della transizione con l'immagine precedente. Questa durata può essere modificata direttamente nell'area della presentazione.

Quando il puntatore del mouse è posizionato sulla fine di questa linea grigia, diventa una doppia freccia che consente la modifica mantenendo premuto il pulsante sinistro del mouse.

Sopra, una descrizione comandi mostra la durata della transizione in tempo reale.

Promemoria:

- È inoltre possibile modificare il tempo di transizione nel pannello **Opzioni diapositiva > scheda Transizione**. Una finestra di immissione nella parte inferiore della pagina consente di inserire il valore desiderato.
- Il tempo di transizione viene visualizzato in modalità **Lista diapositive** (contatore accanto a **AB**) dove è anche modificabile.

## **4.5 - Vedere l'anteprima della presentazione**

#### **4.5.1 - Vedere l'anteprima nella finestra di anteprima**

La **finestra di anteprima** consente, senza avviare la presentazione a schermo intero, di vederla procedere, di ascoltare i suoni e di intervenire rapidamente sulla sincronizzazione spostando le diapositive o regolando gli effetti della transizione.

## **La barra di riproduzione**

Situata nella parte inferiore della finestra di anteprima, include (da sinistra a destra):

**Due pulsanti**. Quello a sinistra **de serve per avviare l'anteprima e per metterla in pausa e**, quello a destra **riporta il cursore nella sua posizione originale.** 

La riproduzione inizia o si interrompe anche facendo clic sull'immagine nella finestra di anteprima o utilizzando la **Barra spaziatrice** della tastiera.

- Un **contatore** fornisce la posizione precisa della riproduzione audio al millesimo di secondo.
- Un **indicatore di riproduzione** simula l'avanzamento della traccia audio e può essere utilizzato (mantenendo il pulsante sinistro del mouse sull'indicatore di riproduzione) per spostarsi manualmente in avanti o indietro nell'area della presentazione.
- Un **altro contatore**, all'estremità destra, specifica la fine dell'ultima diapositiva (e non quella della colonna sonora) e alla fine un pulsante **et alla permette di passare alla vista a schermo intero** da dove si trova il cursore.

**PTE** offre tre opzioni per lo scorrimento del cursore, accessibile tramite il menu **Impostazioni > Preferenze > scheda Timeline** (vedi pagina 26)

#### **4.5.2 - Vedere l'anteprima a schermo intero**

*Innanzitutto, assicurati che la sincronizzazione Diapositive - Audio sia abilitata!*

## *In Opzioni progetto > scheda Avanzate*

Seleziona la casella **Sincronizza colonna sonora e diapositive** (abilitata per impostazione predefinita nella versione **10**).

#### **1. Vedere l'anteprima dall'inizio**

 $\triangleright$  Anteprima

Per vedere le tue modifiche a schermo intero dalla **diapositiva 1**, hai un pulsante in alto a destra nella finestra principale.

Puoi anche usare il tasto **F5** sulla tastiera.

#### **2. Vedere l'anteprima dopo l'inizio di una diapositiva selezionata**

Un altro pulsante <sup>a</sup>, che può essere attivato in **Preferenze > Barra degli strumenti > Anteprima dalla posizione corrente**, avvia la modifica dell'anteprima dall'inizio della diapositiva selezionata, quindi compresa la transizione con l'immagine precedente.

#### **3. Vedere l'anteprima dalla posizione del cursore**

Il pulsante alla fine della **Barra di riproduzione** avvia la riproduzione a schermo intero dalla posizione del cursore, proprio come un doppio clic o un clic destro nella finestra di anteprima. Un clic sul visualizzatore del tempo, riporta il cursore all'inizio della modifica.

Puoi utilizzare i tasti freccia per spostarti da una diapositiva all'altra o utilizzare i tasti **Home** e **Fine** sulla tastiera per andare più velocemente all'inizio o alla fine della presentazione.

L'arresto dell'anteprima viene eseguito premendo il tasto **Esc** sulla tastiera e il ritorno alla finestra **PTE** è automatico.

#### **4.5.3 - Vedere l'anteprima in modalità finestra**

Durante l'anteprima, è possibile passare dalla modalità **Schermo intero** alla modalità **Finestra**. La finestra è quindi ridimensionabile.

Basta fare doppio clic nella finestra di riproduzione per passare dall'una all'altra.

Tuttavia, il doppio clic non funzionerà se il cursore del mouse è nascosto o se la **Barra di riproduzione** è nascosta.

**ALT + Invio** consente anche di alternare tra le due modalità.

#### **4.5.4 - Utilizzare la visualizzazione con più schermi**

Se al computer sono collegati più schermi, facendo clic su uno dei pulsanti di anteprima un pannello offre la possibilità di scegliere lo schermo su cui visualizzare la presentazione.

Tuttavia durante l'anteprima non è possibile intervenire sul file di lavoro.

Questi parametri possono essere modificati in:

## *Impostazioni > Preferenze > Sistema > Anteprima a schermo intero*

Un pulsante attiva tre opzioni:

**1. Chiedi sempre | 2. Visualizzazione 1 | 3. Visualizzazione 2.**

# **4.6 - Stili e temi**

## **4.6.1 - Cosa è uno stile?**

Uno stile è una forma particolare di presentazione delle diapositive della tua presentazione.

Uno stile può essere applicato ripetutamente a una successione di diapositive e, ovviamente, è possibile utilizzare più stili nella stessa presentazione.

Un tema è costituito da un insieme di stili.

#### **4.6.2 - Come utilizzare gli stili?**

Un pannello mobile **Assistente** permette di:

- Utilizzare stili preesistenti
- Importare stili creati da altri
- Creare stili personali (**solo nella versione 10 Pro**)

## **Utilizzare uno stile preesistente**

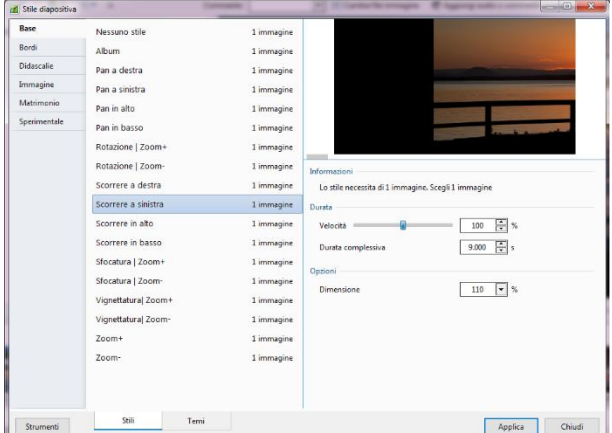

Il secondo elenco mostra i loro contenuti.

Alcuni stili preesistenti hanno impostazioni aggiuntive: **Bordo** (per modificare le dimensioni della cornice), **Dimensione** (dell'immagine), **Sfondo** (dimensione dello sfondo), **Zoom**.

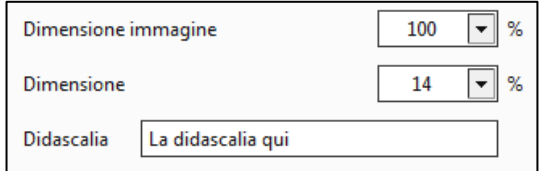

Lo stile **Didascalie** ha anche una finestra per l'inserimento del titolo, in una diapositiva esistente o per creare una diapositiva nera che verrà inserita direttamente nell'area della presentazione prima della diapositiva selezionata.

*Il testo aggiunto come oggetto in una diapositiva può essere trasformato in una didascalia (vedi "Conversione del testo in una didascalia" a pagina 110), quindi utilizzabile e modificabile come tale durante la creazione di uno stile personalizzato.*

Per accedere al pannello **Assistente** puoi utilizzare:

- Il pulsante **Stile diapositiva**, nella parte inferiore della finestra principale
- Il menu **Diapositiva** e poi l'opzione **Stile**
- La scorciatoia da tastiera **CTRL + J**

Sulla sinistra, è presente un elenco di categorie di stili: **Base**, **Bordi**, **Didascalie**, **Immagine**, **Matrimonio**, **Sperimentale**, **Stili personalizzati** (quest'ultimo verrà creato con il tuo primo stile).

#### **Rimuovere uno stile applicato a delle diapositive**

Seleziona le diapositive nelle quali è applicato lo stile e nella categoria **Base**, fai clic su **Nessuno stile**.

#### **Esempio di utilizzo di uno stile preesistente**

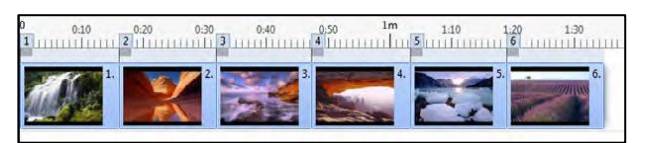

Per l'esempio, si applicherà lo stile **Cubo** della categoria **Sperimentale**.

Oltre all'etichetta del cubo, è indicato che questo stile richiederà sei immagini.

Trascina sei immagini nell'area della presentazione e selezionale.

Quindi apri questa procedura guidata, seleziona **Cubo** e fai clic su **Applica**.

Il tuo stile è ora applicato alla serie di sei immagini, che diventano una nell'area della presentazione e il tuo cubo si animerà con un'immagine su ciascun lato.

La durata dell'animazione è fissata per impostazione predefinita a **32 secondi** ma è modificabile, anche dopo la creazione dello stile, nel pannello **Assistente**, in velocità o in durata, uno di questi due parametri che agiscono sul altro.

Come puoi vedere, questo stile richiede sei immagini, ma si applica in una diapositiva.

In questo caso, e per applicare lo stile a un gran numero di immagini, sarà

necessario utilizzare un multiplo di sei immagini.

Altrimenti, il cubo avrà facce vuote (immagine a fianco).

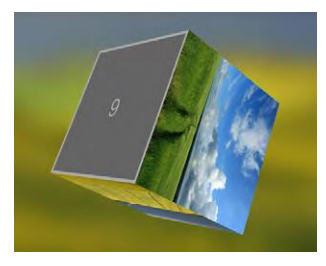

*È possibile selezionare un gruppo di sei immagini non consecutive nell'area della presentazione (qui per esempio le immagini 1, 2, 4, 6, 7 e 8).*

Le immagini non selezionate (qui 3 e 5) vengono ignorate e compaiono nella timeline dopo la prima diapositiva creata dallo stile.

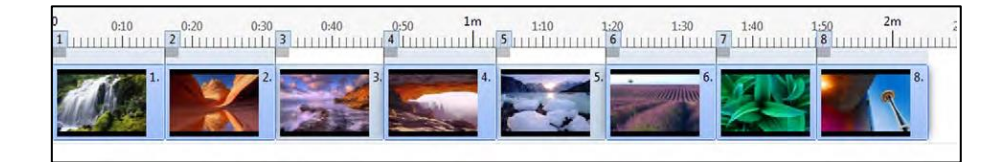

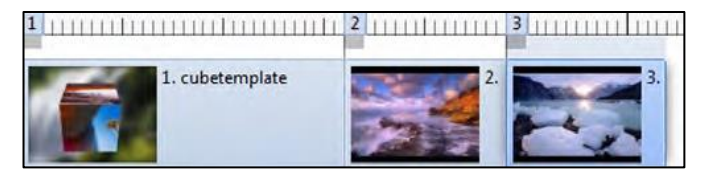

Uno stile, vedremo nell'esempio della creazione dello stile, può essere realizzato con diverse diapositive, secondo la sua complessità. Le transizioni tra le diapositive fanno quindi parte dello stile creato.

#### **Importare uno stile**

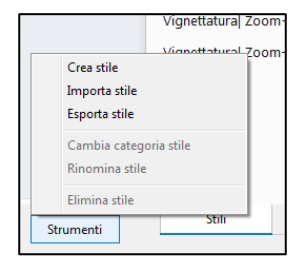

Gli stili creati sono nella forma di un file con estensione **.ptestyle**. Questo file può essere inviato dal suo creatore o scaricato, e quindi installato nel tuo elenco di stili.

Fai clic su **Strumenti > Importa stile** nella parte inferiore del pannello **Procedura guidata**.

L'importazione di questo primo stile creerà una categoria aggiuntiva nell'elenco: gli stili personalizzati e il file importato verranno visualizzati successivamente con il numero necessario di immagini. È possibile, tramite lo stesso menu a discesa, modificare il nome di questa categoria, rinominare lo stile o eliminarlo.

#### **4.6.3 - Come creare uno stile?**

#### $\frac{10}{\text{Pro}}$ *La creazione di stili è disponibile solo nella versione 10 Pro.*

**Prerequisito**: **La creazione di uno stile richiede innanzitutto una conoscenza approfondita dello strumento Oggetti e animazione (vedi il capitolo 6, a partire dalla pagina 90).**

Nel seguente esempio di creazione, vogliamo che le immagini vengano presentate a sinistra, passano poi una dopo l'altra al centro della diapositiva e si spostano a destra dello schermo.

La **diapositiva n. 1** sarà quella iniziale, con le immagini 1, 2 e 3 posizionate una sopra l'altra a sinistra e, per tutta la durata della diapositiva, verrà applicato un ciclo completo dell'immagine 1 e la posizione dell'immagine 2 al centro.

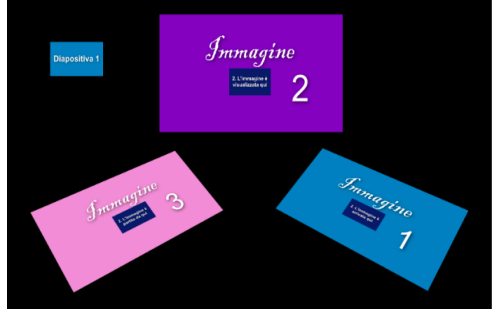

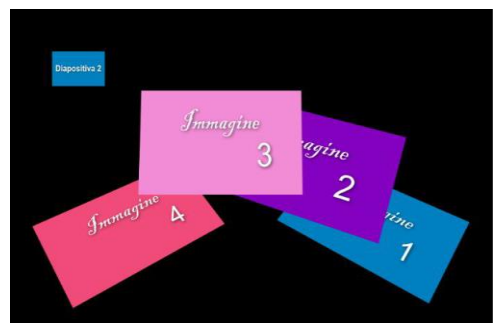

Nella **diapositiva n. 2**, l'immagine 2 terminerà il suo ciclo e l'immagine 3 verrà posizionata al centro. Apparirà l'immagine 4.

Infine, nella **diapositiva n. 3**, che sarà l'ultimo dello stile, l'immagine 3 finirà il suo ciclo e l'immagine 4 farà un ciclo completo come l'immagine 1 nella diapositiva 1.

**Nota**: per semplicità, qui lo sfondo delle tre diapositive è nero, ma è possibile utilizzare un'immagine di sfondo o uno sfondo colorato.

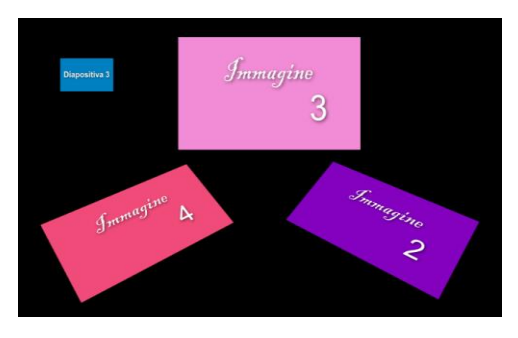

Questo stile sarà composto da una diapositiva singola all'inizio, una diapositiva singola alla fine e una diapositiva intermedia tra le due.

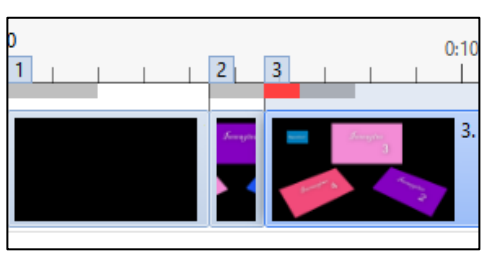

Le diapositive iniziale e finale dello stile, verranno utilizzate solo una volta in questo stile (ma uno stile può avere diverse diapositive iniziale e finale e sei tu a determinarlo nei parametri di creazione dello stile - vedi paragrafo **4.6.4**).

Nel mezzo, la diapositiva n. 2 sarà duplicata dal programma tutte le volte necessarie per inserire le immagini aggiuntive a cui applicare lo stile.

Qui ad esempio, abbiamo scelto di applicare lo stile creato a queste otto immagini.

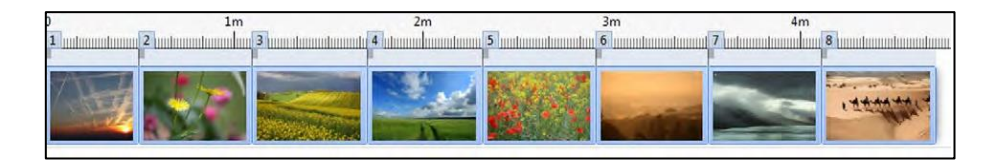

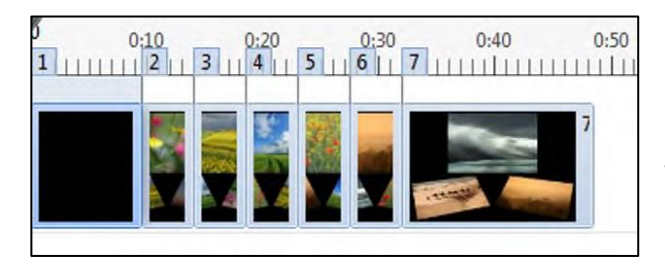

Dopo aver applicato lo stile, le diapositive verranno presentate rispettando le durate programmate per ciascuna diapositiva durante la creazione dello stile.

Tutte le diapositive intermedie aggiuntive (3, 4, 5, 6) hanno la stessa durata della diapositiva n. 2 nello stile.

È ovviamente possibile modificare la durata di ciascuna diapositiva, ma probabilmente sarà necessario riposizionare tutti i punti chiave sulla nuova durata o applicare l'opzione **Punti di controllo degli oggetti proporzionali** (vedi pagina 128) che consente di dividere i punti chiave sulla nuova durata della diapositiva.

#### O **Importante!**

• **Crea i tuoi stili a partire da una sessione PTE vuota**, e non da una presentazione esistente e usa solo il numero di diapositive che lo stile avrà.

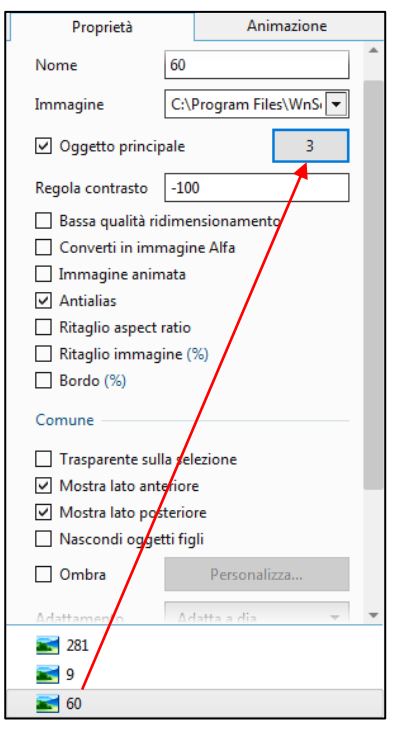

• **Ogni immagine**, parte integrante dello stile, e quindi sostituita dalle tue immagini quando applicherai lo stile, **deve essere dichiarata come oggetto principale nella scheda Proprietà di Oggetti e animazione spuntando la casella a lato**.

Il numero dell'ordine verrà assegnato automaticamente.

**In questo caso, seleziona questa casella per ogni immagine utilizzata dallo stile**.

Non è necessario farlo su ogni diapositiva utilizzata per lo stile, è sufficiente una singola dichiarazione per immagine.

*Gli stili hanno un valore pedagogico definito per l'animazione degli oggetti, poiché è sufficiente per interrompere il loro funzionamento nella finestra Oggetti e animazione.*

#### **4.6.4 - Salvare ed esportare uno stile**

Quando il tuo stile è operativo (numero di immagini, movimenti, durata, ecc.), devi salvarlo. Per fare questo, seleziona tutte le diapositive (tre nel nostro esempio descritto nel capitolo **4.6.3**). che darà vita allo stile e fai clic sul pulsante **Stile**, situato nella parte inferiore della finestra principale di **PTE**, per accedere al pannello **Crea stile diapositiva**.

Fai clic su **Strumenti** nella parte inferiore di questo pannello, quindi fai clic su **Crea stile**, che visualizza un pannello con lo stesso nome. Dopo aver compilato tutti gli elementi del pannello, convalida con **Crea**.

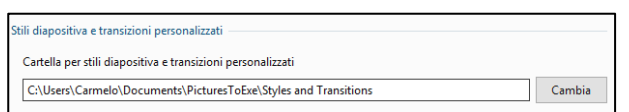

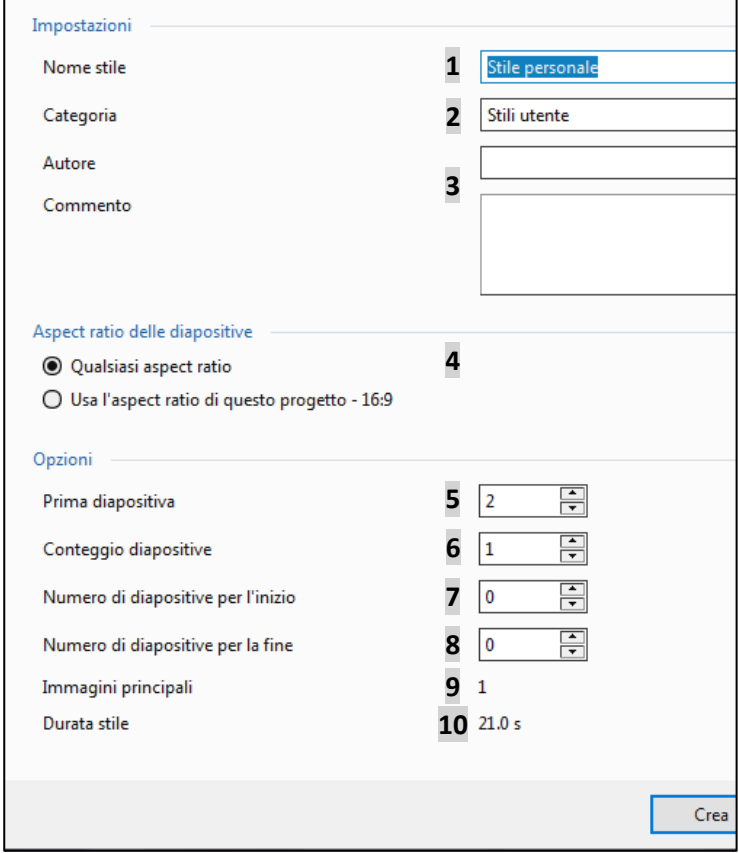

Il salvataggio viene eseguito in una cartella **PTE di AV Studio / Stili e transizioni** le cui impostazioni possono essere configurate in **Impostazioni > Preferenze > Modelli**.

#### **Impostazioni stile**

**1** Assegna un nome allo stile creato. **2** Scegli la categoria in cui lo stile sarà salvato.

**3** Puoi firmare lo stile creato e aggiungere un commento.

#### **Aspect ratio delle diapositive**

**4** Lo stile si adatterà alle presentazioni in un altro formato o si applicherà in base al formato definito al momento della sua creazione.

#### **Opzioni**

**5** Imposta la prima diapositiva utilizzata nella timeline per creare lo stile.

**6** Visualizza il numero di diapositive selezionate nella timeline durante la creazione dello stile.

**7** Definisce il numero di diapositive utilizzate all'inizio dello stile.

In questo esempio abbiamo usato solo una diapositiva, ma in una presentazione più complessa potrebbero essercene diverse.

**8** Imposta lo stesso numero di diapositive che compongono la fine dello stile, solo una nel nostro esempio.

**9** Il programma calcola il numero di immagini utilizzate, che corrisponde alle immagini dichiarate principali.

**10** Infine, viene visualizzata la durata totale dello stile creato.

#### **4.6.5 - I temi di stili**

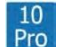

#### *Disponibili solo nella versione 10 Pro*

Un tema è un insieme di stili, applicati uno dopo l'altro in un ordine predefinito o in modo casuale.

Due possibilità disponibili:

- 1. Utilizzare uno o due temi esistenti nella lista Principale
- 2. Creare dei temi personali

#### **Utilizzare temi esistenti**

**1** La selezione di un tema dall'elenco consente di conoscere il numero minimo di diapositive necessarie per applicare gli stili che compongono il tema. Devono quindi essere selezionate in anticipo sulla timeline. Qui **2** l'effetto di **Bordo - Pan e Zoom** richiede **4 diapositive**.

**3** Velocità e durata del tema sono predefinite, ma modificabili (l'una modifica l'altra).

**4** Le impostazioni sono quelle comuni agli stili applicati e ugualmente modificabili.

**5** Il pulsante **Stili in ordine casuale** modifica in modo casuale l'ordine di applicazione degli stili.

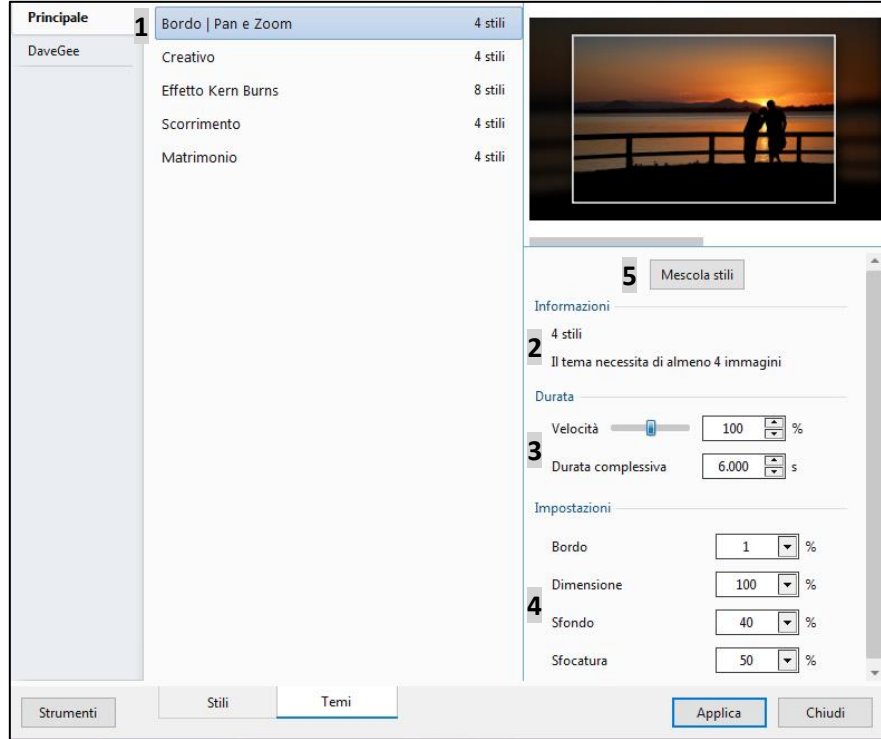
# **Temi personalizzati**

Facendo clic su **Strumenti > Crea un tema**, si ha accesso al pannello **Modifica tema**.

**1** Dai un nome al tema da inserire in una categoria.

**2** Esegui la tua scelta negli stili esistenti che appaiono a sinistra.

**3** Gli stili selezionati vengono visualizzati nell'elenco degli stili.

Un pulsante **+** duplica lo stile selezionato in questo elenco. Un pulsante **-** consente di eliminare uno stile dall'elenco. Le **frecce su** e **giù** spostano gli stili nell'elenco.

**4** Facendo clic su **Ripeti una volta** accanto a ogni stile, puoi specificare quante volte lo stile verrà ripetuto dopo e senza essere selezionato casualmente.

**5** Tre opzioni permettono di:

- Ancorare il primo stile dell'elenco all'inizio del tema
- Ancorare l'ultimo stile dell'elenco alla fine del tema
- Applicare un ordine casuale a tutti gli stili (tranne il primo e l'ultimo se sono ancorati)

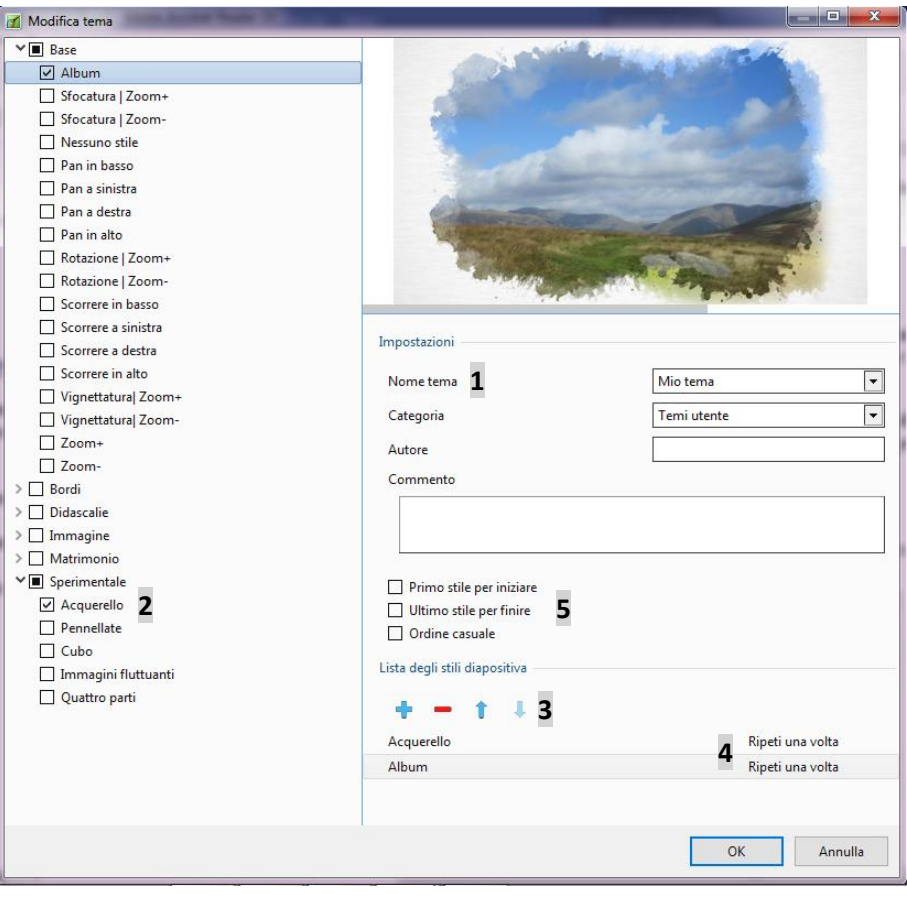

# Il pulsante **Opzioni** permette di:

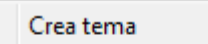

Modifica tema Importa tema

- Creare un tema come visto sopra - Modificare un tema esistente
- Importare o esportare un tema (con estensione **.ptetheme**,)
- Rinominare un tema

Esporta tema

- Eliminare un tema

Rinomina tema

Elimina tema

# **Capitolo 5**

# **L'audio in PTE AV Studio**

**Tipi di file audio**

**Aprire un file audio con un software esterno**

**Creare, aggiungere tracce e file audio**

**Estrarre un file audio da un clip video**

**Separare le tracce audio e video**

**Esportare le tracce audio**

**Modificare le impostazioni audio**

# **5.1 - Tipi di file audio accettati**

#### **PTE AV Studio** accetta file audio **Mp3**, **Ogg**, **Wav**, **Wma**, **Flac** e **M4a**.

I file sono incorporati in una timeline nel loro formato originale.

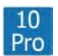

Tuttavia, la versione **Studio 10 Pro** converte il tutto in un singolo file **MP3** per alleggerire il peso finale della modifica (**Opzioni Progetto > scheda Audio** a pagina 87).

Per gli **Mp3**, la velocità di codifica deve essere costante (**CBR**) e non variabile (**VBR**) per evitare possibili differenze tra la durata del suono e l'indicazione della durata del file in **PTE**, o anche alcuni malfunzionamenti della presentazione.

# **5.2 - Aprire un file audio con un software esterno**

Proprio come per le immagini o i video, puoi collegare software esterni come **Audacity** (gratuito e facile da usare), che consente di apportare rapidamente alcune modifiche non presenti in **PTE**.

Per collegare questo software esterno è sufficiente impostare il percorso nel menu **Impostazioni > Preferenze > Sistema > Scegli l'editor audio**.

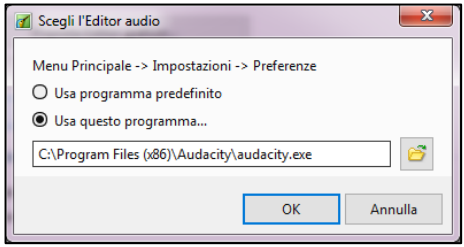

Un pannello mobile consente di inserire il percorso di questo software.

La combinazione di tasti **CTRL + W** su un file audio nel **Pannello file** lo apre direttamente in questo software.

# **5.3 - Creare tracce e aggiungere file audio**

## **Generalità**

Puoi creare e/o aggiungere tutte le tracce audio che desideri.

L'immagine seguente riassume le diverse possibilità di utilizzo delle tracce (audio singolo, più audio sulla stessa traccia, dissolvenza tra due brani, collegato a una diapositiva, ecc.).

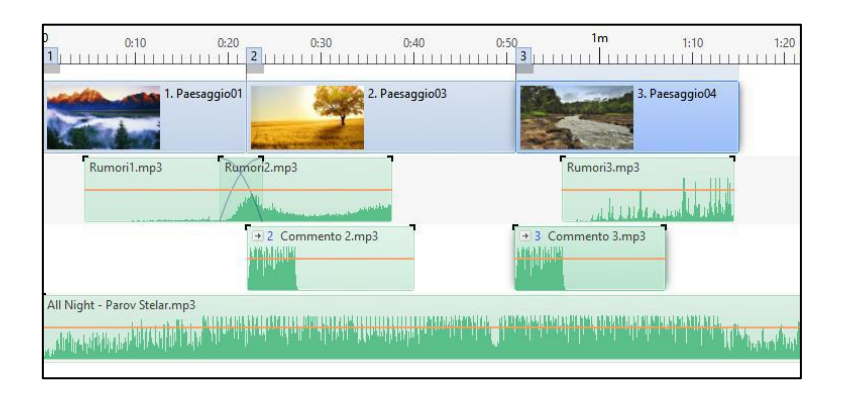

# **5.3.1 - Creare e aggiungere tracce audio**

Le tracce audio possono essere create, aggiunte, manualmente o in concomitanza con l'aggiunta di un file audio.

**1. Creare tracce audio manualmente**

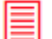

# *In Opzioni progetto > scheda Audio*

È possibile:

• Aggiungere tutte le tracce audio che desideri

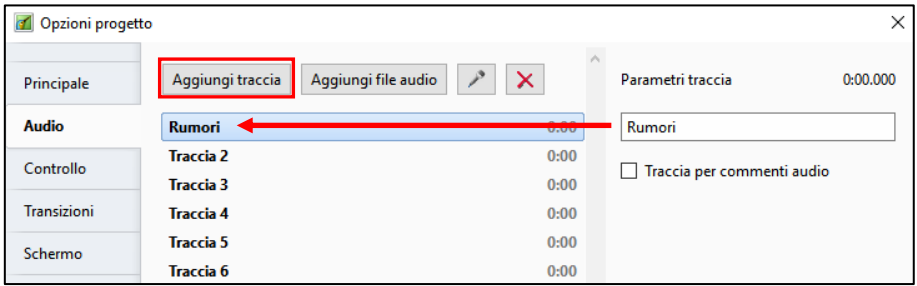

- Rinominare le tracce audio in **Parametri traccia** (nell'esempio: **Rumori**)
- Dedicare una traccia ai commenti audio o ad altri audio

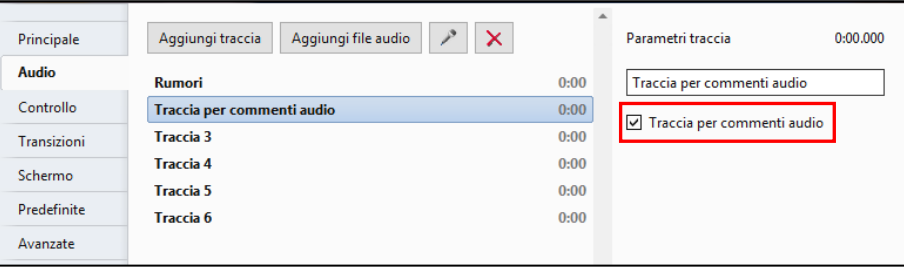

Selezionando la casella **Traccia per commenti audio** in **Parametri traccia**, la traccia selezionata verrà etichettata **Commenti audio**.

#### **2. Creare tracce audio aggiungendo un file audio**

a) Aggiungendo un file audio per trascinamento nella timeline dal **Pannello file**. Oltre a una traccia esistente, viene creata automaticamente una traccia (vedi pagina successiva).

> .<br>Commento audio Aggiungi file au

b) Aggiungendo un file audio collegato a una diapositiva:

#### 1. In **Opzioni diapositiva**,

**Preferenze > Barra strumenti**.

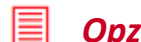

Nei tre casi suddetti:

# *Opzioni diapositiva > scheda Principale*

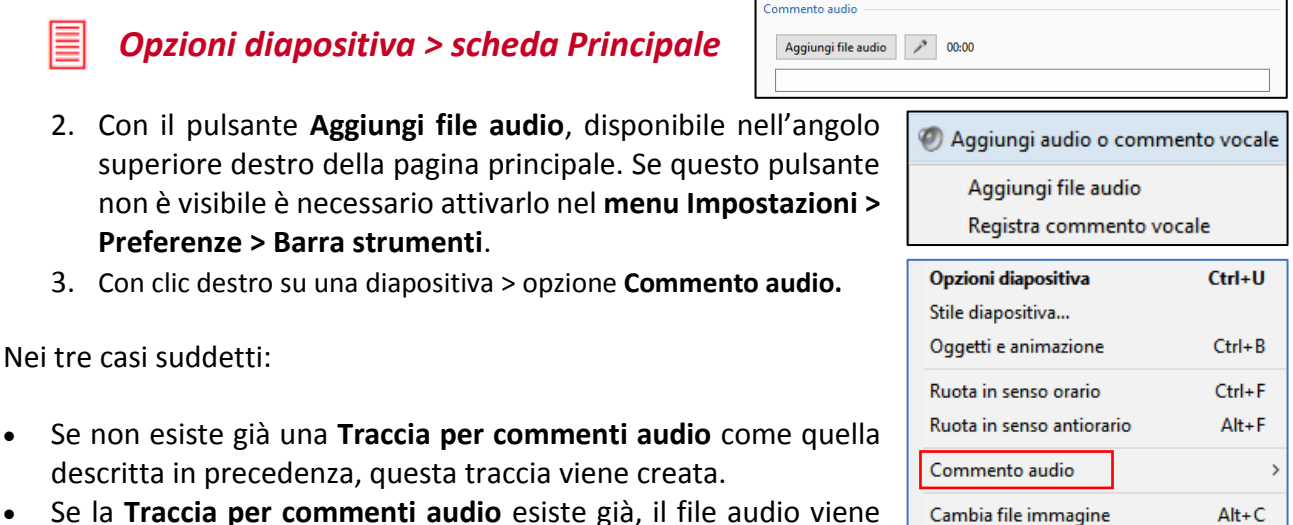

descritta in precedenza, questa traccia viene creata. • Se la **Traccia per commenti audio** esiste già, il file audio viene aggiunto su questa traccia e collegato all'inizio della diapositiva

3. Con clic destro su una diapositiva > opzione **Commento audio.**

selezionata. Seguirà l'eventuale e ulteriore spostamento della diapositiva alla quale è collegato, ma potrà ugualmente essere spostato indipendentemente da questa diapositiva. Allo stesso modo gli altri file audio posizionati in questa traccia audio al di là del file collegato, seguiranno questo spostamento (vedi la sezione **Collegare un file audio a una diapositiva** a pagina 80)

Se esiste già un file audio collegato alla diapositiva selezionata, le didascalie delle 3 opzioni suddette sono modificate in **Sostituisci il file audio**.

## **Eliminare un collegamento tra immagini e audio collegati**

- Per eliminare un collegamento tra una diapositiva e un file audio fai clic destro sul file audio e poi deseleziona l'opzione **Collega clip audio alla diapositiva xx**.
- Per eliminare tutti i collegamenti seleziona il menu **Diapositiva** poi si scegli **Commento audio** e nel menu a discesa seleziona **Scollega clip audio**.

## **5.3.2 - Aggiungere o sostituire file audio**

#### **1. Con Opzioni progetto > scheda Audio, su tracce esistenti**

Fai clic su **Aggiungi audio**, per aggiungere un file audio nella traccia selezionata.

Il file si posiziona all'inizio della traccia.

Puoi aggiungere più file su una stessa traccia. In tal caso i file audio vengono posizionati uno di seguito all'altro (vedi **Rumori1** e **Rumori2** - schema nella pagina seguente).

#### **2. Con i tre metodi descritti nella pagina precedente (file collegati a una dia)**

Una freccia davanti alla didascalia conferma questo collegamento ed è indicato il numero della diapositiva. In seguito è possibile spostare tutti i file.

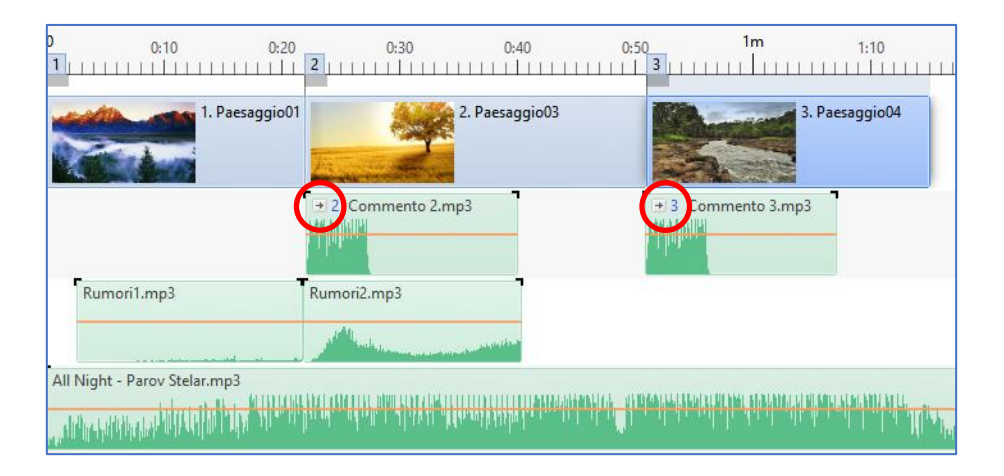

#### **3. Direttamente nell'area della presentazione mediante trascinamento**

# *In modalità Timeline*

Seleziona un file audio nel **Pannello file**, e trascinalo nella posizione desiderata, dopo le tracce esistenti, o prima, o tra le due.

Durante il posizionamento del file e prima di lasciare il pulsante per depositarlo, una linea di riferimento verticale rossa indica il punto esatto e, se necessario, una nuova traccia viene creata istantaneamente.

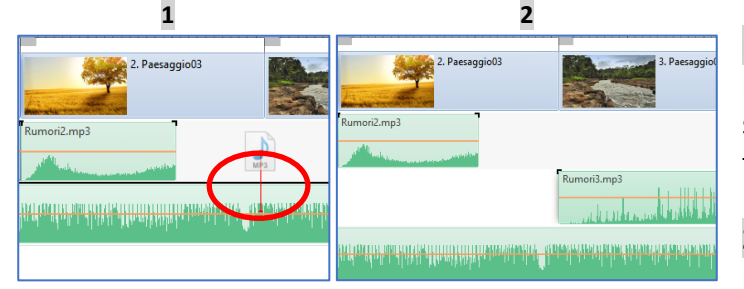

 $\mathbb{R}$  $\equiv$   $\sim$   $\sim$   $\sim$  00:00.000  $\approx$  $\frac{2}{1}$  0:30 0:40  $0.50$  1:20 1:20 1:20 <u> CARLO AN SORAY (COLLAGE ANALYSIS) A "BRAIN HALLETIK DANIMAR MANAHINI ALI (C. C. A. J. M.)</u> ori1.mp3

**1** Durante lo spostamento del file sulla timeline, al passaggio tra due tracce esistenti, appare una sottile riga nera tra le tracce.

**2** Rilasciando il pulsante del mouse il file si posiziona in questo punto tra le due tracce

creando una nuova traccia.

Le tracce seguenti vengono spostate.

Ogni modifica sulle tracce della timeline si ripercuote sull'elenco delle tracce nella scheda **Audio** delle **Opzioni progetto**.

## **Sostituire un file audio**

Per sostituire un file audio, pur conservando le sue caratteristiche (livelli, dissolvenze, punti chiave, durata), fai doppio clic sul suo titolo in **Opzioni progetto > scheda Audio**.

# **5.3.3 - Collegare uno o più file audio a una diapositiva**

Con un clic destro su un file audio.

#### **Questo metodo permette di collegare un solo file**  ന **audio di ciascuna traccia a una diapositiva.**

Quando una diapositiva è selezionata, un clic destro su un file audio posizionato non importa in quale traccia (e non obbligatoriamente sotto la diapositiva), permette di collegare questo file audio a questa diapositiva.

In questo esempio è selezionata la **diapositiva 3**. Un file **Commento 3** è già stato collegato alla diapositiva. Un clic destro sul file **Rumori4** apre il menu di contesto in cui è possibile selezionare l'opzione **Collega clip audio alla diapositiva 3**.

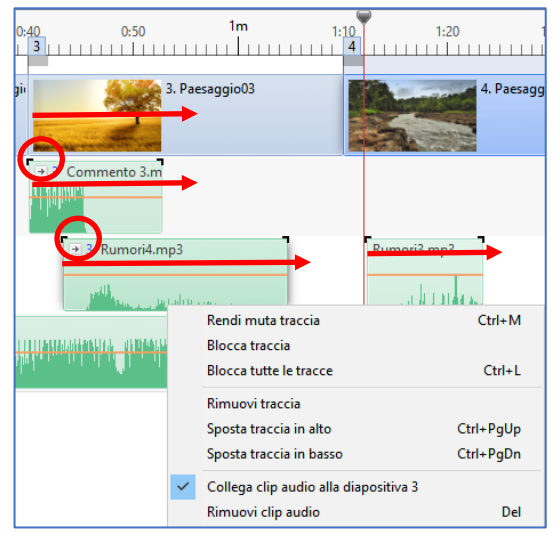

Lo spostamento, in un senso o nell'altro, di questa **diapositiva 3** determinerà lo stesso spostamento dei file **Commento 3**, **Rumori4** ma anche del file **Rumori3** posizionato dopo, sulla stessa traccia.

# *Con Opzioni progetto > scheda Audio*

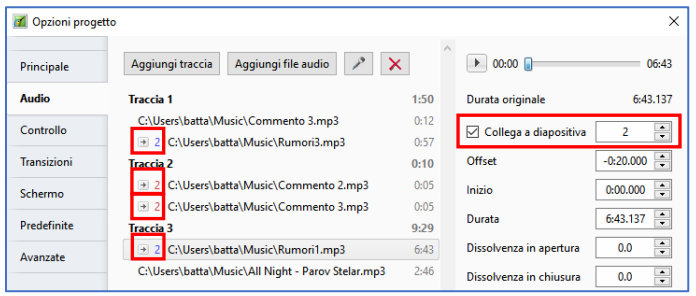

Questo metodo permette di collegare più file audio, di una stessa traccia o di tracce differenti, a una stessa diapositiva.

Seleziona ciascun clip audio, spunta la casella di selezione **Collega a diapositiva** e inserisci il numero della diapositiva.

## **5.3.4 - Allineare con precisione un audio all'inizio di una diapositiva**

Se vuoi allineare con precisione un file audio aggiunto in una traccia con uno dei due metodi descritti prima, fai clic sull'opzione **Offset**. L'offset dell'audio (in questo caso **11.140 s**) sarà reimpostato a zero e il file allineato con precisione all'inizio della diapositiva alla quale è collegato.

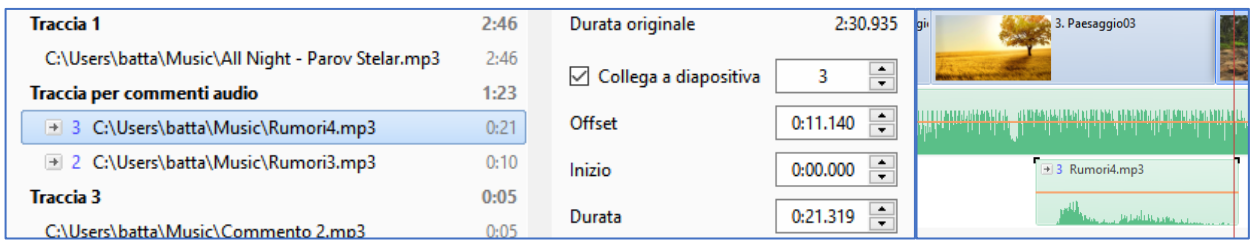

# **5.3.5 - Configurare le tracce audio**

# *Impostazioni > Preferenze > scheda Timeline*

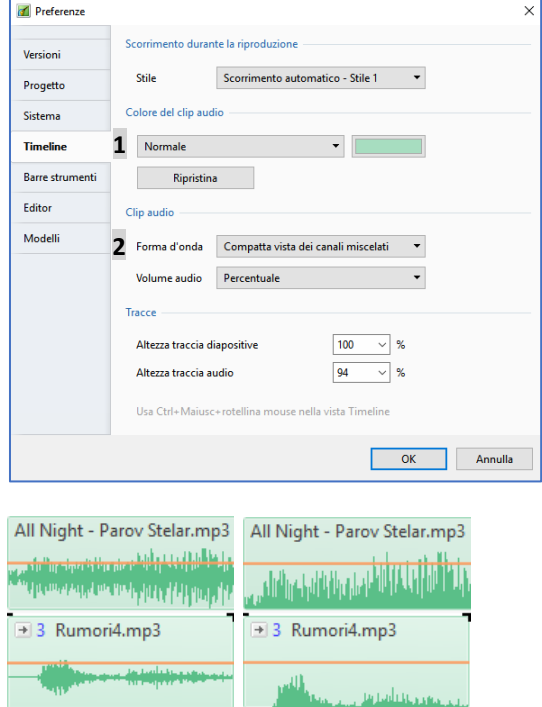

## **Colori dei clip audio**

**1** È possibile qui applicare dei colori differenti a un clip audio selezionato e alla forma d'onda.

## **Visualizzare la forma d'onda**

**2** Allo stesso modo è possibile visualizzare la forma d'onda sotto forma di canali miscelati o di applicare una visualizzazione compatta (come nell'illustrazione sottostante).

# **Altezza delle tracce immagini e audio**

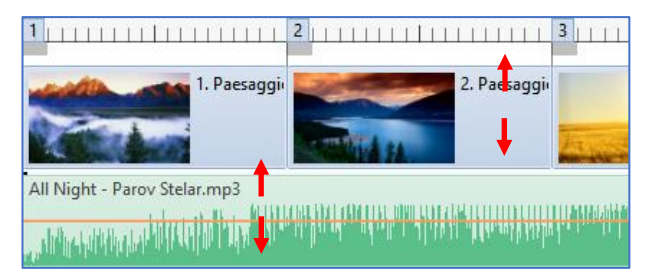

L'altezza delle tracce immagini e/o audio è modificabile nella scheda **Timeline** mostrata in alto precisando le percentuali volute, sia direttamente nell'area della presentazione utilizzando la scorciatoia da tastiera **Ctrl + Maiusc + rotellina del mouse**, dopo aver posizionato il cursore sulla traccia diapositive o su una delle tracce audio.

# **Larghezza delle tracce immagini e audio**

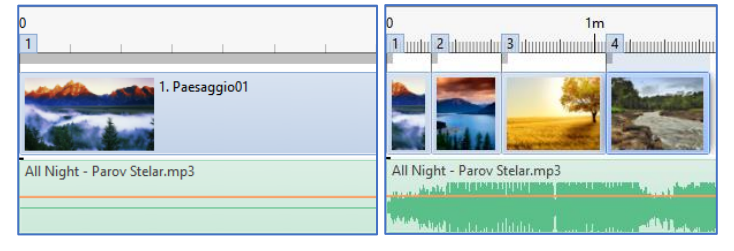

Per regolare al meglio il posizionamento delle diapositive e dei file audio, è possibile allargare notevolmente il campo di visione dell'area della presentazione usando la scorciatoia da tastiera **Ctrl + rotellina del mouse**, oppure **Ctrl + F11** per ingrandire e **Ctrl + F12** per ridurre.

*Ingrandimento massimo a sinistra, e minimo a destra, su uno stesso schermo*

# **Azioni sulle tracce audio nell'area della presentazione**

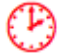

#### *In modalità Timeline*

#### **Spostamento orizzontale**

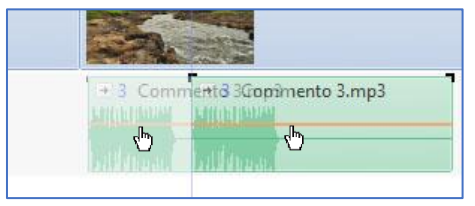

Puoispostare i clip audio di una traccia audio con il mouse (clic sinistro sul clip), verso destra o verso sinistra. Una sottile linea verticale materializza la posizione del clip audio e la sua posizione temporale viene visualizzata nel contatore situato superiormente all'area della presentazione.

Per spostare insieme tutti i file audio di una stessa traccia, devi

tenere premuto il tasto **Maiusc** durante lo spostamento.

#### **Spostamento verticale**

Similmente, puoi spostare una traccia e posizionarla tra due tracce, davanti alla prima e dopo l'ultima, ecc., tutto come nel trascinamento descritto a pagina 79.

Per non rischiare di spostare orizzontalmente (e accidentalmente) una traccia audio durante uno spostamento verticale, devi utilizzare le scorciatoie da tastiera **Ctrl + PagSu** o **Ctrl + PagGiù**.

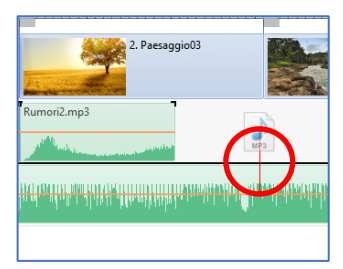

#### **Ridurre (o riallungare) la lunghezza di un audio**

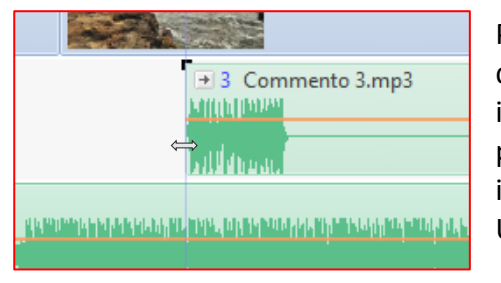

Posiziona il cursore del mouse (che assume la forma di una doppia freccia) su una delle due estremità e, tenendo premuto il tasto sinistro del mouse, modifica la lunghezza del file audio, per accorciarlo, o per ridargli tutta o parte della sua lunghezza iniziale.

Una sottile linea verticale contribuisce a definire la posizione.

#### **Dissolvenza incrociata tra due audio**

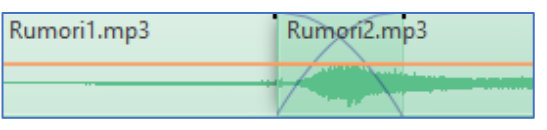

Quando due file audio sono posizionati sulla stessa traccia, puoi applicare una dissolvenza incrociata, semplicemente facendoli sovrapporre ...

La dissolvenza è materializzata da una doppia curva.

*Attenzione! Non posizionare tutto un file audio all'interno di un altro file più lungo. Questo errore è evidenziato da un colore più scuro dal file audio "parassita".* 

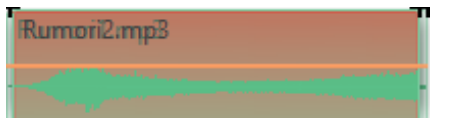

#### **Azioni sulle tracce audio con il menu di contesto**

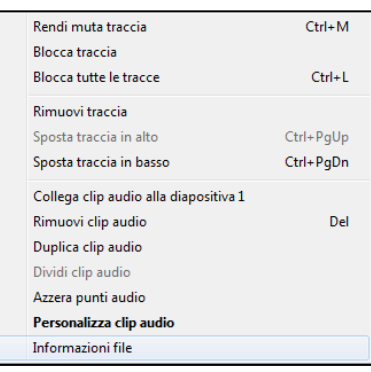

Un clic destro su una traccia audio apre un menu di contesto che ti permette di:

#### • **Rendere la traccia muta**

Puoi rendere muta una traccia audio facendo clic sulla rotellina del mouse o attraverso il menu di contesto mostrato in precedenza. Una traccia resa muta visualizza il simbolo convenzionale 6, alla fine della traccia, sulla destra.

#### • **Bloccare una traccia**

**Ctrl + clic sulla rotellina** del mouse o attraverso il menu di contesto mostrato in precedenza. Una traccia bloccata visualizza, alla fine della traccia sulla destra, un simbolo di blocco

#### • **Bloccare tutte le tracce**

**CTRL + L** permette di bloccare (o sbloccare) tutte le tracce audio e immagine.

#### **Azioni sulle tracce bloccate**

Mantenendo il tasto **Ctrl** premuto, puoi, malgrado questo blocco, intervenire sulla traccia per spostarla, ridurla o spostare uno dei suoi file, ecc.

#### • **Rimuovi traccia**

**Attenzione**: tutti i file si trovano sulla stessa traccia sono eliminati!

#### • **Sposta traccia verso l'alto o il basso**

#### • **Rimuovi clip audio**

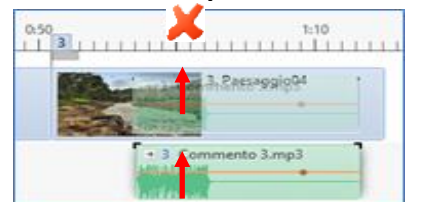

Oltre la possibilità di farlo attraverso il menu di contesto, è possibile rimuovere singolarmente un file audio selezionato usando il tasto **Canc** o semplicemente spostando il file all'esterno dell'area della presentazione. In questo ultimo caso, una croce rossa segnala l'eliminazione.

#### • **Duplica clip audio**

Crea una copia del file al di sotto creando una nuova traccia.

#### • **Dividi clip audio**

Il file audio è diviso in corrispondenza della linea rossa dell'indicatore temporale.

#### • **Azzera punti audio**

Elimina i punti chiave audio dell'audio selezionato.

#### • **Personalizza clip audio**

Vedi nella pagina seguente i **Parametri audio**.

#### • **Informazioni file**

Informazioni sul file (peso, data, codec, bitrate, ecc.).

# **5.4 - Registrare un commento audio**

#### *Non dimenticare di collegare un microfono al tuo computer!*

Attenzione: il pulsante che permette di registrare un commento audio **de la accessibile con:** 

- 1. **Opzioni progetto > scheda Audio**
- 2. **Opzioni diapositiva > scheda Principale > Commento audio**
- 3. Pulsante **O Aggiungi audio o commento vocale** > Registra un commento audio
- 4. **Menu di contesto ottenuto con clic destro su una diapositiva > Commento audio**

Queste quattro possibilità danno accesso al pannello **Registra commento vocale**.

**1** Il pulsante **Registra** serve ad avviare la registrazione e a metterla in pausa.

**2** Il pulsante **Ferma** mette fine alla registrazione e ti permette poi di scegliere la destinazione del file registrato, facendo clic sul pulsante **Sfoglia 6**.

**3** La **barra verde** simbolizza il volume della registrazione (Non è possibile attuare una regolazione della registrazione, in **PTE**, ma il volume è regolabile successivamente).

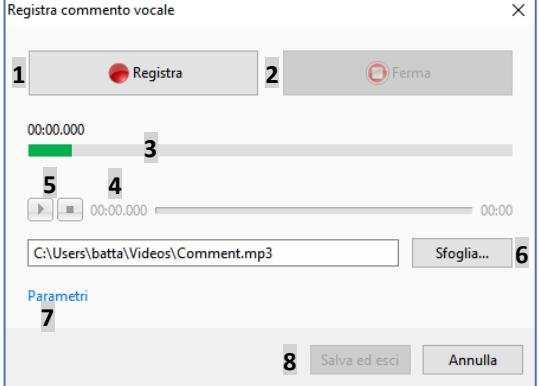

**4** Il contatore fornisce la durata della registrazione.

**5** Un pulsante e un cursore permettono di riascoltare la registrazione.

**6 Destinazione della registrazione**. In maniera predefinita i file sono denominati **Commento1**, **Commento2**, ecc. e sono salvati nella stessa cartella dei tuoi file di lavoro. Puoi cambiare il nome e la destinazione dei file.

**7** Il collegamento **Parametri** fornisce accesso a un altro pannello di **Parametri** (vedi di seguito).

**8** Facendo clic su **Salva ed esci** piuttosto che su **Ferma**, la registrazione termina ed è salvata nella cartella della tua presentazione sotto il nome che figura in **6**.

#### **Destinazione dei file Commento audio**

Dopo aver registrato il file **Commento**:

- Se è stato registrato attraverso **Opzioni progetto > scheda Audio**, si posizionerà sulla traccia selezionata, e dopo i file esistenti e senza alcun collegamento con la diapositiva selezionata.
- Se è stato registrato attraverso una delle altre tre possibilità, si posizionerà sulla traccia **Commenti audio** esistente o creata automaticamente per la circostanza.

# **Parametri dei file Commento audio**

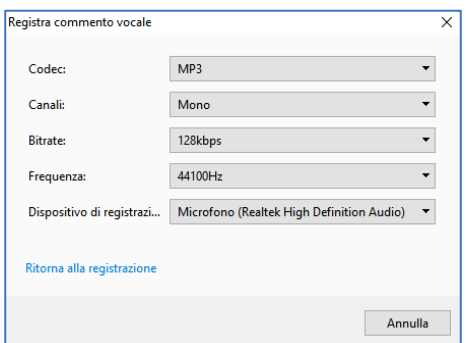

**Codec**: Scelta tra **MP3** o **Wav** (il file **Wav** è molto più voluminoso del file **Mp3** ma non distruttivo).

**Canali**: Scelta tra mono e stereo.

**Bitrate**: Livello del flusso audio configurabile da 64 a 320 kbps (128 o 160 rappresentano un buon compromesso tra qualità e peso).

**Frequenza di registrazione**: da 22050 a 48000 Hz. Anche se 22050 Hz coprono largamente le frequenze di una voce, è preferibile arrivare fino a 44100 Hz.

**Dispositivo di registrazione**: Opzione legata alla configurazione del computer.

# **5.5 - Estrarre un file audio da un clip video**

Facendo clic sul pulsante **Aggiungi audio**, la finestra **Nome del file** offre due opzioni:

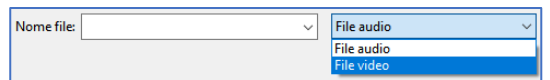

- **File audio** (Mp3, Waw, ecc.)

- **File video** (Avi, Mpeg, Mts, ecc.)

Selezionando questa seconda opzione, nella finestra appaiono i file video e solo l'audio del video selezionato sarà incorporato nella presentazione.

Tuttavia la parte video è semplicemente mascherata e il peso del file audio ottenuto sarà quello di origine (video + audio), salvo nel caso di un file video già utilizzato.

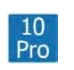

**Solo nella versione 10 Pro:** Durante la codifica finale nell'eseguibile è preferibile scegliere l'opzione che permette di compilare l'insieme delle tracce audio in un unico file **MP3** (vedere la pagina seguente), per ridurre il peso della presentazione.

# **5.6 - Separare le tracce video e audio di un clip video**

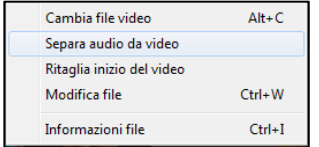

Fai clic con il pulsante destro del mouse su un video in modalità **Timeline** e seleziona **Separa audio da video**. Viene quindi creata una colonna sonora e collegata all'inizio di questo stesso video.

# **5.7 - Esportare la colonna sonora**

Puoi esportare la colonna sonora della tua presentazione, e tutte le tracce audio sono compilate in un'unica traccia, nel formato **MP3** o **Wav** (vedi a pagina 54).

# **5.8 - Impostazioni audio**

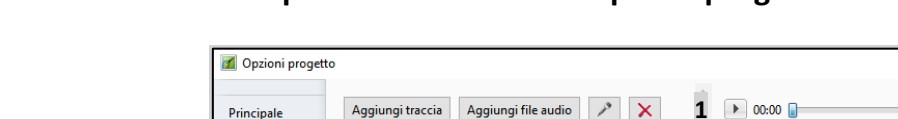

#### **5.8.1 - Modificare le impostazioni audio con Opzioni progetto**

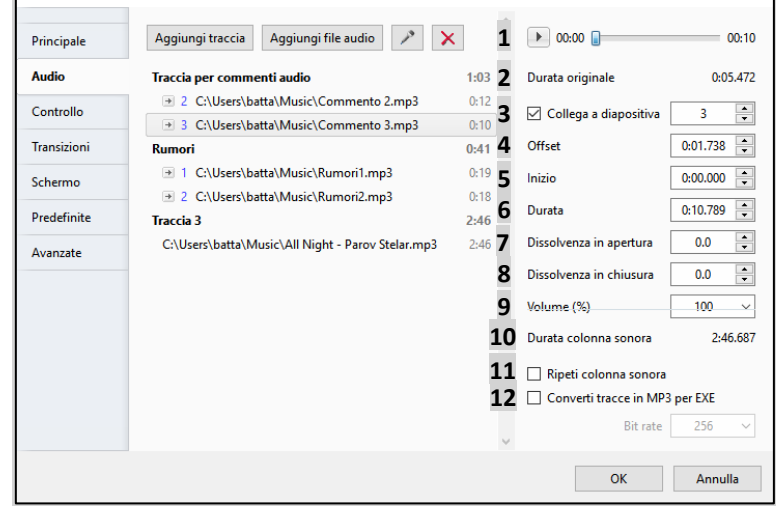

 $\times$ 

Facendo doppio clic su un clip audio, viene visualizzato il pannello **Opzioni progetto** con la scheda **Audio** selezionata che mostra l'elenco delle impostazioni proprie del clip audio selezionato. Nell'esempio mostrato nell'illustrazione precedente è stato selezionato il clip audio **Commento3**.

 Il **pulsante i** serve ad avviare la riproduzione dell'intera traccia e il contatore a lato fornisce il tempo trascorso.

**Durata originale**: indica la durata originale del clip audio.

 **Collega a diapositiva**: permette di collegare l'audio selezionato alla diapositiva definita nella finestra. Il file è collegato ma conserva la sua posizione d'origine nella traccia audio.

**Offset**: sposta il clip audio per il valore indicato.

 **Inizio**: permette di tagliare l'audio all'inizio del clip (valore regolabile al millesimo di secondo), mantenendo il suo punto di partenza iniziale (nessun offset).

 **Durata**: è direttamente legata a ogni azione sul contatore **Inizio** e fornisce la durata del clip audio. Permette anche di tagliare l'audio alla fine del clip.

**Dissolvenza in apertura**: crea una dissolvenza all'inizio del clip audio per la durata indicata.

**Dissolvenza in chiusura**: crea una dissolvenza alla fine del clip audio per la durata indicata.

 **Volume (%)**: modifica il volume globale del clip audio e si applica alle modifiche con i punti chiave (vedere le pagine seguenti).

Le opzioni da **4** a **9** sono cliccabili per ripristinare a zero il loro valore o riportare al loro valore ⋒ iniziale.

**10 Durata colonna sonora**: visualizza la durata della traccia audio più lunga.

**11 Ripeti colonna sonora**: Se la durata totale delle diapositive è superiore alla durata della traccia audio più lunga, selezionando questa opzione, l'audio delle diverse tracce viene ripetuta.

# *Solo versione AV Studio 10 Pro*

**12 Converti tracce in mp3 per EXE**: se questa opzione è selezionata, durante la creazione di un file eseguibile, l'insieme delle tracce audio viene convertito in un unico file mp3 di cui è possibile scegliere il bitrate nella lista a comparsa, cosa che permette di alleggerire il peso finale della presentazione, in particolare quando sono usati dei file audio nel formato **wav**.

#### $\frac{10}{\text{Pro}}$ *Solo nella versione AV Studio 10 Pro per i paragrafi seguenti*

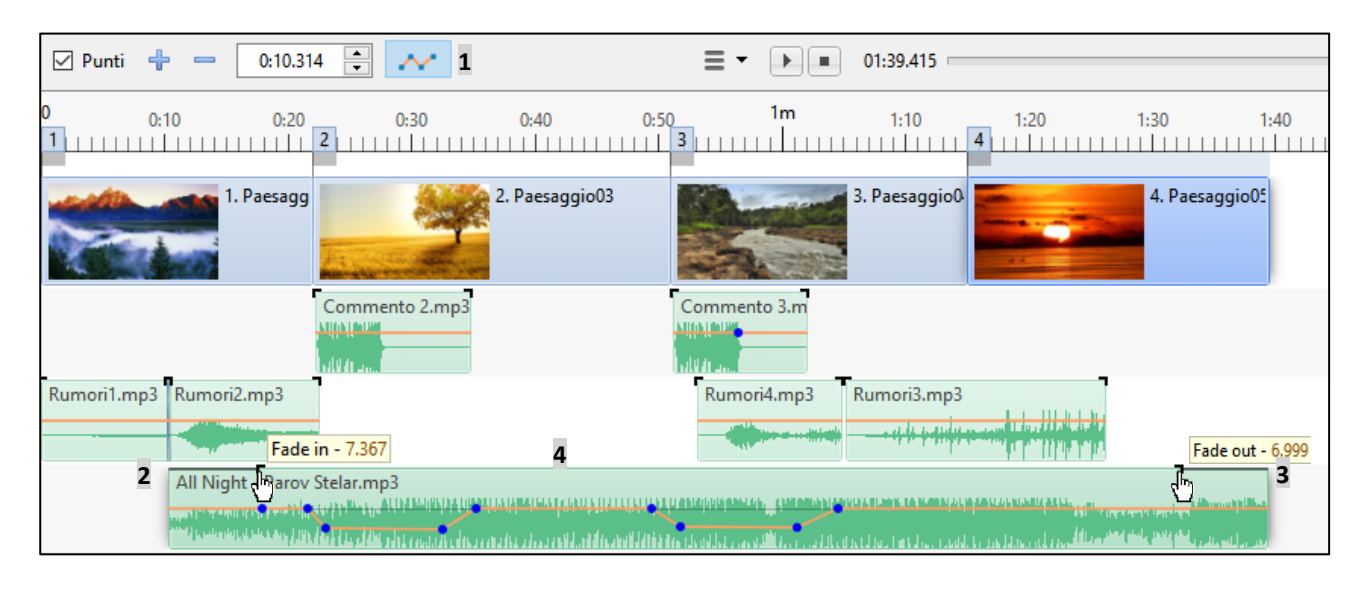

#### **5.8.2 - Modificare le impostazioni audio nella timeline**

**1** Questo pulsante attiva, su ciascun clip audio, le **linee di inviluppo** (in modo predefinito di colore arancione ma modificabile) destinate a ricevere i punti chiave, e le maniglie nere agli angoli sono destinate a modificare le dissolvenze in apertura e chiusura.

**2** Spostando questa maniglia nera lungo il clip audio si crea una dissolvenza in apertura (**Fade in**), la cui durata è indicata da un riquadro informazioni.

**3** Allo stesso modo, spostando la maniglia nera dell'estremità destra, si crea una dissolvenza in chiusura (**Fade out**).

**4** È possibile aggiungere dei punti chiave (vedere la sezione seguente).

# **5.8.3 - I punti chiave audio**

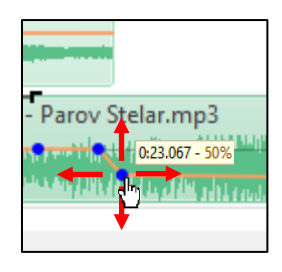

**Aggiungi punti**. Quando il cursore passa sulla linea di inviluppo, appare un punto (in modo predefinito rosso) che è sufficiente spostare nelle 4 direzioni per posizionare un punto chiave e modificare il volume audio del clip.

Così puoi sincronizzare molto facilmente i livelli dei molti clip audio situati su tracce differenti.

Il piccolo riquadro di informazioni che segue il cursore fornisce in permanenza la posizione temporale e il livello audio, che può essere espresso in **%** o in **decibel**.

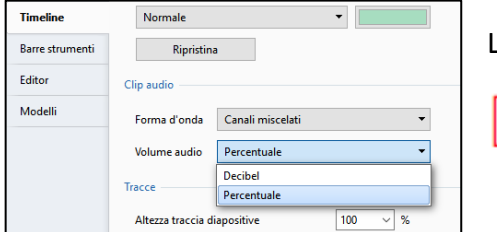

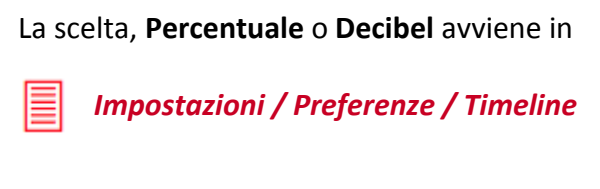

## **Eliminare i punti chiave**

Per eliminare un solo punto chiave, devi fare clic destro sul punto.

Per eliminare tutti i punti chiave di un clip audio, devi fare clic destro sul clip audio (fuori dalla linea di inviluppo) e poi fare clic sull'opzione **Azzera punti audio**.

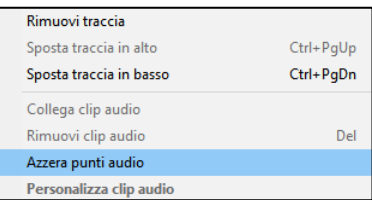

## **Modificare i colori della linea di inviluppo e dei punti chiave**

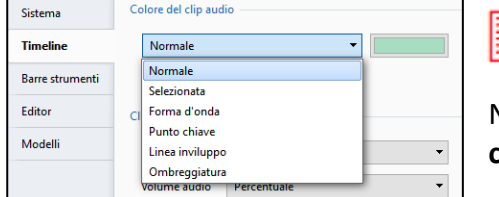

#### *Impostazioni / Preferenze / Timeline*

Nella lista a comparsa seleziona **Linea inviluppo**, poi **Punti chiave**, per modificarne il colore.

#### **5.8.4 - Relazione tra punti chiave audio e volume generale dell'audio**

In **Opzioni progetto > scheda Audio**, puoi modificare il volume generale del clip audio (da **0** a **100%** fino a **200%** inserendo un valore da tastiera).

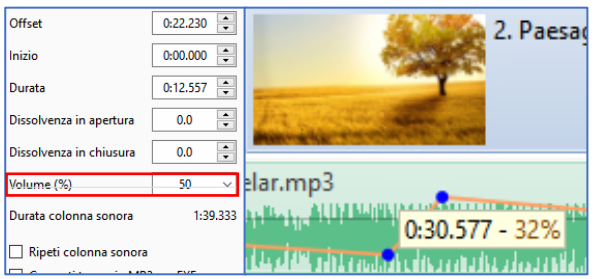

Questa modifica generale è prioritaria e non modifica la posizione dei punti chiave e i valori visualizzati nei riquadri informazioni. Allo stesso modo, uno spostamento dei punti chiave resterà tributario del livello generale.

Nell'esempio a lato, il livello generale è stato abbassato a **50%**. Il valore del punto chiave rimane al **32%**

e il volume è effettivamente diventato del **15%**.

# **Capitolo 6**

# **Gli oggetti**

**Prima di utilizzare la finestra Oggetti e animazioni** 

**Gli oggetti: definizioni** 

**I diversi tipi di oggetti** 

**Gestione e animazione degli oggetti**

**Azioni e parametri comuni agli oggetti** 

**Proprietà specifiche per ciascun oggetto**

# **6.1 - Prima di utilizzare la finestra Oggetti e animazione**

Qualche precisazione o richiamo sui termini che saranno impiegati, per evitare qualsiasi confusione.

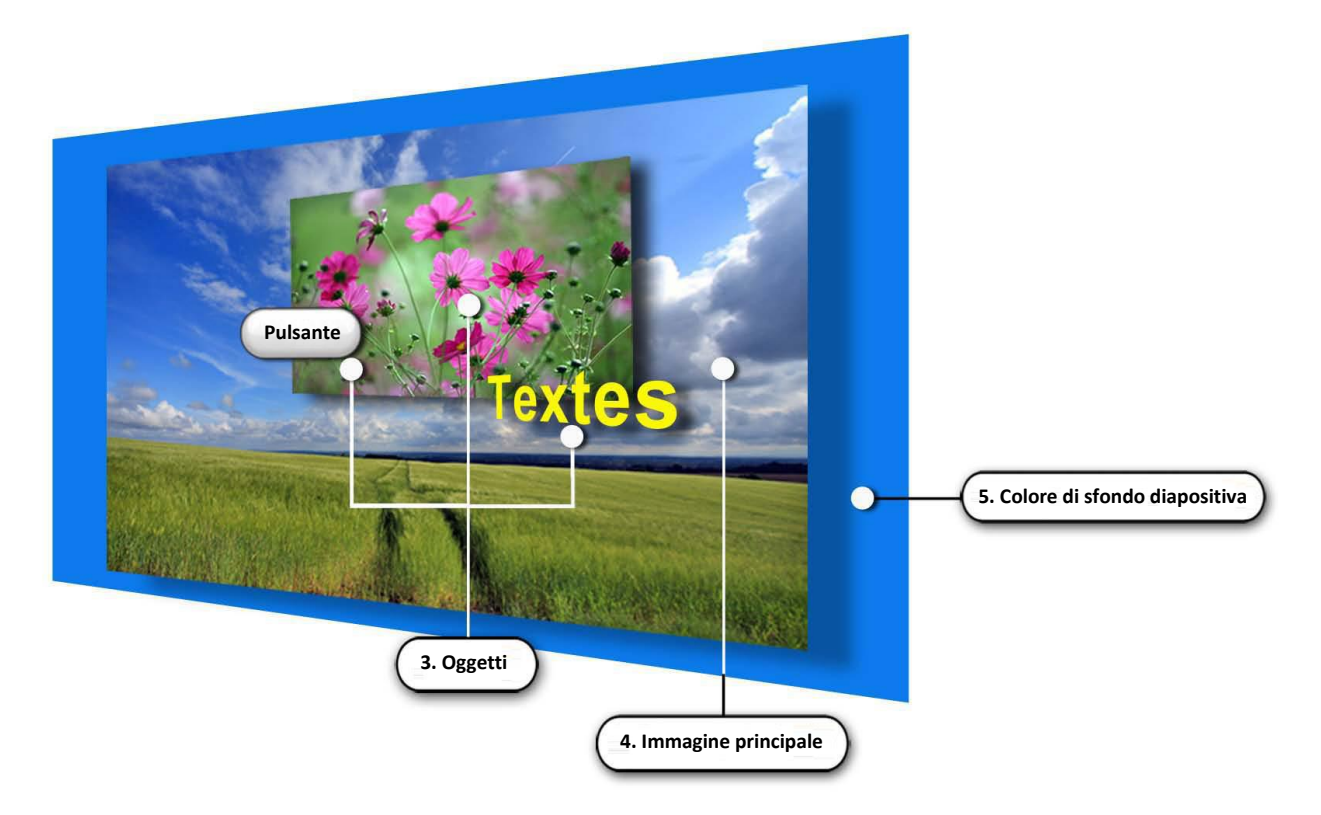

- **Diapositiva**: quando aggiungi un'immagine o un video nell'area della presentazione, crei una **Diapositiva**, nel formato di proiezione che hai definito in precedenza (vedi pagina 19). Questa diapositiva è, per il momento, formata unicamente dall'immagine principale che hai appena inserito nell'area della presentazione o solo dal colore di sfondo se hai inserito una **Diapositiva vuota** (vedi a pagina 47).
- **Immagine principale**: è l'immagine o il video che ti è servita per creare la diapositiva ma può essere sostituita in seguito nel suo ruolo di immagine principale da un'altra immagine, o anche essere rimossa (persiste allora il colore dello sfondo della diapositiva). Questa immagine principale è considerata come un oggetto allo stesso modo di quelli che potrai aggiungere in seguito e si adatta, in maniera predefinita, con la modalità **Adatta alla diapositiva**. Essa pertanto si inserisce all'interno della finestra della diapositiva (vedi a pagina 98). Può essere di dimensione inferiore a quella della diapositiva e lascia vedere in parte lo sfondo della diapositiva sottostante (vedi a pagina 35).
- **Sfondo della diapositiva**: se la tua immagine principale è più piccola della dimensione della diapositiva, lo sfondo della diapositiva diventa parzialmente visibile. Questo sfondo della diapositiva può restare nero, essere colorato con un altro colore pieno, o con un gradiente di colori o dotato di un'immagine di sfondo, immagine che non è considerata come un oggetto ma come sfondo della diapositiva.
- **Oggetto**: è ogni elemento aggiunto alla diapositiva, quale che sia l'immagine principale, una cornice, un pulsante, un rettangolo, una maschera, un video o un'altra immagine (vedremo più avanti la configurazione di questi oggetti).

# **6.2 - Gli oggetti: definizioni**

Nelle pagine precedenti abbiamo visto come creare una cartella specifica per la tua presentazione, come inserire le diapositive nell'area della presentazione, aggiungere una traccia audio, realizzare delle transizioni tra le diapositive, sincronizzarle con la traccia audio e infine salvare e registrare il tutto sotto forma di una cartella progetto e di un eseguibile.

Senza dubbio hai deciso di inserire un titolo, dei testi, un generico titolo di fine, e poi perché non "animare" un poco le vostre diapositive?

Un bel paesaggio merita senza dubbio una riproduzione panoramica mentre una zoomata metterà in evidenza una parte dell'immagine. Forse hai qualche diapositiva nel formato verticale da integrare su uno sfondo orizzontale?

In breve, **PTE** è aperto a ogni tipo di animazioni e abbellimenti e ora andremo a vedere in dettaglio, l'insieme delle numerose funzioni disponibili con la finestra **Oggetti e animazione**.

# **6.2.1 - Cosa si definisce Oggetto?**

**Ogni elemento aggiunto a una diapositiva** (escluso il **Separatore**) è considerato come un oggetto, che si tratti di un testo, un logo, una maschera, un pulsante, una cornice, un rettangolo, una sequenza video o un'altra immagine.

**Attenzione**: l'immagine principale che serve da supporto è essa stessa considerata come un oggetto.

Tutti gli oggetti sono manipolabili, spostabili, allungabili, ecc. e ognuno indipendentemente dagli altri, quindi il termine **Animazione**.

## **6.2.2 - La finestra Oggetti e animazione**

Per accedere a tale finestra, fai clic sul pulsante **Oggetti e animazione** (scorciatoia da tastiera Ctrl + B). Viene visualizzata una nuova finestra, mobile e ridimensionabile, davanti al piano della finestra principale di **PTE**.

Quest'ultima, anche se resta visibile, non è più direttamente accessibile fintanto che la finestra **Oggetti e animazione** non viene chiusa.

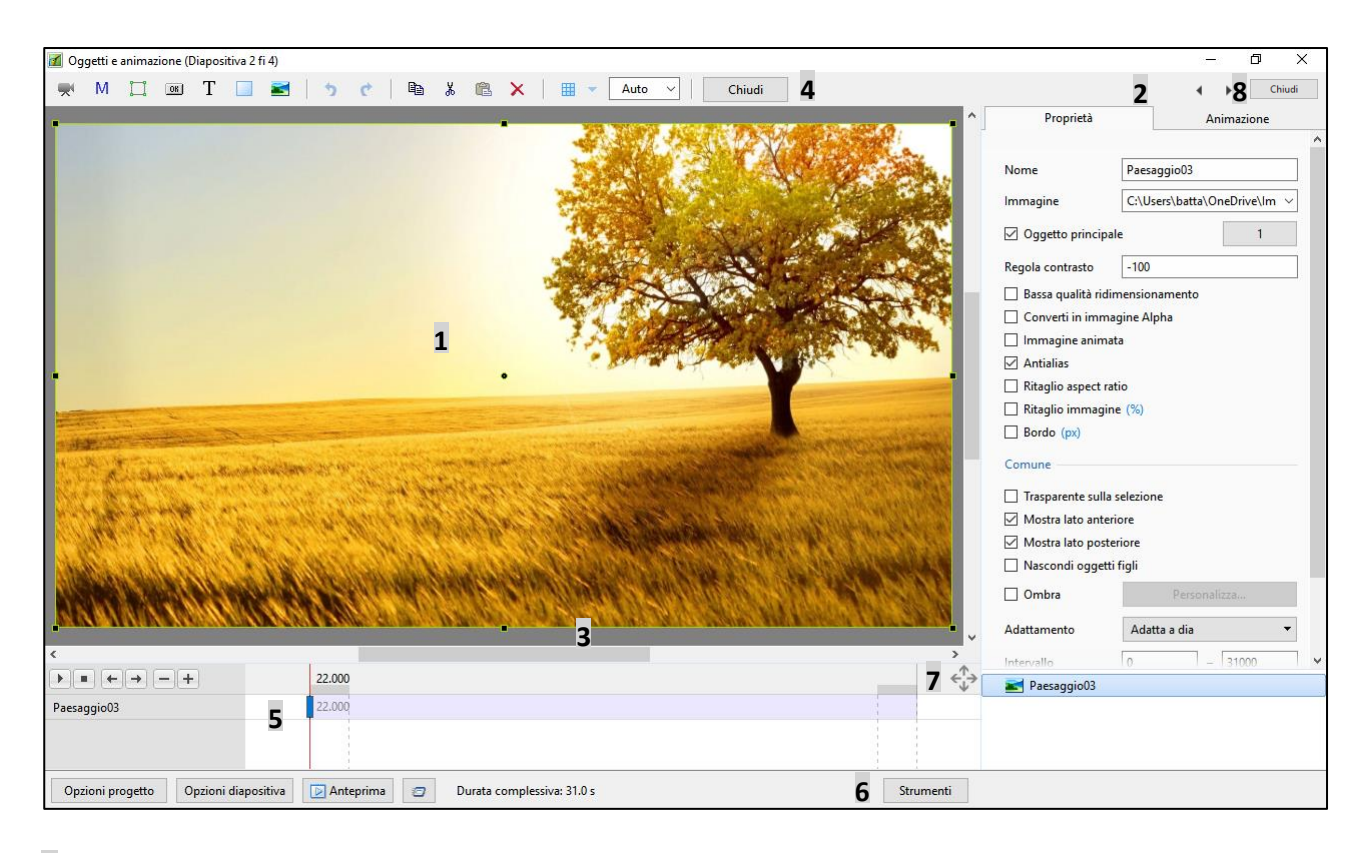

 Al centro di una finestra di anteprima è visualizzata la diapositiva che hai selezionato nell'area della presentazione. Il formato di questa diapositiva corrisponde a quello definito nelle **Opzioni progetto** (in questo caso **16:9**) e rappresenta esattamente quello che verrà visto sullo schermo durante la proiezione (salvo durante i due effetti di transizione).

## Due schede, **Proprietà** e **Animazione**.

**Proprietà** permette di modificare le caratteristiche proprie di ciascun oggetto.

**Animazione** permette di modificare dimensione, posizione, spostamenti diversi di ciascuno oggetto. In basso una finestra mostra il nome dell'immagine principale e la lista di tutti gli oggetti aggiunti. Quando si inserisce un oggetto, qualunque esso sia, viene aggiunto nella parte superiore della lista in questa finestra e si posiziona davanti all'immagine principale o agli oggetti già esistenti. La dimensione di questa finestra può essere modificata.

 La parte grigia che circonda la diapositiva è uno spazio di lavoro nel quale potranno posizionarsi gli oggetti invisibili prima che vengano spostati per diventare visibili nella diapositiva.

Una barra strumenti le cui icone verranno descritte più avanti.

 Una sezione timeline legata all'oggetto selezionato nella quale è possibile fare apparire le timeline e i punti di controllo di più oggetti. Si vedrà più avanti come utilizzarli nelle animazioni degli oggetti.

Un pulsante **Strumenti** (vedere pagina seguente).

Questo pulsante permette di ridimensionare le tre finestre.

Pulsante di chiusura per finestra singola o **PTE** (a seconda della scelta nei parametri)

# **6.3 - I diversi tipi di oggetti**

La barra strumenti dispone di molteplici possibilità di inserire oggetti. Nell'ordine sono:

- ① Video
- ② Maschera
- ③ Cornice
- ④ Pulsante
- ⑤ Testo
- ⑥ Rettangolo
- ⑦ Immagine

#### **Altri pulsanti della Barra strumenti**

**Oltre ai comandi classici:**  $\rightarrow$   $\rightarrow$   $\rightarrow$  **a**  $\rightarrow$  **a**  $\rightarrow$  **a**  $\rightarrow$  **cioè Annulla ultima azione, Ripristina ultima azione annullata**, **Copia**, **Taglia**, **Incolla**, **Elimina**, questa **Barra strumenti** comprende:

- Un pulsante di accesso a una **Griglia** di posizionamento  $\boxed{\mathbb{H}$   $\rightarrow$  (vedi utilizzo a pagina 99).
- Un cursore che permette di modificare lo spazio di lavoro Auto
- Un pulsante di chiusura della finestra **Chiudi**

 Nella parte inferiore della finestra, il pulsante **Strumenti** apre un menu di contesto le cui azioni agiscono su tutte le diapositive.

**Annulla o Ripristina tutte le modifiche**: permette di annullare o di ripristinare tutte le operazioni eseguite dopo l'ultima apertura della finestra **Oggetti e animazione**.

Le quattro opzioni seguenti sono accessibili anche in **Im-**

- **postazioni > Preferenze > scheda Editor** e si applicano a tutto il progetto.
- **Mostra griglia** (vedi pagina 99).
- **Mostra zona sicura TV** (vedi pagina 98).
- **Ignora oggetti non selezionati** (vedi pagina 95).
- **Nascondi selezione in Pan/Zoom/Rotazione** (vedi pagina 95).
- **Mostra tempi globali dei punti** (vedi pagina 128).

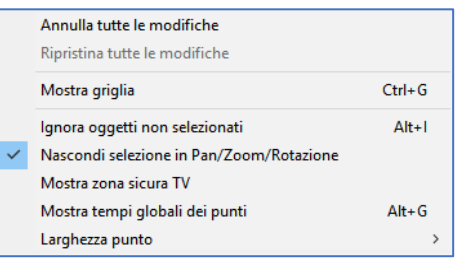

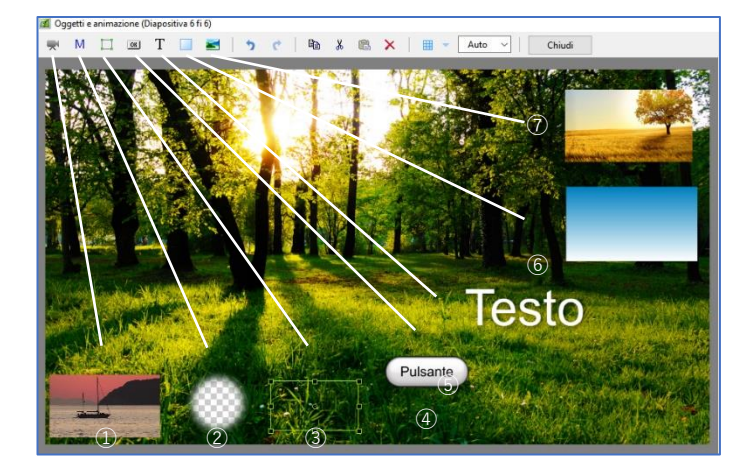

# **6.4 - Manipolare e animare gli oggetti**

# **6.4.1 - Generalità**

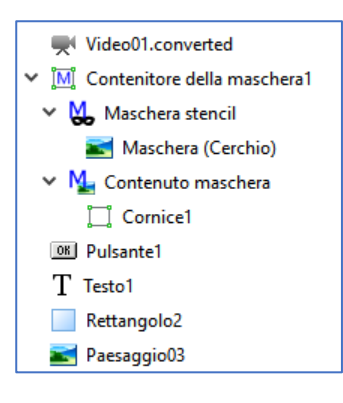

Quando è stato inserito, un oggetto apparirà nella finestra **Oggetti** in basso a destra, con il suo nome generico, **Cornice1**, **Pulsante1**, **Rettangolo2**, ecc. preceduto da un simbolo che permette di identificarne la natura.

Le immagini e i video appaiono con il loro nome senza estensione. Gli oggetti sono disposti gerarchicamente gli uni al di sopra degli altri secondo il loro ordine di creazione. Vedremo più avanti come spostarli.

## **Rinominare un oggetto**

È possibile rinominare questi oggetti. La modifica si esegue nella scheda **Proprietà > Nome** e simultaneamente avviene anche nella **Lista Oggetti**.

Assegnare un nome significativo permette di ritrovarlo facilmente quando gli oggetti sono numerosi.

## **Duplicare un oggetto**

Mediante i pulsanti della **Barra strumenti** (vedi pagina 93) o le classiche scorciatoie da tastiera puoi copiare/incollare un oggetto sulla stessa diapositiva o su un'altra diapositiva della stessa presentazione. L'oggetto copiato conserva tutte le sue caratteristiche compresi i punti chiave.

## **Modificare la disposizione gerarchica degli oggetti**

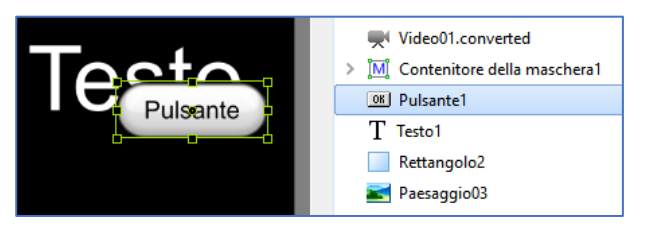

Nella **Lista Oggetti** e nella diapositiva, gli oggetti sono disposti nell'ordine della loro acquisizione. Quest'ordine potrebbe non essere conveniente e, ovviamente, è possibile modificarlo (eccetto per gli oggetti **Figli** di cui si parlerà nelle pagine seguenti).

In questo esempio l'oggetto **Testo** si trova sotto l'oggetto **Pulsante**. È possibile selezionarlo ma resta gerarchicamente al di sotto dell'oggetto pulsante.

Per fare "**risalire**" un oggetto, sono disponibili tre opportunità:

- La scorciatoia da tastiera **Ctrl + PagSu**. L'oggetto risale di una posizione a ogni utilizzo della scorciatoia da tastiera.
- La scorciatoia da tastiera **Maiusc + PagSu**. L'oggetto risale direttamente all'inizio della lista.
- Clic destro sull'oggetto, e poi scegliere **Ordina** e **Porta avanti**, o **Avanti di un livello**.

Tutte queste azioni sono identiche per fare "**scendere**" un oggetto di un posto o per posizionarlo alla fine della lista, con le scorciatoie da tastiera **Ctrl + PagGiù** e **Maiusc + PagGiù**.

# **Accedere agli oggetti inferiori**

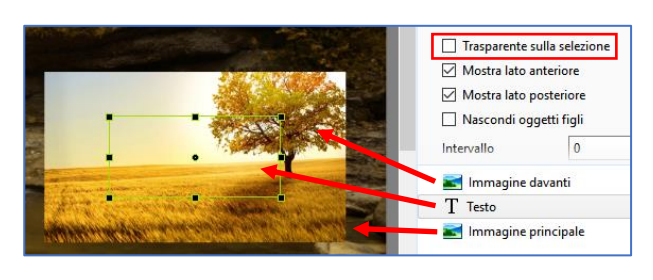

Quando diversi oggetti sono impilati uno sopra l'altro, ti accorgerai presto che è impossibile spostare uno di quelli posti in fondo alla pila.

Selezionandolo dalla lista di oggetti, viene visualizzata la cornice, ma quando si vuole fare clic all'interno di questa cornice, selezionerai invece l'oggetto che si trova in primo piano.

È necessario dunque rendere gli oggetti "trasparenti" affinché il clic agisca sull'oggetto selezionato. (Qui l'oggetto testo è posizionato sotto l'immagine in primo piano e solo la sua cornice è visibile quando lo si seleziona dalla lista).

Due possibilità:

- 1. Abilitare l'opzione **Trasparente alla selezione** nella scheda **Proprietà**.
- 2. Abilitare l'opzione **Ignora oggetti non selezionati** (menu del pulsante **Strumenti** in fondo alla pagina).

Personalmente preferisco la seconda opzione perché si applica a tutti gli oggetti della mia presentazione, mentre la prima opzione si applica solo all'oggetto selezionato.

## **Nascondere la selezione in Pan/Zoom/Rotazione.**

La funzione **Nascondi selezione in Pan/Zoom/Rotazione**, accessibile con il pulsante **Strumenti**, permette di nascondere la cornice e le maniglie di ridimensionamento di un oggetto durante il suo spostamento.

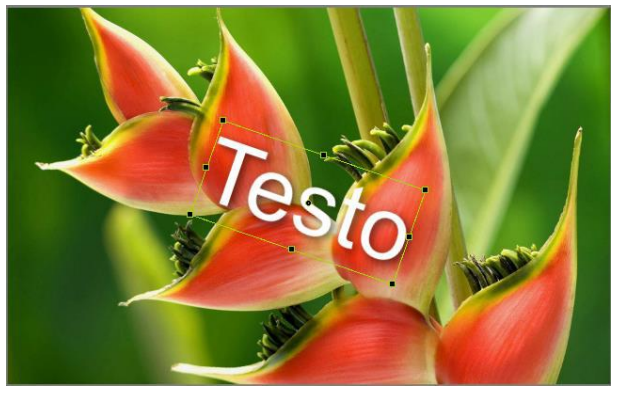

*Casella deselezionata La cornice, le maniglie e il cursore di rotazione restano visibili durante una rotazione*

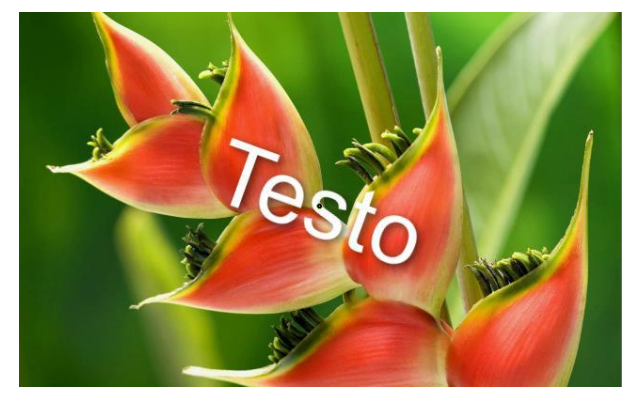

*Casella selezionata Solo il cursore di rotazione resta visibile durante una rotazione*

# **6.4.2 - Stato di un oggetto (genitore, figlio, indipendente)**

Un oggetto può essere:

- **Genitore**: possiede uno o più oggetti **Figli**.
- **Figlio**: è collegato a un oggetto **Genitore**.
- **Indipendente**: appare isolato nella **Lista Oggetti** e non possiede alcun oggetto **Figlio**.

#### *Ogni oggetto Figlio (salvo i testi) può essere Genitore di un oggetto Figlio.*

# **Definire lo stato di Genitore o Figlio**

Se, al momento di aggiungere un oggetto qualsiasi (testo, figura o altra immagine), uno degli oggetti della **Lista Oggetti** è già selezionato, il nuovo oggetto aggiunto diventerà **Figlio** del primo.

#### *L'oggetto Figlio è sempre posizionato al di sotto del suo Genitore.* G).

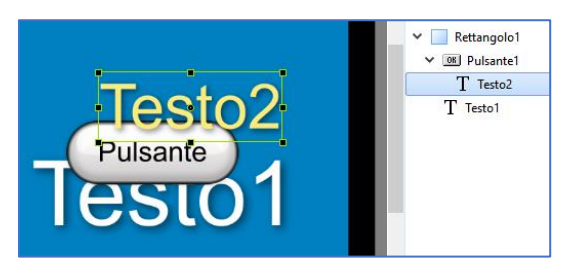

Nell'esempio qui a lato, l'oggetto **Rettangolo1** era selezionato al momento dell'inserimento dell'oggetto **Testo1**. Similmente, l'oggetto **Pulsante1** è stato aggiunto come **Figlio** dell'oggetto **Rettangolo1**.

L'oggetto **Testo2**, aggiunto quando l'oggetto **Pulsante1** era selezionato è diventato un suo oggetto **Figlio**.

*La gerarchia tra gli oggetti è simbolizzata dai piccoli triangoli neri e dalla posizione dei nomi in cascata.* 

# **Relazione Genitore-Figlio tra gli oggetti**

Esiste una relazione **Genitore-Figlio** tra gli oggetti, con il secondo che è del tutto dipendente dalle caratteristiche e dell'animazione del primo.

È dunque molto importante definire, al momento del suo inserimento, se un oggetto deve essere **Genitore**, **Figlio** o **Indipendente**.

Ogni modifica della dimensione o della posizione (**Pan**, **Zoom**, **Rotazione**, **Centro**) dell'oggetto Genitore, si ripercuoterà sull'oggetto Figlio.

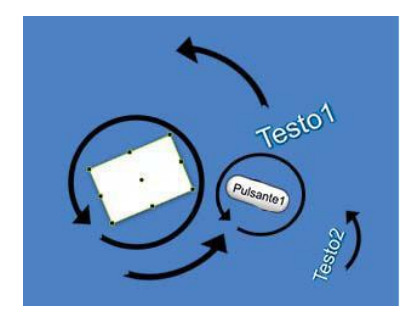

Nell'esempio a lato, una rotazione del **Rettangolo1** determina la rotazione dell'oggetto **Pulsante1** e dell'oggetto **Testo1** intorno al proprio asse.

Inoltre, se applichi una rotazione propria all'oggetto **Pulsante1**, il suo oggetto **Figlio**, l'oggetto **Testo2** subirà una doppia rotazione intorno all'asse di **Pulsante1** e attorno all'asse di **Rettangolo1**.

## **Modificare lo stato di un oggetto**

Se desideri modificare lo stato di un oggetto, è sufficiente selezionarlo, quindi tagliarlo (**Ctrl + X**) e poi incollarlo come oggetto indipendente o come figlio, in relazione a quello che vuoi.

# **6.4.3 - Modificare la forma e le dimensioni di un oggetto**

Ogni oggetto inserito nella diapositiva è dotato di una cornice che ne delimita la superficie, di 4 quadratini d'angolo **1** e di altri 4 quadratini mediani **2** che permettono di modificarne le dimensioni o l'orientamento.

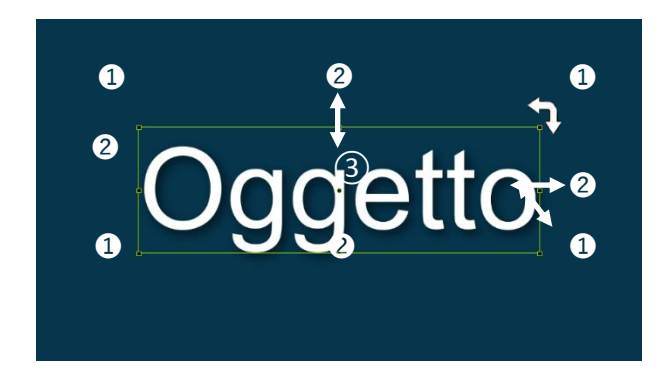

Inoltre è dotato di un asse centrale di rotazione **3** che, come vedremo più avanti, può essere decentrato.

Se posizioni il puntatore del mouse su uno degli 8 quadratini, il cursore si trasforma in una doppia freccia $\hat{\Upsilon}$ che ti indica che, mantenendo premuto il pulsante sinistro del mouse, puoi ridimensionare l'insieme dell'oggetto intorno al suo asse centrale.

Al contrario se fai la stessa operazione ma mantenendo premuto il tasto **Maiusc** della tastiera, le modifiche sono differenti:

- 1. Con i quadratini d'angolo, l'oggetto si ridimensiona proporzionalmente in rapporto al suo angolo opposto che resta fisso.
- 2. Con i quadratini mediani le proporzioni non sono più rispettate e l'oggetto sarà stirato o appiattito in rapporto al lato opposto.

Se avvicini il puntatore a uno degli angoli, il puntatore si trasforma in una doppia freccia ad angolo retto de ti permette, mantenendo premuto il pulsante sinistro del mouse, di eseguire una rotazione dell'oggetto intorno al suo asse centrale.

Tutte queste modifiche saranno realizzabili al pixel nella scheda **Animazione** che descriveremo più avanti, e sono valide per tutti gli oggetti.

# **6.4.4 - Posizionare le immagini principali**

Esistono due modi per inserire l'immagine principale: **Adatta a dia** e **Ricopri dia**.

Puoi eseguire la scelta nelle **Opzioni progetto** applicandola a tutta la presentazione, o a una diapositiva alla volta usando un pulsante di opzione nella scheda **Proprietà** (vedi di seguito).

# **1. Adattamento predefinito: Adatta a dia**

Quando si crea una diapositiva aggiungendo un'immagine nell'area della presentazione, o quando si inserisce un'immagine, un video, un rettangolo in una diapositiva esistente, l'oggetto inserito, in maniera predefinita, viene aggiunto all'interno della finestra (come l'hai definita nella configurazione generale) nel modo **Adatta a dia**.

Nell'esempio a lato, le dimensioni della diapositiva (dimensioni di proiezione) sono state definite a 1920 x 1080 pixel nella configurazione generale (cioè un formato 16:9).

L'immagine incorporata nella diapositiva ha una dimensione di 1920 x 1280 pixel (formato 3:2 delle 24x36). È quindi di un formato differente, ma

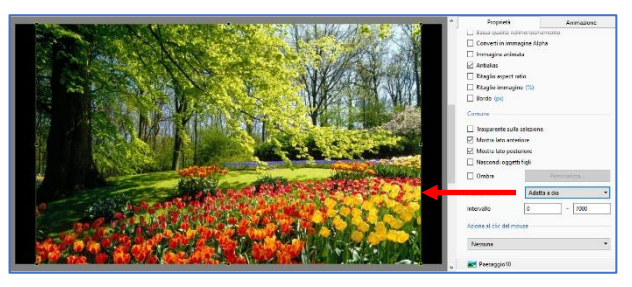

verrà posizionata all'interno della finestra per essere adattata alla dia.

Le sue dimensioni sono quindi virtualmente ridotte a 1620 x 1080 (dimensione del lato più piccolo della finestra) per conservare il formato iniziale 3:2 dell'immagine. Lo sfondo della diapositiva (in questo caso nero) completa la superficie della finestra.

# **2. Adattamento: Copri dia**

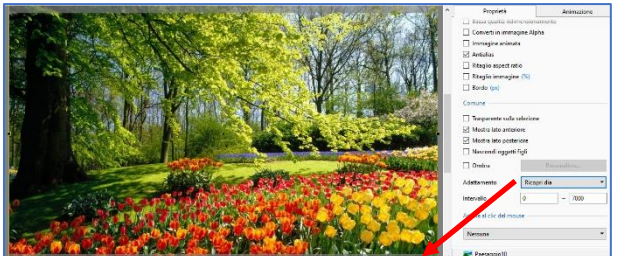

Se vuoi, con formati identici, che l'immagine copra tutta la superficie della diapositiva, devi selezionare la modalità di adattamento **Copri dia** nel menu a discesa.

L'immagine allora si posiziona al di sopra della finestra di proiezione e non all'interno.

Le parti dell'immagine "eccedenti", nell'esempio

in basso e in alto, non saranno più visibili durante la proiezione poiché al di fuori della finestra.

# **Zona di sicurezza TV**

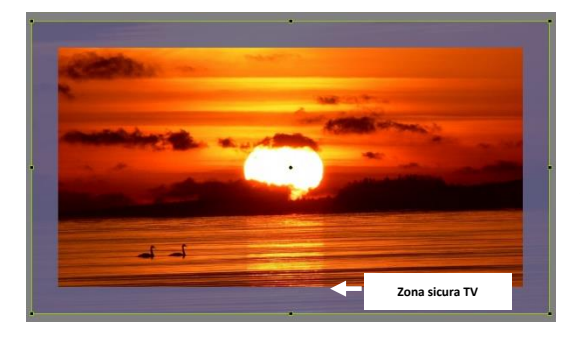

L'immagine sui bordi estremi di alcune **TV** con tubo catodico è talora troncata. Puoi dunque visualizzare una zona (colore malva) di avvertimento, la cui dimensione è suggestiva, se visualizzi la presentazione su tale tipo di schermo (pulsante **Strumenti**).

# **6.4.5 - Griglia di posizionamento degli oggetti**

Nella finestra **Oggetti e animazione**, **PTE** dispone di una griglia che può essere utile per il posizionamento degli oggetti.

Fai clic sul pulsante  $\boxplus$  per mostrare o nascondere la griglia.

Il pulsante triangolare situato sulla destra visualizza un pannello **Strumenti**.

**1** Permette di definire o modificare i colori delle linee di gradazione principali e intermedie della griglia.

**2** Queste gradazioni possono essere visualizzate in due modi:

a) Se l'opzione **In pixel** è selezionata la griglia la visualizzazione della griglia è per numero di pixel per divi-

sione, con il numero di divisioni tributario della dimensione di ingrandimento della diapositiva e modificabile con il cursore o inserendo un valore.

Come dire che questo metodo è utile solo per aumentare il numero di divisioni e dei riferimenti di posizionamento.

b) Se l'opzione **In pixel** non è selezionata la visualizzazione della griglia è caratterizzata da divisioni completamente configurabili in modo indipendente sugli assi orizzontale e verticale.

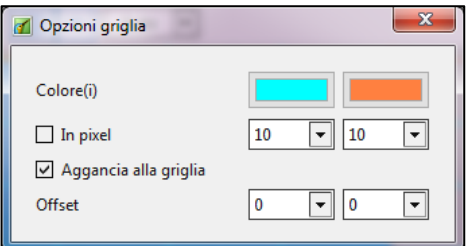

Il numero massimo di divisioni è **20 (5%)** nei due assi.

Esempio: **10 - 10** fornisce divisione del **10%**.

**3** L'opzione **Aggancia alla griglia** se selezionata attiva la funzione di attrazione magnetica dei bordi dello schermo e della griglia, per posizionare un oggetto. Così quando sposti un oggetto con il mouse, non appena uno dei suoi bordi è nelle prossimità di una delle linee della griglia, se rilasci il pulsante sinistro del mouse, il bordo dell'oggetto viene agganciato a questa linea.

**4** I valori di **Offset** permettono di spostare la griglia nelle quattro direzioni.

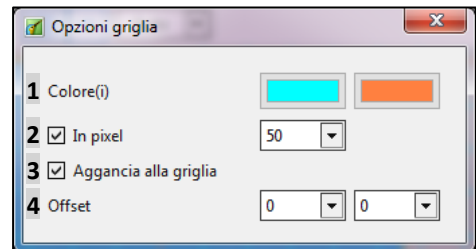

# **Esempio di utilizzo della griglia**

Visualizzata in numero di divisioni, può risultare molto utile per determinare, per esempio, il punto di partenza di una transizione **Cerchio** (vedi pagina 58).

Nell'esempio corrente, con **20 divisioni** del **5%**, puoi situare il centro del fiore approssimativamente a **35** sulla coordinata **X** e a **50** sulla coordinata **Y**.

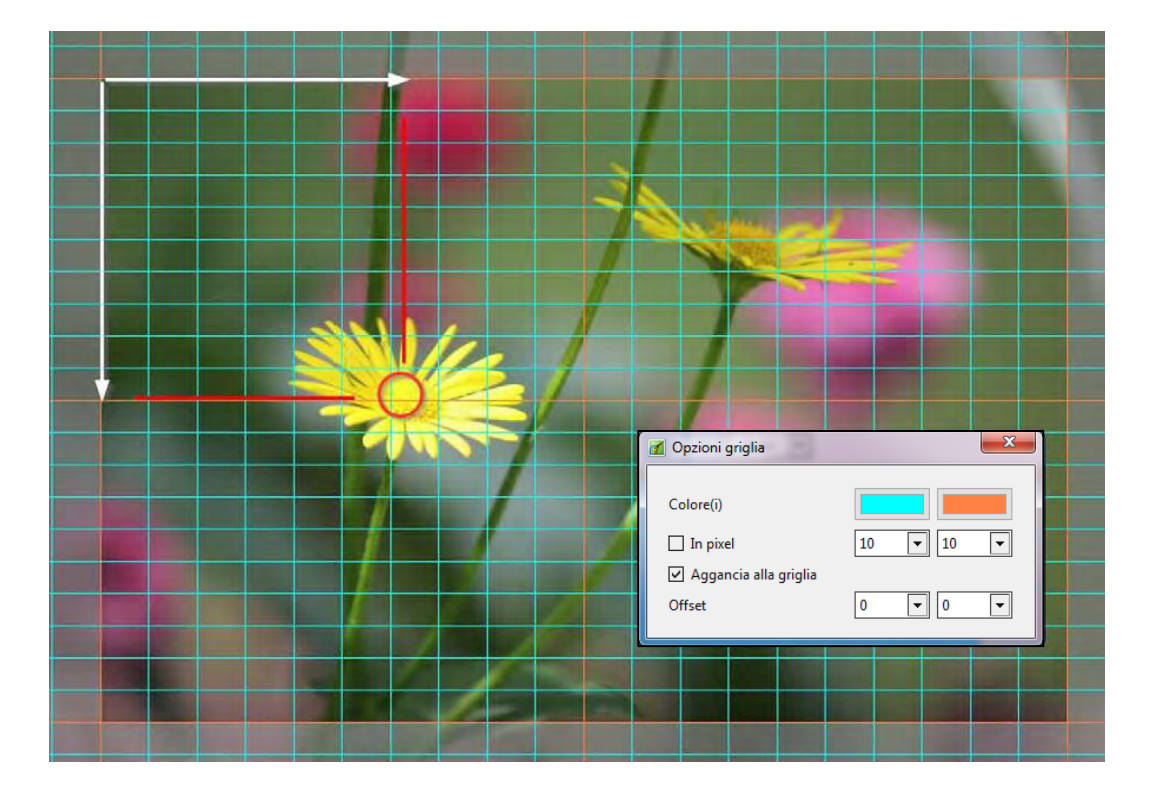

# **6.5 - Proprietà di ciascun tipo di oggetto**

In alto a destra nella finestra **Oggetti e animazione**, la scheda **Proprietà** ti permette di gestire impostazioni e funzioni proprie di ciascun tipo di oggetto.

Alcune di queste impostazioni sono tuttavia comuni a diversi oggetti.

Superiormente a queste schede, due pulsanti possono essere usati per spostarsi nei due sensi, da una diapositiva all'altra, senza dover ritornare nella finestra principale.

**Nelle pagine seguenti, le schede Proprietà di ciascun oggetto sono rappresentate con dei collegamenti alle pagine descrittive, un certo numero di funzioni comuni a tutti gli oggetti sono descritte una sola volta per maggiore chiarezza.**

#### **Proprietà Immagine**

- 1. Nome è il nome dell'oggetto immagine (pagina 94)
- 2. Immagine è il percorso per l'immagine (pagina 104)
- 3. Oggetto principale (pagina 104)
- 4. Regola contrasto (pagina 106)
- 5. Bassa qualità ridimensionamento (pagina 106)
- 6. Converti in immagine Alfa (pagina 107)
- 7. Immagine animata (pagina 107)
- 8. Antialias (pagina 104)
- 9. Ritaglio aspect ratio (pagina 105)
- 10. Ritaglio immagine (pagina 105)
- 11 Bordo (pagina 105)

#### **Comune**

- 12. Trasparente alla selezione (pagina 95)
- 13. Mostra lato anteriore (pagina 139)
- 14. Mostra lato posteriore (pagina 139)
- 15. Nascondi oggetti figli (pagina 139)
- 16. Ombra (pagina 121)
- 17. Adattamento (pagina 98)
- 18. Intervallo (pagina 129)
- 19. Azione al clic del mouse (pagina 153)

#### **Proprietà Testo**

- 1. Nome dell'oggetto testo (pagina 94)
- 2. Regola contrasto (pagina 106)

#### Testo

- 3. Nome del carattere (pagina 109)
- 4. Caratteristiche e colore (pagina 109)
- 5. Didascalia del testo (pagina 109)
- 6. Inserisci modello di testo (pagina 109)
- 7. Allineamento (pagina 109)
- 8. Interlinea (pagina 109)
- 9. Ombra testo (pagina 121)

#### Comune

- 10. Trasparente alla selezione (pagina 95)
- 11. Mostra lato anteriore (pagina 139)
- 12. Mostra lato posteriore (pagina 139)
- 13. Nascondi oggetti figli (pagina 139)
- 14. Intervallo (pagina 129)
- 15. Azione al clic del mouse (pagina 153)

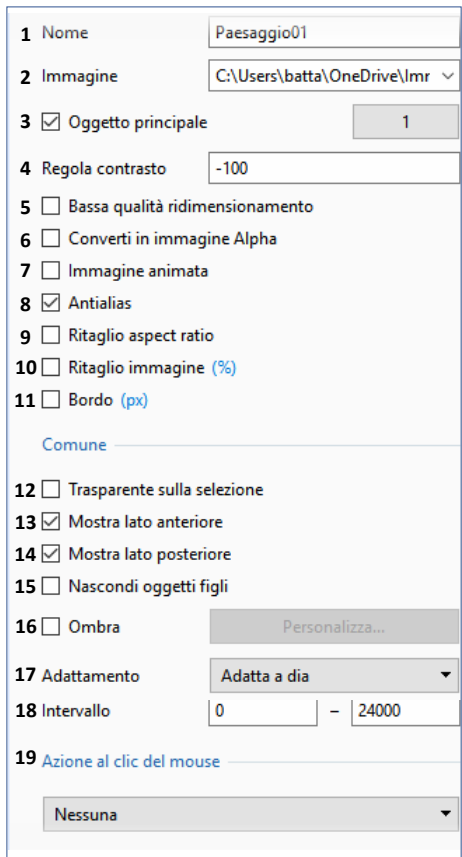

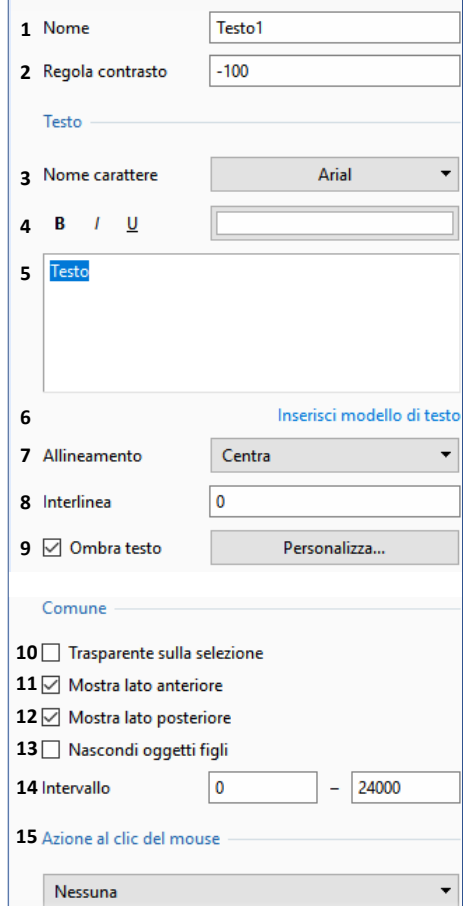

#### **Proprietà Video**

- 1. Nome è il nome dell'oggetto video (pagina 94)
- 2. Immagine è il percorso per il video (pagina 104)
- 3. Oggetto principale (pagina 104)
- 4. Antialias (pagina 104)
- 5. Ritaglio aspect ratio (pagina 105)
- 6. Ritaglio immagine (pagina 105)
- 7 Bordo (pagina 105)

#### Video

- 8. Disabilita l'audio (pagina 112)
- 9. Non includere il file in EXE (pagina 112)
- 10. De-interlaccia (pagina 112)
- 11. Regola intervallo tempo (pagina 113)
- 12. Chroma Key (pagina 112)
- 13. Modo Singolo o Master (pagina 114)

#### Comune

- 14 Trasparente alla selezione (pagina 95)
- 15. Mostra lato anteriore (pagina 141)
- 16. Mostra lato posteriore (pagina 141)
- 17. Nascondi oggetti figli (pagina 141)
- 18 Ombra (pagina 122)
- 19. Adattamento (pagina 98)
- 20. Intervallo (pagina 131)
- 21. Azione al clic del mouse (pagina 155)

## **Proprietà Cornice o Rettangolo**

*Questi due oggetti sono identici, ad eccezione dello sfondo con gradiente presente in modo predefinito nel Rettangolo.*

- 1. Nome dell'oggetto cornice o rettangolo (pagina 94)
- 2. Riempimento (pagina 110)
- 3. Colore(i) (pagina 110)
- 4. Dimensioni native (pagina 110)
- 5. Antialias (pagina 104)

#### Comune

- 6. Trasparente alla selezione (pagina 95)
- 7. Mostra lato anteriore (pagina 141)
- 8. Mostra lato posteriore (pagina 141)
- 9. Nascondi oggetti figli (pagina 141)
- 10 Ombra (pagina 122)
- 11. Adattamento (pagina 98)
- 12. Intervallo (pagina 131)
- 13. Azione al clic del mouse (pagina 155)

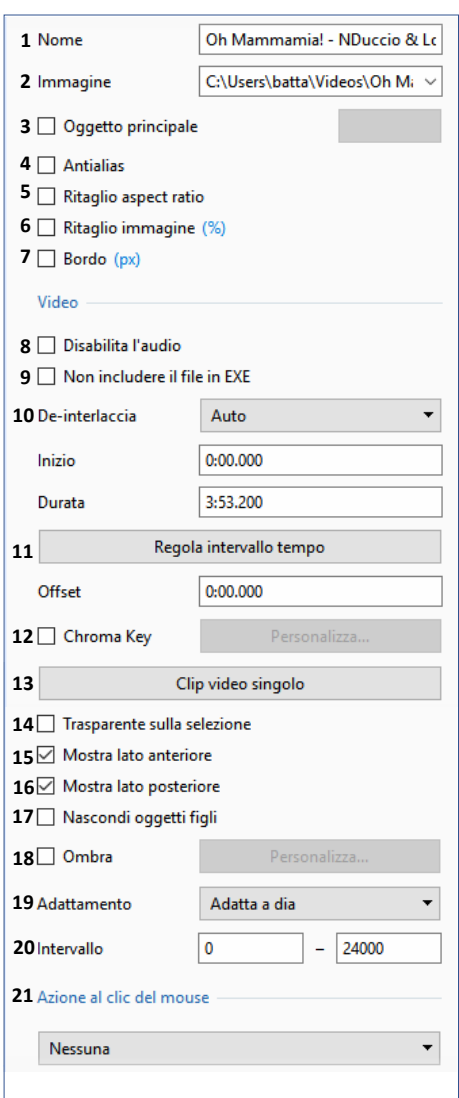

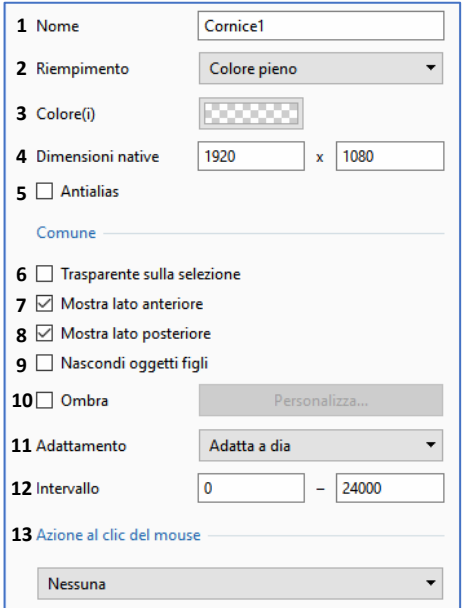

#### **Proprietà Maschera**

- 1. Nome dell'oggetto maschera (pagina 94)
- 2. Dimensioni native (pagina 118)
- 3. Aggiungi modello a maschera (pagina 119)

#### **Comune**

- 4 Trasparente alla selezione (pagina 95)
- 5. Mostra lato anteriore (pagina 139)
- 6. Mostra lato posteriore (pagina 139)
- 7. Nascondi oggetti figli (pagina 139)
- 8. Adattamento (pagina 98)
- 9. Intervallo (pagina 129)
- 10. Azione al clic del mouse (pagina 153)

#### **Proprietà Pulsante**

- 1. Nome dell'oggetto pulsante (pagina 94)
- 2. Regola contrasto (pagina 106)
- 3. Bassa qualità ridimensionamento (pagina 106)

#### Testo

- 4. Nome carattere (pagina 109)
- 5. Caratteristiche e colore (pagina 109)
- 6. Didascalia del testo (pagina 109)
- 7. Inserisci modello di testo (pagina 109)
- 8. Ombra testo (pagina 121)

#### Pulsante

- 9. Tema (pagina 111)
- 10. Tinta (pagina 111)
- 11. Saturazione (pagina 111)
- 12. Luminosità (pagina 111)
- 13. Offset orizzontale (pagina 111)
- 14. Offset verticale (pagina 111)
- 15. Larghezza minima (pagina 111)
- 16. Allineamento orizzontale (pagina 111)
- 17. Allineamento verticale (pagina 111)

#### **Comune**

- 18 Trasparente alla selezione (pagina 95)
- 19. Mostra lato anteriore (pagina 139)
- 20. Mostra lato posteriore (pagina 139)
- 21. Nascondi oggetti figli (pagina 139)
- 22 Ombra (pagina 121)
- 23. Intervallo (pagina 129)
- 24. Azione al clic del mouse (pagina 153)

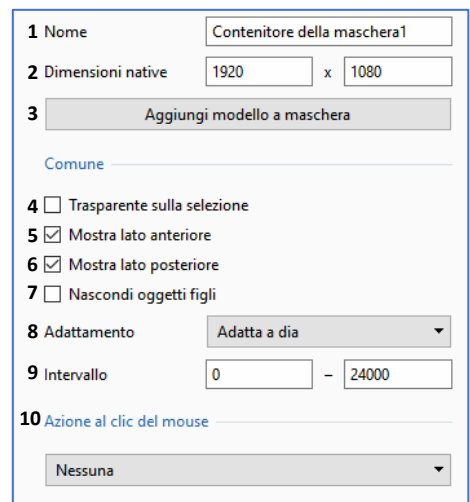

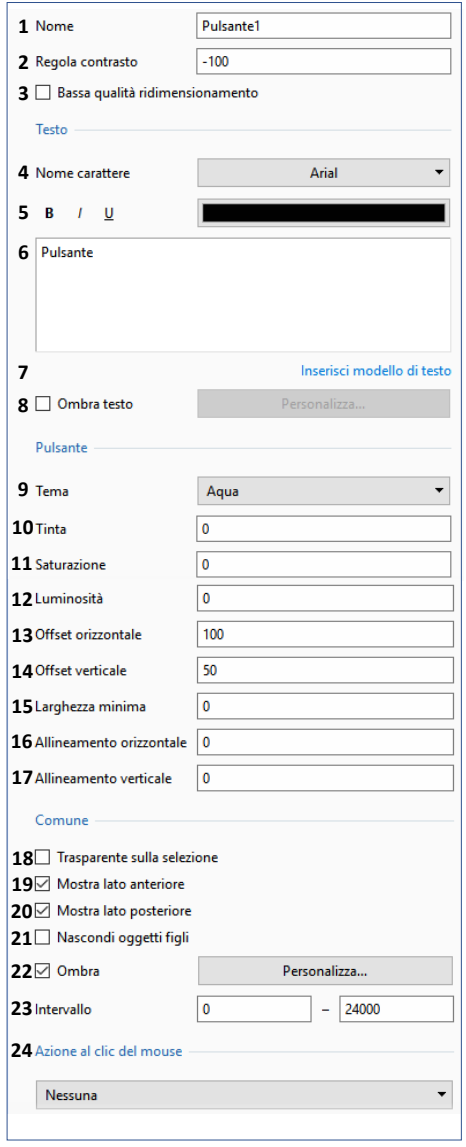

# **6.5.1 - Proprietà comuni agli oggetti immagini e video**

È da ricordare prima di tutto che le immagini e/o i video che posizioni nell'area della presentazione per realizzare la tua presentazione sono considerati come degli oggetti.

#### *Convenzione: salvo casi particolari, in questa sezione comune alle immagini e ai video, la parola immagine indica sia un'immagine sia un video.*

#### **Sostituire un'immagine**

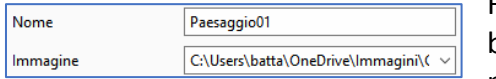

Facendo clic sul simbolo  $\square$  alla fine di questa casella, è possibile sostituire l'immagine o il video corrente con un'altra immagine o video (l'etichetta **Immagine** o **Video** è evidente-

mente adattata alla natura del file).

#### **Immagine oggetto principale della diapositiva**

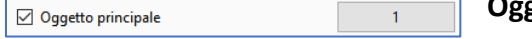

**Oggetto principale della diapositiva**: se aggiungi diverse immagini alla diapositiva, puoi designare ognuna di esse come

oggetto principale della diapositiva e assegnare un numero di oggetti principali differenti (1, 2, 3, 4, ecc.).

La didascalia dell'immagine **Oggetto principale n. 1** diventerà la didascalia della diapositiva nell'area della presentazione.

Definire più immagini come **Oggetto principale** offre delle possibilità interessanti:

- Duplicare per le volte che si vuole una stessa immagine in una diapositiva, sia come immagine indipendente, sia come **Figlia** di un'altra immagine. Un cambiamento di immagine allora si riflette su tutte le immagini che portano lo stesso numero di oggetto principale. Il cambiamento si riflette nella lista diapositive.
- Assegnare un nuovo numero oggetto principale a un'immagine. L'immagine è allora sostituita da quella che porta il nuovo numero.

## **Antialias**

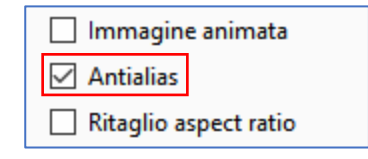

Questa casella di selezione è spuntata in modo predefinito. Permette di evitare l'effetto di alias che può apparire quando certe immagini in alta risoluzione sono ridotte di dimensioni. Lascia l'opzione selezionata in modo predefinito.

Imposta Editor audio...

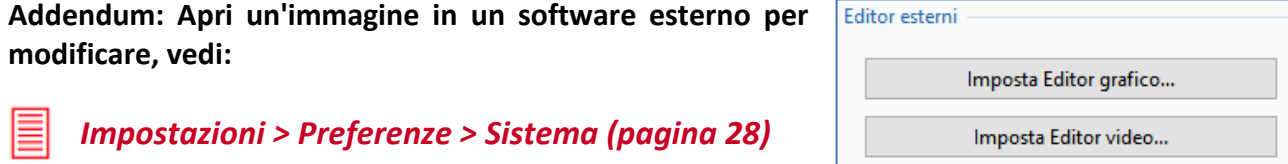

# **Regolare l'immagine o il video e il bordo**

#### **Ritaglio aspect ratio**

Questa funzione permette di modificare il formato di un'immagine, senza deformarla. È possibile inserire un valore standard (per esempio, 3:2, 16:9, ecc.) o un rapporto (per esempio: 1, 1,77, 1,50, ecc.).

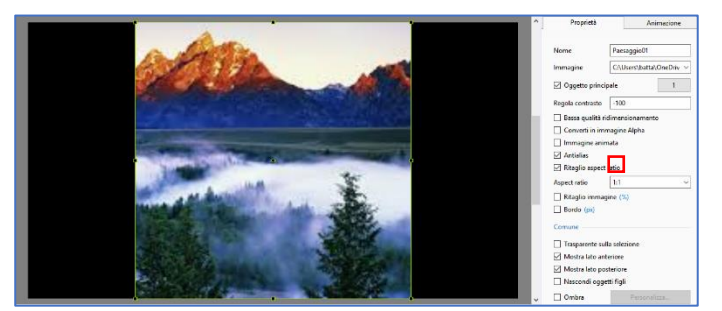

Esempio di **ritaglio aspect ratio** con un valore di 1:1.

I bordi destro e sinistro sono stati ritagliati e l'immagine è ritagliata in quadrato.

#### **Ritaglio immagine**

Permette di ritagliare ciascuno dei 4 lati indipendentemente dagli altri. L'immagine è automaticamente regolata nella diapositiva.

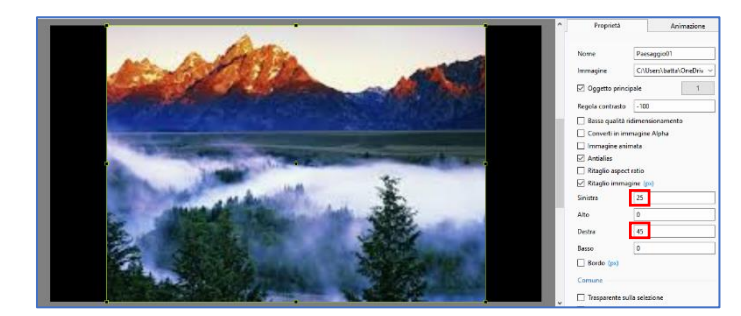

#### **Valori in pixel o in percentuale**

In questo caso l'immagine è stata ritagliata sui lati destro e sinistro con valori differenti in pixel.

#### **Aggiungere una cornice all'immagine**

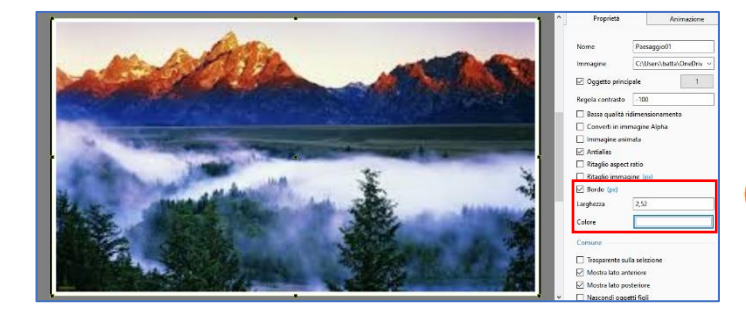

La larghezza, in percentuale o in pixel (fai clic su **%** per cambiare la modalità), e il colore della cornice sono configurabili.

Tuttavia attenzione, essendo i quattro ന bordi della cornice uguali, il formato dell'immagine non è più omotetico del formato iniziale.

# **6.5.2 - Proprietà specifiche dell'oggetto Immagine**

# **Modificare la nitidezza di un'immagine**

**PTE AV Studio 10** offre la possibilità di agire direttamente sulla nitidezza delle immagini:

## **1. In modo globale**

# *Opzioni progetto/scheda Schermo*

L'opzione **Controllo nitidezza** permette di applicare una **Maschera di contrasto** che, come indica il suo nome, accentua l'impressione visiva di nitidezza (equivalente alla funzione **Accentuazione** di **Photoshop**).

**Vantaggio dell'accentuazione in PTE**: la maschera di contrasto è applicata in tempo reale sulle immagini (al ritmo di 60 per secondo), e quindi tiene conto del ridimensionamento, specialmente negli effetti di zoom.

Si ottiene dunque un effetto ottimale quali che siano le dimensioni dell'immagine.

**Inconveniente**: questa funzione è applicata, senza possibile distinzione, a tutte le immagini di una presentazione.

Una lista a comparsa offre la scelta delle impostazioni predefinite o la possibilità di applicare un valore qualsiasi:

- **Immagini statiche**: porta il cursore su un valore di **70**
- **Immagini animate**: fornisce un valore di **30**
- **Personale**: permette di scegliere un valore compreso tra **0** e **200**

## **2. Immagine per immagine**

# *Opzioni progetto/scheda Schermo*

• **Regola contrasto**: permette di personalizzare in parte l'accentuazione di un'immagine, ma non è applicata che una sola volta, anche in caso di animazione dell'immagine (**Zoom** in particolare) e non ha la portata della funzione globale.

In maniera predefinita è selezionato il valore **-128** (**Più contrastato**). Il cursore arriva giusto al valore **+128** (**Meno contrastato**) e solo delle prove, immagine per immagine, possono permettere di giudicare il risultato.

Un clic sulla didascalia porta il valore a **-100** che sembra essere il valore ottimale.

• **Bassa qualità ridimensionamento**: Il ridimensionamento dà la falsa impressione che la nitidezza sia migliorata, ma gli effetti dell'alias che induce questa funzione ci sollecitano a non usare questa opzione.

# **Convertire in immagine Alfa**

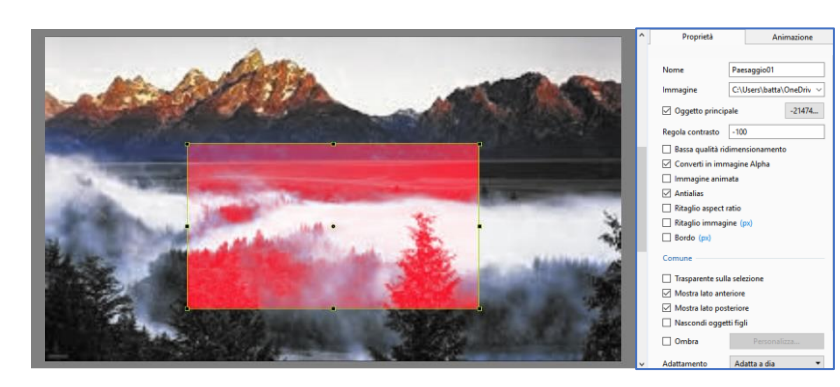

Un'immagine dotata di un canale Alfa possiede delle proprietà di trasparenza sull'immagine o le immagini situate al di sotto.

Più un colore tende verso il nero, più lascia passare il colore situato al di sotto, e inversamente, più il colore tende verso il bianco, meno trasparente è.

# **Creare immagini animate**

**PTE** offre la possibilità di creare immagini animate!

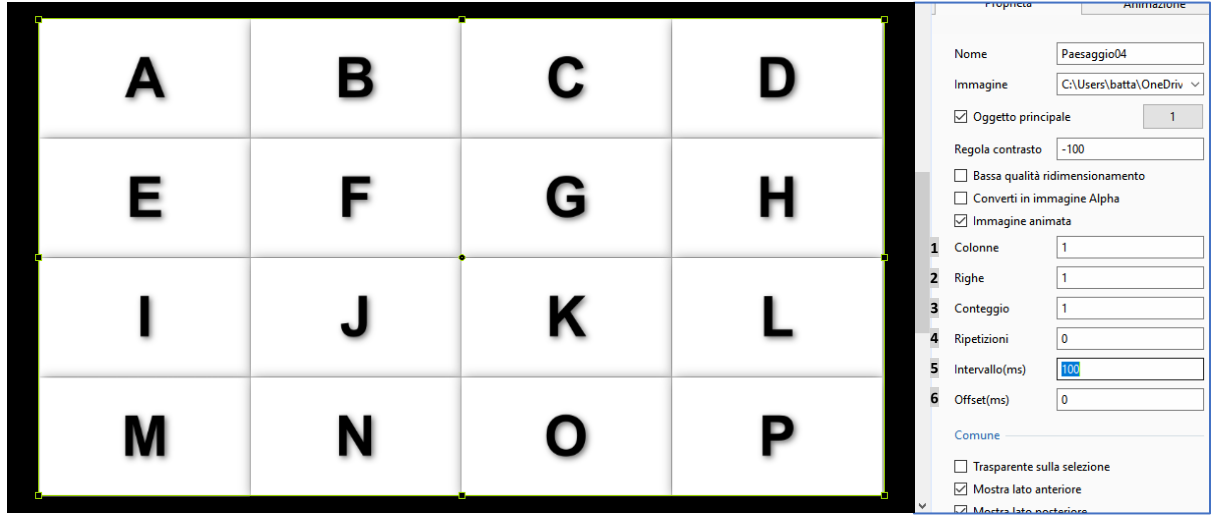

Per essere più espliciti, è stata realizzata un'immagine unica costituita dalle prime 16 lettere dell'alfabeto, disposte come nell'illustrazione seguente. L'animazione visualizzerà in maniera ciclica certi gruppi di lettere "ripulendo" l'immagine da sinistra a destra e dall'alto in basso.

**1** e **2** Modificando i valori **Colonne** e **Righe**, **PTE** «ritaglia», in maniera trasparente, l'immagine in colonne e righe che serviranno di base all'animazione.

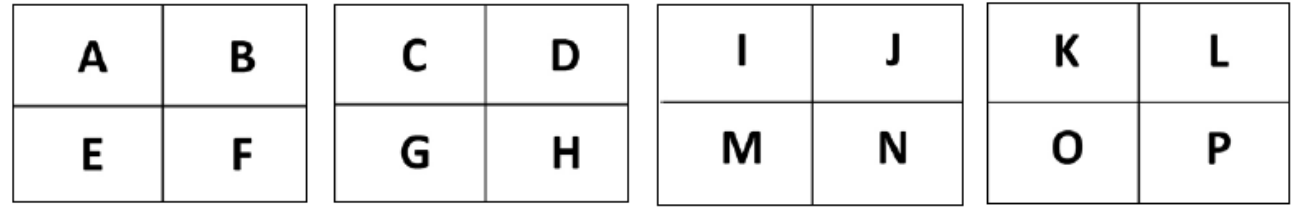

Se, per esempio, scegli **Colonne = 2** e **Righe = 2**, **PTE** ritaglia l'immagine precedente, creando **2 colonne** e **2 righe** e seleziona quindi per gruppi di 4, le lettere **A**, **B**, **E**, **F** poi **C**, **D**, **G**, **H**, poi **I**, **J**, **M**, **N** e infine **K**, **L**, **O**, **P**.

**3 Conteggio** permette di selezionare il numero di gruppi sottomessi all'animazione. Se mettete 3 al posto di 4, solo i primi 3 gruppi saranno utilizzati nell'animazione.

**4 Ripetizioni** determina il numero di passaggi dell'animazione. **0** indica un'animazione infinita.

**5 Offset (ms)** fissa l'intervallo dei tempi al termine del quale l'animazione inizia. È così possibile lasciare la prima immagine fissa all'inizio dell'animazione.

**6 Intervallo** determina lo o gli intervalli dei tempi tra le immagini. Un solo valore stabilisce un intervallo identico, più valori separati da virgole forniscono tempi differenti.

Un altro esempio, più ... colorato.

In una presentazione sul jazz, ho utilizzato 6 immagini delle mani di un pianista durante un concerto.

Dopo averle allineate tra di loro al meglio per fornire all'animazione una fluidità la più realistica possibile, le 6 immagini sono state disposte verticalmente in un programma esterno per formare una sola immagine (qui a lato) utilizzata nell'animazione.

I parametri utilizzati sono semplici, poiché vi è una sola colonna:

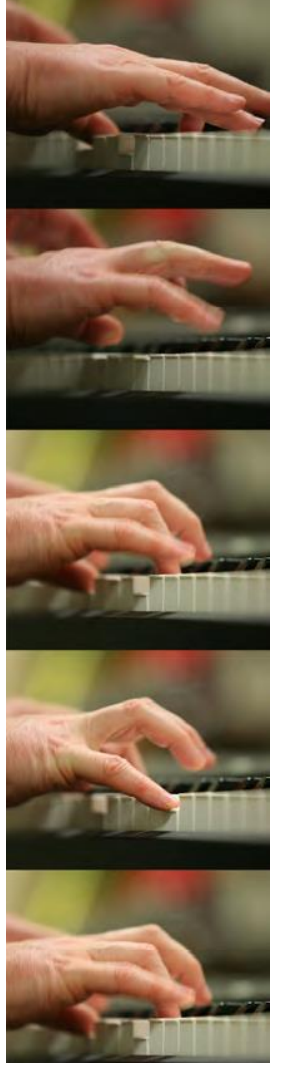

Colonne = 1 Righe  $= 6$ Conteggio = 6 Ripetizioni = 0 Offset = 0ms Intervallo = 115ms

Sarebbe stato possibile allineare le immagini orizzontalmente durante la formazione dell'immagine unica, e in questo caso i dati sarebbero stati i seguenti:

Colonne = 6, Righe  $= 1$ ecc.
# **6.5.3 - Proprietà dell'oggetto Testo**

Al clic sul pulsante nella **Barra degli Oggetti**, la parola **Testo** compare al centro della tua diapositiva e la scheda **Proprietà** viene attivata.

La parola **Testo** appare anche nella finestra di inserimento e digitando il primo carattere viene sostituito dal tuo testo, e simultaneamente nell'oggetto **Testo** creato.

Mediante la scheda **Proprietà** è possibile:

Modificare il carattere.

Regolare il contrasto come nelle immagini (pagina 106).

#### **Testo**

Modificare il tipo di carattere usato nel testo

 Applicare le impostazioni Grassetto, Corsivo, Sottolineato e scegliere il Colore del testo.

 Inserire il testo in questa finestra. Per passare alla riga successiva è sufficiente premere il tasto Invio come in qualsiasi elaboratore di testi (Il testo non è direttamente modificabile sull'immagine).

 Inserire un modello di testo da scegliere nella lista a comparsa (Numero immagine, Nome immagine, Larghezza immagine, Altezza immagine, Informazioni Exif, ecc.).

 Allineare il testo (Centra, A destra, A sinistra) quando sono presenti più righe.

Modificare l'altezza dell'interlinea.

Aggiungere un'ombra al testo (pagina 121).

#### **Comune**

Trasparente alla selezione (pagina 95).

Mostra lato anteriore (pagina 139)

Mostra lato posteriore (pagina 139)

Nascondi gli oggetti figli (pagina 139)

Intervallo (pagina 129)

Azione al clic del mouse (pagina 153)

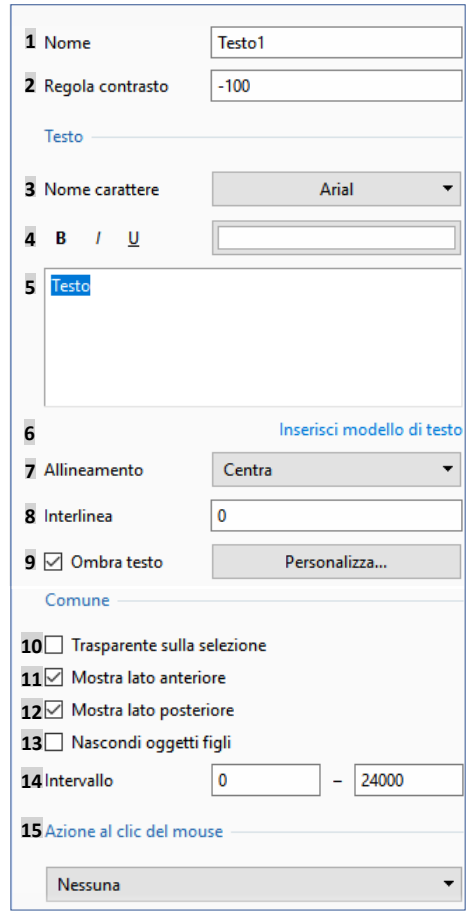

#### **Conversione di un testo in didascalia**

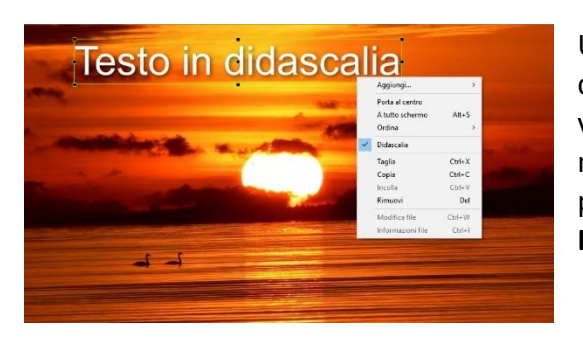

Un clic destro su un testo selezionato apre un menu di contesto. Selezionando l'opzione **Didascalia**, il testo diventa una didascalia ed è modificabile in quanto tale, sia nella casella di inserimento **Didascalia** sullo schermo principale di **PTE**, sia nelle opzioni degli stili diapositiva **Didascalie** (pagina 67).

#### **6.5.4 - Proprietà degli oggetti Cornice o Rettangolo**

Gli oggetti **Cornice** e **Rettangolo** sono rigorosamente identici, con la sola differenza che, in maniera predefinita, la **Cornice** è un **Rettangolo trasparente**, mentre il **Rettangolo** mostra sempre, in modo predefinito, un gradiente blu/bianco.

Un clic sul pulsante  $\Box$  visualizza una cornice, trasparente quindi, delle dimensioni della diapositiva. Queste **Dimensioni originali** sono visualizzate nella scheda **Proprietà** e i suoi due valori sono modificabili con precisione.

È possibile attribuire un colore a questa cornice, sia in maniera uniforme, sia con gradiente orizzontale, verticale o diagonale accessibile attraverso la lista a comparsa **Riempire**.

Sarà tuttavia necessario assegnare un valore di opacità differente da zero affinché i colori siano visibili.

Colore(i)  $\blacksquare$  -  $\blacksquare$  Il trattino tra i colori consente di invertirli

L'opzione **Antialias** permette di sopprimere, o almeno di attenuare fortemente un effetto di alias che appare quando si esegue una modifica della forma, in particolare nelle rotazioni semplici o 3D (Vedere **Animazioni** a pagina **124**).

Lascia questa opzione selezionata come predefinita.

#### **Quale è l'utilità di una cornice?**

Un riquadro trasparente o cornice ha due principali utilizzi:

- 1. Può agire come **Genitore** di uno o più oggetti e quindi provocare dei movimenti pur essendo invisibile.
- 2. Può servire da zona cliccabile per attivare una delle azioni che descriveremo in dettaglio a pagina 124.

Un clic sul pulsante apre un **Rettangolo** che presenta le stesse proprietà della **Cornice**.

# **6.5.5 - Proprietà dell'oggetto Pulsante**

L'oggetto **Pulsante** accessibile attraverso l'icona **del dispone**, oltre alle funzioni classiche (vedere **Proprietà Testo** a pagina 109) che permettono di modificare il testo della sua didascalia, di vari temi e colori configurabili nella scheda **Proprietà**.

Sono disponibili 7 temi (**Turchese**, **Turchese scuro**, **Blu scuro**, **Verde scuro**, **Argento**, **Trasparente**, e **XP**).

Le modifiche possibili sono:

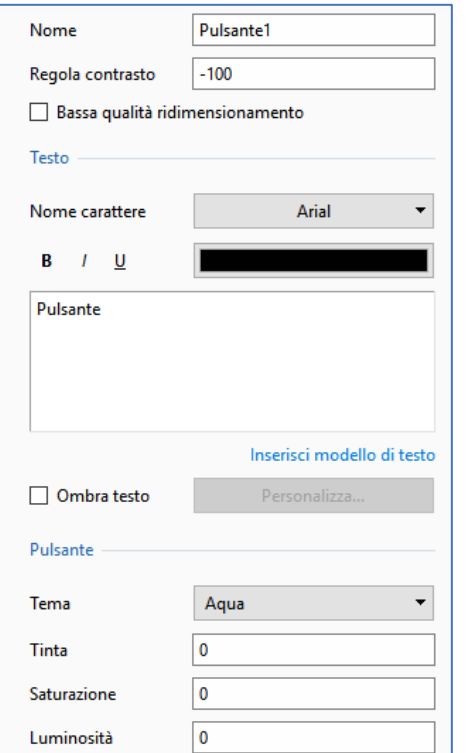

#### **Impostazioni colore**

- Colore dello sfondo
- Saturazione del colore dello sfondo
- Luminosità del colore dello sfondo

#### **Impostazioni di dimensioni e offset**

- Offset orizzontale del bordo del pulsante
- Offset verticale del bordo
- Larghezza minima del pulsante
- Allineamento orizzontale del testo

 $\sqrt{2}$ 

• Allineamento verticale del testo

# **Utilizzo dell'oggetto Pulsante**

Il pulsante può essere utilizzato semplicemente come un oggetto "decorativo" ma è ugualmente cliccabile, come ogni oggetto, per indurre delle azioni sulla progressione della presentazione, azioni descritte a pagina 153.

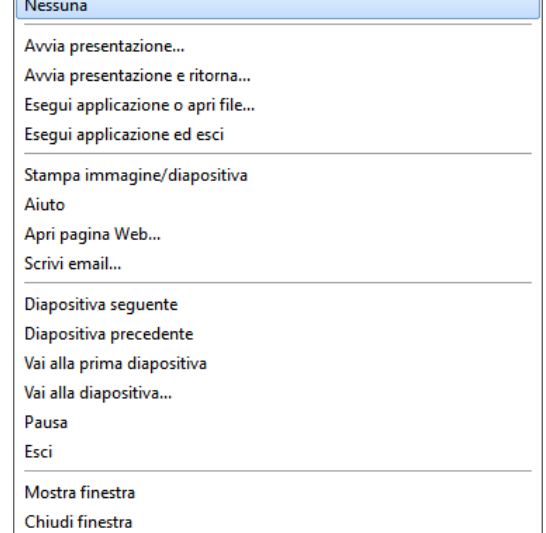

**Prima di inserire oggetti video, leggi le istruzioni relative all'uso dei file video in una presen-**ന **tazione, al paragrafo 4.4.1 a pagina 61.**

**Questo paragrafo descrive come ridurre la durata dei video, come modificarlo nel convertitore incorporato in PTE o in un programma esterno, e definisce i formati video accettati.**

# **6.5.6 - Proprietà dell'oggetto Video**

# **Disabilita l'audio**

Selezionando questa opzione si disattiva l'audio del file video corrispondente e dei video associati.

# **Non includere il file in EXE**

Se si utilizzano dei file video "pesanti" è possibile lasciarli in collegamento senza includerli direttamente nell'eseguibile finale, in modo da economizzare le risorse di sistema.

**Tuttavia è necessario e imperativo che l'eseguibile e il o i file video siano nella stessa cartella affinché i video possano essere letti.** 

# **De-interlaccia**

Certi file video sono definiti «interlacciati» (1920x1080i, per esempio) cosa che può provocare un effetto pettine assai sgradevole durante i movimenti orizzontali. Il de-interlacciamento consiste dunque nell'eliminare o almeno ridurre fortemente questo effetto in modo software.

**PTE** dispone di 4 modi di de-interlacciamento: **Auto**, **Weave**, **Bob (pari)**, **Bob (dispari)**. Hai certamente la possibilità di provarli direttamente su una sequenza fissa. Il passaggio da un modo all'altro è molto istruttivo quanto ai risultati ottenuti.

# **Chroma Key**

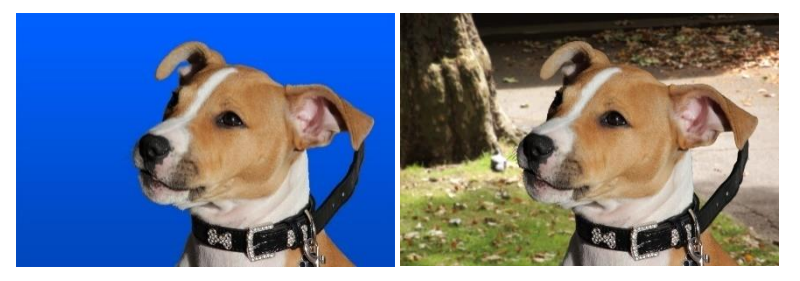

Il **Chroma Key** consiste nel rendere il colore di un video trasparente per sopprimerlo (in questo caso il blu) e fare apparire poi una immagine o un video di sfondo per sovraimpressione.

Pertanto è efficace solo su un colore completamente uniforme!

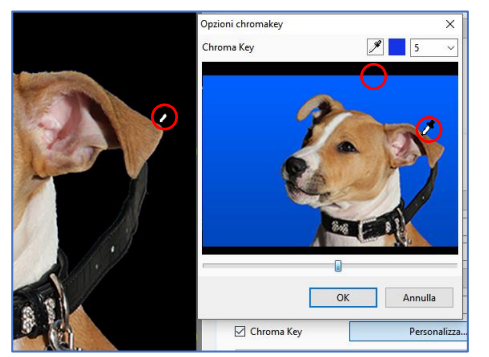

Spunta la casella di selezione **Chroma Key** e fai clic su **Personalizza**.

Porta il contagocce sul colore da eliminare, sia sulla miniatura, sia direttamente sul video, in modo che il colore, sul video, sia sostituito dal nero.

Questo colore è visualizzato in un riquadro, e un cursore e la casella di ingresso devono permettere di affinare la selezione.

# **Impostazioni di durata dei video**

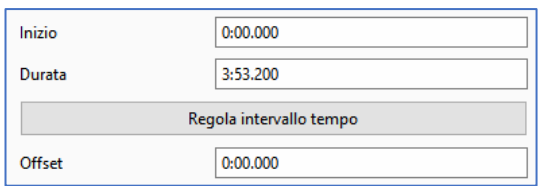

**Inizio** e **Durata** mostrano i valori ottenuti nella finestra che si apre facendo clic sul pulsante **Regola intervallo** tempo. Tuttavia è possibile inserirvi i valori desiderati. **Offset** permette di creare uno spostamento dell'inizio del video. Tuttavia l'inizio della sequenza resta fisso fino

a quando non inizia. Se necessario, si deve quindi "nascondere" questa parte fissa.

**1** e **2** I contatori **Inizio** e **Fine**, permettono di ritagliare il video in modo preciso.

**3** Il contatore **Durata** visualizza la durata restante dopo la modifica di **Inizio** e/o di **Fine**.

**5** È anche possibile spostare con il mouse, i due cursori situati sotto la miniatura. I valori **Inizio** e **Fine** si adattano in tempo reale.

**6** Il cursore centrale arancione permette semplicemente di navigare all'interno della diapositiva senza modificare **Inizio** e **Fine**.

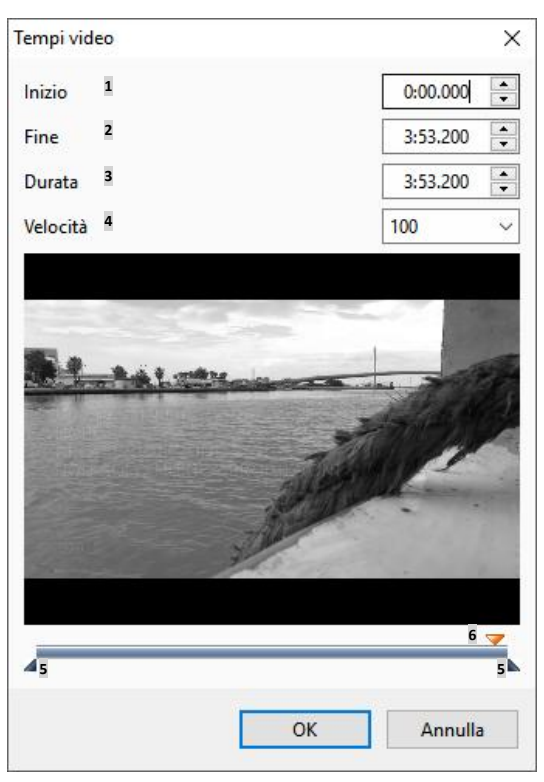

#### **Modificare la velocità di un video**

**4** È possibile variare la velocità di scorrimento di un video, sia per rallentarlo, sia per accelerarlo. Il cursore si muove tra **50** (rallentato) e **200** (accelerato), dove **100** è la velocità normale. Tuttavia è possibile inserire un valore inferiore a **50**, ma i risultati dipenderanno soprattutto dal numero di fps (fotogrammi o immagini per secondo) con cui il video è stato registrato. Lo standard di registrazione è di **25 fps**, ma certi apparecchi digitali permettono di andare oltre e di registrare a **50 fps**, talora anche di più. La qualità di un rallentamento sarà allora migliore.

**Attenzione, una modifica della velocità modifica la durata del video, ma non la sua lunghezza**  O **nella timeline! Quindi è necessario allungarla o ridurla di conseguenza.**

# **Inserire video come oggetti**

L'inserimento di sequenze video come oggetti può essere attuato in diversi modi.

#### **1. Clip video singolo**

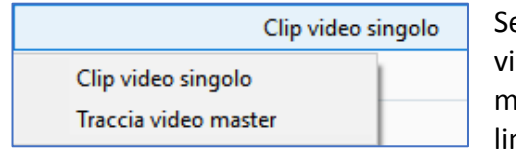

Selezionando l'opzione **Clip video singolo** nella lista, il video viene considerato come un semplice oggetto, allo stesso modo delle immagini, e la sua durata, anche se è più lunga, è limitata alla durata della diapositiva della quale è oggetto.

#### **2. Traccia video master**

La scelta di questa opzione crea una traccia video della durata del clip video, con molteplici possibilità.

# **Visualizzare un video in modo continuo su più diapositive**

È necessario trasformare l'oggetto video in **Traccia video master**, copiare questo oggetto e incollarlo sulle immagini seguenti.

#### **Il video allora verrà riprodotto su più immagini fino al termine della sua specifica durata, senza essere sottomesso degli effetti delle transizioni tra due diapositive.**

Al di là della sua specifica durata, esso si fissa sull'ultima immagine del clip che resta visualizzata fino alla fine della diapositiva, compresa la transizione.

In questo schema abbiamo simbolizzato queste due possibilità:

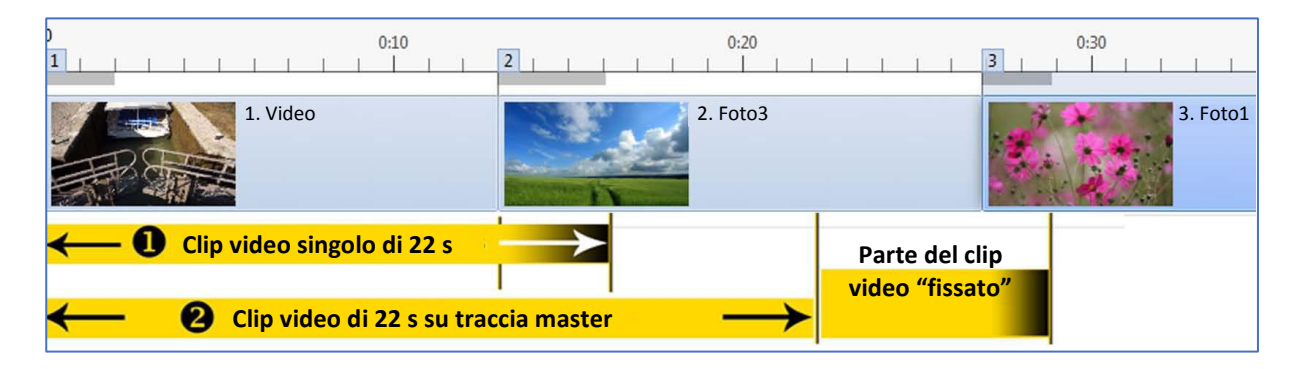

❶Un clip video singolo di **22 secondi** su una diapositiva di **16 secondi** di cui **3 s** di transizione. Il clip video subisce l'effetto della transizione e si arresta al termine di **16 secondi**.

❷ La stessa sequenza su una traccia **Video master**, copiata e incollata sulla seconda diapositiva. Dalla **diapositiva 1** alla **diapositiva 2**, non subisce l'effetto della transizione e si arresta alla fine della sua specifica durata di **22 s**.

Al di là, e fino alla fine della transizione seguente, resta fisso e visibile, salvo che non si applichi, per esempio, una dissolvenza giocando sulla sua opacità (vedere il capitolo **Animazione**).

# **Video associati a una traccia esistente**

È possibile associare uno o più video a una traccia esistente in modo da duplicare il video, economizzando le risorse di sistema (il video è per definizione "avido").

È sufficiente duplicare con copia e incolla, la traccia video master e realizzare il collegamento del video così creato, con la traccia master, selezionando il nome del video "master" nella lista.

È ugualmente possibile associare a una traccia video master, un'altra traccia video master. Ecco un esempio di questi schemi:

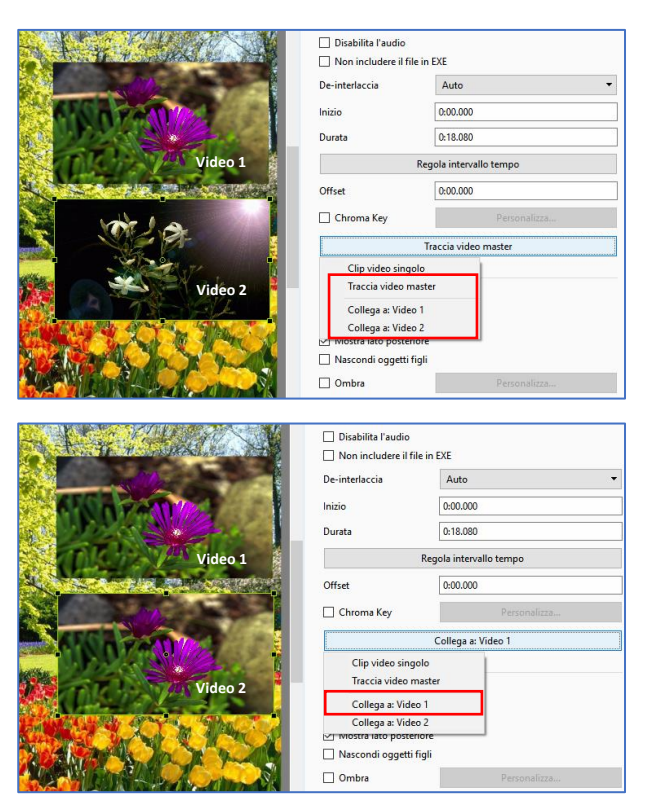

- Sono state create due tracce video master differenti (file **Video 1** e **Video 2**).
- Con il file master **Video 2** selezionato, si decide di associarlo a **Video 1**.
- Si vede nella lista a comparsa che dopo aver creato una traccia video master è possibile associarvi altri video. In questo caso si potrebbe associare il **Video 1** alla traccia master **Video 2**.
- Il video visualizzato diventa allora quello di **Video 1** ma conserva le caratteristiche di visualizzazione (dimensioni, posizione, effetti, ecc.), del **Video 2**.
- Al contrario, la durata del video e il suo eventuale offset restano legati alla traccia video master cioè il **Video 1**, poiché ogni modifica su una si ripercuote sull'altra.

# **Convertitore video**

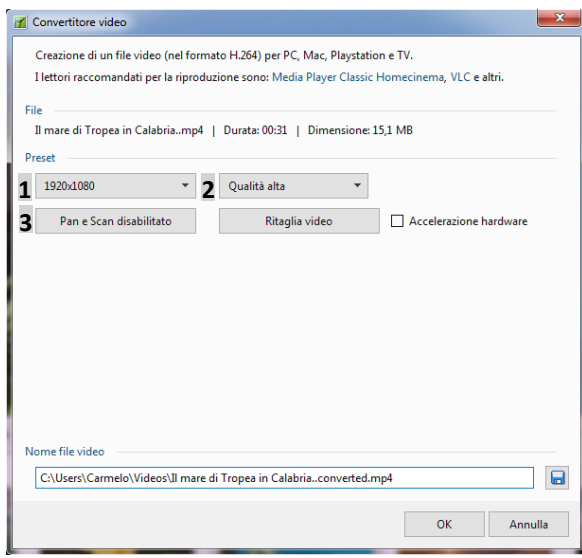

Questo convertitore consente di modificare un file video (lunghezza, formato, qualità) prima di includerlo nella presentazione.

Per accedere al convertitore, fai clic con il pulsante destro del mouse su un file video, nel **Pannello file** e sul collegamento **Converti video**. Il file viene quindi incluso direttamente nel convertitore.

I parametri **1**, **2** e **3** sono identici a quelli proposti durante la creazione di un file video e sono descritti nel capitolo 9.2 (vedi pagina 158)

#### **Accelerazione hardware**

L'accelerazione hardware per codifica video (**H.264**), funziona con schede video **NVIDIA**, **AMD** e **Intel**. Migliora la velocità e la fluidità del trattamento.

#### **Ritaglia video**

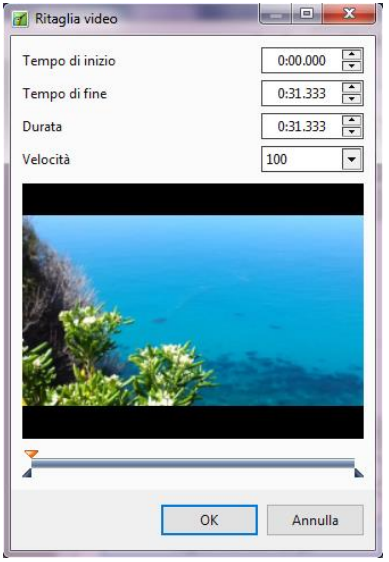

Questa opzione riduce la lunghezza del video tagliando l'inizio e/o la fine. Il file originale viene mantenuto e il file modificato viene salvato nella cartella originale con il suffisso **Converted**.

Vedi le descrizioni nel capitolo **Impostazioni della durata del video** (pagina 113).

# **6.5.7 - Proprietà dell'oggetto Maschera**

#### **A cosa serve una maschera?**

Lo scopo di una maschera è di lasciare apparire solo certe parti di un oggetto situato al di sotto, comportandosi essa stessa come un oggetto.

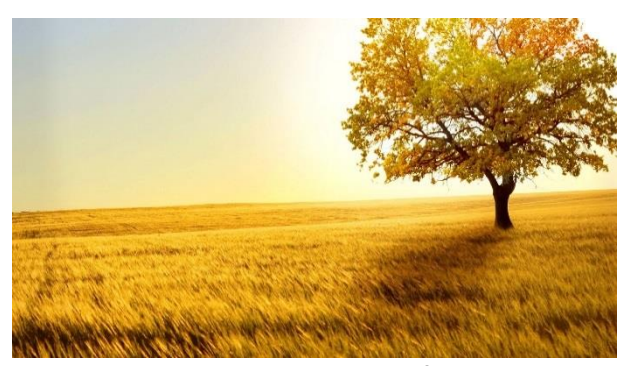

 *Immagine principale che riceverà la maschera Maschera cerchio predefinita*

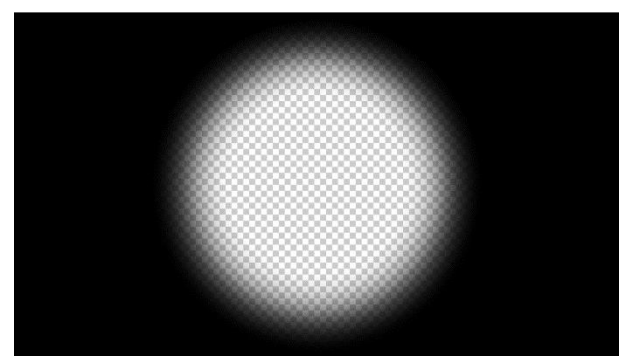

Un semplice esempio:

La parte bianca della maschera è trasparente mentre la sua parte nera è invisibile. Non è necessario che questa parte nera ricopra tutta l'immagine per mascherarla.

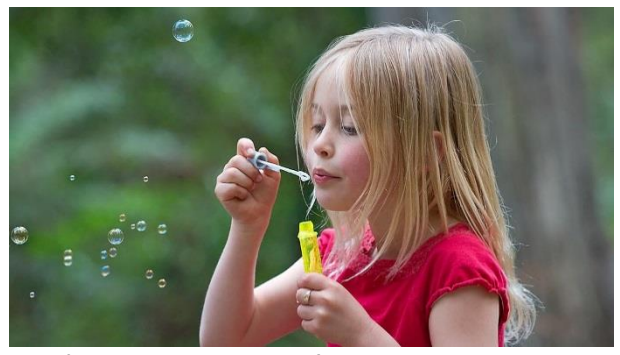

 *L'immagine che apparirà sotto la maschera Il risultato*

#### **Da cosa è formata una maschera?**

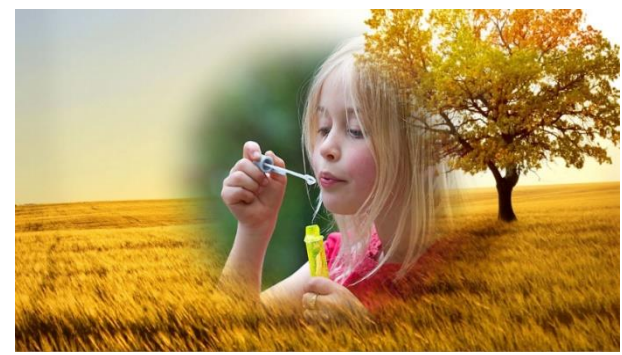

Una maschera comprende tre elementi:

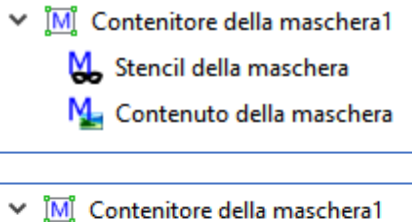

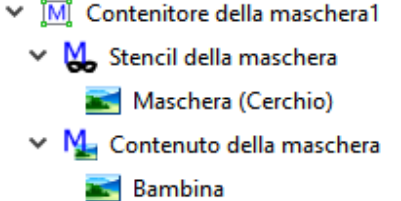

- Un **Contenitore della maschera**
- Uno **Stencil della maschera**
- Un **Contenuto della maschera**

A questa si aggiungerà una maschera predefinita o una maschera personalizzata, e la o le immagini o i video che appariranno in seguito nella maschera.

# **Quale è l'utilità di uno Stencil della maschera?**

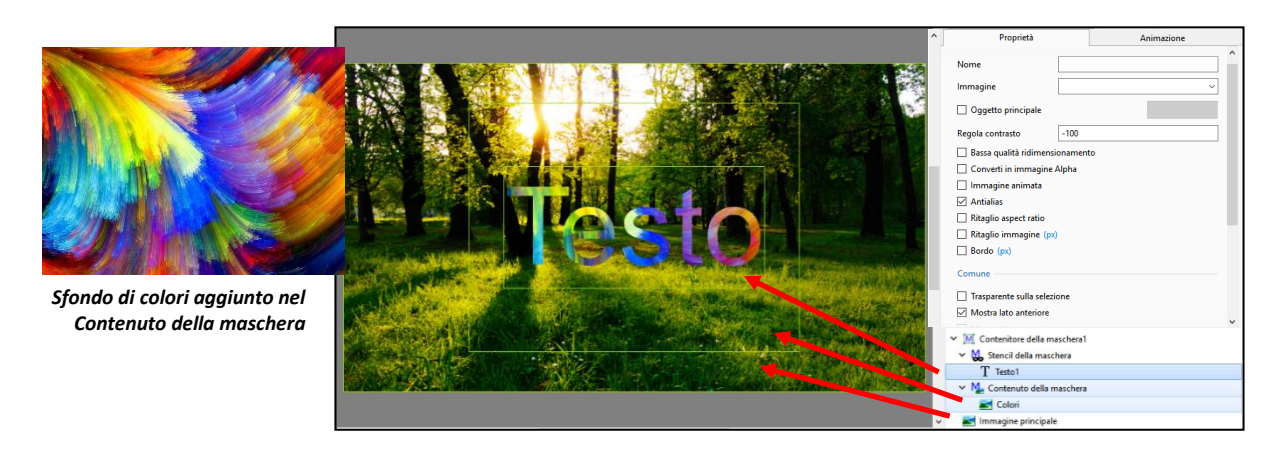

Lo **Stencil della maschera** permette di incorporare un oggetto dotato di un livello **Alfa** che mostra dunque una trasparenza massima sui colori più chiari (il bianco lascia passare nella totalità i colori dell'oggetto situato nel contenuto della maschera, il nero li maschera del tutto).

In questo esempio è stato aggiunto un **Contenitore della maschera** dotato di uno sfondo colorato nel **Contenuto della maschera** e di un oggetto **Testo** nello **Stencil della maschera**.

**Attenzione**! Prima di inserire ciascuno di questi oggetti è opportuno selezionare prima il suo corrispondente genitore maschera (**Contenuto della maschera** o **Stencil della Maschera**).

Ecco il risultato ottenuto: l'oggetto **Testo** (di colore bianco predefinito) è diventato completamente trasparente e lascia passare i colori del **Contenuto della maschera** situato al di sotto. Utilizzando un'altra immagine (**Fiori**) invece del testo, il risultato sarà identico, la miscelazione dei colori dipende dal colore e trasparenza dell'immagine dello **Stencil della maschera**.

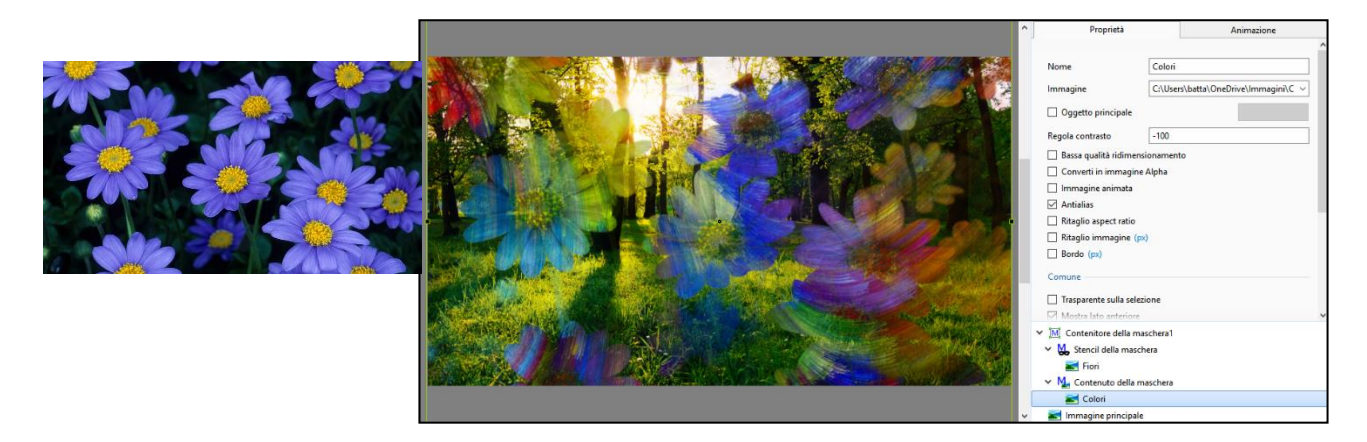

#### **Inserire una maschera**

Fai clic sul pulsante M situato nella barra degli strumenti Oggetti.

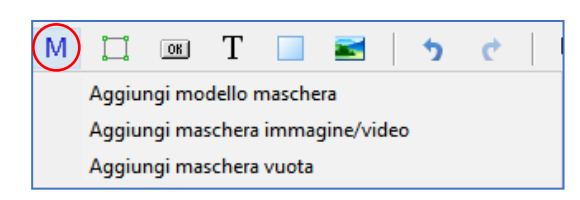

Disponi di 3 opzioni:

- 1. Aggiungi modello maschera
- 2. Aggiungi maschera immagine/video
- 3. Aggiungi una maschera vuota

# **1. Aggiungere un modello di maschera predefinita**

**1 Stile** ti permette di scegliere tra due modelli predefiniti di maschera: **Cerchio** e **Rettangolo**.

**2** In modo predefinito il **Contenitore della maschera** è inserito nella modalità **Adatta a dia** adattandosi così alla dimensione della finestra di proiezione. Tuttavia è possibile, in anticipo, scegliere dei valori differenti. È sufficiente inserire i valori desiderati indipendentemente l'uno dall'altro, oppure inserire gli stessi valori facendo clic sull'icona  $\theta$  nel mezzo.

**3** Regola la **Larghezza della sfocatura** dei bordi.

**4 Raggio angolo** permette di modificare la rotondità degli angoli, durante la creazione di una maschera rettangolare.

**5** L'immagine visualizza il modello predefinito scelto secondo i parametri applicati.

# **Posizionare le maschere**

Quando fai clic su **OK**, nella **Lista Oggetti** appare un oggetto genitore **Contenitore della maschera**, uno **Stencil della maschera**, la **Maschera predefinita** e un **Contenuto della maschera**, che riceverà, in modo predefinito l'immagine che desideri aggiungere.

**È possibile mettere più immagini o video in una stessa maschera.** 

#### **Aggiungere un modello di maschera in una maschera esistente**

Questa opzione, accessibile nella scheda **Proprietà**, permette di aggiungere una **Maschera predefinita**, che si posizionerà nello **Stencil della maschera**, davanti all'oggetto esistente - tuttavia è possibile modificare l'ordine con **Ctrl + PagSu /PagGiù**.

Una maschera può anche contenere più immagini e anche una struttura ad albero di immagini, con la trasparenza che si applica sempre all'immagine risultante.

#### Aggiungi maschera  $\times$ **1** Stile Cerchio **2**  $\vee$  6 512 Dimensioni in pixel 512  $\checkmark$ **3** Larghezza della sfocatura | 50  $\vee$  % 50  $\vee$  % **4**Raggio angolo **5** OK Annulla

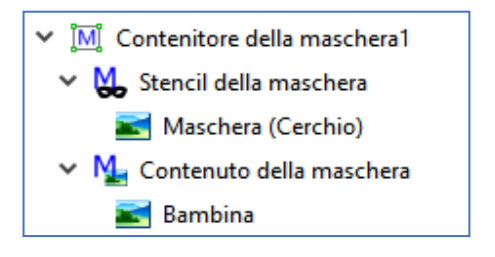

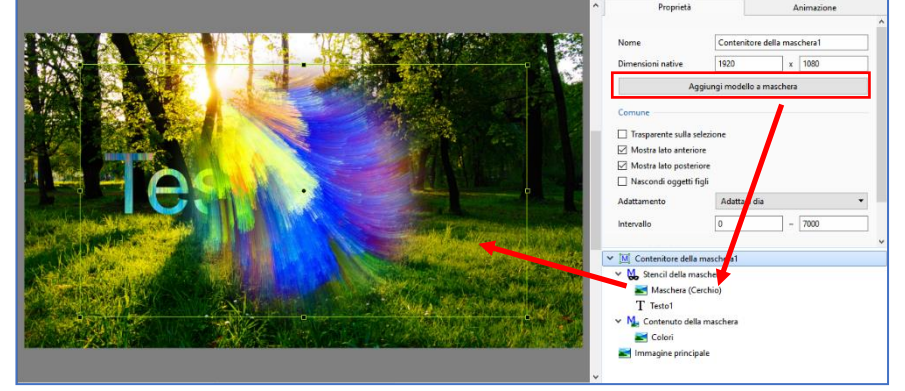

# **Inserire un contenitore di maschera in un altro**

**PTE** permette di aggiungere un altro insieme (contenitore di maschera + maschera + immagini) in un altro contenitore di maschera, cosa che moltiplica le possibilità di effetti.

#### **Modificare una maschera esistente**

Se la maschera scelta non è adatta, è sufficiente fare clic sul suo titolo nella lista oggetti e, nella scheda **Proprietà**, aprire di nuovo la maschera, per modificarla o sostituirla. Così non modifichi altro che la maschera stessa, senza toccare il contenitore e i differenti parametri.

#### **2. Aggiungere una maschera personalizzata immagine o video**

#### **Creare delle maschere personalizzate**

Una maschera è costituita da parti trasparenti (più c'è bianco, più c'è trasparenza) e da parti opache (più c'è nero, meno c'è trasparenza). La qualità della dissolvenza è dunque legata ai gradienti. L'applicazione più classica consisterà nel ritagliare un'apertura (porta o finestra) per dare l'impressione che dietro ad essa appaia una scena.

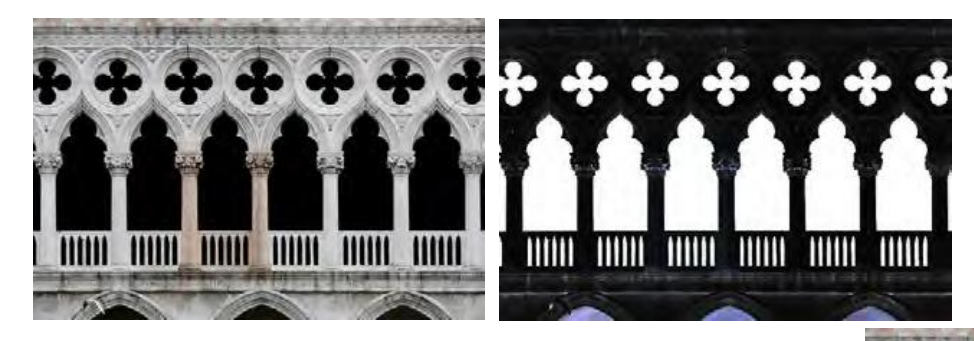

Per esempio, questa nota facciata veneziana è stata ritagliata e trasformata in negativo per ottenere una maschera in bianco e nero (Facciata B/N).

Facendo clic su **Aggiungi una maschera immagine/video**, si seleziona questo ritaglio che si posiziona nello **Stencil della maschera** sovrapponendosi esattamente a l'immagine principale (**Facciata originale**), facendo apparire un'immagine (**Personaggi**) in trasparenza.

Le maschere possono essere nei formati **jpeg**, **png**, **gif** o **bmp**. Peraltro, è inutile realizzare una maschera delle dimensioni

della diapositiva se deve ricoprire solo una piccola parte dell'immagine.

**PTE** gestisce molto bene i file dotati di un canale **Alfa** (gestione della trasparenza). È possibile dunque usare una maschera colorata, foto o video, ma il risultato dipenderà molto dalla densità dei colori.

#### **3. Inserire una maschera vuota**

Questa opzione inserisce un **Contenitore della maschera**, uno **Stencil della maschera** e un **Contenuto della maschera**, lasciandoti poi liberi di inserire i vostri oggetti.

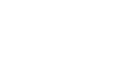

# **6.6 - Proprietà comuni a tutti gli oggetti**

# **Ombra**

I suoi parametri sono dunque identici quale che sia l'oggetto al quale si applicano.

Il pannello delle opzioni **Ombra e Luminosità** è unico, quale che sia l'opzione che propone di aggiungere un'ombra.

### **1 Colore**

Facendo clic sulla finestra si visualizza il pannello **Scegli colore** (vedere più avanti).

#### **2 Opacità**

La trasparenza dell'ombra può essere più o meno marcata.

# **3 Angolo**

Permette di orientare l'ombra nel senso indicato.

#### **4 Distanza**

Allontana più o meno l'ombra dell'oggetto per accentuare l'effetto 3D.

### **5 Dimensione**

L'ombra è più o meno estesa o ammorbidita.

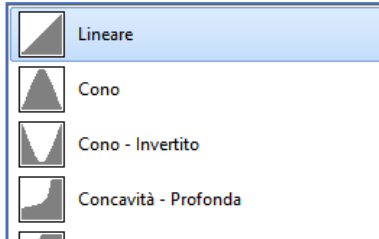

#### **6 Forma**

L'ombra può assumere diversi contorni da selezionare tra i 10 modelli della lista a comparsa.

#### **7 Modelli di ombra**

Hai la possibilità di salvare i modelli creati per riutilizzarli con facilità.

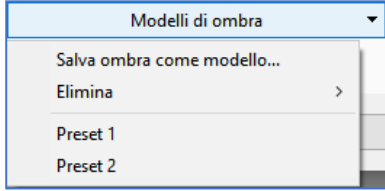

La lista a comparsa comprende due opzioni, oltre alla lista dei modelli già salvati per facilitarne l'accesso. L'opzione **Salva ombra come modello** visualizza una finestra di scelta del nome, che in maniera predefinita è **Preset 1**, **2**, **3**, ecc. È possibile personalizzare questi nomi predefiniti durante la creazione dei modelli.

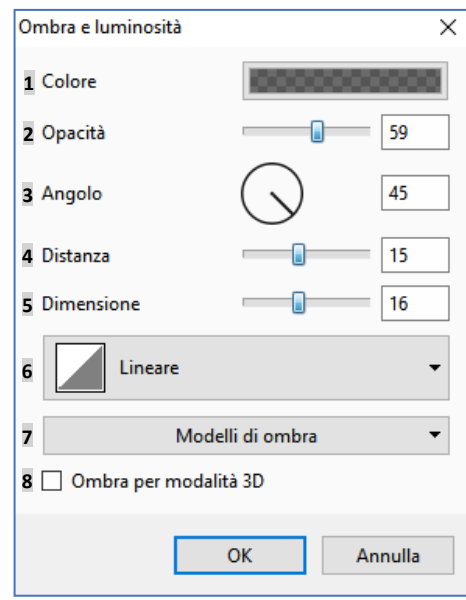

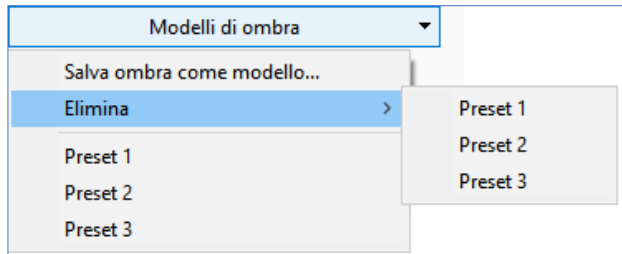

Facendo clic sulla seconda opzione **Elimina** viene visualizzata la lista dei modelli di ombra creati che permette di selezionare il modello da eliminare.

#### **8 Ombra per modalità 3D**

Selezionando questa opzione, l'ombra, di un testo o di un oggetto, assume un effetto 3D durante lo spostamento del testo o dell'oggetto.

# **Scelta di un colore di sfondo o dell'ombra**

Il pannello **Scegli colore** è identico a quello per la scelta del colore di sfondo della diapositiva, di uno sfondo dello schermo o di un colore per l'ombra. Classicamente offre i tre stili **Windows**. Un contagocce permette di scegliere un colore a partire da un'immagine, per esempio:

**1** Fai clic destro sul contagocce nella parte inferiore del pannello **Scegli colore**.

**2** Mantenendo premuto il pulsante sinistro, sposta il contagocce sull'immagine.

Il colore scelto è visibile in **3** e vengono visualizzati i suoi riferimenti.

In alto a destra della finestra **Oggetti e animazioni**, la scheda **Proprietà** permette di gestire parametri e funzioni proprie di ciascun tipo di oggetto. Alcuni di questi parametri sono tuttavia identici. Superiormente a queste schede, due pulsanti possono essere usati per spostarsi nei due sensi, da una diapositiva all'altra, senza dover ritornare nella finestra principale.

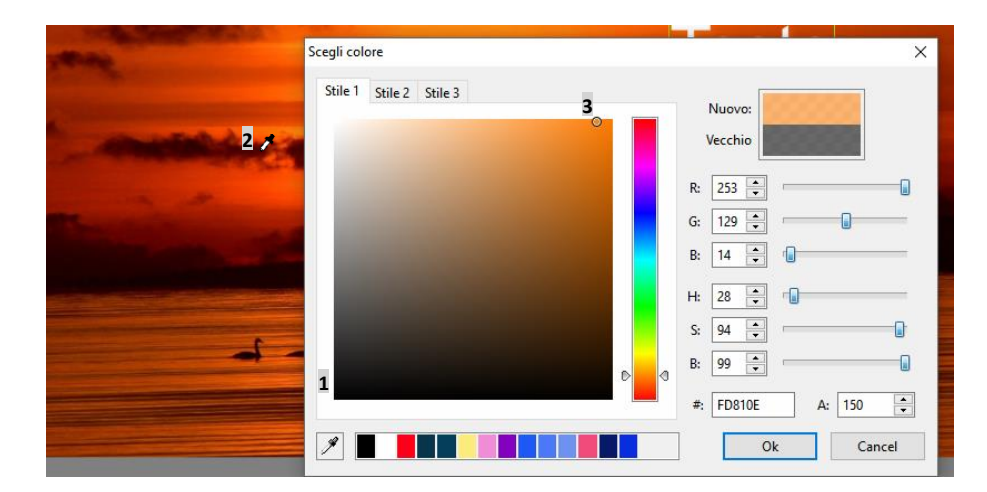

# **Capitolo 7**

# **Animazione degli oggetti**

**Punti di controllo e timeline degli oggetti** 

**Gli effetti di animazione** 

# **7.1 - Animazione degli oggetti**

Questo capitolo affronta tutti gli aspetti dell'animazione degli oggetti, sotto due forme, **statica** e **dinamica**:

- L'**animazione statica** permette di riposizionare un oggetto (testo, immagine, pulsante, ecc.) in una posizione differente, dove resterà statico (esempio, si vuole spostare un titolo in basso a destra nell'immagine).
- L'**animazione dinamica** consiste nel variare la posizione, il colore, la forma, ecc., di un oggetto tra due o più posizioni materializzate da punti di controllo.

#### **Come animare gli oggetti? Il principio di base.**

**In modo predefinito, ogni oggetto aggiunto in una diapositiva è visibile alla comparsa della diapositiva. Dunque è necessario "programmare" la sua apparizione, la sua scomparsa, il suo spostamento, ecc. Questo è lo scopo dei punti di controllo!**

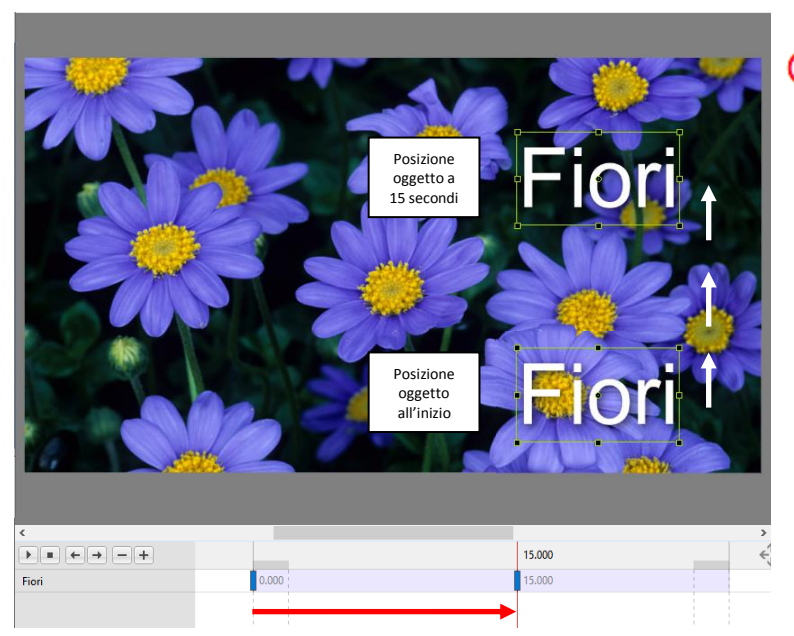

#### *La timeline di un oggetto è visualiz-*G) *zata solo quando l'oggetto è selezionato nella Lista oggetti.*

Ciascun punto di controllo posto sulla timeline definisce un momento preciso in cui l'oggetto potrà subire una modifica qualunque. Può trattarsi di un cambiamento di opacità, di uno spostamento, di un ingrandimento, di una rotazione, ecc. o di diverse di queste modifiche simultaneamente.

Qui sopra, ecco un esempio di animazione semplice.

Si ha a disposizione un titolo (**Fiori**), posizionato all'inizio nella parte inferiore dell'immagine e si vuole che si sposti in **15s** verso la parte superiore dell'immagine.

Il primo punto di controllo situato all'inizio della timeline è sempre preesistente, è sufficiente quindi posizionare un secondo punto di controllo nel posto voluto nella timeline (in questo caso a **15s**) e posizionare, con il mouse (o con maggior precisione come si vedrà nella scheda **Animazione** dell'oggetto), questo titolo nel posto desiderato nella parte superiore dell'immagine.

Così quando il cursore si sposta sulla timeline, l'oggetto si sposta in modo progressivo e fluido, dalla sua posizione in basso verso la sua posizione in alto, in **15s**.

# **7.2 - Punti controllo e timeline degli oggetti**

Lo spazio compreso tra **1** e **1** rappresenta la durata della diapositiva corrente e, sullo sfondo malva chiaro, la **durata di visualizzazione dell'oggetto selezionato**.

In maniera predefinita, un punto di controllo è sempre posizionato all'inizio della diapositiva e visualizza la sua posizione temporale in relazione all'inizio della presentazione (in questo caso 0.000).

![](_page_124_Figure_3.jpeg)

**2** Il tratto grigio scuro, alle due estremità, simula la durata degli effetti di transizione tra la diapositiva corrente, la diapositiva precedente e la diapositiva seguente.

**3** La posizione del cursore di lettura (linea rossa) e sua posizione temporale a **25.000**.

# **Modificare la dimensione dei punti di controllo**

![](_page_124_Picture_207.jpeg)

Per favorire la leggibilità, è possibile modificare la larghezza dei punti di controllo con il menu **Strumenti** nella parte inferiore della finestra **Oggetti e animazione**, oppure con il menu **Impostazioni / Preferenze / Editor** (in questo esempio la dimensione è stata portata a **300%**).

#### **7.2.1 - Azioni sui punti di controllo di un oggetto**

![](_page_124_Picture_208.jpeg)

 Riproduci/Pausa Arresto e ritorno al punto prece- Visualizzazione delle forme audio Ritorna al punto precedente **punto successivo**  Elimina il punto selezionato Aggiungi un punto al segnaposto

 $\frac{10}{\text{Pro}}$ 

Le **tracce audio** sono visibili solo nella versione **Pro**. Servono solo come riferimenti temporali e non possono essere modificati in **Oggetti e animazione**.

# **Aggiungere o duplicare un punto di controllo**

#### **Questi due metodi (aggiungere/duplicare) forniscono risultati differenti.**

**Aggiungere** posiziona un punto nella sede scelta e i valori **Pan**, **Zoom**, **Rotazione**, ecc. sono proporzionali tra quelli eventualmente già definiti.

![](_page_125_Picture_220.jpeg)

**Esempio**: se il valore di zoom dei due punti di controllo esistenti sono, l'uno a **100%** e l'altro a **200%**, il nuovo punto creato tra di essi avrà il valore di **128%** di zoom.

Invece, i valori definiti da **Aggiungi modificatore** non verranno riprodotti.

# **Aggiungere un punto di controllo**

14.789  $7.919$ Aggiungi punto Ins Duplica punto Alt+Ins Flimina nunti  $Ctrl + Del$ 6.977  $\sqrt{\phantom{a}}$ 0.000 6.977 22.471 Un punto di controllo verrà creato qui

Sono disponibili tre modalità per aggiungere un punto di controllo:

- Fare clic sul pulsante  $\pm$ .
- Premere il tasto **Ins** della tastiera.
- Fare clic destro sulla timeline per visualizzare il menu di contesto in cui scegliere l'opzione **Aggiungi punto**.

**Attenzione! Nei tre casi, se il cursore è già su un punto di controllo, verrà creato un altro punto di controllo, alla fine della diapositiva se non ve ne sono altri, o a metà strada con un successivo punto.**

#### **Duplicare un punto di controllo**

Duplicare un punto di controllo determina la copia del punto un po' più lontano (è impossibile precisare un valore esatto perché questo dipende dalla dimensione della finestra **Oggetti e animazione** in relazione a quella dello schermo!), con tutte le sue impostazioni, valori di zoom, pan, rotazione, ecc. e valori già definiti in **Aggiungi modificatore**.

Per duplicare un punto di controllo: fai clic destro o premi **Alt + Ins**.

![](_page_125_Picture_221.jpeg)

#### **Navigare tra i punti**

Per navigare tra i punti utilizza i tasti  $\Box$ . Per avviare o fermare la riproduzione utilizza i tasti  $\Box$ 

#### **Eliminare un punto di controllo**

Il pulsante  $\Box$  permette di eliminare un punto selezionato (è possibile ugualmente eliminarlo premendo il tasto **Canc**) o mediante il menu di contesto (facendo clic destro sul punto).

# **7.2.2 - Azioni sui punti di controllo di più oggetti**

# **Fare apparire più timeline oggetti**

**Oggetti contigui**: Fai clic sul titolo del primo oggetto e poi sull'ultimo tenendo premuto il tasto **Maiusc**.

**Oggetti non contigui**: Fai clic su ciascuno dei titoli degli oggetti tenendo premuto il tasto **Ctrl**. Nell'esempio il testo **Fiori** e le immagini **Bambina** e **Fiori**.

![](_page_126_Picture_146.jpeg)

Le timeline appaiono nell'ordine degli oggetti. I loro nomi sono indicati sulla sinistra.

#### **Selezionare e spostare più punti di controllo contemporaneamente**

![](_page_126_Picture_147.jpeg)

Per selezionare dei punti di controllo, di uno o più oggetti, è sufficiente fare clic su ogni punto tenendo premuto il tasto **Ctrl**.

I punti di controllo selezionati assumono un colore più scuro.

![](_page_126_Figure_10.jpeg)

![](_page_126_Picture_148.jpeg)

Per selezionare una serie di punti di più oggetti, si deve posizionare il cursore (linea rossa) sulla timeline, prima del (o sul) primo punto da selezionare e tenendo premuto il tasto **Maiusc** si fa clic dopo l'ultimo punto da selezionare sulla timeline dell'oggetto.

Per spostare tutti i punti di controllo di un oggetto selezionato, di uno stesso valore temporale è sufficiente premere **Ctrl + E** (o fare clic destro su uno dei punti selezionati) per visualizzare un pannello nel quale è possibile inserire un valore in millesimi (per esempio, **1000**).

Tutti i punti di controllo selezionati saranno spostati verso destra o verso sinistra se è selezionata l'opzione **Spostamento negativo**.

# **Precisazioni sul posizionamento dei punti di controllo**

Quando aggiungi un oggetto nella diapositiva, si crea un primo punto di controllo all'inizio della timeline. Questo punto non è obbligatoriamente fissato in questa sede e può essere spostato per servire da primo punto di controllo per un'azione.

Quando un punto di controllo si trova esattamente all'inizio o alla fine della timeline, ma anche alle

estremità dei contrassegni delle transizioni, appare il segno **+** a lato dell'etichetta della sua posizione temporale. Si ha anche un effetto di agganciamento verso questi 4 punti quando lo si avvicina con il mouse al punto di controllo.

Quando due punti di controllo sono esattamente sovrapposti il punto superiore diventa rosso e non blu.

#### **Posizioni assolute/relative dei punti di controllo**

 $3.217$ 

#### **Posizioni assolute**

Quando un punto di controllo è selezionato, la sua posizione in relazione all'inizio della diapositiva, è visualizzata lateralmente al punto e in una finestra nella scheda **Animazione**, dove è possibile regolare tale valore manualmente.

#### **Posizione relative**

Con la scorciatoia da tastiera **Alt + G**, o facendo clic sull'opzione **Mostra tempi globali dei punti** del menu del pulsante **Strumenti**, questa posizione del punto può essere visualizzata in modo relativo, in relazione all'inizio della presentazione. Nella scheda **Animazione**, il valore resta però assoluto.

#### **Azione sui punti di controllo modificando la durata della diapositiva**

Quando si modifica la durata di una diapositiva che contiene più punti di controllo, può essere necessario (ma non obbligatorio) ridistribuire questi punti, in modo proporzionale sulla nuova durata della diapositiva.

Sono disponibili due possibilità.

#### **1. Sull'insieme delle diapositive**

Si applica a tutte le nuove diapositive inserite nell'area della presentazione, e non a quelle già presenti, quando si seleziona l'opzione disponibile in **Impostazioni/Preferenze/Progetto/Adatta i punti negli oggetti (se cambia la durata)**.

Personalmente vi sconsiglio questa opzione, troppo sistematica e può portare a modifiche indesiderate.

![](_page_127_Figure_16.jpeg)

#### **2. Diapositiva per diapositiva**

La seconda opzione, che riguarda la diapositiva corrente, è disponibile in **Opzioni diapositiva/Principale/Opzioni avanzate/Adatta i punti negli oggetti (se cambia la durata)**.

#### **Esempio**:

Durata iniziale della diapositiva di **10 secondi**. I punti di controllo sono posizionati a **2500** e **6500 millesimi**.

![](_page_128_Picture_4.jpeg)

Durata della diapositiva portata a **15 secondi**. I punti di controllo sono spostati a **3750** e **9750** millesimi. I punti di inizio e di fine della diapositiva mantengono la loro posizione.

![](_page_128_Figure_6.jpeg)

#### **7.2.3 - Modificare la durata di visualizzazione di un oggetto**

È possibile modificare facilmente la durata di visualizzazione di un oggetto (zona malva chiara) spostando l'inizio e la fine della sua "apparizione" nello scorrimento della diapositiva.

Nella scheda **Proprietà/Intervallo**, due contatori in millesimi di secondo, permettono di regolare con precisione questo intervallo. Il primo regola l'inizio dell'apparizione dell'oggetto (nell'esempio sottostante **4 secondi**), il secondo ne regola la fine (nell'esempio sottostante **12 secondi**).

#### **Attenzione tuttavia, perché la posizione iniziale dei punti di controllo non è modificata di**  ⋒ **conseguenza!**

![](_page_128_Figure_11.jpeg)

# **7.3 - Effetti di animazione**

# **7.3.1 - Scheda Animazione**

Questa scheda della finestra **Oggetti e animazione** è comune all'insieme degli oggetti.

**Le opzioni 7 e 8 sono disponibili solo nella versione PTE AV 10 Pro.**

#### **Le funzioni disponibili**

**1 Pan**: permette lo spostamento di un oggetto sul piano orizzontale (valore **x**), verticale (valore **y**) o in profondità (valore **z**) (vedere pagina 132).

**2 Zoom**: gestisce la dimensione dell'oggetto che può essere ingrandito o rimpicciolito (vedere pagina 132).

**3 Rotazione**: permette una rotazione intorno al centro, ma anche in **3D** sugli assi **x** e **y** (vedere pagina 134).

**4 Centro**: permette di spostare il centro dell'oggetto, all'interno dell'oggetto o all'esterno (vedere pagina 135).

**5 Cornice dinamica**: permette di gestire la dimensione e gli spostamenti **x** e **y** di un oggetto all'interno di una cornice (anche essa modificabile) (vedere pagina 141).

**6 Opacità**: permette la gestione dinamica dell'opacità di un oggetto da **0** a **100%**.

![](_page_129_Picture_210.jpeg)

#### **Questa sfocatura è dinamica, quindi può essere modificata per mezzo dei punti di controllo.**  ന **Il valore della sfocatura applicata a un oggetto si ripercuote sugli oggetti figli.**

**8 Regolazione colore**: questo pulsante apre una serie di regolazioni per modificare le impostazioni colore (tinta, saturazione, luminosità, contrasto, ecc.) di un'immagine o di un video in modo dinamico, per mezzo di punti di controllo (vedere pagina 132).

**9 Posizione del punto**: fornisce la posizione di un punto di controllo in millesimi di secondo in relazione all'inizio della diapositiva (vedere pagina 128).

![](_page_129_Picture_211.jpeg)

# **7.3.2 - Modificare la dimensione di un oggetto in pixel, in percentuale o in punti**

Le animazioni **Pan e Zoom** sono possibili nelle modalità pixel, percentuale o punti, e il passaggio tra le tre modalità si ottiene facendo clic su (**px**), (**%**) o (**pt**) vicino al titolo del tipo di animazione.

#### Percentuale (%)  $x|_8$ Pixel (px) Punti originali (pt)  $\triangledown$  Zoo

 $\boxed{\smash{\bigtriangleup}}$  Pan (px)

#### **Valori visualizzati nei tre modi**

#### **Immagine nelle dimensioni originali**

Si prenda l'esempio di un'immagine di **2400 x 1600 pixel** (**formato 3:2**) visualizzata nelle sue dimensioni reali nella finestra di proiezione (cioè nel formato **1920 x 1280**, quindi ugualmente nel formato **3:2**).

![](_page_130_Picture_6.jpeg)

**Modalità in pixel**: i valori visualizzati sono quelli dell'immagine cioè **2400 x 1600**.

![](_page_130_Figure_8.jpeg)

#### **Immagine nelle dimensioni della diapositiva**

![](_page_130_Figure_10.jpeg)

**Per avere un'immagine con le dimensioni della diapositiva fai doppio clic sul titolo X (o Y).**

Un clic destro su questi stessi titoli offre due opzioni: **100%** o **Dimensione originale**, che permette di passare facilmente dalla di-

mensione della diapositiva alla dimensione originale dell'immagine. Nelle dimensioni ridotte al **100%** della diapositiva, i valori visualizzati diventano:

- In **modalità %**: **100**
- In **modalità pixel**: **1920 x 1280**
- In **modalità punti**: **80**

![](_page_130_Picture_194.jpeg)

**Modalità in punti**: questo modo fa sempre riferimento alle dimensioni reali dell'immagine. Quando l'immagine è nelle sue dimensioni reali, il valore in punti è **100**.

# **7.3.3 - Spostamenti statici**

È possibile spostare un oggetto (immagine, titolo, pulsante, forma, ecc.) in tutti i sensi, come è stato detto, in maniera statica (un solo punto di controllo) o dinamica (due o più punti di controllo).

![](_page_131_Picture_2.jpeg)

 **Spostamenti orizzontali o verticali (modo Pan) Spostamenti in profondità (modo Zoom)**

![](_page_131_Picture_4.jpeg)

 **Rotazione 2D intorno al suo asse (che si può decentrare) Rotazioni 3D sugli assi X e Y**

Lo spostamento può essere attuato:

- Con il mouse, nel modo **Pan** o nella **Rotazione 2D** (spostamento che non presuppone una grande precisione)
- Inserendo dei valori manualmente (Per tutte le forme di spostamento)
- In valori fissi (percentuale, pixel, o gradi per la rotazione)

*Ogni spostamento di un oggetto (% o pixel) è sempre calcolato in relazione al centro dell'oggetto, anche se il suo centro è stato spostato. Sola eccezione: la funzione 0 px (vedere pagina seguente).*

#### **Spostamento statico con inserimento manuale**

![](_page_131_Picture_12.jpeg)

In questo esempio sono stati inseriti dei valori positivi **X** e **Y** di **400 pixel**, che determina lo spostamento dell'oggetto verso il basso e a destra della diapositiva. Gli stessi valori ma negativi provocheranno lo stesso spostamento del centro ma verso l'alto e a sinistra della diapositiva.

![](_page_131_Picture_14.jpeg)

![](_page_131_Picture_16.jpeg)

#### **Spostamento statico con valori fissi**

*Importante! Passando il cursore del mouse su uno dei parametri (X, Y, Z, ecc.) il cursore assume la forma di una doppia freccia che permette, con un movimento laterale, di modificare rapidamente i valori.*

*Valori in percentuale*

*Questi valori sono sempre espressi in percentuale (%) della distanza tra il centro e il bordo di un oggetto.*

![](_page_132_Picture_4.jpeg)

![](_page_132_Picture_173.jpeg)

#### **Pan statico (spostamento orizzontale o verticale)**

Facendo clic destro sul titolo **X** o **Y** appare un menu di contesto con 4 valori.

- **0 %** riposiziona il centro dell'oggetto al centro della diapositiva (un doppio clic sul titolo **X** o **Y** produce lo stesso effetto).
- **0 px** posiziona l'oggetto sul bordo sinistro (valore **X**), o sul bordo superiore (valore **Y**), della diapositiva senza tenere conto della posizione del suo centro.

![](_page_132_Picture_174.jpeg)

- **- 100%** sposta il centro dell'oggetto sul bordo sinistro della diapositiva.
- **+ 100%** sposta il centro dell'oggetto sul bordo destro della diapositiva.

![](_page_132_Picture_13.jpeg)

**Spostamento -100%**

Il centro dell'oggetto si posiziona sul bordo sinistro.

**Particolarità del parametro Z**: Questa opzione permette, come un effetto di zoom, di posizionare l'oggetto nella sua terza dimensione (più vicino, più lontano).

Lo spostamento tra due valori **Z** corregge quindi la nozione di prospettiva (un oggetto si allontana più rapidamente all'inizio che alla fine).

# **Zoom statico (aumento o diminuzione della dimensione)**

![](_page_133_Picture_1.jpeg)

Come già descritto a pagina 133 la funzione **Zoom** permette, con un clic destro su **X** o **Y**, di portare un'immagine alle sue dimensioni originali, o a quella della diapositiva, o di assegnargli qualsiasi dimensione si desideri (con la scelta manuale di un valore).

![](_page_133_Picture_3.jpeg)

Tuttavia, è possibile dissociare i due valori **X** e **Y**, per variare le dimensioni in modo differente sui due assi.

È sufficiente aprire il lucchetto, come nell'immagine a lato, e modificare i valori **X** e **Y**.

L'oggetto viene così deformato.

#### **Rotazione**

La rotazione di un oggetto avviene sempre intorno al suo asse centrale. Essa può aver luogo su un piano (**rotazione C**) ma anche sugli assi **X** e **Y** (effetto **3D**). Queste tre rotazioni possono, logicamente, essere combinate.

#### **Casella C: rotazione su un piano**

Tradotta in gradi con valori inseriti manualmente o predefiniti (clic destro su **C**) (valori negativi = rotazione in senso orario).

#### **Casella Y: rotazione sul piano verticale**

La variazione del valore **Y** determina una rotazione sull'asse verticale, sempre a partire dall'asse centrale, mantenendo l'effetto di prospettiva.

#### **Casella X: rotazione sul piano orizzontale**

Similmente, una variazione del valore **X**, determina una rotazione sull'asse orizzontale, rispettando la prospettiva.

È possibile applicare i valori predefiniti anche facendo clic destro sui titoli **X** e **Y**.

![](_page_133_Picture_160.jpeg)

Il centro fisico di un oggetto può essere spostato in due modi:

1. **Con il mouse**, posizionando il cursore sul centro e tenendo premuto il tasto **Maiusc** e poi spostando il cursore. L'oggetto non è spostato e il cursore assume la forma di una mano.

![](_page_134_Picture_3.jpeg)

*Attenzione! In questo caso la posizione*  ന *del centro non cambia ed è l'oggetto che si sposta di una percentuale di x o y in relazione al centro.* 

Un clic sui valori **X** e **Y**, porta l'oggetto nella sua posizione originale.

Dei valori definiti permettono, con un clic destro su x o y, un riposizionamento al centro (0%), degli spostamenti di + o - 100%.

 $-100$ 

*Attenzione: Questi valori sono espressi in percentuale della distanza tra il centro e il bordo*  ന *dell'oggetto (dal centro al bordo = 100%).*

#### **7.4 - Spostamenti dinamici**

#### *Attenzione: uno spostamento dinamico esige almeno due punti di controllo.*

# **La funzione Pan**

Nel linguaggio comune la **panoramica** (**Pan**) definisce innanzitutto un formato orizzontale molto allungato sia un formato di immagine particolare di alcuni apparecchi fotografici.

In **PTE**, l'opzione **Pan** si applica a ogni spostamento di oggetto. Non è dunque limitato a uno spostamento orizzontale come il suo nome potrebbe far credere.

#### **Simulare uno spostamento orizzontale**

La funzione **Pan** può anche essere usata per mostrare un effetto di spostamento e dare l'impressione di percorrere orizzontalmente, per esempio, un paesaggio.

Nella ripresa video è la telecamera che segue il soggetto; invece, con le immagini fisse, si faranno scorrere queste immagini dietro la finestra di proiezione. È necessario quindi avere immagini più grandi (per spostarsi orizzontalmente) della finestra di visualizzazione.

Per ottenere questo effetto di animazione, devi di conseguenza, prima, preparare le tue immagini.

![](_page_134_Picture_18.jpeg)

 $\sqrt{6}$  $\frac{1}{x}$  Centro

> $A$  100  $R$  0

**= Y 10 0**

![](_page_135_Picture_0.jpeg)

Si prena l'esempio di questa fotografia del Canal grande di Venezia che si vuole "scorrere" con un movimento orizzontale in una presentazione nel formato **16:9** (dimensione definita nella configurazione: **1920 x 1080**). In origine, l'immagine, nel formato **3:2 (1200x 800)**, deve essere portata a un formato panoramico adatto a quello che si vuole ottenere... certamente, è doloroso dover tagliare una bella immagine, ma il risultato da raggiungere richiede questo prezzo...

![](_page_135_Picture_2.jpeg)

![](_page_135_Picture_3.jpeg)

- 1. Ritagliare questa immagine in un programma dedicato, per ottenere, per esempio, un'immagine di **3840 x 1080**, cioè due volte superiore, in larghezza, alle dimensioni della diapositiva (che è di **1920 x 1080**). L'immagine così ottenuta viene inserita quindi nella diapositiva in modo **Adatta a dia** (opzione predefinita). Per fare in modo che utilizzi l'intera altezza di questa finestra è sufficiente passare al modo **Copri dia** (vedere pagina 98).
- 2. Introdurla senza modificare il suo formato originale e utilizzare l'opzione **Regola immagine** e bordo accessibile nella scheda **Proprietà** (vedere pagina 105).

**Vantaggio di questo metodo**: è facile individuare gli errori di inquadratura.

Ma, quale che sia il metodo utilizzato, l'immagine è quindi incorniciata al centro della diapositiva. Per realizzare uno spostamento orizzontale, è necessario quindi posizionarla vicino a uno dei bordi.

Se si prende la **soluzione 1** (ritaglio dell'immagine in un programma esterno), si vede che l'immagine, centrata nella diapositiva è a **-960 pixel** rispetto al bordo sinistro (cioè **1/4** della sua larghezza).

![](_page_135_Picture_169.jpeg)

![](_page_136_Picture_0.jpeg)

Per posizionarla sul bordo sinistro, nulla di più semplice, è sufficiente portare questo valore a zero.

È anche possibile fare clic destro sul titolo **X** e scegliere **0 px**. L'immagine viene quindi spostata sulla sinistra.

#### **Si, ma come si può ottenere uno spostamento a destra così preciso?**

![](_page_136_Picture_4.jpeg)

In primo luogo, crea un secondo punto di controllo che determina la fine temporale del movimento orizzontale. Fai clic destro sul valore **X**, seleziona il valore **-100%** e l'immagine sarà posizionata sulla destra cioè a **-1920 pixel**.

#### *Attenzione. Un doppio clic su un titolo (in questo caso X) riporta il valore a zero.*

# **La funzione Zoom**

L'effetto dello **Zoom** consiste nell'ingrandire o ridurre un'immagine nello stesso modo di chi utilizza con un apparecchio fotografico dotato di uno ... zoom. Salvo che nel caso di uno zoom realizzato in **PTE** la nozione della prospettiva è diversa.

#### **Preparare un'immagine per lo zoom**

Generalmente lo zoom è utilizzato per mettere in risalto una parte dell'immagine e quindi procedere al suo ingrandimento o al contrario partire da un dettaglio per "passare" verso un piano più largo. In tutti i casi è necessario che la tua immagine abbia una dimensione sufficiente quando lo zoom è al massimo.

![](_page_136_Picture_11.jpeg)

In questo esempio, per realizzare uno zoom mettendo il motociclista in evidenza, è stata conservata la dimensione originale dell'immagine (**4368 x 2912**).

Nel punto di controllo **1** l'immagine è nella modalità **Adatta a dia**, nella dimensione definita per la diapositiva (**1920 x 1280**).

![](_page_137_Picture_0.jpeg)

Si crea **2** un 2° punto di controllo in base alla durata dello zoom desiderata (in questo caso a **6 secondi**).

Facendo clic su **Dimensione originale**, si porterà l'immagine alla sua dimensione originale e poi la si posiziona con il mouse.

Lo **Zoom** viene visualizzato con un valore in percentuale di **227,5%**.

# **La funzione Rotazione**

![](_page_137_Picture_5.jpeg)

La rotazione dinamica di un oggetto può avvenire intorno al suo **Centro** e tra due punti di controllo. Il valore della rotazione deve essere applicato quando è selezionato il secondo punto. Sarà senza risultato se inserito sul primo punto.

**Esempio**: primo punto di controllo, **C = 0**, secondo punto di controllo, **C = 720°**, cioè due giri.

# **Rotazioni 3D - Effetti su lato anteriore - posteriore**

Un oggetto può subire una o più rotazioni complete sui suoi assi **X** e/o **Y** (vedere pagina 134). Al di là di **90°** il lato posteriore è costituito dalla stessa immagine che appare invertita.

![](_page_137_Picture_10.jpeg)

**Y = 35 Y = 80 Y = 135**

# **Visualizzare due immagini differenti sul lato anteriore e posteriore**

Si devono utilizzare due funzioni essenziali:

- 1. La relazione **Genitore - Figlio**
- 2. Le funzioni **Mostra lato anteriore e posteriore** e **Nascondi oggetti figli**

# **Relazione Genitore - Figlio**

![](_page_138_Picture_5.jpeg)

Come spiegato a pagina 96, un oggetto **Figlio** prende tutte le caratteristiche del suo oggetto **Genitore**.

Se l'oggetto **Genitore** ruota su sé stesso, il suo oggetto **Figlio** farà lo stesso.

Si deve dunque semplicemente aggiungere un oggetto **Figlio** all'oggetto **Genitore** (non si deve dimenticare di selezionare l'oggetto **Genitore**), come si vede nell'esempio che l'oggetto immagine **Figlio 1** è posizionato

nell'oggetto **Genitore**. L'oggetto **Figlio** appare allora in primo piano e nasconde il suo **Genitore**, cosa veramente non prevista…

# **Mostrare/Nascondere il lato anteriore e/o il lato posteriore di un oggetto**

È lo scopo delle funzioni **2 Mostra lato anteriore** e **Mostra lato posteriore**.

Queste opzioni sono abilitate in modo predefinito.

È necessario dunque disabilitare **Mostra lato anteriore** dell'oggetto **Figlio** per fare apparire di nuovo quello dell'oggetto **Genitore**.

![](_page_138_Picture_14.jpeg)

![](_page_138_Picture_15.jpeg)

Nel caso di una rotazione superiore a **90°** apparirà l'immagine **Figlio** nel lato posteriore dell'immagine **Genitore**.

*L'immagine Figlio, grazie alla sua rotazione, apparirà invertita, pertanto le si deve far subire,*  ന *prima, una rotazione Y di 180°.*

# **Nascondi oggetti figli**

La visualizzazione di un oggetto **Figlio** dipende dal suo oggetto **Genitore**.

Quando l'oggetto **Genitore** è selezionato:

**1** Se il lato anteriore dell'oggetto **Genitore** è visibile (opzione **Mostra lato anteriore** abilitata), abilitare l'opzione **Nascondi oggetti figli** non ha alcun effetto.

**2** Se il lato anteriore dell'oggetto **Genitore** è nascosto (opzione **Mostra lato anteriore** disabilitata), quello dell'oggetto **Figlio** resta visibile. Si deve dunque abilitare questa opzione **Nascondi oggetti figli** per renderlo invisibile a sua volta.

Si eseguono azioni identiche per il lato posteriore.

![](_page_139_Picture_6.jpeg)

![](_page_139_Figure_7.jpeg)

# **La funzione Centro**

#### **Rotazione intorno al Centro spostato**

#### **Spostamento statico del Centro** (vedi pagina 135)

L'oggetto effettua una rotazione intorno al suo **Centro**, anche quando è spostato all'esterno.

#### **Spostamento dinamico del Centro**

Che sia per **Pan**, **Zoom** o **Rotazione**, la posizione del centro di

**Asse**

un oggetto può essere fissa ma anche spostata tra due punti di controllo.

Lo spostamento dell'oggetto avverrà intorno a questo asse ed eseguirà allora una traiettoria più o meno complessa.

# **7.5 - Cornice dinamica**

Questa opzione permette, in una cornice fissa (ma che è possibile, anche essa, spostare, ingrandire, ridurre) di applicare uno zoom all'immagine interna, e poi, di spostarla con i valori **X** e/o **Y**, all'interno della cornice.

![](_page_140_Picture_2.jpeg)

In questo esempio, l'immagine è stata inserita con la dimensione **100%**, su una immagine di sfondo ed è la sua propria cornice che diventa dinamica.

L'immagine è stata ingrandita **(S = 171%)** nella sua cornice e spostata verso sinistra **(X = -100)** e verso l'alto **(Y = -25)**. **X** e **Y** sono modificabili, con un clic destro, rispetto ai valori fissi di **100** e **-100**.

![](_page_140_Figure_5.jpeg)

# **7.6 - Regolazione dinamica dei colori**

![](_page_141_Picture_1.jpeg)

*Opzione disponibile solo nella versione PTE AV 10 Pro.*

**Aggiungi filtro** apre un menu di contesto con le seguenti opzioni:

![](_page_141_Picture_180.jpeg)

- **Luminosità / Contrasto**
- **Tonalità / Saturazione**
- 
- 

Come in ogni programma di elaborazione delle immagini, questi filtri possono essere utilizzati e modificati insieme o separatamente con dei punti di controllo.

Accanto a ciascuna, un'icona  $\bullet$  apre, con un clic sinistro, un menu di contesto che permette di:

![](_page_141_Picture_181.jpeg)

- Annullare l'effetto del filtro
- Eliminare l'effetto dalla lista
- Modificare la sua posizione:
	- Avanti di un livello
- Indietro di un livello
- Porta davanti agli altri
	- Porta dietro agli altri

Non si deve dimenticare che la posizione dei filtri l'uno rispetto all'altro influisce sul risultato finale.

# **7.7 - Aggiungere un modificatore dinamico**

**Aggiungi modificatore** apre un menu di contesto di opzioni e regola diverse funzioni di animazione degli oggetti (velocità dell'animazione, movimenti diversi e ripetitivi):

• **Velocità animazione** (vedere pagina 143) e quattro opzioni (disponibili solo nella versione **PTE AV 10 Pro**) legate alle possibilità di animazione di ciascun effetto (**X**, **Y**, **Z**, **C**, ecc.):

![](_page_141_Picture_182.jpeg)

![](_page_141_Picture_183.jpeg)

![](_page_141_Picture_184.jpeg)

# **7.7.1 - Velocità dell'animazione**

Si potrebbe desiderare che lo spostamento di un oggetto non sia sempre lineare.

Queste opzioni permettono di variare la sua velocità, di accelerarla, di rallentarla, all'inizio del movimento o alla fine.

![](_page_142_Figure_3.jpeg)

Accelerato

Rallentato

Personalizzato

Dolce

Velocità animazione

**Dan X** 

Pan.Y

Pan.Z

 $\overline{\phantom{1}}$ 

 $\overline{\phantom{a}}$ 

 $\rightarrow$ 

 $\rightarrow$ 

Se vi sono più punti di controllo ognuno gestisce così le animazioni con il suo punto seguente. Ognuno degli effetti propone quattro opzioni, identiche per i quattro, ma predefinite.

![](_page_142_Figure_5.jpeg)

#### **Esempio**: **Personalizzato** si presenta con le seguenti opzioni:

*Un clic destro su ognuna delle impostazioni da accesso a dei valori fissi predefiniti.*

# **7.7.2 - Gli effetti di animazione**

#### $\frac{10}{\text{Pro}}$ *Opzione disponibile solo nella versione PTE AV 10 Pro.*

Sfortunatamente è molto difficile mostrare in modo diverso da quello schematico il risultato di questi quattro effetti, che possono essere combinati e che dispongono ciascuno di tre impostazioni: **Ampiezza**, **Ripetizioni** e **Spostamento fase**.

### **Oscillazione**

![](_page_143_Picture_242.jpeg)

In questo esempio applicato allo spostamento **Y** dell'oggetto, l'**Ampiezza** (\*) del movimento è del **50%** della dimensione della diapositiva, ed è applicato una sola volta tra i due punti di controllo (**Ripetizioni = 1**).

![](_page_143_Figure_6.jpeg)

**Salto**

**Ampiezza -60 Ripetizioni x 1**

**Ping pong**

**Ampiezza 80 Ripetizioni x 2**

*(\*) Attenzione: i movimenti sono sempre calcolati in relazione al centro dell'oggetto.*

#### **Salto**

In questo caso l'**Ampiezza** è **-60%** e il movimento ha luogo una sola volta tra i due punti di controllo.

# **Ping pong**

L'**Ampiezza** scelta in questo caso è **80%** con **Ripetizioni x 2** tra i due punti di controllo.

![](_page_143_Figure_12.jpeg)

*Un clic su permette di:* • *Annullare l'effetto del filtro*

• *Modificare la sua posizione: - Avanti di un livello - Indietro di un livello - Porta davanti agli altri - Porta dietro agli altri*

• *Eliminare dalla lista*

#### **Spostamento di fase**

L'inizio del movimento di oscillazione è spostato della percentuale desiderata (in questo caso **35%**) in relazione alla distanza tra i due punti di controllo.

 $\begin{array}{r}\n100 \\
-100 \\
-90 \\
-60 \\
-70 \\
-60 \\
-50 \\
-40 \\
-30 \\
-20 \\
-10\n\end{array}$ 

 $-90$ <br> $-80$ <br> $-70$ <br> $-60$ <br> $-50$ <br> $-40$ 

 $-30$ <br> $-20$ <br> $-10$
# **Capitolo 8**

# **Finalizzare la presentazione**

**Agire sul modo di presentare l'eseguibile Opzioni per l'esecuzione dell'eseguibile Controllare l'esecuzione durante la proiezione Inserire didascalie o numerazione delle diapositive Protezione dell'eseguibile**

# **8.1 - Agire sul modo di presentare l'eseguibile**

*Le funzioni descritte in questa sezione 8.1 sono disponibili solo nella versione 10 Pro.* 

## **8.1.1 - Modificare l'icona del file eseguibile**

# *Opzioni progetto > scheda Avanzate*

In maniera predefinita, quando una presentazione è finalizzata, **PTE** crea un file la cui icona è identica per tutte le presentazioni. Tranne per il fatto che la confusione resta possibile, creare una icona specifica per la presentazione permette di personalizzarla.

L'icona predefinita di un eseguibile realizzata da **PTE** ha il seguente aspetto .

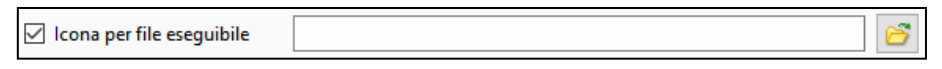

Per attribuire una icona particolare alla tua presentazione è necessario prima crearla con un programma specifico o con uno dei numerosi programmi di elaborazione delle immagini, nel formato **ico** fino a **256 x 256** pixel (**IcoFX** per esempio è un programma gratuito e completo). Seleziona l'opzione **Assegna icona al file EXE** e fai clic sul pulsante **Scegli icona**.

**Esempio di icona personalizzata.** 

### **8.1.2 - Visualizzare una finestra di aiuto o personalizzata**

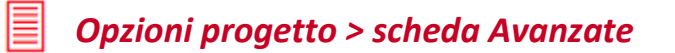

**PTE** offre la possibilità di visualizzare:

- Una **finestra di aiuto**.
- Una **finestra di avvio** per lanciare la presentazione.

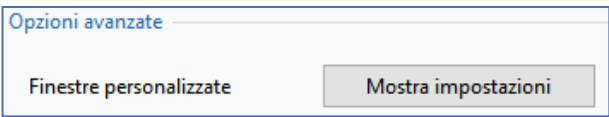

- Una o più **finestre personalizzate** con informazioni, spiegazioni o assistenza.

Per configurare queste diverse finestre fai clic sul pulsante **Mostra impostazioni** a lato dell'opzione **Finestre personalizzate** della scheda **Avanzate**, che visualizza il dialogo **Personalizza finestre**.

### **Finestra di aiuto**

Per creare e personalizzare una finestra di aiuto, fai prima clic sul pulsante **Aggiungi** e poi sul pulsante **Personalizza**.

Appare un **Editor delle finestre** per una diapositiva predefinita dotata, in oggetti, di un titolo, di un testo, di un collegamento e di un pulsante.

È possibile modificare queste etichette selezionando la scheda **Proprietà** di ciascun oggetto. L'opzione **Mostra aiuto con il tasto** permetterà di mettere in pausa la presentazione quando viene attivato il tasto **F1**.

È da notare che per i collegamenti e i pulsanti, quando un'azione è definita al clic del mouse, la scheda **Proprietà** propone la scelta di tre colori invece di uno per i testi.

Il primo, corrisponde al colore dell'etichetta di testo, il secondo al colore al passaggio del puntatore del mouse e il terzo quando si fa clic sul collegamento o sul pulsante.

### *Questa finestra di aiuto è influenzata dalla pressione del tasto F1 della tastiera.*

#### **Finestre personalizzate**

**PTE** offre la possibilità di visualizzare delle finestre personalizzate durante la visualizzazione di una presentazione.

• **Aggiungi**: permette di aggiungere una finestra personalizzata.

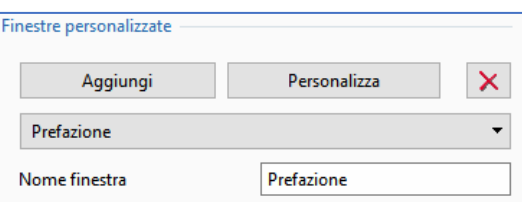

L'etichetta predefinita, **Finestra1**, **Finestra2**, ecc. viene inserita nella casella sulla destra. Una volta selezionata l'etichetta per modificarla appare il pulsante **Rinomina** che permette di convalidare la modifica (nell'esempio la **Finestra1** è stata rinominata come **Prefazione**).

 $\mathbf{R}$ 

- $\bullet$  Il pulsante  $\overline{\times}$  elimina la finestra selezionata.
- **Personalizza** apre un **Editor della finestra** vuoto. A te il compito di completarla con uno sfondo, un testo, ecc. Non dimenticare di selezionare l'opzione **Pausa** quando appare questa finestra per interrompere la presentazione durante la visualizzazione.

#### **Come provocare la visualizzazione di una di queste finestre?**

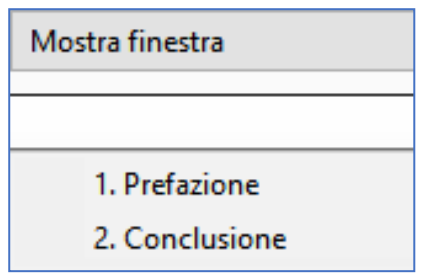

Mediante un collegamento qualsiasi (oggetto pulsante, testo, ecc.) posizionato in una diapositiva.

Nella scheda **Proprietà** di questo oggetto, fai clic sul pulsante **Azione al clic del mouse**, e seleziona l'etichetta **Mostra finestra**.

Nella lista che appare allora al di sotto, seleziona il nome della finestra da aprire.

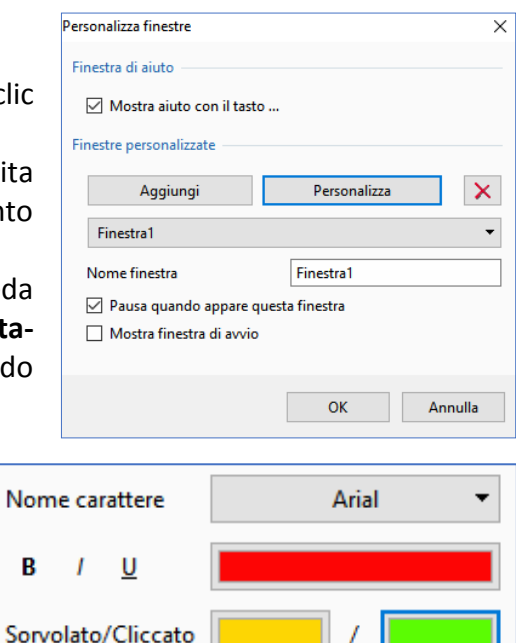

# **8.2 - Opzioni per l'esecuzione dell'eseguibile**

### **8.2.1 - Sincronizzazione con l'audio**

# *Opzioni progetto > scheda Avanzate*

In modo predefinito l'insieme delle tracce audio è sincronizzato con la progressione delle diapositive.

○ Sincronizza colonna sonora e diapositive

Tuttavia, per applicazioni specifiche (colonna sonora durante le pause della presentazione, per esempio) è possibile desincronizzare la colonna sonora e le immagini disabilitando questa opzione.

#### **8.2.2 - Messa in pausa automatica della presentazione**

# *Opzioni progetto > scheda Avanzate*

È sempre possibile, volontariamente o accidentalmente, premere dei tasti della tastiera (finestra Windows, messaggeria, ecc.).

Premendo **Pausa** quando la finestra della presentazione diventa inattiva, la presentazione allora si mette in pausa.

#### **8.2.3 - Opzioni per la fine della presentazione**

### *Opzioni progetto > scheda Controllo*

Tre opzioni disponibili:

**1. Chiudi presentazione**

- **2. Ripeti presentazione**
- **3. Ferma presentazione**

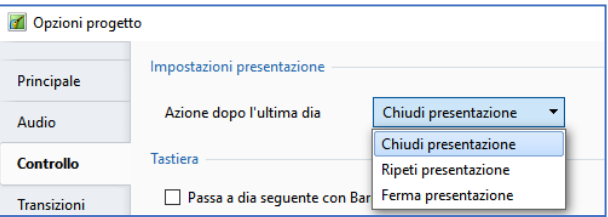

- L'opzione **1**, attivata in modo predefinito, è la più classica. Quando l'esecuzione della presentazione è terminata, la presentazione si arresta e il computer ritorna al suo stato precedente.
- L'opzione **2** permette di ripetere ciclicamente la presentazione. Può essere utile per un'animazione continua, che evita di dover riavviare la presentazione. L'arresto si fa normalmente con il tasto **Esc** della tastiera.
- L'opzione **3** arresta la presentazione sull'ultima diapositiva. Quindi non vi è un ritorno automatico al desktop del computer. Anche in questo caso si deve usare il tasto **Esc**.

# **8.3 - Controllo dell'avanzamento durante la proiezione**

#### **8.3.1 - Controllo dell'esecuzione con il mouse e la tastiera**

# *Opzioni progetto / scheda Controllo*

È possibile configurare **PTE** affinché la tua presentazione possa essere eseguita a piacimento dell'utente, usando i pulsanti del mouse o la tastiera.

**Tastiera** 

- **Passa a dia seguente con Barra spazio o Freccia destra**: Se selezioni questa opzione, la presentazione si arresta alla fine di ciascuna diapositiva e si può proseguire utilizzando il tasto **Freccia a destra** o la **Barra spazio** della tastiera.
- **Consenti controllo manuale con tastiera**: In questo caso, l'esecuzione della presentazione può essere controllata con i tasti **Freccia** della tastiera, con il mouse se le opzioni **Pulsante sinistro** e/o **Pulsante destro** sono attivate.
- **Esci muovendo il mouse**: Opzione "pericolosa", un semplice movimento del mouse e la presentazione si arresta! (È utile solo nei casi di salvaschermo)
- **Rotellina del mouse**: I movimenti della rotellina del mouse operano sulla progressione della presentazione.

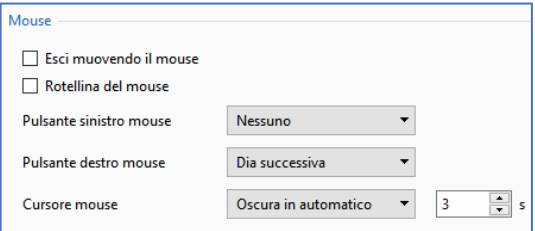

Passa a dia seguente con Barra spazio o Freccia destra

○ Consenti controllo manuale con tastiera

• **Pulsante sinistro mouse e Pulsante destro mouse**: Una lista a comparsa permette di impostare le azioni dei pulsanti sinistro e destro del mouse.

È anche possibile agire sulla presenza del puntatore del mouse, che può, secondo l'opzione scelta nella lista a comparsa:

- 1. **Mostra**: è sempre visibile.
- 2. **Oscura**: è sempre nascosto.
- 3. **Oscura in automatico**: scompare alla fine di **x secondi** (la durata viene definita nella casella situata sulla destra).

### **8.3.2 - Controllo di esecuzione con la Barra comandi**

# *Opzioni progetto > scheda Controllo*

L'esecuzione della presentazione può essere anche controllata mediante i pulsanti di una **Barra comandi**. Seleziona l'opzione **Mostra barra comandi** e fai clic sul pulsante **Personalizza**.

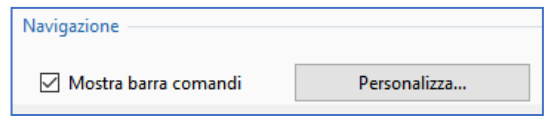

#### **Dettagli sui comandi**

#### *Attenzione! Affinché questa barra comandi sia attiva è necessario che il puntatore del mouse*  ⋒ *sia stato configurato su Mostra o Oscura in automatico.*

**1 Stile**: sono disponibili tre stili di pulsanti (lo Stile video è quello predefinito): Stile Video - Stile Cielo - Stile Aero.

**2 Nascondi barra**: permette di gestire la visualizzazione permanente della barra (deselezionando l'opzione) o il tempo dopo il quale verrà nascosta; un semplice movimento del mouse la riattiva.

**3 Dissolv. in apertura e 4 Dissolv. in chiusura**: regolano il livello della dissolvenza nella comparsa e scomparsa della barra.

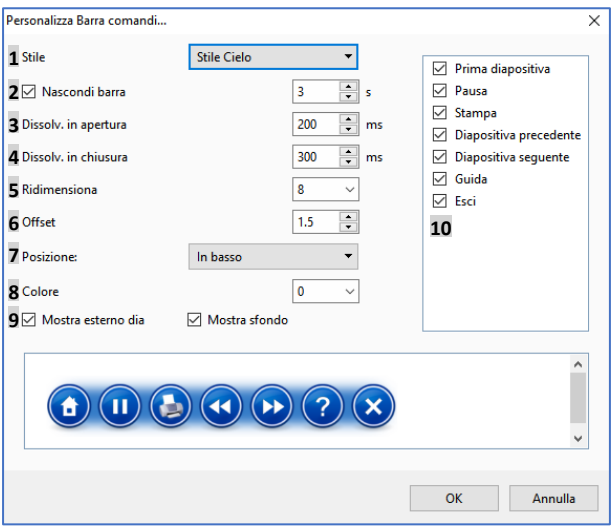

**5 Ridimensiona**: permette di regolare la dimensione dei pulsanti.

**6 Offset**: regola lo spostamento (offset) rispetto ai bordi.

**7 Posizione**: posiziona la barra comandi (in basso, in maniera predefinita).

**8 Colore**: il cursore modifica in continuo il colore dei pulsanti.

**9 Mostra fondo**: mostra il fondo con gradiente che si trova tra i pulsanti.

**10** Questa finestra presenta l'elenco dei pulsanti d'azione possibili. Cinque sono selezionati come predefiniti. Altri due (**Guida**, **Esci**) possono essere aggiunti. Seleziona o deseleziona in base alle tue esigenze.

### **8.3.3 - Avviare l'applicazione/la presentazione uscendo**

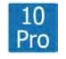

*Disponibile solo nella versione 10 Pro.*

#### *Opzioni progetto > scheda Avanzate*

Questi due termini indicano dei file eseguibili; tuttavia la scelta dell'opzione **Presentazione** si applica solo alle presentazioni realizzate con la stessa versione di **PTE**.

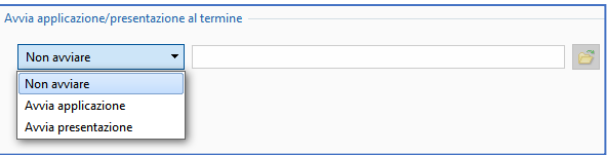

Se così non fosse compare il messaggio di errore (mostrato qui sotto) che te lo ricorda.

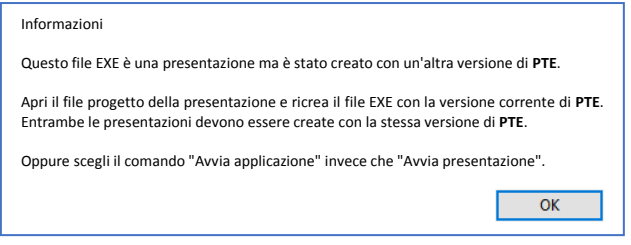

*Attenzione: affinché questa azione possa ripetersi a partire da un altro computer, è necessario assolutamente che l'applicazione/presentazione da avviare sia nella stessa cartella della presentazione che la deve avviare!* 

#### **8.3.4 - Avviare un'altra applicazione da una diapositiva**

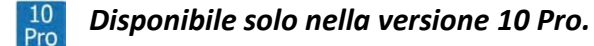

### *Opzioni diapositiva > scheda Principale*

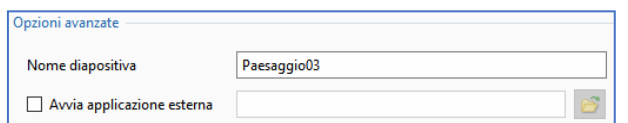

Questa opzione ti offre la possibilità di avviare un'altra presentazione o qualsiasi altra applicazione esterna al termine di una diapositiva.

Quando questa seconda applicazione termina, la presentazione iniziale ripartirà dalla diapositiva seguente.

# **8.3.5 - Controllo dell'esecuzione da una diapositiva**

Esistono altri mezzi di controllo dell'esecuzione dell'eseguibile da ciascuna diapositiva. Si è visto in precedenza che è possibile inserire testi, cornici, immagini, pulsanti di comando. Se l'esecuzione della presentazione ti dà il tempo di agire su un pulsante o di eseguire un comando qualsiasi, deve essere presente una pausa nella diapositiva che presenta questo pulsante o questo comando (che, per esempio, può essere un testo esplicito o un menu).

### **Controllare il passaggio delle diapositive**

# *Opzioni diapositiva > scheda Principale*

Una lista a comparsa propone quattro opzioni:

- 1. **Predefinito (Usa temporizzazione per cambio diapositiva)**: la presentazione procede normalmente secondo la durata programmata nella timeline, salvo non abbia programmato **Cambia diapositiva alla pressione di un tasto o clic del mouse** (vedere a pagina 151)
- 2. **Mostra la prossima diapositiva dopo il tempo indicato**: questa diapositiva passerà normalmente al termine della sua durata specifica, senza tenere conto del comando **Cambia diapositiva alla pressione di un tasto o clic del mouse** che è stato programmato in **Opzioni progetto** (vedi a pagina 149).
- 3. **Cambia diapositiva alla pressione di un tasto o clic del mouse**: la presentazione si arresta alla fine della diapositiva e attende un clic del mouse o la pressione di un tasto della tastiera.
- 4. **Ripeti la diapositiva indefinitamente**: la presentazione ripete in maniera ciclica questa diapositiva. È l'opzione da privilegiare per una diapositiva con pulsanti di comando.

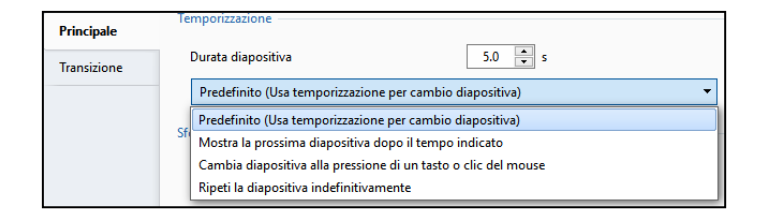

### **Attivare azioni in una diapositiva**

# *Finestra Oggetti e animazioni > scheda Proprietà*

Si prenda l'esempio di una diapositiva nella quale due testi (**Presentazione 1** e **Presentazione 2**) saranno configurati in modo da avviare un'azione (questa possibilità è offerta a ogni oggetto compresa l'immagine principale).

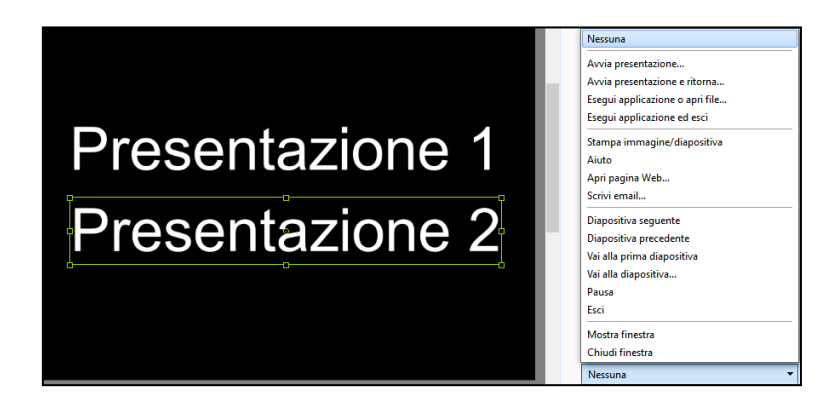

Se questa diapositiva è configurata come detto in precedenza in **Ripeti la diapositiva indefinitamente**, la presentazione verrà riavviata solo quando si sarà fatto clic sul collegamento.

L'azione programmata su questo collegamento sarà allora effettuata.

La lista di queste azioni è disponibile facendo clic sul pulsante situato sotto **Azioni al clic del mouse** (scheda **Proprietà** della finestra **Oggetti e animazione**).

L'etichetta di questo pulsante assume i termini dell'azione programmata. Queste azioni possono essere esterne o interne alla presentazione.

### **Attivare azioni esterne all'eseguibile in corso**

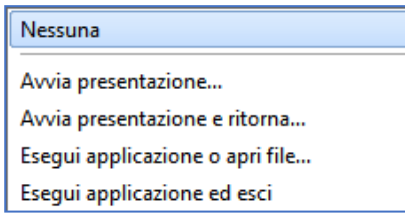

• **Avvia presentazione**: permette di avviare un altro eseguibile di presentazione creata con la stessa versione di **PTE**. Se così non fosse, un messaggio di errore segnala che la versione di **PTE** non è quella giusta e che è necessario utilizzare l'opzione **Avvia applicazione**.

Alla fine della presentazione avviata non vi è il ritorno alla diapositiva di "avvio".

## *La presentazione (o l'applicazione) ricercata deve trovarsi nella stessa cartella della presentazione in corso affinché possa trovarne il percorso.*

- **Avvia presentazione e ritorna**: stessa azione della precedente opzione ma alla fine della presentazione "avviata" si ritorna alla diapositiva che ne ha permesso l'avvio.
- *Il ritorno alla diapositiva di "avvio" non ha luogo nell'anteprima, ma soltanto usando l'eseguibile. Se si tenta di farlo nell'anteprima compare un messaggio di errore.*
- **Avvia applicazione o apri file**: permette di avviare un'altra presentazione o qualsiasi altra applicazione (programma, immagine, ecc.) ma la presentazione di "avvio" continua a funzionare secondo l'opzione scelta in **Opzioni progetto**, scheda **Avanzate**, opzione **Metti in pausa quando la presentazione diventa inattiva**.
- **Avvia applicazione ed esci**: stessa azione dell'opzione precedente, ma in questo caso la presentazione di "avvio" si arresta.
- **Stampa immagine/diapositiva**: visualizza un pannello mobile che propone la stampa o la scelta di una stampante.
- **Aiuto**: visualizza una piccola finestra di aiuto della quale avrai in precedenza completato il contenuto in **Opzioni progetto**, scheda **Avanzate**.
- **Apri pagina web**: apre una pagina **Web**, a condizione che vi sia una connessione Internet attiva.
- **Scrivi e-mail**: apre il programma di posta elettronica.

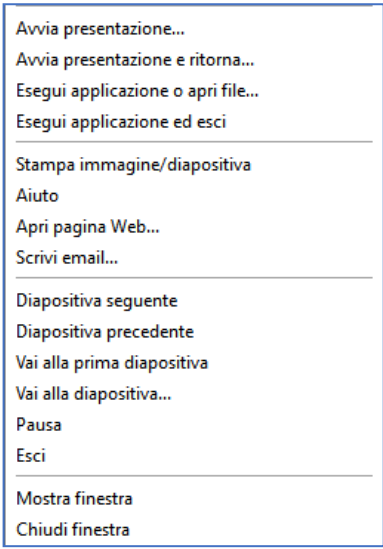

Naturalmente, queste diverse opzioni possono sembrare incongrue in un programma come **PTE** ma il suo utilizzo non è obbligatoriamente riservato alla produzione di presentazioni "artistiche", ma può essere utilizzato per tutte le forme di applicazioni eseguibili, in un contesto di formazione, conferenze, ecc.

### **Azioni sull'esecuzione della presentazione in corso**

- **Diapositiva seguente**: la presentazione continua con la diapositiva seguente.
- **Diapositiva precedente**: la presentazione ritorna alla diapositiva precedente.
- **Vai alla prima diapositiva**: la presentazione ritorna alla prima diapositiva.
- **Vai alla diapositiva...**: scelta di una diapositiva su cui portare la presentazione.
- **Pausa**: mette in pausa la presentazione.
- **Esci**: mette fine alla presentazione.

Solo quando sono state create una o più finestre personalizzate:

- **Mostra finestra**
- **Chiudi finestra**

# **8.4 - Inserire didascalie o numerazione delle diapositive**

### **8.4.1 - Didascalie comuni a tutte le diapositive**

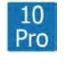

*Disponibile solo nella versione 10 Pro.* 

*Opzioni progetto /scheda Predefinite* 

#### **Inserire modello**

**PTE** permette di mostrare, per ciascuna diapositiva, un certo numero di elementi identici in relazione con la diapositiva stessa (nome della diapositiva, dimensione, numero, ecc.), associati o meno a un testo.

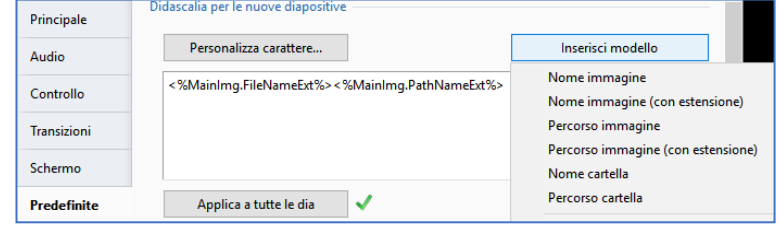

Nella finestra di scelta, è possibile associare del testo e i dati della lista qui a lato ottenuta facendo clic su **Inserisci modello**.

Viene quindi visualizzata una lista a comparsa che propone i dati visualizzabili, purché siano legati all'immagine, in particolare i dati **EXIF** che non sono sempre disponibili.

#### **Personalizzare il carattere**

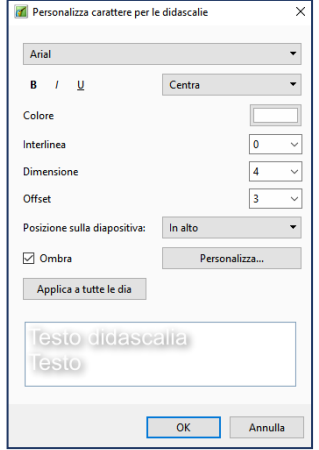

Il testo delle didascalie è configurabile in questa sezione che comprende le usuali opzioni: **Tipo carattere**, **Grassetto**, **Corsivo**, **Sottolineato**, **Dimensione**, **Colore**, **Ombra**.

Altre opzioni: **Interlinea**, **Offset** rispetto ai bordi della diapositiva.

La **Posizione sulla diapositiva** è ugualmente configurabile secondo le opzioni della lista a comparsa.

*Non dimenticare di abilitare l'opzione Applica a tutte le diaposi-*ന *tive. Un segno di spunta verde conferma l'abilitazione.*

#### **8.4.2 - Didascalia personalizzata**

**Importante**: se vuoi sostituire la didascalia, comune a tutte le diapositive definita in questa scheda, con una didascalia specifica a ciascuna immagine (o semplicemente creare una didascalia per un'immagine) dovrai modificare (o aggiungere) la sua etichetta nella schermata principale di **PTE**.

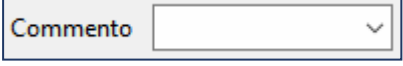

La finestra **Commento** si trova in alto nella schermata principale se è stata attivata in **Impostazioni > Preferenze > Barra strumenti**.

# **8.5 - Proteggere l'eseguibile**

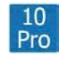

*Le opzioni di questa sezione 8.5 sono disponibili solo nella versione 10 Pro.*

### *Opzioni progetto > scheda Avanzate*

Nella finestra **Opzioni progetto**, la scheda **Avanzate** propone diverse opzioni per proteggere la presentazione.

#### **Protezione con password.**

Abilitando questa opzione puoi inserire una password per permettere l'utilizzo della presentazione.

#### **Limitare l'uso della presentazione**

È possibile limitare l'uso della presentazione con l'opzione **Tempo di utilizzo limitato** che è variabile nella sua durata, o nel numero di avvii.

Se fai clic sul pulsante **Mostra impostazioni**, hai accesso a una finestra che ti permette di impostare:

- **Scade dopo un numero definito di giorni**
- **Scade dopo un numero di avvii**
- **Scade in una data definita**

Le tre opzioni sono cumulabili.

Devi inoltre tradurre in italiano, se necessario, il messaggio visualizzato alla scadenza del periodo di utilizzo (**Sorry, but trial period of this presentation has expired**).

# *Opzioni progetto > scheda Schermo*

#### **Mostrare una filigrana**

Questa può essere una semplice immagine sempre visibile in un angolo dello schermo, o il cui uso può essere modificato per fare un'immagine di primo piano.

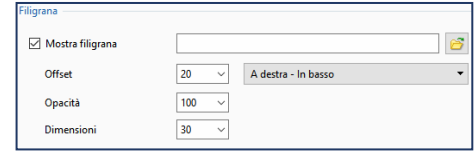

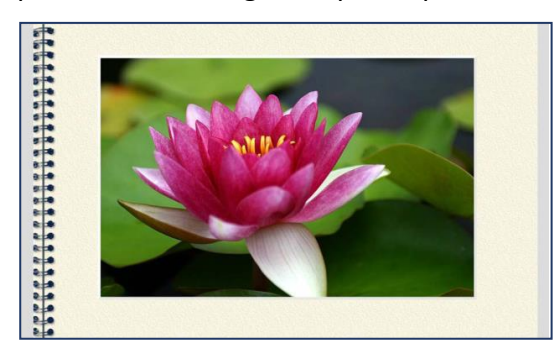

**Personalizza**: una finestra ti propone di ricercare l'immagine della filigrana nel tuo disco rigido e di configurare la sua posizione, la sua opacità, il suo offset in relazione ai bordi della diapositiva e alla sua dimensione. Per modificare la rappresentazione della tua presentazione, questa opzione può essere utilizzata per mostrare un'immagine che coprirà per esempio la superficie dello schermo. Qui, per l'esempio, è stata creata questa im-

magine nel formato **Png** il cui centro è vuoto per permettere l'apparizione delle immagini.

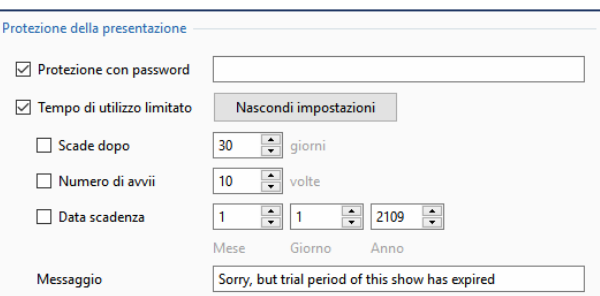

# **Capitolo 9**

**Creare file eseguibili Le diverse possibilità di creare video**

**Video HD per PC, Mac, o televisori**

**DVD video per lettori DVD**

**Video per iPhone o iPad**

**Creare un file AVI**

**Pubblicare su YouTube**

**Creare un file HTML5**

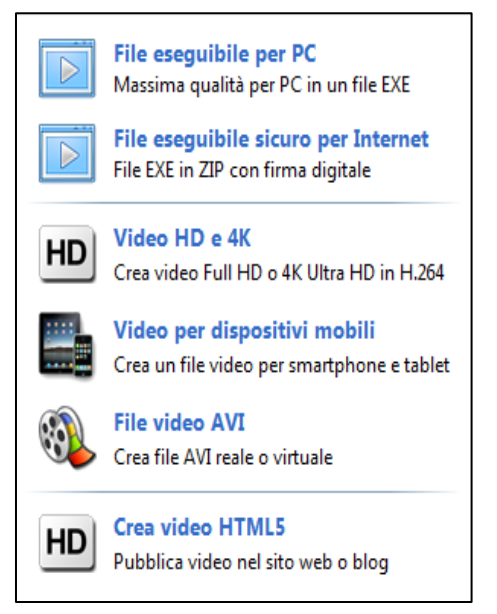

Questo capitolo sviluppa tutte le possibilità delle creazioni in più formati, **file eseguibili**, **DVD**, **video HD**, **video per iPhone**, **iPad**, **iPod**, **file AVI** o **html5**.

Fai clic sul pulsante **Pubblica** situato in alto a destra nella finestra principale o apri il menu **Pubblica**.

Un elenco a discesa rivela le possibilità delle creazioni prima indicate.

# **9.1 - Creare file eseguibili**

Si ricorda che questo file eseguibile è il "prodotto finito" della tua presentazione, che comprende tutti gli elementi necessari (diapositive, audio, titoli, ecc.) per poter visualizzare la presentazione, senza alcuno specifico programma, su un **PC**.

Per creare questo eseguibile, niente di più semplice! Tutto avviene in pochi secondi.

Il comando da menu **Pubblica > File eseguibile per PC (o F9)**, propone di creare questo file **exe** nella cartella di lavoro in cui si trova il file **PTE**. Tuttavia è possibile indicare un percorso diverso.

# **File eseguibile sicuro per Internet**

Per essere in conformità con le protezioni di **Windows 8**, è preferibile "certificare" la tua presentazione che sarà così riconosciuta da questo sistema operativo.

Questa nuova funzione crea due file e non uno solo come in precedenza.

- **presentazione.exe**
- **presentazione.ptshow**

Questi due file devono restare obbligatoriamente nella stessa cartella altrimenti il tuo eseguibile non sarà più leggibile da parte di **Windows 8** e **successivi**.

# **9.2 - Creare video HD o UHD per PC, Mac o TV**

Questo formato **video HD** o **UHD** ha il vantaggio di una codifica **H264** di alta qualità e permette, per mezzo di una passerella multimediale o di un lettore multimediale, una lettura diretta su un televisore **4K**. La qualità è così quasi vicina a quella di un file **.exe**, quando le impostazioni di codifica sono adattate al meglio (vedere la pagina seguente) e il formato sia stato realizzato in un formato simile. Fai clic sull'opzione **Video HD**. Appare una finestra **Crea video HD** con molteplici opzioni:

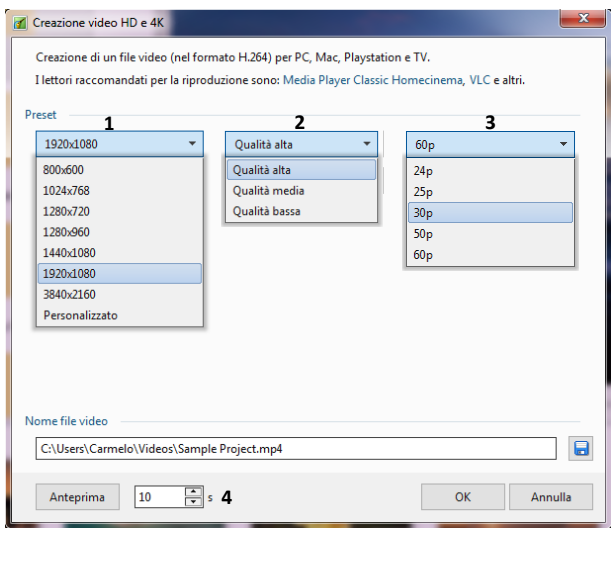

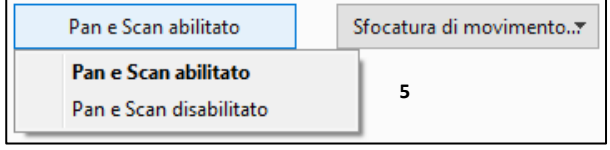

**1 Le dimensioni di destinazione** da scegliere tra quelli proposti o **Personalizzato** per configurare diversamente il tuo video (vedere più avanti).

**2 Il valore di qualità** che permette di aumentare o ridurre il peso finale e la qualità.

#### **3 Numero di immagini per secondo (Fps)**.

In base alla complessità della presentazione e delle sue animazioni (pan, zoom, dissolvenze, ecc.) può essere preferibile privilegiare un valore di **60 Fps**, se i tuoi dispositivi di visualizzazione (**PC**, **TV**) lo supportano.

**4** Il pulsante **Anteprima** permette di controllare la resa finale per una durata da definire (**10s** in modo predefinito).

**5** Attivazione della funzione **Pan e Scan** che per-

mette di inserire l'immagine nel formato dello schermo o di coprirlo completamente e corrisponde di fatto alla funzione **Ricopri la dia** (vedi a pagina 98).

Attivando questa funzione c'è il rischio che una parte dell'immagine venga troncata.

L'opzione **Personalizzato** nelle impostazioni predefinite **1** permette una configurazione più precisa delle opzioni **Video** e **Audio** che influenzeranno la qualità del risultato e… delle tue conoscenze in materia.

La scelta tra queste impostazioni è difficile, sfortunatamente variabili in funzione del contenuto della presentazione (animazioni, video, ecc.) e dei dispositivi di proiezione.

In generale e per iniziare, senza conoscenze particolari, è preferibile scegliere:

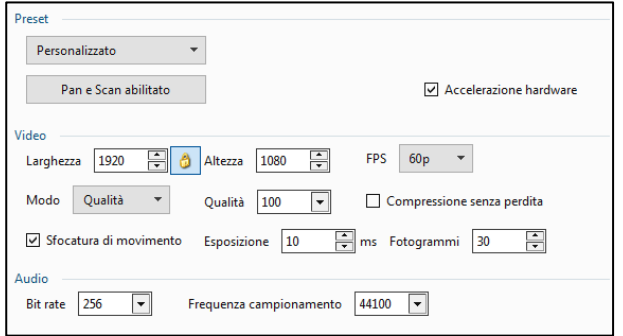

Vantaggio dell'opzione **Qualità**:

- si adatta alla complessità del video
- si adatta alla dimensione del video

**Modo Qualità**:

**Qualità**: **100** (che può essere diminuita a **70** per esempio per uno streaming più fluido). **Fps (Fotogrammi per secondo)**: **30** (o **60** se il tuo **PC** o **TV** lo supporta). **Bit Rate audio**: **128** o **160 o 256**. **Canali**: **Auto**. **Frequenza campionamento**: **44100**.

**Accelerazione hardware**: seleziona questa casella per beneficiare dell'ingresso della scheda grafica durante la codifica, se lo consente.

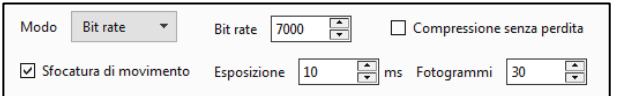

#### **Modo Bitrate**

In modalità **Bitrate** è necessario impostare la velocità di codifica.

A seconda del contenuto, della complessità degli effetti e soprattutto della presenza di video, questo flusso dovrà essere più o meno elevato. **7.000** rimane una cifra adeguata, ma a volte è necessario raddoppiare o triplicare quel valore. Solo le prove possono definirlo.

#### **Compressione senza perdita**

Questa opzione consente di ottenere un file senza perdita di dati, in modo che possa essere codificato (esternamente) in un altro formato leggibile da **PTE** (per esempio **H265**).

Il file risultante non è leggibile correttamente - e questo non è l'obiettivo - nei soliti lettori video (**VLC**, **MPC-HC**, ecc.) a causa dell'altissima velocità di codifica.

#### **Sfocatura di movimento** *(solo nella versione 10 Pro)*

Questa opzione influenza solo il movimento di oggetti e transizioni.

Simula un effetto otturatore in una fotocamera e aggiunge un aspetto cinematografico alla tua presentazione. Le parti degli oggetti con un movimento rapido verranno automaticamente sfocate.

Si raccomanda **10 ms** e **30 immagini** per un effetto ottimale.

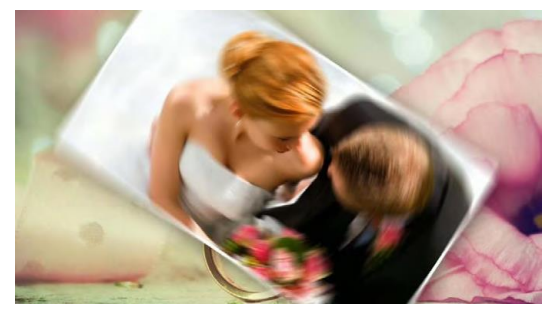

# **9.3 - Creare un DVD video per lettori DVD**

Il modulo **VideoBuilder** permette di creare un **DVD** dai file di **PTE**. Il modulo non fa parte integrale di **PTE**, ma è scaricabile al primo clic sull'opzione **Pubblica > DVD video**.

È inoltre prevista la creazione di un menu configurabile (vedi pagina 163).

#### Fai clic su **DVD-Video**.

Si accede a una prima finestra che si apre alla cartella corrente e il file **.pte** è già memorizzato nell'elenco dei progetti **1**.

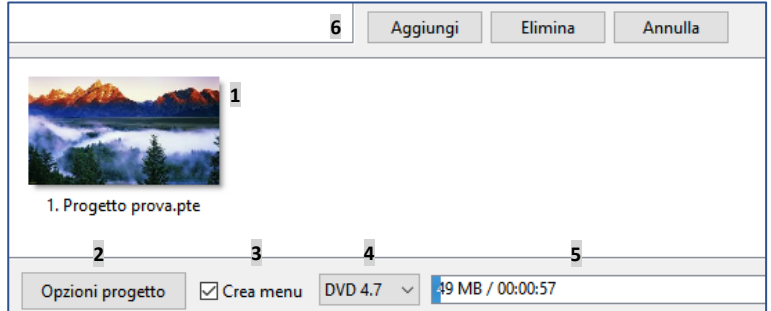

**2** Un pulsante **Opzioni** ti permette di configurare certe funzioni (vedere più avanti).

**3** L'opzione **Crea menu**, da abilitare, ti permette di creare o non creare un menu di presentazione, indispensabile se vi sono più video nel **DVD**.

**4** La lista a comparsa ti permette di selezionare il **tipo di DVD** usato.

**5** La **barra** stima e misura lo spazio occupato sul **DVD** dai differenti progetti.

**6** Tre pulsanti in alto permettono di aggiungere un altro file **PTE**, di eliminare uno dei file o di svuotare la lista.

#### *Dopo la registrazione e creazione del DVD, quest'ultimo risulta bloccato per la scrittura.*  ⋒ *Quindi non è possibile aggiungere nuovi file.*

*Zona sicura TV: zona che può essere visualizzata durante la creazione della presentazione e che permette di mostrare la zona sicura per la TV, poiché l'inquadratura di certi schermi catodici tende a nascondere i bordi (vedere a pagina 98).*

# **9.3.1 - Le opzioni**

# **Opzioni video**

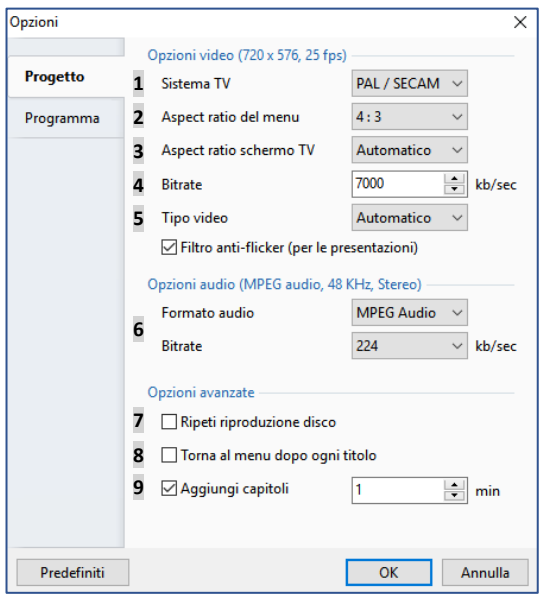

**1 Sistema TV** (scelta tra **PAL/SECAM** il sistema europeo e **NTSC**, il sistema americano, in relazione alla destinazione del tuo **DVD**).

**2 Aspect ratio del menu**: scelta tra **16/9** e **4/3**.

**3 Aspect ratio schermo TV**: stessa scelta che per il menu.

**4 Bitrate**: lascia l'opzione predefinita a meno che le tue conoscenze sul bitrate ti permettano di apportare modifiche. Una riduzione del bitrate comporta un guadagno di spazio nel **DVD**, ma anche una riduzione della qualità.

**5 Tipo video**: lascia il valore **Automatico** a meno di specifiche esigenze.

# **Opzioni audio**

**6** Anche in questo caso lascia le opzioni predefinite a meno di esigenze specifiche.

## **Opzioni avanzate**

In relazione alle tue scelte, sono disponibili le opzioni per:

**7** Ripetere la riproduzione ciclicamente (**Ripeti riproduzione disco**).

**8** Ritornare al menu dopo ogni titolo (**Torna al menu dopo ogni titolo**).

**9** Creare dei marcatori di capitolo per il lettore DVD e la loro periodicità in minuti (**Aggiungi capitoli**).

In caso di errore, un pulsante ti permette di ripristinare le opzioni predefinite.

La scheda **Programma** permette semplicemente di definire la posizione dei file di lavoro di **VideoBuilder** durante la registrazione e di lasciare, o no, **PTE** prioritario sugli altri programmi durante l'esecuzione di queste azioni.

# **9.3.2 - Menu per DVD video**

Si passa ora alla configurazione del menu che dispone di molte possibilità di presentazione e animazione.

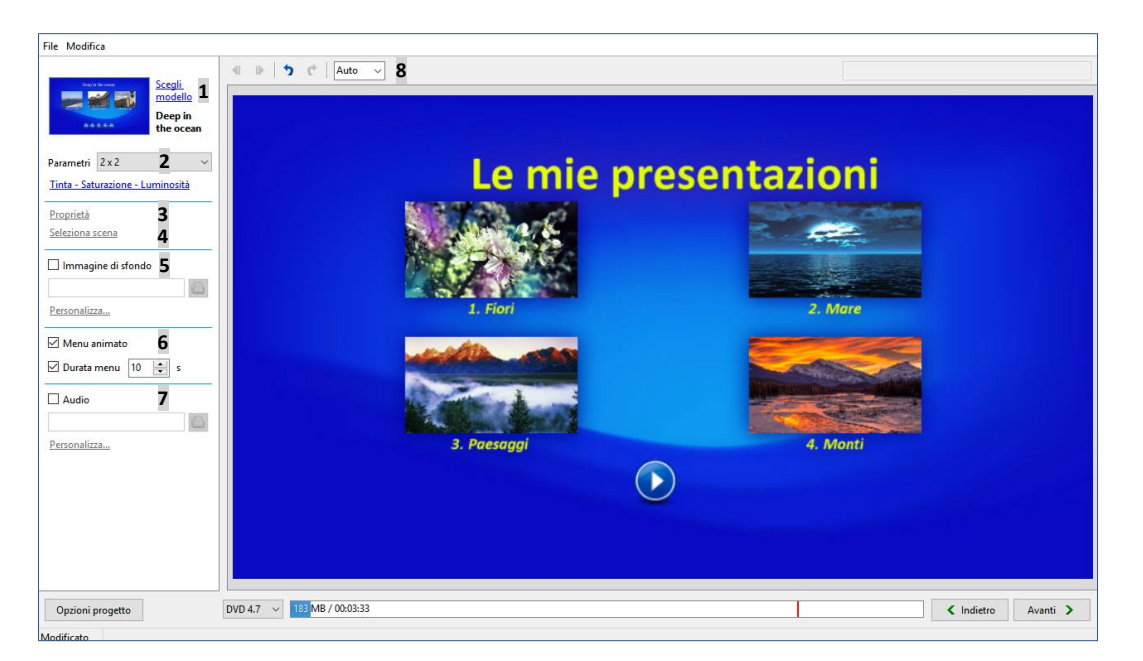

Dopo aver fatto clic sul pulsante  $\sqrt{u_{\text{m}}$  viene visualizzata la finestra di configurazione mostrata qui sopra.

Elenco delle opzioni che verranno descritte in dettaglio nelle pagine seguenti.

**1 Scegli modello**.

**2 Parametri** dei numeri di titoli per pagina del menu (nell'esempio è stato scelto **2x2** titoli per pagina).

- **3 Proprietà** (del titolo).
- **4 Seleziona scena** (permette di cercare un'immagine significativa nella presentazione).
- **5 Immagine di sfondo**.
- **6** Rende il **menu animato**.
- **7** Aggiunge uno sfondo **audio**.
- **8** Modifica le **dimensioni** di visualizzazione nella finestra.

# **1 - Scegliere un modello di presentazione**

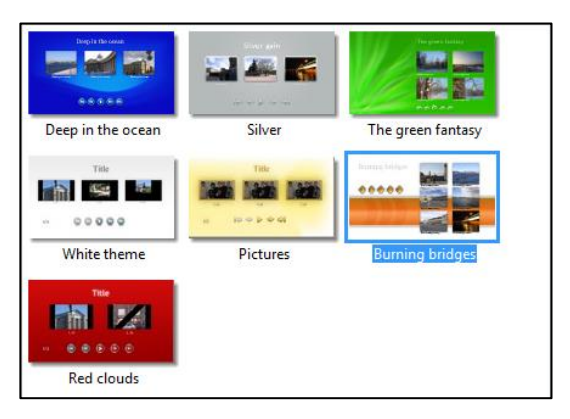

Il collegamento **Scegli un modello** visualizza un pannello che comprende sette modelli di menu.

Se hai creato tu stesso un modello, puoi aggiungerlo alla lista dei modelli disponibili mediante il pulsante **Aggiungi modello**.

Un modello è una cartella che contiene tutte le immagini dei pulsanti e degli sfondi, raggruppati nei tuoi programmi nella cartella: **WnSoft\PicturesToExe\7.5\VideoBuilder\Templates**.

Il pulsante **Organizza modelli** ti permette di spostare l'ordine dei pulsanti o di rinominare un nuovo modello.

# **2 - Configurare il numero e la disposizione dei titoli per pagina di menu**

La lista a comparsa **Parametri** ti permette di determinare il numero dei titoli e delle righe su ciascuna pagina del menu, ma nulla ti impedisce di posizionarli a tuo piacimento come ogni oggetto in **PTE**. Viene così lasciato libero sfogo alla tua creatività.

Il collegamento **Tinta - Saturazione - Luminosità** ti permette di agire su questi parametri nell'immagine di sfondo.

# **3 - Proprietà**

In questa finestra vediamo le miniature che ti permetteranno di avviare ognuno dei progetti e un titolo la cui didascalia è stata cambiata in questo esempio in "**Le mie presentazioni**" nella finestrella situata in alto.

Per modificare questo titolo è sufficiente fare clic su **Proprietà** o fare doppio clic sulla didascalia che determina la visualizzazione del pannello **Parametri**.

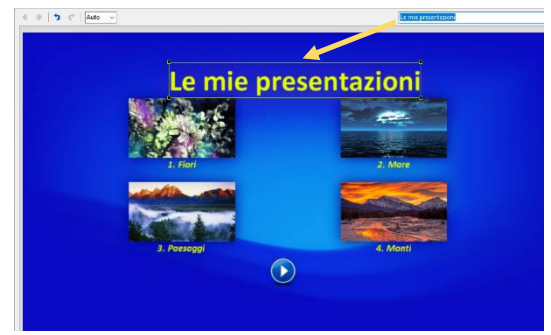

Questo pannello **Parametri** è comune a tutti gli oggetti di questo menu, testi, etichette, immagini, pulsanti, ecc.

Esso permette di modificare la posizione dell'oggetto, le sue dimensioni, la sua opacità e, quando si tratta di testo, il testo, il carattere e il colore.

La seconda scheda **Ombra** permette di accedere alle opzioni di ombreggiatura simile a quelle che abbiamo visto in precedenza.

## **4 - Scelta della miniatura**

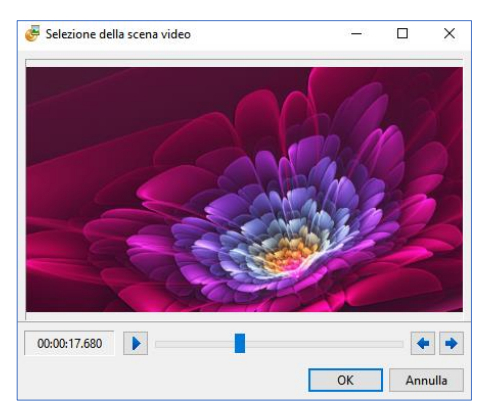

Se fai clic su una delle miniature nella finestra di anteprima, il collegamento **Seleziona scena** diviene attivo e permette di selezionare, nella progressione della presentazione interessata, una immagine che ritieni più significativa e che diventerà la nuova miniatura.

In caso contrario, è la prima immagine della presentazione che viene visualizzata in maniera predefinita.

### **5 - Inserire un'immagine di sfondo**

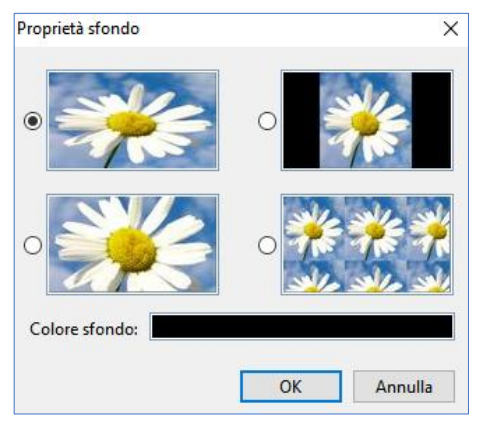

Se i modelli proposti non ti soddisfano, sei libero di inserire un'immagine di sfondo che avrai scelto nelle cartelle del tuo computer.

Facendo clic su **Personalizza**, viene visualizzato un pannello **Proprietà sfondo** che ti permette di scegliere il formato, la disposizione e il colore dello sfondo aggiunto.

#### **6 - Menu animato**

Se selezioni l'opzione **Menu animato**, le miniature del menu verranno animate, con la scena selezionata in precedenza, per una durata che è possibile programmare.

### **7 - Aggiungere un audio di fondo**

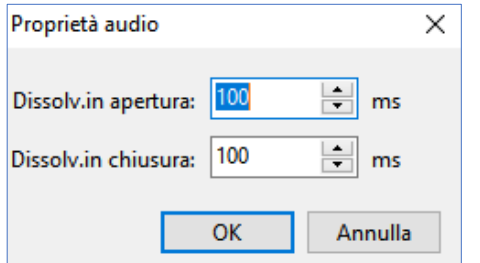

L'opzione **Audio** permette di aggiungere un clip audio da cercare nel tuo computer.

Il collegamento **Personalizza** richiama un pannello che ti permette di configurare il clip audio di fondo nell'inizio e nella fine.

## **9.3.3 - Ultima tappa, la finalizzazione del progetto**

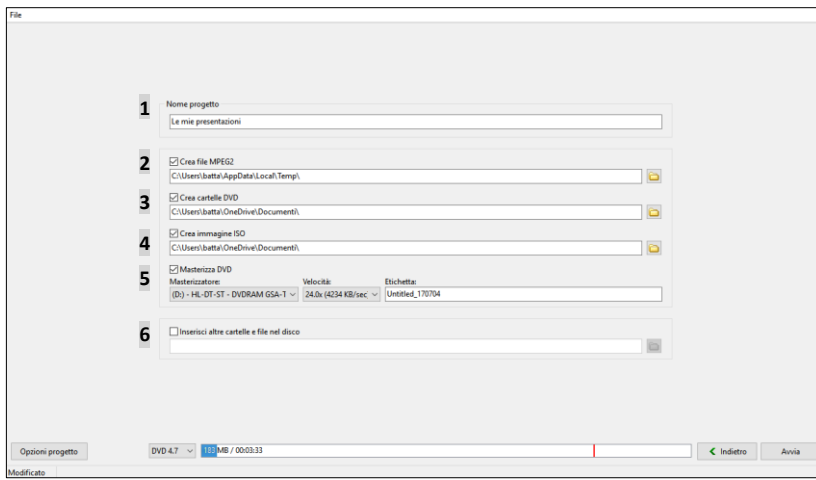

Dopo aver creato il menu, facendo clic sul pulsante viene visualizzata la finestra che ti permette di finalizzare il tuo progetto sotto forme diverse.

**1 Nome progetto**: assegna un nome più esplicito al tuo progetto invece di quello predefinito "**Untitled**". È questo il nome che verrà utilizzato per le creazioni 2, 3 e 4.

**2 Crea file MPEG2**: ciascun file del

progetto verrà codificato nel formato **MPEG2** nella cartella della quale avrai definito la destinazione sul tuo disco rigido.

**3 Crea cartelle DVD**: saranno create le cartelle abitualmente utilizzate nel formato DVD ed è possibile in seguito masterizzarne una copia per un nuovo DVD.

**4 Crea immagine ISO**: viene creata quella che si chiama un'immagine disco, che ti permette anche essa di masterizzare un DVD.

**5 Masterizza DVD**: il nome del tuo masterizzatore viene automaticamente mostrato nella finestra corrispondente e la velocità di masterizzazione viene regolata automaticamente secondo le sue possibilità nella finestra corrispondente.

**Etichetta**: assegna un nome esplicito al tuo progetto poiché servirà come titolo del DVD.

**6** Hai la possibilità di aggiungere altri elementi nella masterizzazione senza che essi abbiano un collegamento diretto con il tuo progetto.

#### *Ognuna delle 5 operazioni definite qui di seguito possono essere realizzate indipendentemente le une dalle altre in relazione al fatto che siano selezionate o meno le opzioni corrispondenti.*

Fai clic su **Avvia**, per avviare la registrazione e la masterizzazione del tuo progetto con la possibilità di seguirne la progressione in una finestra.

#### *Dopo aver registrato e creato il DVD, questo è bloccato per la scrittura. Pertanto non è pos-*ന *sibile aggiungere nuovi file.*

# **9.4 - Creare video per apparecchi mobili**

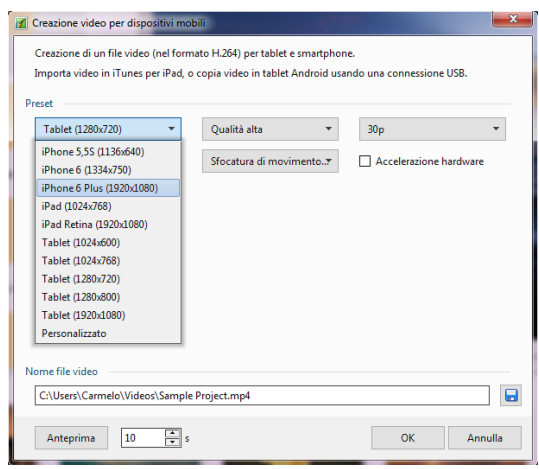

Altra possibilità di **PTE**, è la creazione di un video nel formato **mp4** ridotto per **iPhone**, **iPad**, **tablet**, o qualsiasi altro **dispositivo** che esige un formato ridotto.

La scelta di una delle opzioni comporta la selezione del formato specifico.

Tuttavia, Il pulsante **Mostra più opzioni/nascondi opzioni**, permette una configurazione video e audio personalizzata.

Fai clic su **Converti**.

Viene visualizzata una nuova finestra che ti permette anche in questo caso di seguire la progressione e la fine della registrazione.

L'ultima riga è un collegamento diretto che ti permette di accedere al file realizzato.

# **9.5 - Creare un file AVI**

Questa opzione ti permette di creare un file nel formato **AVI** (**mpeg4-asp**).

Le opzioni di configurazione sono identiche a quelle disponibili per creare un file **HD** (vedi a pagina 158).

# **9.6 - Creare un file HTML5**

Il linguaggio **HTML5** essendo diventato il riferimento accettato per tutti i navigatori web recenti, includere un vi-

deo su una pagina web non necessita più di un codice complesso e soprattutto evita di utilizzare il formato **Flash**, troppo poco sicuro.

### **Parametri predefiniti**

L'interfaccia permette di scegliere il livello di qualità, come nella creazione di un video **HD** nel formato **mp4** (vedere a pagina 158).

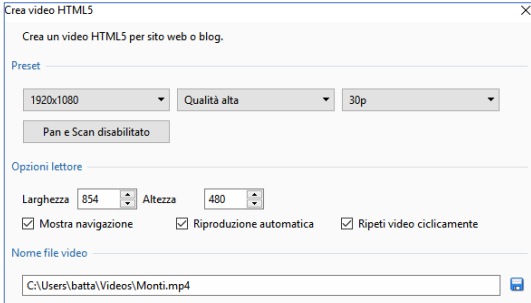

### **Opzioni di lettura**

Qui devi indicare le **dimensioni** (**larghezza e altezza**) del video come sarà visualizzato nella pagina web.

**Mostra navigazione** permette di mostrare la barra comandi e la gestione del livello audio. **Riproduzione automatica** avvia il video automaticamente dopo l'apertura della pagina. **Ripeti video ciclicamente** permette di eseguire il video in modo continuo.

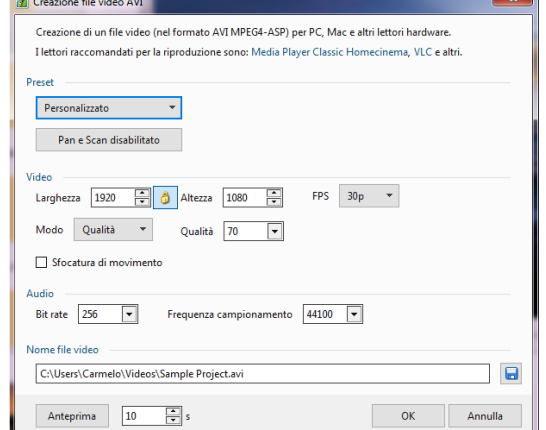

# **Nome del file video**

Si indica la sede dove verrà salvato il file **MP4** ma anche una pagina **html5** contenente il codice html come mostrato nella figura seguente.

Il programma codifica la tua presentazione in **mp4** e al termine della codifica, il codice da inserire appare al centro della finestra.

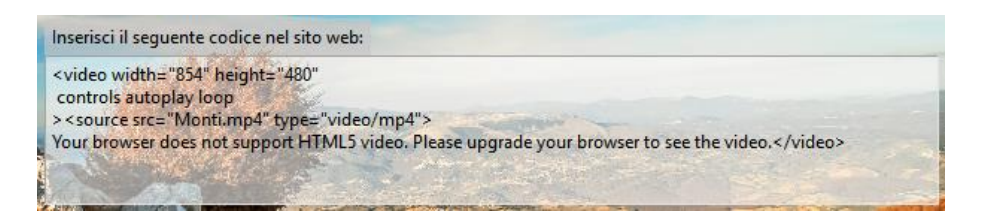

# **Le scorciatoie da tastiera**

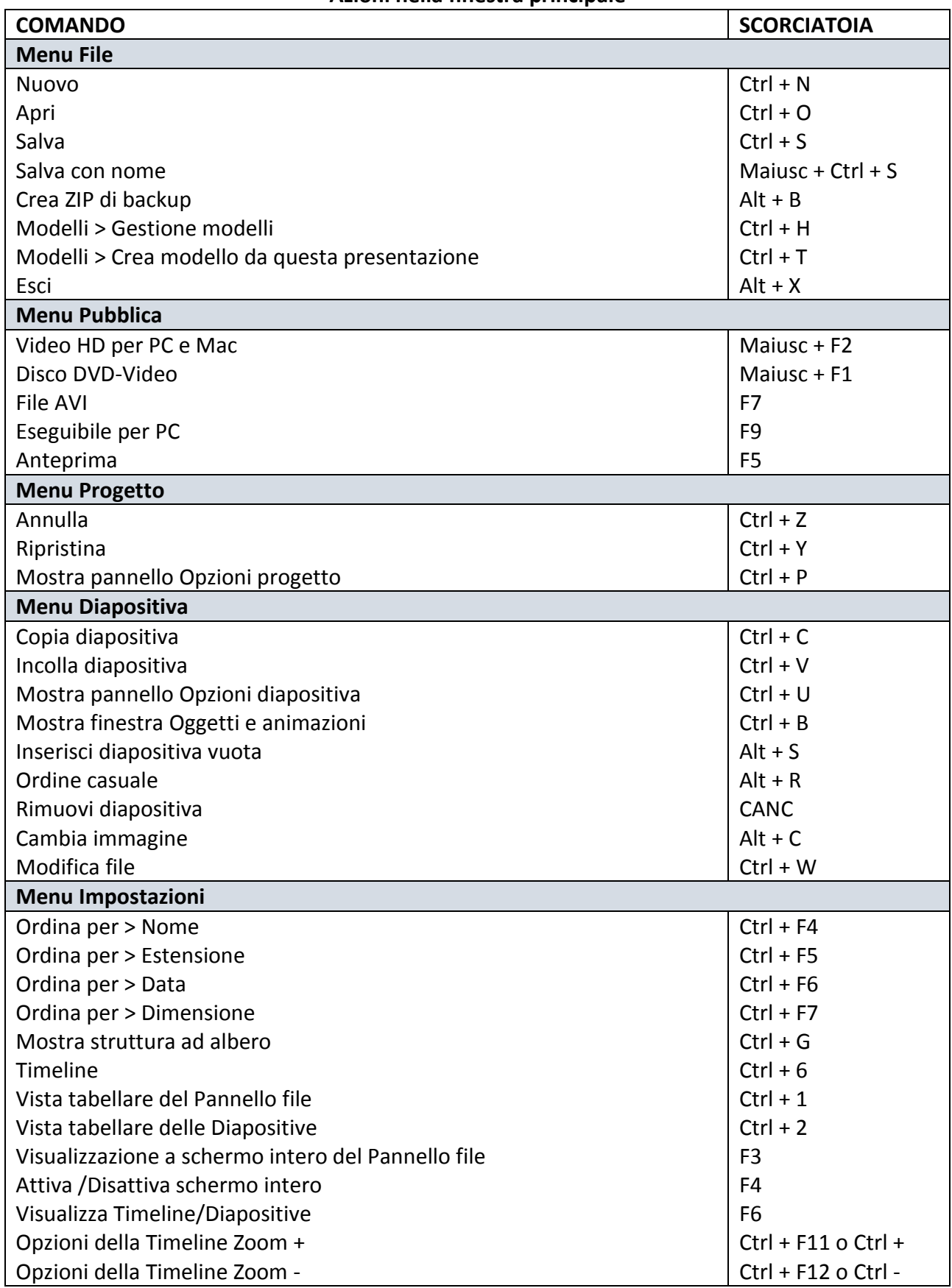

#### **Azioni nella finestra principale**

**Altre azioni nell'area della presentazione**

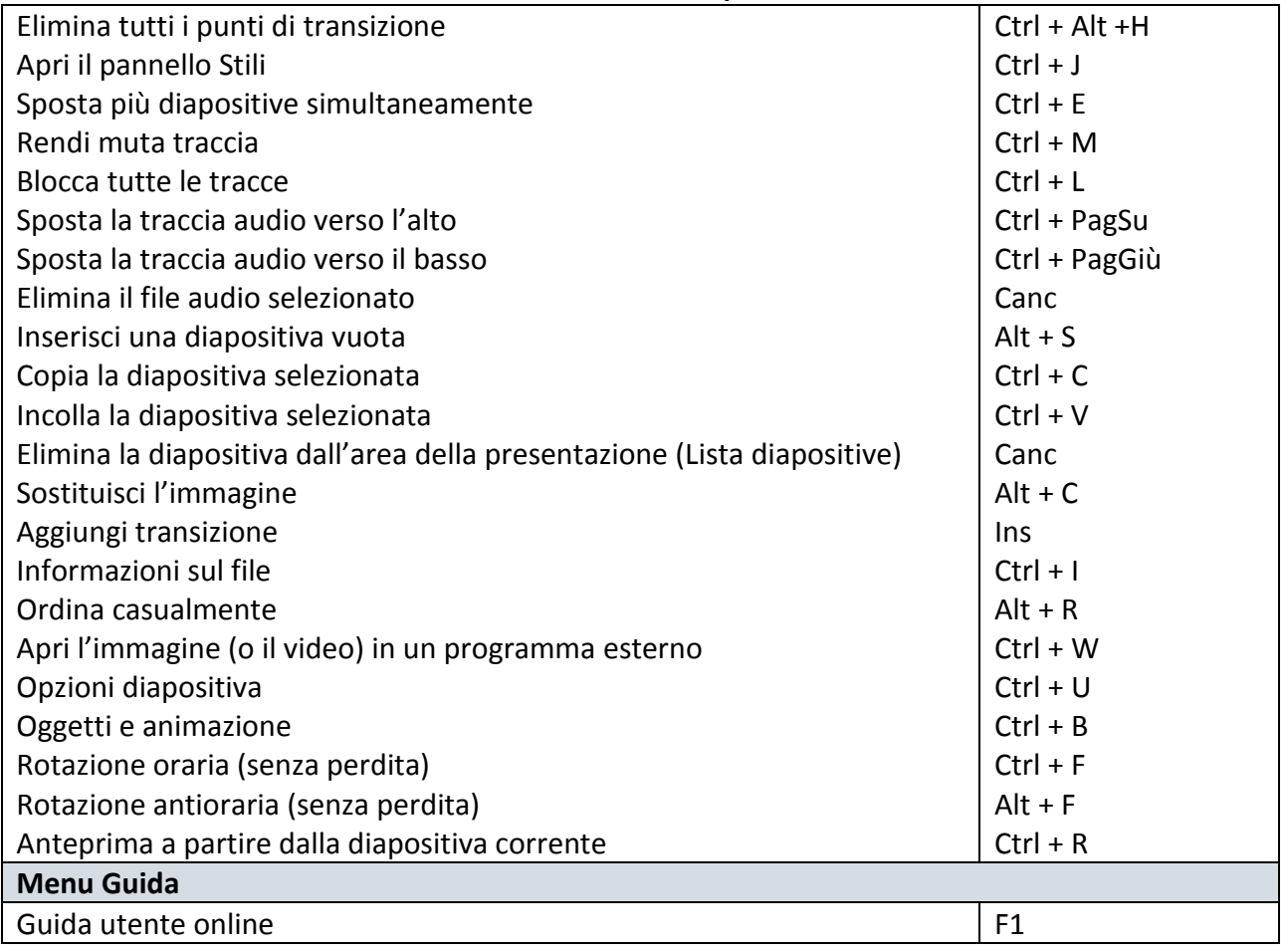

#### **Azioni nel Pannello file**

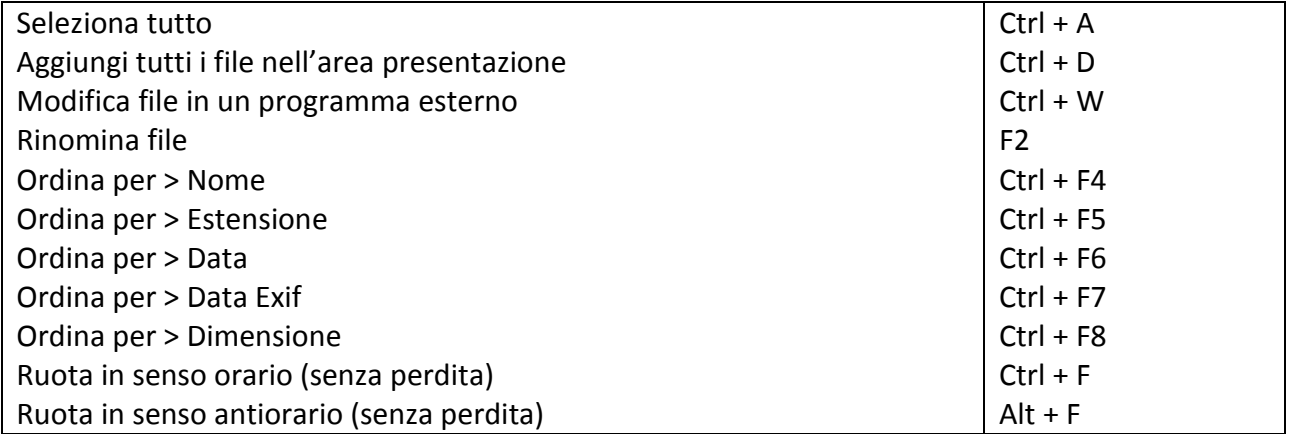

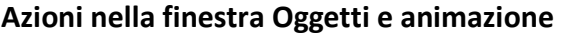

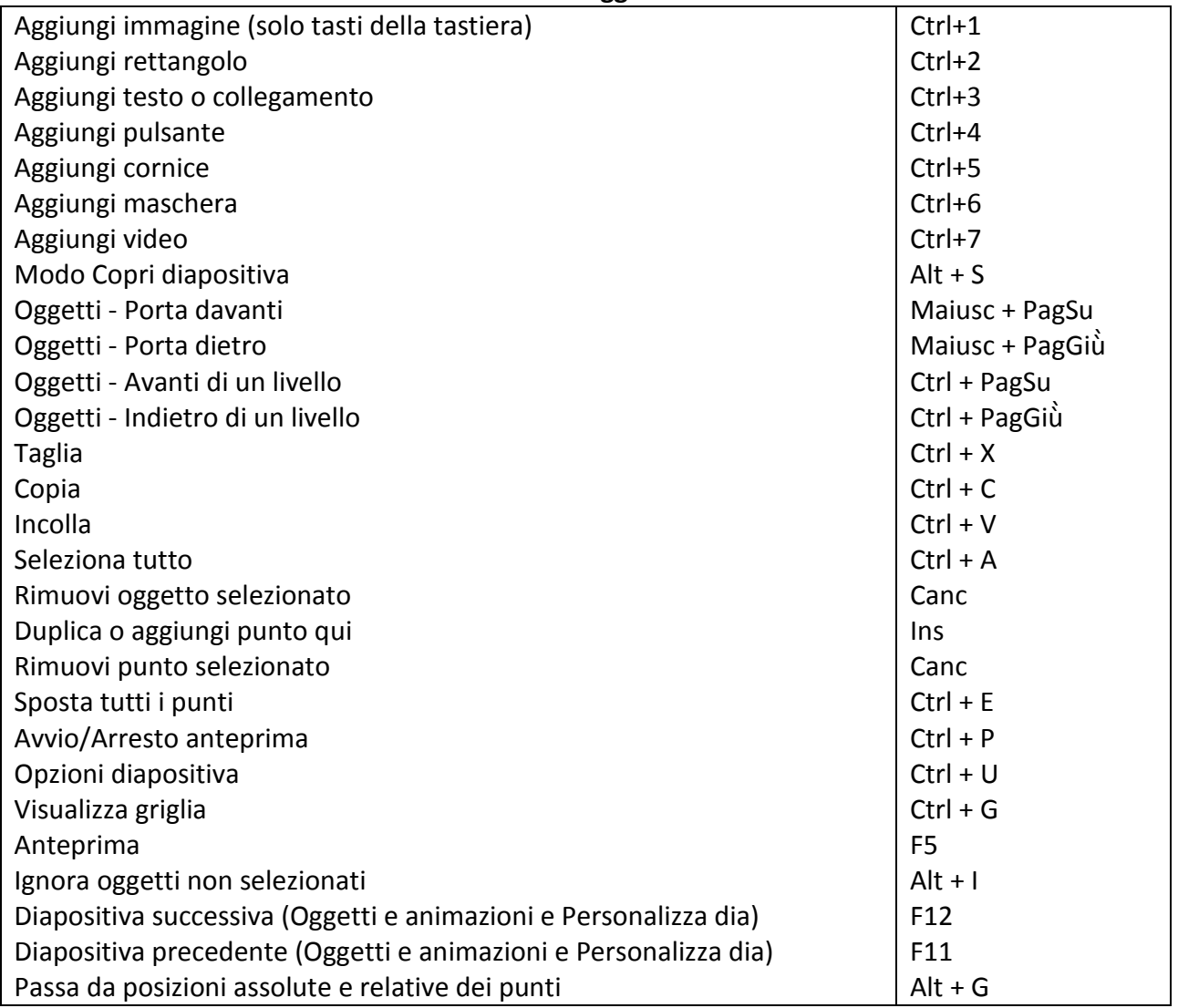

# **Indice analitico**

### **Simboli**

#### **3D**

Mostra/Nascondi lato anteriore e/o posteriore di un oggetto 139

## **A**

**AB (collegamento verso l'effetto di transizione) 44 Acquistare PTE AV Studio 8 Adattare alla diapositiva 98 Agganciare alla griglia 99 Aggiornare 9 Aggiungere modificatore 142 Animazioni di oggetti 123** Aggiungere modificatore 142 Cornice dinamica 141 Gli effetti di animazione 144 Modificare la dimensione di un oggetto in pixel, in % o in punti 134 Oscillazione 144 Pan 135 Ping pong 144 Regolazione dinamica dei colori 142 Rotazione 140 Salto 144 Scheda Animazione 130 Sfocatura 130 Spostamento di fase 144 Spostamenti dinamici 135 Spostamenti statici 132 Velocità d'animazione 143 Zoom 137 **Antialias 104 Aprire un file audio con un programma esterno 76 Area della presentazione (azioni sulla) 40 44** Visualizzare la forma d'onda 27 81 Visualizzare le diapositive sotto forma di lista 46 Inserire un punto di transizione 51 Aggiungere una diapositiva 46 Panoramica sull'area della presentazione 44 Barra degli strumenti della Timeline 51 *Punti di transizione 51* Scelta degli effetti di transizione 52 Colore del file audio 27 81 Movimento del cursore durante la lettura 26 Spostare diapositive 49

Spostare i punti 52 Spostare più diapositive simultaneamente 50 Altezza delle tracce immagine e audio 81 Inserire una diapositiva vuota 47 Interventi sulle diapositive con clic destro 48 Navigare nell'area della presentazione 50 Sostituire l'immagine principale di una diapositiva 50 Rinominare un'immagine o cambiare il nome della diapositiva 51 Distribuire tutte le diapositive sulla colonna sonora 51 Riferimenti nell'area della presentazione 49 Rimuovere punti di transizione 51 Selezionare più diapositive 50 Rimuovere una diapositiva 48 Sincronizzare la fine dell'ultima diapositiva con la fine della colonna sonora 52 Svuotare l'area della presentazione 50 **Assegnare o scegliere un profilo colore 36 Attivare azioni in una diapositiva 153 Attivare azioni esterne all'eseguibile in corso 153** Aprire la pagina Web 154 Avviare la presentazione 153 Avviare la presentazione e ritornare 153 Avviare l'applicazione e uscire 154 Scrivere una email 154 **Audio 75** Aggiungere tracce e audio direttamente nell'area della presentazione 79 Allineare con precisione un audio all'inizio di una diapositiva 80 Aggiungere dei file audio 78 Registrare un commento vocale 84 Estrarre un file audio da un clip video 85 Collegare uno o più audio a una diapositiva 80 Configurare le tracce audio 81 *Visualizzare la forma d'onda 81 Colore del file audio 81 Altezza / Larghezza delle tracce audio 81* Aprire un file audio con un programma esterno 76 Personalizzare le tracce audio 86 *Bitrate, Durata, Dissolvenza, Offset 86* Punti chiave audio 88 Relazione tra i punti chiave e il volume generale dell'audio 88 Sostituire un file audio 79 Tipi di file audio accettati 76 **Avviare altra presentazione/applicazione dalla fine di una diapositiva 153 Avviare altra presentazione/applicazione con un clic in una diapositiva 153 Avviare l'applicazione/la presentazione all'uscita 153 Azioni comuni ai modi Lista diapositive e Timeline 46** Aggiungere una diapositiva 46 Bloccare la traccia diapositive 50 Copiare - Incollare una diapositiva 47

Inserire una diapositiva vuota 47 Interventi sulle diapositive con clic destro 48 Rimuovere una diapositiva 48 Rinominare un'immagine o cambiare il nome di una diapositiva 51 Selezionare più diapositive 50 Sostituire l'immagine principale di una diapositiva 50 Spostare diapositive 49 Svuotare l'area della presentazione 50 **Azioni sull'esecuzione della presentazione in corso 154** Diapositiva precedente 154 Diapositiva seguente 154 **Azioni sulle tracce bloccate 83 AVI 166**

# **B**

**Barra dei comandi (controllo dell'esecuzione della presentazione) 150 Barra dei comandi nell'anteprima 64 Barra degli strumenti della Timeline 51 Bloccare la traccia diapositive 50 Bloccare o sbloccare tutte le tracce 83 Bloccare o sbloccare una traccia audio 83**

## **C**

**Cartella dei modelli 29** Creare una cartella-modello dei progetti 29 Creare il percorso sul disco rigido 29 **Chiave di attivazione 8 Codec video 61 Come funziona PTE AV Studio? 12 Come posizionare una transizione tra due diapositive 62** Transizione tra immagini fisse 63 Transizioni tra video o video e immagine fissa 62 **Commento audio (registrare un) 84 Compatibilità tra le versioni 9 Conservare la durata totale delle diapositive 62 Contenitore della maschera 117 Controllo del passaggio delle diapositive 152 Controllo dell'esecuzione con il mouse e la tastiera 149 Controllo dell'esecuzione con la Barra comandi 150 Controllo dell'esecuzione dell'eseguibile 148** Controllo dell'esecuzione con il mouse e la tastiera 149 151 Controllo dell'esecuzione con la Barra comandi 150 Controllo dell'esecuzione e azioni in una diapositiva 152 Attivazione di azioni esterne all'eseguibile in corso 153 *Avviare l'applicazione o aprire il file 154 Avviare la presentazione 153*

*Avviare la presentazione e ritornare alla diapositiva 153* Avviare l'applicazione/la presentazione al termine 151 Avviare un'altra applicazione a partire da una diapositiva 151 Fermare la presentazione sull'ultima diapositiva 148 Messa in pausa automatica della presentazione 148 Mostrare le diapositive in ordine casuale 148 Opzioni di fine presentazione 148 Passaggio della presentazione controllabile con tastiera 149 Ripetere la presentazione ciclicamente 148 Uscire dopo l'ultima diapositiva 148 **Controllo dell'esecuzione in una diapositiva 152** Controllo del passaggio delle diapositive 152 *Mostrare la diapositiva seguente dopo la durata specificata 152 Passaggio di questa diapositiva in modo ciclico 152 Passaggio delle diapositive con un tasto o clic del mouse 152* Attivare azioni in una diapositiva 153 **Collegare uno o più audio a una diapositiva 80 Colori (scelta dei colori)** Colore all'esterno della diapositiva 36 Colore dello sfondo o dell'ombra (selezione del colore in un'immagine) 122 Colori dei file audio nell'area della presentazione 81 Scelta del colore di sfondo della diapositiva 36 *Colore pieno 37 Gradiente 37 Motivo ripetuto 37* Scelta di un profilo colore (sRGB, Adobe RGB, ecc.) 36 **Conversione di un testo in didascalia 110 Convertire in immagine alfa 107 Convertitore video (modulo Video Converter) 61 116 Copiare - Incollare una diapositiva 47 Cornice (aggiungere una cornice a un'immagine) 105 Cornice (oggetto) 110 Cornice dinamica 141 Creare, aggiungere tracce audio 77 Creare e salvare un file eseguibile** File eseguibile certificato per Internet 158 **Creare file eseguibili 158 Creare transizioni personalizzate 57 Creare un file AVI 166 Creare un file HTML5 166 Creare uno stile 69 Creare video 158** DVD video 160 MPEG2 (creare file) 165 Video HD 158 Video per iPhone 166 **Creare video per apparecchi mobili 166 Cursore (Scelta di un modo di spostamento durante la lettura) 26**

#### **D**

#### **Diapositiva (definizione) 17 Diapositiva vuota (inserire una) 47 Diapositive**

Azioni comuni nei modi Lista diapositive e Timeline 46 Visualizzare le diapositive sotto forma di lista 46 Spostare più diapositive simultaneamente 50 Spostare una sola diapositiva 49 Linee di riferimento nell'area della presentazione 49 Modo Timeline 44 Modo Lista diapositive 44 Sostituire l'immagine principale di una diapositiva 50 Rinominare un'immagine o cambiare il nome della diapositiva 51 Selezionare più diapositive 50 Bloccare la traccia Diapositive 50 **Didascalie** Inserire didascalie 155 **Dimensioni e posizione degli oggetti 98 Distribuire tutte le diapositive su una traccia audio 51 Durata della transizione 63** Modificare la durata delle transizioni 64 **Durata di visualizzazione delle diapositive (con o senza aggiunta dei tempi di transizione) 63** Inserire un video nella Timeline 61 **DVD video 160** Finalizzare il progetto 165 *Creare file MPEG2 165 Creare le cartelle DVD 165 Creare un'immagine ISO 165 Masterizzare il DVD 165* Menu per DVD video 162 *Aggiungere una musica di fondo 164 Impostare il numero e la disposizione dei titoli per pagina di menu 163 Inserire un'immagine di sfondo 164 Menu animato 164*

# **E**

**Effetti di transizione (i differenti) 53** Panoramica sugli effetti 54 Le transizioni personalizzate 57 **Ergonomia di PTE AV Studio 10 22 Eseguire l'anteprima della presentazione 64** Nella finestra di anteprima. 64 Funzionamento con più schermi 66 Anteprima a schermo intero 65

**Editor di programmi esterni (accesso a) 26**

**Estrazione del file audio da un clip video 85**

#### **F**

**Fermare la presentazione sull'ultima diapositiva 148 Finestra di anteprima (Oggetti e animazione) 91 Finestra (modo) 35 Finestre e pannelli principali 38** Operanti singolarmente su ciascuna diapositiva 39 Operanti su tutto il progetto e le diapositive 38 **Finestra Oggetti e animazione 39 Finestre personalizzate di aiuto, all'avvio, durante l'esecuzione** Finestra di aiuto 146 Finestra di avvio 146 **File eseguibile certificato per Internet (creare un) 158 Filigrana (mostrare una) 156 Finalizzare la presentazione 145 Formati di proiezione** Scelta di un formato per la presentazione 18 Formato personalizzato 19 Formati e dimensioni usuali 19 **Formati immagine supportati 13 Formati video supportati 13**

### **G**

**Griglia di posizionamento degli oggetti 99**

#### **H**

**H264 (codec) 158 HTML5 166**

#### **I**

**Icona dell'eseguibile 146 Immagine alfa 107 Impostazioni delle Opzioni progetto 38 Immagine (Oggetto) 101 109** Aggiungere un bordo a un'immagine 105 Antialias 104 Maschera di contrasto 106 Modificare la nitidezza di un'immagine 106 Regola contrasto 106 Regolazione colori 142 Ricampionamento di bassa qualità 106 Ritaglio di un'immagine 105 Sfocatura dinamica 130

**Immagine principale (definizione, posizione) 35 90 Immagine principale di una diapositiva (sostituire) 50 Impostazione dello sfondo della transizione (effetti personalizzati) 59 Impostazione iniziale della presentazione 34** Scelta del colore dello sfondo della diapositiva 36 Scelta del formato delle diapositive e della dimensione di proiezione 34 Modo Finestra 35 Percentuale della diapositiva occupata dalle immagini principali 35 Aspect ratio 34 **Inserire didascalie o numerazione delle diapositive** Didascalie comuni a tutte le diapositive 155 Didascalia personalizzata 155 **Inserire un contenitore di maschera in un altro 120 Inserire una diapositiva vuota 47 Inserire video nell'area della presentazione (generalità) 61 Installare PTE AV Studio** Chiave di registrazione 8 Reinstallare PTE AV Studio 9 Scaricare, installare e registrare 8 **iPad, iPhone 166 ISO (creare un'immagine) 165**

#### **L**

**Larghezza delle tracce immagini e audio (modificare la) 81 Linee di riferimento nell'area della presentazione 49 Logo di copyright 156**

#### **M**

**Maschera di contrasto 106**

**Maschere (oggetto)**

Contenitore della maschera 117 Contenuto di una maschera 117 Inserire un contenitore di maschera in un altro 120 Inserire una maschera 118 Modificare una maschera esistente 120 Posizionare le maschere 119 **Masterizzare il DVD 165 Menu a comparsa di PTE 22** Menu Audio 22 Menu Diapositiva 23 Menu File 22 Menu Aiuto 23 Menu Impostazioni 23 Menu Progetto 22 Menu Pubblica 22 **Mettere in pausa automatica la presentazione 148**

**Modificare la visualizzazione nell'area della presentazione** Area della presentazione senza miniature 46 Passare a schermo intero 45 **Modificare la dimensione dei punti 125 Modificare la velocità di un video 113 Modificare le impostazioni audio nella Timeline 87 Modo Adatta alla dia 98 Mp3 13 Mp4 13 158**

#### **N**

**Nascondere la selezione per pan/zoom/rotazione 95 Numerazione delle diapositive 155**

#### **O**

# **Ogg 13**

**Oggetti** Adattare alla dia 98

> Azioni e impostazioni comuni a tutti gli oggetti 121 *Definire lo stato Genitore o Figlio 96 Duplicare un oggetto 94 Durata di visualizzazione dell'oggetto 129 Modificare forma e dimensione di un oggetto 97 Modificare la disposizione gerarchica 94 Modificare lo stato di un oggetto 96 Relazione Genitore-Figlio tra gli oggetti 96 Rinominare un oggetto 94 Dimensione e posizione degli oggetti 98* Adattare alla dia 98 Ricoprire la dia 98 Cosa si definiscono oggetti? 91 Gli oggetti: definizioni 91 Griglia di posizionamento degli oggetti 99 *Esempio di utilizzo della griglia 100* I diversi tipi di oggetti 93 Nascondere la selezione per pan/zoom/rotazione 96 Prima di utilizzare la finestra Oggetti e animazione 90 *Definizioni: diapositiva, immagine principale, sfondo della diapositiva 90* Proprietà comuni agli oggetti Immagine e Video 104 106 *Immagine oggetto principale della diapositiva 104 Sostituire un'immagine 104* Regolare l'immagine o il video e il bordo 105 *Aggiungere una cornice a un'immagine 105 Ritagliare un'immagine 105* Ricoprire la dia 98 Stato di un oggetto 96
*Genitore, Figlio, Indipendente 96* **Oggetti (diversi tipi di)** Oggetto Cornice 110 Oggetto Immagine 104 106 *Aggiungere una cornice a un'immagine 105 Aprire un'immagine in un software esterno 104 Immagine oggetto principale della diapositiva 104 Modificare la qualità di un'immagine 106 Sostituire un'immagine 104* Oggetto Maschera 117 Oggetto Pulsante 111 Oggetto Rettangolo 110 Oggetto Testo 109 Oggetto Video 112 *Impostazioni video (Bitrate, Durata, Offset) 113 Video singolo, Traccia video master 114 Visualizzare un video in continuo su più diapositive 114* **Oggetti (le animazioni degli)** Aggiungere un punto di controllo 126 Duplicare un punto di controllo 126 Effetti di animazione 130 Eliminare un punto di controllo 126 Modificare la durata di visualizzazione di un oggetto 129 Pan 135 Precisazioni sul posizionamento dei punti di controllo 128 Punti di controllo e timeline degli oggetti 125 Rotazione 138 Simulare uno spostamento orizzontale 135 Spostare più punti di controllo insieme 127 Trasformazioni 3D *Mostrare/Nascondere lato anteriore e/o lato posteriore di un oggetto 139* Velocità degli effetti Pan, Zoom, Rotazione 143 Zoom 137 *Preparazione delle immagini per lo zoom 137* **Ombra 121** Modelli di ombra 12 Modificare i modelli 122 Salvare l'ombra come modello 121 **Opzioni diapositiva (pannello strumenti)** scheda Effetti 33 scheda Principale 33 **Opzioni di fine presentazione 148** Fermare la presentazione sull'ultima diapositiva 148 Ripetere ciclicamente 148 Uscire dopo l'ultima diapositiva 148 **Opzioni progetto (pannello strumenti)** Scheda Audio 31 Scheda Avanzate 32

Scheda Controllo 31 Scheda Effetti 32 Scheda Predefiniti 32 Scheda Principale 31 Scheda Schermo 32 **Oscillazione 144**

#### **P**

**Pan, Zoom, Rotazione (animazione degli oggetti) 135 Pan e Scan (attività) 159 Passaggio della presentazione controllabile con la tastiera 149 Passaggio delle diapositive con un tasto o un clic del mouse 152 Passaggio di una diapositiva in modo ciclico 152 Percentuale dello schermo occupato dalle immagini principali 35 Personalizzazione delle tracce audio 86 PTE AV Studio 12 Ping pong 144 Presentazione dell'eseguibile (agire sulla)** Visualizzare una finestra di aiuto, di avvio o personalizzata 146 Modificare l'icona del file eseguibile 146 **Profili colore sRGB, Adobe RGB, ecc. 36 Proprietà degli oggetti 102 109** Scheda Proprietà Pulsante 103 Scheda Proprietà Cornice o Rettangolo 102 Scheda Proprietà Immagine 101 Scheda Proprietà Maschera 103 Scheda Proprietà Testo 101 Scheda Proprietà Video 102 Proprietà comuni agli oggetti Immagine e Video 104 Proprietà dell'oggetto Pulsante 111 Proprietà dell'oggetto Immagine 106 Proprietà dell'oggetto Maschera 117 Proprietà dell'oggetto Testo 109 Proprietà dell'oggetto Video 112 Proprietà degli oggetti Cornice o Rettangolo 110 **Protezione dell'eseguibile 156** Visualizzare una filigrana 156 Limitare l'utilizzo 156 **Punti chiave audio 88 Punti di controllo (animazione degli oggetti) 125** Aggiungere un punto di controllo 126 Spostare più punti di controllo insieme 127 Duplicare un punto di controllo 126 Fare apparire più timeline degli oggetti 127 Punti di controllo degli oggetti proporzionali se modificati 128 Posizioni assolute/relative dei punti di controllo 128 Precisazioni sul posizionamento dei punti di controllo 128

Selezionare e spostare più punti di controllo insieme 127 Rimuovere un punto di controllo 126 **Punti di transizione (area della presentazione) 51** Aggiungere punti di transizione 51

Spostare più punti insieme 52

Rimuovere punto di transizione 51

# **R**

**Rallentato (Velocità degli effetti Pan, Zoom, Rotazione) 143 Registrare e salvare la presentazione** Creare una cartella-modello del progetto 29 **Registrare il programma** Aggiornare il programma 9 Chiave di registrazione 8 **Registrare un commento audio 84 Regola contrasto (azione sulle immagini) 106 Regolazione dinamica dei colori di un'immagine 142 Reinstallare PTE AV Studio 9 Rettangolo (oggetto) 110 Ricampionamento di bassa qualità 106 Ricoprire la dia (modo) 98 Ridimensionare un video 113 Rimuovere una diapositiva 48 Rimuovere un file audio 83 Ripetere la presentazione ciclicamente 152 Ritagliare un'immagine 105 Rotazione 138**

# **S**

**Salto 144 Salvare i profili utente 30 Salvare il file di lavoro** Salvataggio automatico della presentazione 30 **Salvare in file ZIP 30 Salvare sotto forma di cartelle progetto** Creare una cartella-modello di progetti 29 Creare il percorso sul disco rigido 29 **Scaricare il programma PTE** Sito di WnSoft 8 Scaricare, installare e registrare PTE AV Studio 8 **Schermo intero** Funzionamento con più schermi 66 Anteprima della presentazione a schermo intero 66 **Selezionare più diapositive 50 Seppia (regolazione dinamica di un'immagine) 142 Stencil della maschera 118**

#### **Scelta degli effetti di transizione 52**

Applicazione di una transizione particolare a una diapositiva 52 Applicazione di una stessa transizione a tutto il progetto 52 **Scelta del formato delle diapositive 34 Scelta di un colore di sfondo o dell'ombra 122 Scheda grafica (minimizzare il suo utilizzo) 26 Schermo 18** 4/3 16/10 16/9 (formati) 19 Dimensione virtuale della diapositiva 34 **Sfocatura (dinamica) 130 Sincronizzare con l'audio 148 Sincronizzare la fine dell'ultima diapositiva con la fine della colonna sonora 52 Sostituire l'immagine principale di una diapositiva 50 Sostituire un file audio 79 Spostamento orizzontale 135 Spostare diapositive (in modo Lista diapositive) 51 Spostare diapositive (nel modo Timeline) 49** Spostare diapositive simultaneamente 50 Spostare una solo diapositiva 49 **Spostare l'asse di rotazione di un oggetto 140 Spostare più punti insieme (Oggetti e animazione) 127 Stili 67** Creare uno stile 69 Utilizzare gli stili 67 *Importare uno stile 68 Eliminare uno stile applicato a delle diapositive 68*

*Utilizzare uno stile preesistente 67* Salvare ed esportare uno stile 71 **Struttura ad albero (Mostrare/Nascondere l'Explorer dischi) 42**

#### **T**

**Temi di stile 72 Tipi di file audio 76 Tracce audio** Aggiungere/Eliminare punti chiave 77 78 Allineare con precisione un audio all'inizio di una diapositiva 80 Spostamento orizzontale 82 Spostamento verticale 82 Dissolvenza tra due file audio 82 Larghezza delle tracce audio 81 Configurare le tracce audio 81 Modificare le impostazioni audio nella Timeline 87 Traccia muta (o udibile) 83 Punti chiave audio *Colori della linea di inviluppo e dei punti chiave 88* Ridurre (o riallungare) la lunghezza di un file audio 82 Eliminare un file audio 83

Bloccare (o sbloccare) una traccia audio 83

#### **Traccia video master 114**

#### **Transizioni**

Scelta degli effetti di transizione 52 *Transizione uguale in tutto il progetto 52 Transizione particolare per una diapositiva 52* Posizionare una transizione tra due diapositive 62 Applicare la durata di una transizione *Tra immagini fisse 63 Tra video e immagine fissa 62* Durata di visualizzazione di una diapositiva e della sua transizione 61 I differenti effetti di transizione 53 Le transizioni personalizzate 57 Modificare la durata delle transizioni 64 Salvare ed esportare un effetto di transizione personalizzato 60

# **U**

#### **Uscire dopo l'ultima diapositiva 148**

### **V**

**Versioni di PTE AV Studio 10** Confrontare le versioni PTE AV Studio - PTE AV Studio Pro 10 Panoramica delle funzioni non disponibili nella versione PTE AV Studio 10 **VideoBuilder 8 VideoConverter (convertitore video) 116 Video HD (creare un) 158 Video (importare nella Timeline) 44** Prefazione sull'inserimento dei video nella Timeline 61 **Video (oggetto) 112** Regolare il video e la cornice 105 Visualizzare un video in continuo su più diapositive 114 I formati video supportati 61 Modificare la velocità di un video 113 Traccia video master 114 Ritagliare i bordi di un video 105 **Video per apparecchi mobili 166 Velocità di un video 113**

# **W**

**WnSoft 8**

# **Z**

**Zona sicura TV 98 Zoom 137**

# **Per saperne di più**

Per andare più lontano nella scoperta della presentazione digitale e di **PTE Studio AV 10**:

# **WEB**

- Il sito ufficiale del creatore del programma: www.wnsoft.com
- Il forum ufficiale del creatore del programma, Igor Kokarev, in lingua inglese: *[www.picturestoexe.com/forums](http://www.picturestoexe.com/forums)*.

Due forum francesi ti permetteranno di progredire a grandi passi nella scoperta della presentazione digitale e di **PTE**:

- **www.diapositif.net**, esclusivamente dedicato a **PTE**, con oltre 1200 presentazioni liberamente scaricabili.
- **www.diaporamaforum.com**, più generico poiché sono usati, oltre a **PTE**, diversi altri programmi per la creazione di presentazioni da parte dei soci (oltre 1200 presentazioni liberamente scaricabili).

#### **LIBRI**

- **Le diaporama, langage, écriture et méthodologie, di Vincent Martin** Edition Photomavi - [www.photomavi.com](http://www.photomavi.com/) «La presentazione è un'arte audio-visiva che utilizza un linguaggio specifico. Con la padronanza di questo linguaggio e una buona metodologia, la creazione di un'opera audiovisiva diventa più agevole».
- **Diaporama numérique, di Patricia Ondina**

Editions First Interactive

Questo libro copre tutti gli aspetti della creazione di una presentazione (trattamento delle immagini, scenario, audio, montaggio, ecc.).

Infine per apprezzare veramente le proiezioni digitali, non mancare di assistere a qualcuno dei numerosi festival e galà di presentazioni che hanno luogo un po' dovunque in Francia, in Gran Bretagna e nel mondo durante l'anno.